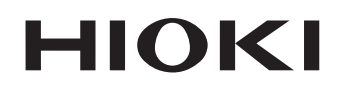

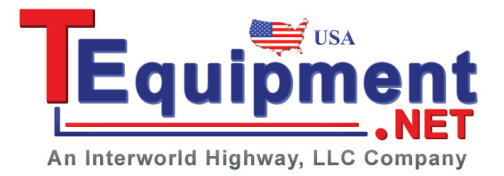

Instruction Manual

# **PW3360-30 PW3360-20**

## **CLAMP ON POWER LOGGER**

**HIOKI E.E. CORPORATION** 

February 2013 Edition 1 PW3360A981-00 13-02H

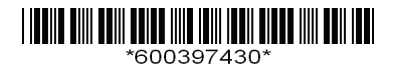

### **Contents**

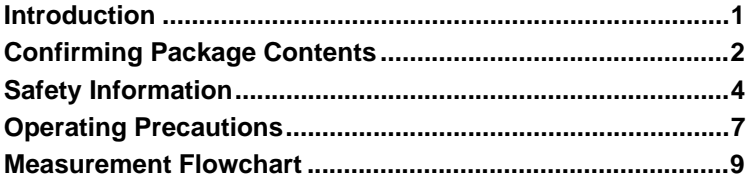

### **Chapter 1**

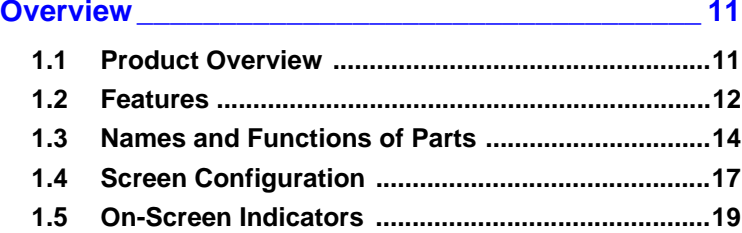

### **Chapter 2**

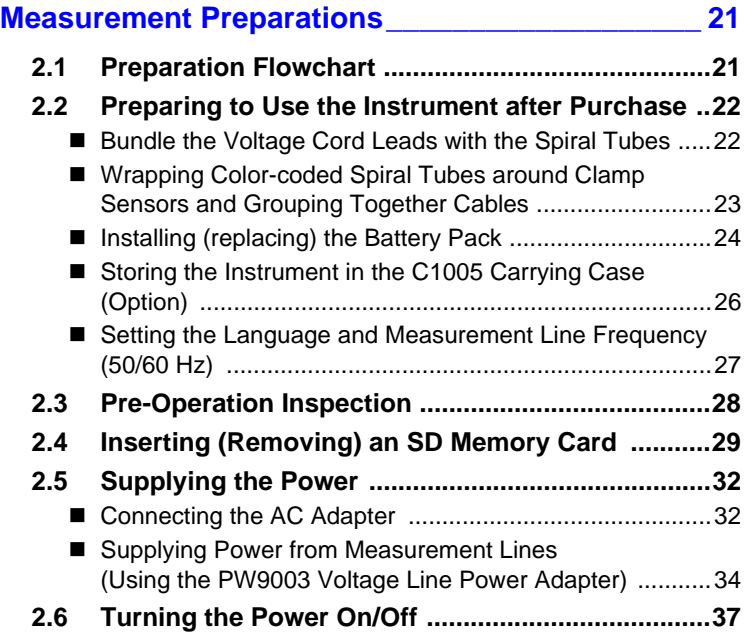

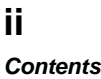

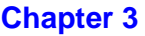

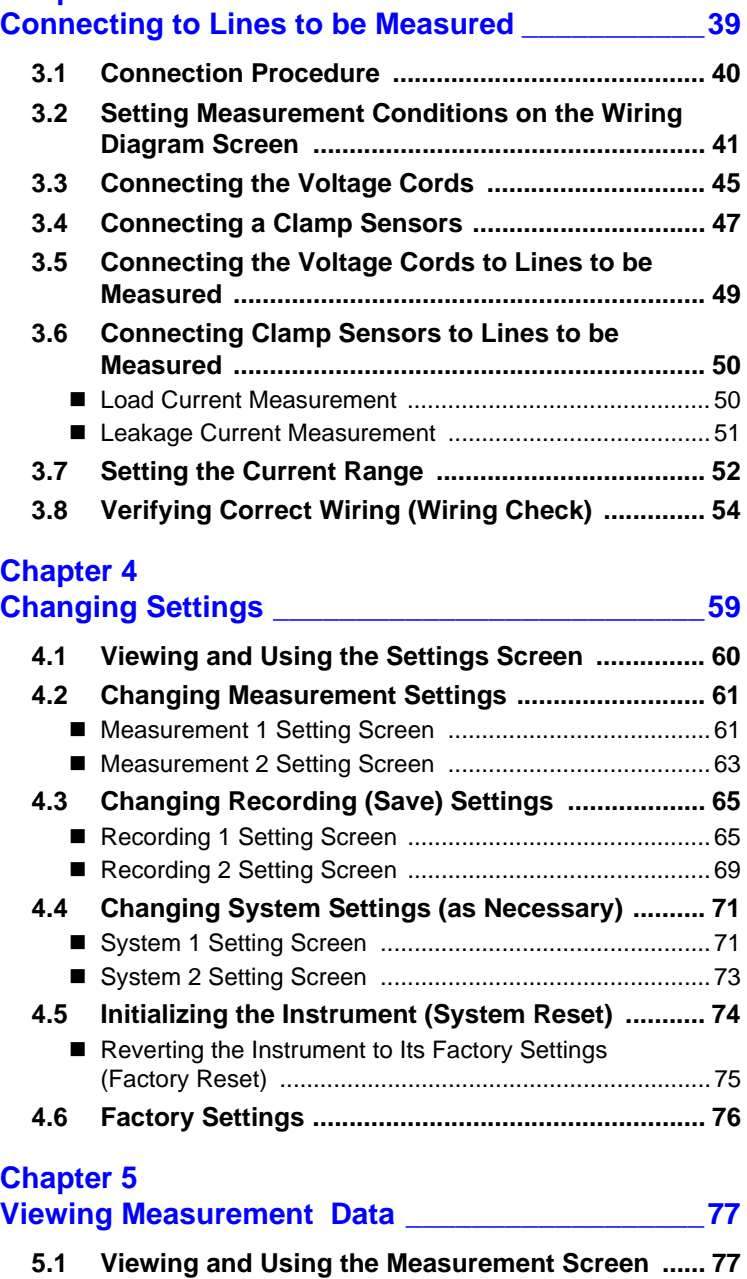

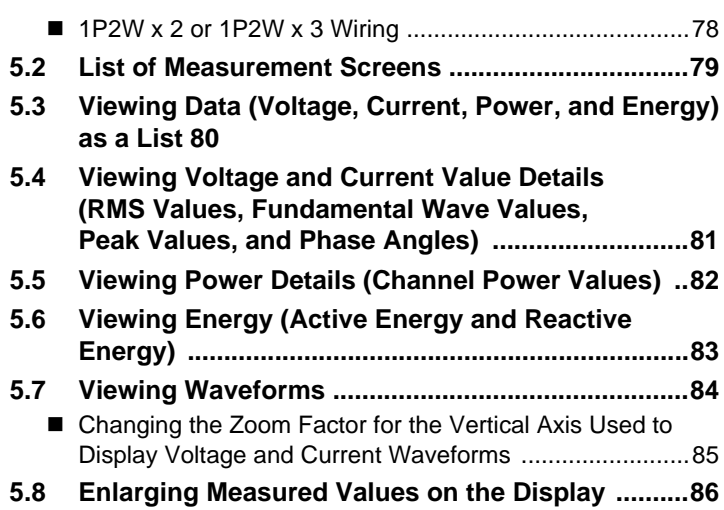

### **Chapter 6**

### **Starting and Stopping Recording and [Measurement \\_\\_\\_\\_\\_\\_\\_\\_\\_\\_\\_\\_\\_\\_\\_\\_\\_\\_\\_\\_\\_\\_\\_\\_\\_\\_\\_\\_\\_\\_ 87](#page-94-0)**

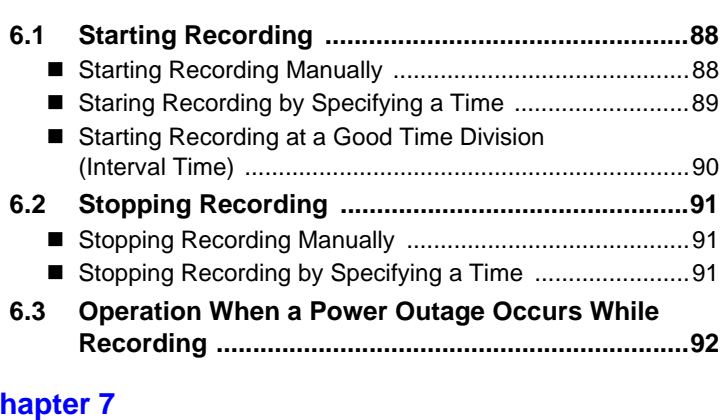

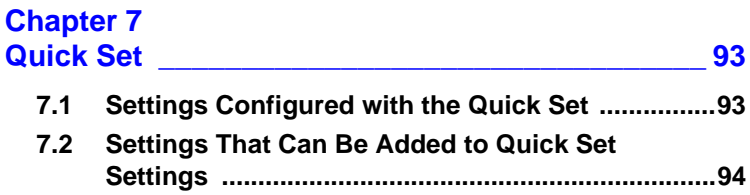

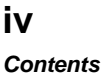

### **Chapter 8**

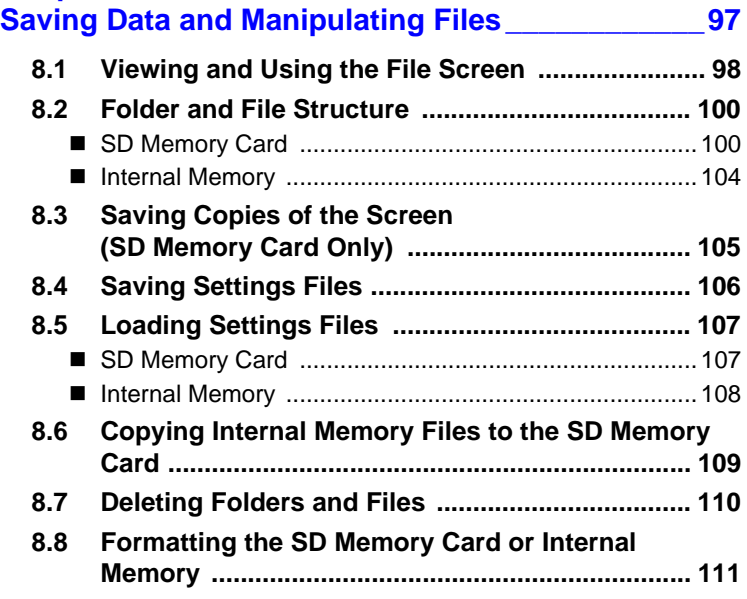

### **Chapter 9**

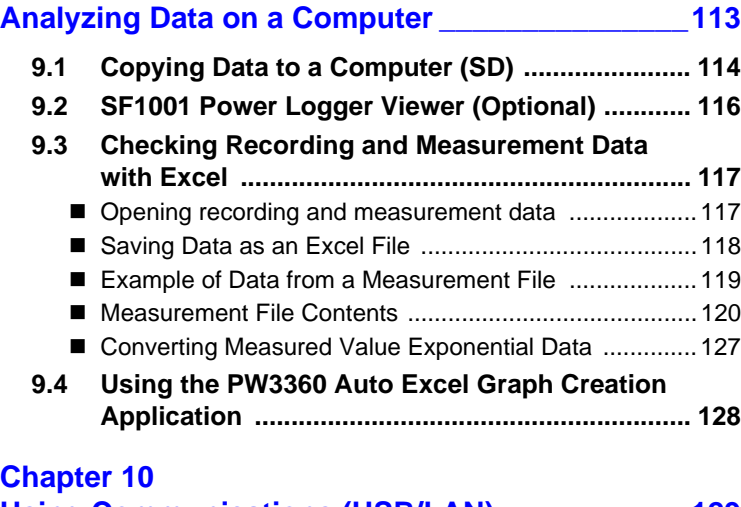

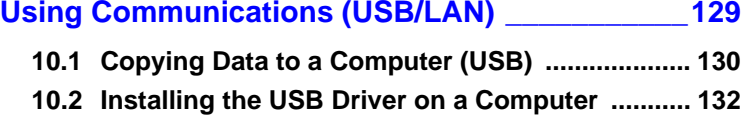

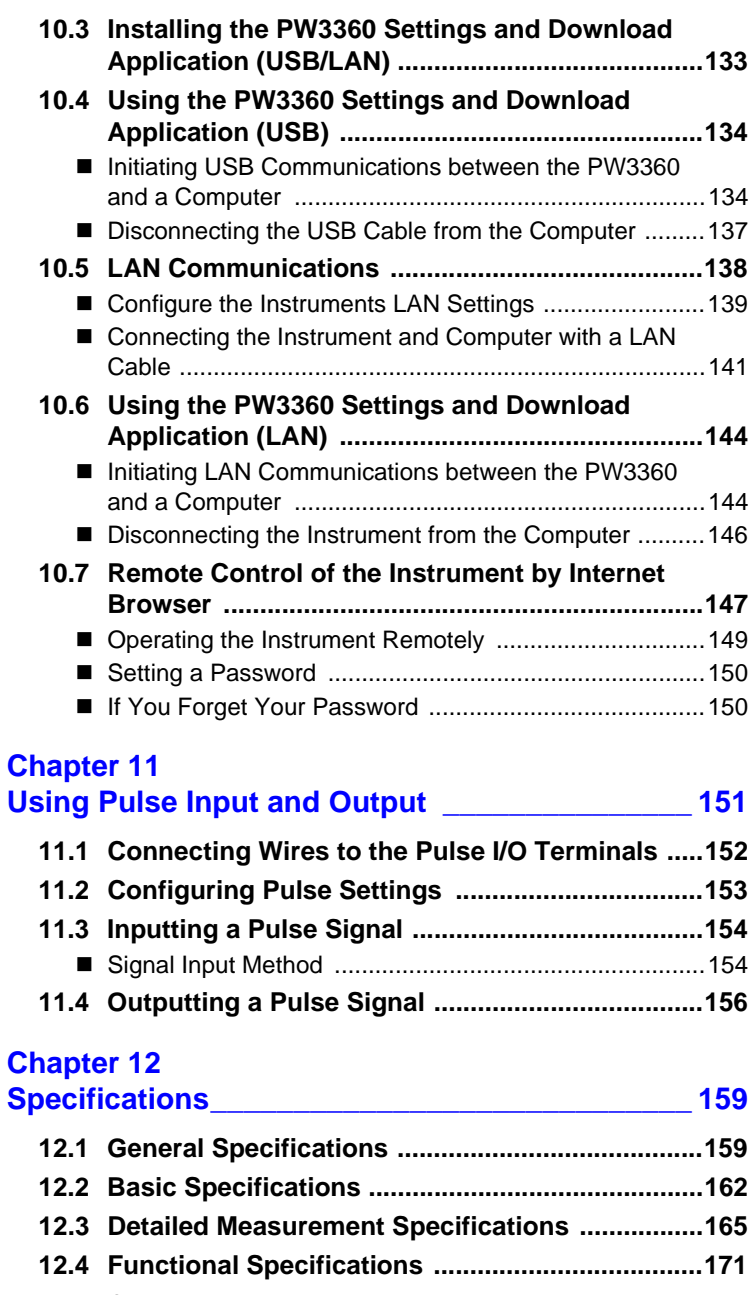

**[12.5 Calculation Formulas ............................................181](#page-188-0)**

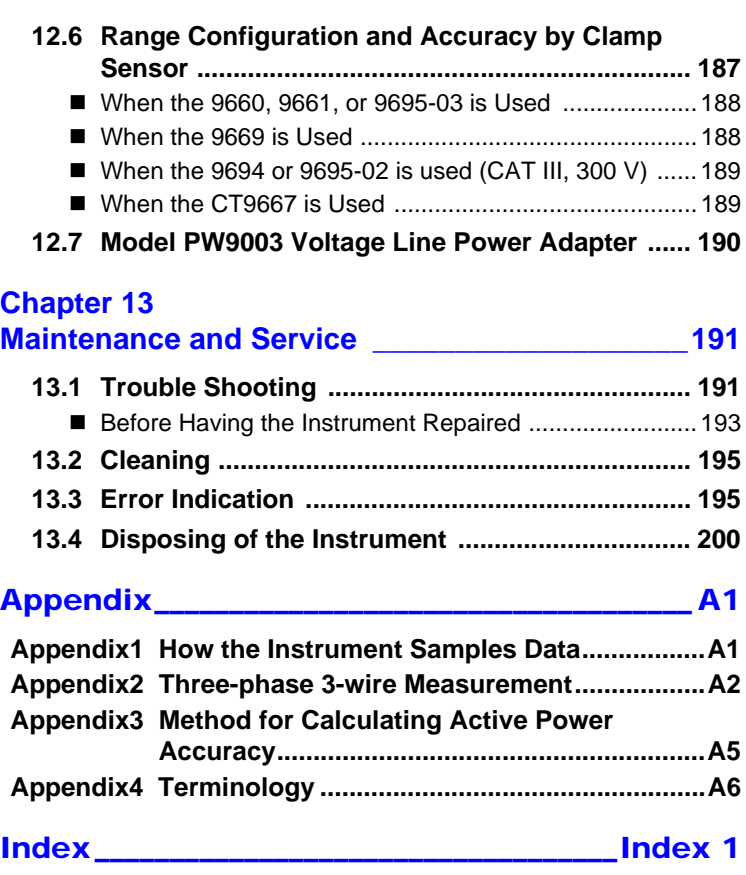

### <span id="page-8-0"></span>**Introduction**

Thank you for purchasing the HIOKI Model PW3360 Clamp on Power Logger.To obtain maximum performance from the instrument, please read this manual first, and keep it handy for future reference.

#### **Registered trademarks**

- Windows is a registered trademark of Microsoft Corporation in the United States and/or other countries.
- The SD logo is a trademark of SD-3C, LLC.
- Excel is a registered trademark of Microsoft Corporation in the United States and other countries.

#### **Model Numbers**

In this Instruction Manual, "PW3360" is used as the instrument model.

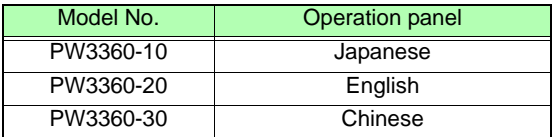

## <span id="page-9-0"></span>**Confirming Package Contents**

- When you receive the instrument, inspect it carefully to ensure that no damage occurred during shipping. In particular, check the accessories, panel keys, and connectors. If damage is evident, or if it fails to operate according to the specifications, contact your authorized Hioki distributor or reseller.
- Use the original packing materials when transporting the instrument, if possible.

Check that the package contents are correct.

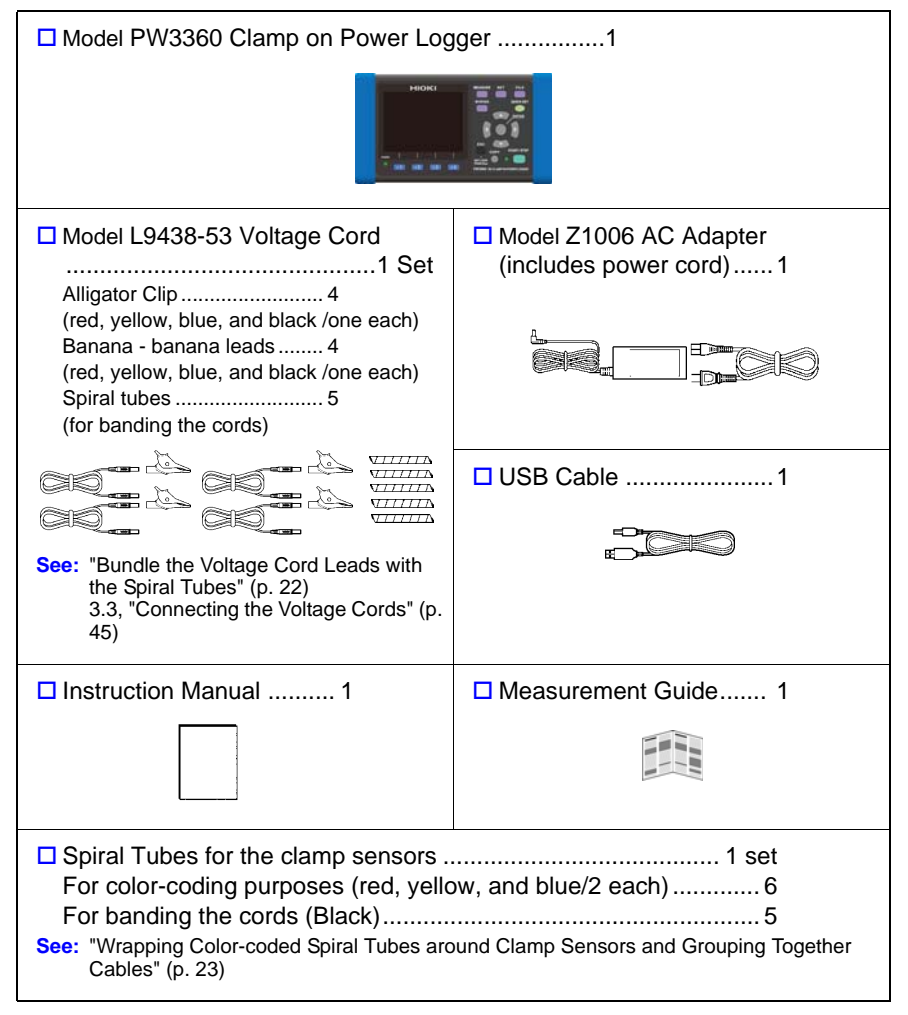

### **Options**

The following options are provided for the PW3360. For purchase, contact your authorized Hioki distributor or reseller.

#### **For current measurement**

- $\Box$  Model 9660 Clamp on Sensor (100 Arms rated)
- $\Box$  Model 9661 Clamp on Sensor (500 Arms rated)
- □ Model 9669 Clamp on Sensor (1000 Arms rated)
- $\Box$  Model 9694 Clamp on Sensor (5 Arms rated)
- $\Box$  Model 9695-02 Clamp on Sensor (50 Arms rated)
- $\Box$  Model 9695-03 Clamp on Sensor (100 Arms rated)
- □ Model 9219 Connection Cable (For use with Model 9695-02/9695-03)
- $\Box$  Model CT9667 Flexible Clamp on Sensor (5000 A rms rated)
- □ Model 9657-10 Clamp on Leak Sensor
- □ Model 9675 Clamp on Leak Sensor
- $\Box$  Model 9290-10 Clamp on Adapter

#### **For voltage measurement**

- $\Box$  Model 9804-01 Magnet Adapter (Red 1, for changing the voltage cord tips)
- $\Box$  Model 9804-02 Magnet Adapter (Black 1, for changing the voltage cord tips)

#### **Power supply**

- □ Model PW9003 Voltage Line Power Adapter (for supplying power from measurement lines)
- $\Box$  Model PW9002 Battery Set (The 9459 Battery Pack and battery case set)
- $\Box$  Model 9459 Battery Pack (for replacing the 9459 Battery Pack that comes with PW9002)
- □ Model Z1006 AC Adapter

#### **Media for recording**

□ Model Z4001 SD Memory Card 2GB

#### **For communications**

□ Model 9642 LAN Cable

#### **Software**

□ Model SF1001 Power Logger Viewer

#### **Carrying case**

□ Model C1005 Carrying Case

### <span id="page-11-0"></span>**Safety Information**

This manual contains information and warnings essential for safe operation of the instrument and for maintaining it in safe operating condition. Before using it, be sure to carefully read the following safety precautions.

### **ALDANGER**

**This instrument is designed to comply with IEC 61010 Safety Standards, and has been thoroughly tested for safety prior to shipment. However, mishandling during use could result in injury or death, as well as damage to the instrument. Using the instrument in a way not described in this manual may negate the provided safety features.**

**Be certain that you understand the instructions and precautions in the manual before use. We disclaim any responsibility for accidents or injuries not resulting directly from instrument defects.**

### **Symbols on the instrument**

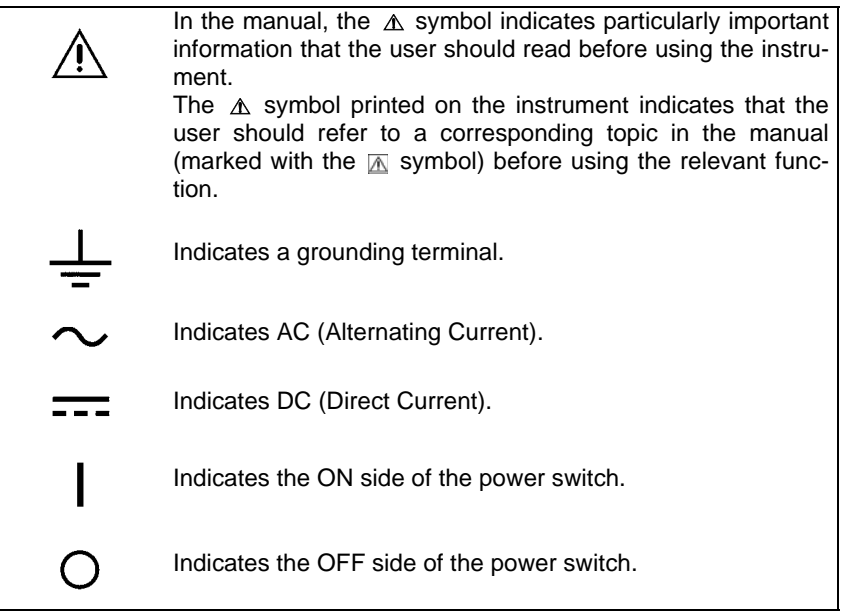

### **Notation**

The following symbols in this manual indicate the relative importance of cautions and warnings.

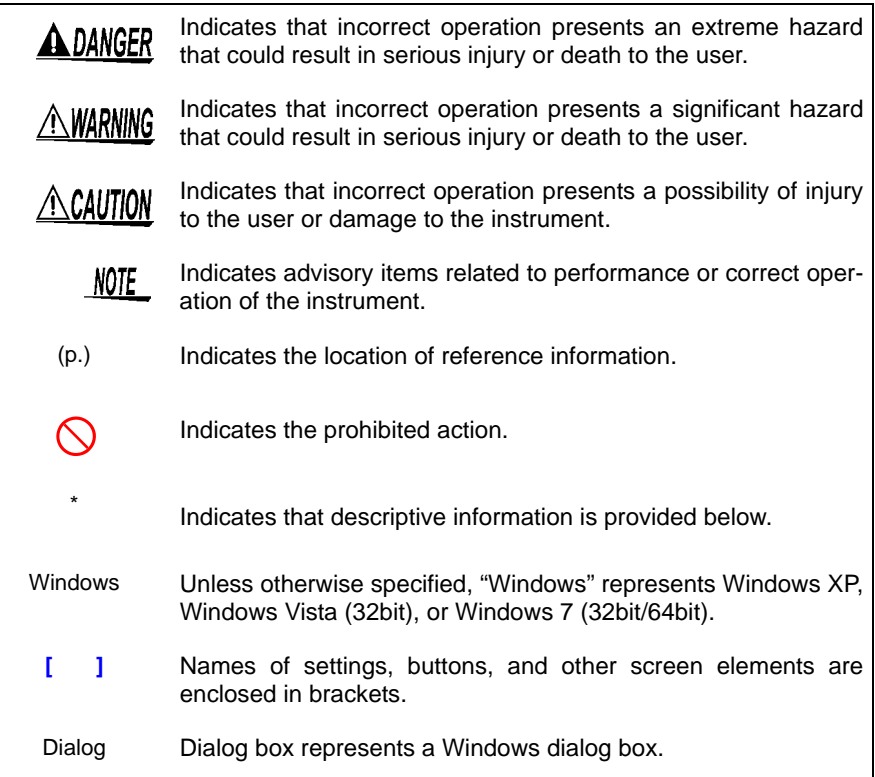

### **Symbols for various standards**

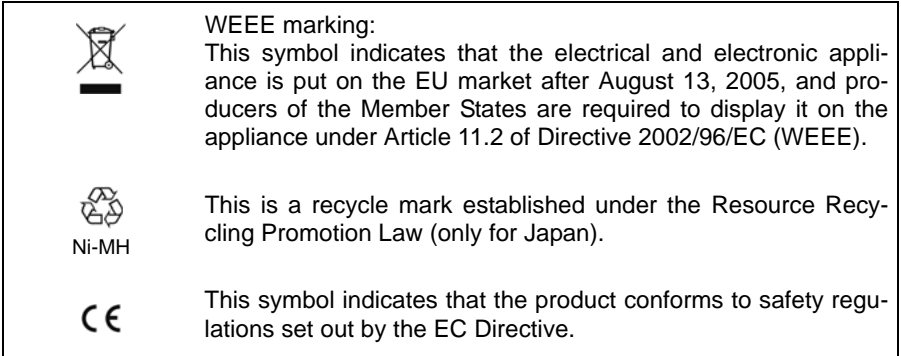

### **Accuracy**

We define measurement tolerances in terms of f.s. (full scale), rdg. (reading) and dgt. (digit) values, with the following meanings:

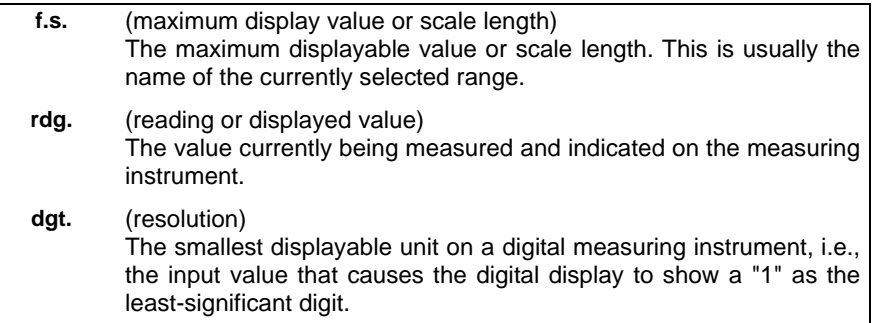

### **Measurement categories (Overvoltage categories)**

This device complies with CAT III (600 V)/ IV (300 V) safety requirements. To ensure safe operation of measurement roducts, IEC 61010 establishes safety standards for various electrical environments, categorized as CAT II to CAT IV, and called measurement categories.

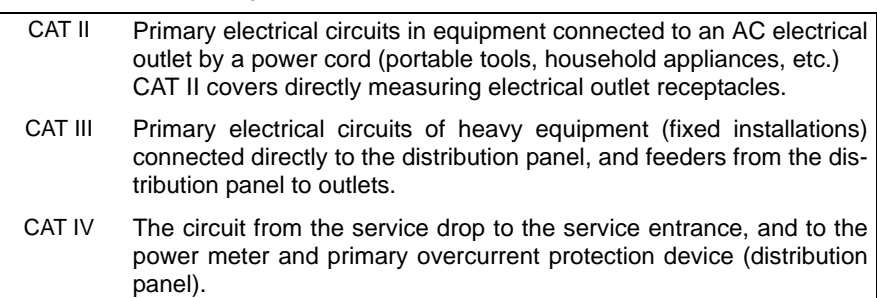

Using a measurement device in an environment designated with a higher-numbered category than that for which the device is rated could result in a severe accident, and must be carefully avoided.

Use of a measurement instrument that is not CAT-rated in CAT II to CAT IV measurement applications could result in a severe accident, and must be carefully avoided.

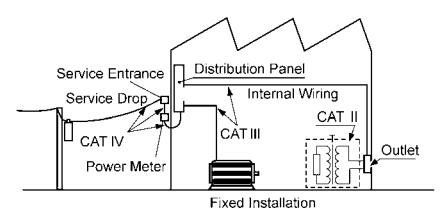

### <span id="page-14-0"></span>**Operating Precautions**

Follow these precautions to ensure safe operation and to obtain the full benefits of the various functions.

### **Preliminary Checks**

Before using the instrument for the first time, verify that it operates normally to ensure that no damage occurred during storage or shipping. If you find any damage, contact your authorized Hioki distributor or reseller.

**Before using the instrument, verify that damage to any of the A DANGER voltage cords' insulation has not revealed the white (insulator) part of the cord or its metallic conductor. Cord damage may result in electric shock. Replace with part number L9438- 53.**

### <span id="page-14-1"></span>**Instrument Installation**

### **Storage temperature and humidity range**

-20°C to 60°C (-4°F to 140°F), 80%RH or less (non-condensating) If the instrument will not be used for an extended period, remove the battery pack and store at a temperature from -20°C to 30°C (-4°F to 86°F).

### **Operating temperature and humidity range**

-10°C to 50°C (14°F to 122°F), 80%RH or less (non-condensating) When operating on battery power: 0°C to 40°C (32°F to 104°F) When charging the battery: 10°C to 40°C (50°F to 104°F) When sending or receiving data over a LAN: 0°C to 50°C (32°F to 122°F)

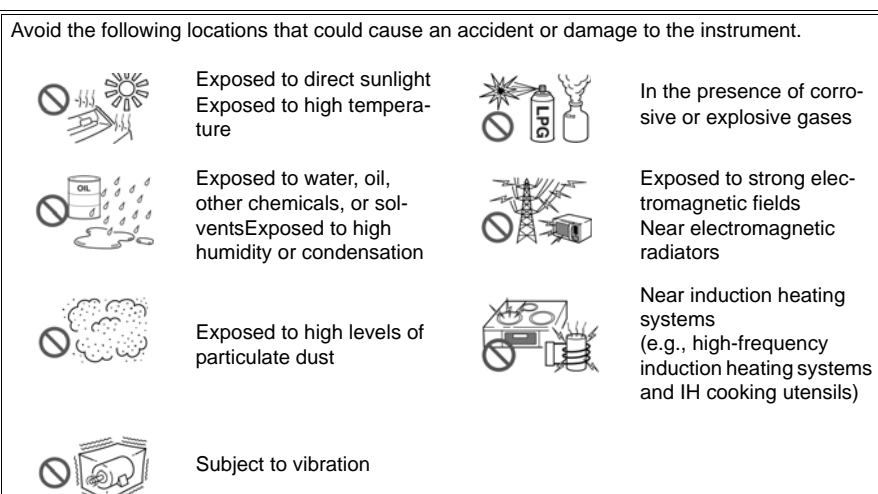

### **Handling the Instrument**

#### **With regard to the electricity supply, there are risks of electric**  A WARNING **shock, heat generation, fire, and arc discharge due to short circuits. If persons unfamiliar with electricity measuring instruments are to use the product, another person familiar with such instruments must supervise operations.**

- **ACAUTION** . To avoid damage to the instrument, protect it from physical shock when transporting and handling. Be especially careful to avoid physical shock from dropping.
	- This instrument may cause interference if used in residential areas. Such use must be avoided unless the user takes special measures to reduce electromagnetic emissions to prevent interference to the reception of radio and television broadcasts.

### **Handling the Clamp Sensor**

**To avoid short circuits and potentially life-threatening hazards, never attach the clamp to a circuit that operates at more than maximum rated voltage to earth, or over bare conductors.**

- **ACAUTION** Be careful to avoid dropping the clamps or otherwise subjecting them to mechanical shock, which could damage the mating surfaces of the core and adversely affect measurement.
	- Keep the clamp jaws and core slits free from foreign objects, which could interfere with clamping action.
	- Keep the clamp closed when not in use, to avoid accumulating dust or dirt on the mating core surfaces, which could interfere with clamp performance.

### **Handling the Cables**

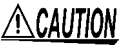

To prevent cable damage, do not step on cables or pinch them between other objects. Do not bend or pull on cables at their base.

### <span id="page-16-0"></span>**Measurement Flowchart**

This section presents a series of instrument operations without using the Quick Set function. For more information about the Quick Set function, see the Measurement Guide (published separately in color).

### **Measurement preparations**

### (At purchase)

- Secure the voltage cords together with a spiral tube. [\(p. 22\)](#page-29-2)
- Wrap the color spiral tubes around the clamp sensor cables. [\(p. 23\)](#page-30-1)
- Grouping together clamp cables [\(p. 23\)](#page-30-1)
- Install the battery pack. [\(p. 24\)](#page-31-1)
- Setting the language and measurement line frequency [\(p. 27\)](#page-34-1)

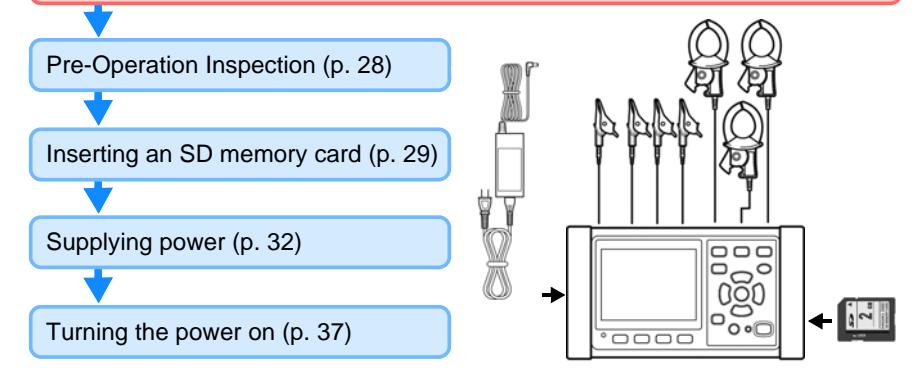

#### **Connecting to lines to be measured and check**

Setting measurement conditions on the Wiring Diagram Screen [\(p. 41\)](#page-48-1)

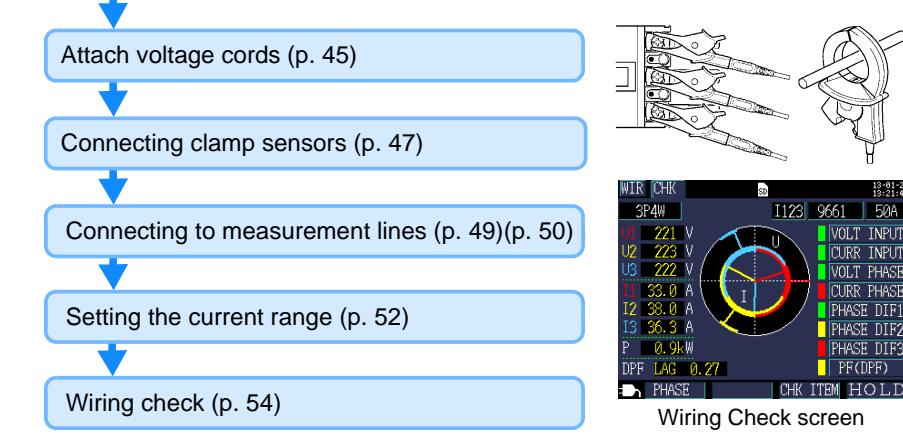

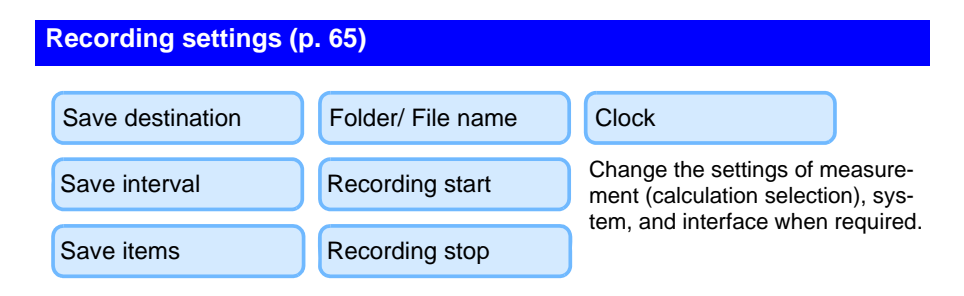

### **Viewing measurement data [\(p. 77\)](#page-84-2)**

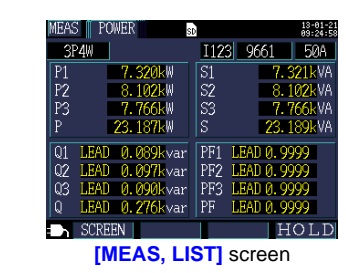

### **Starting recording [\(p. 88\)](#page-95-2) / Stopping recording [\(p. 91\)](#page-98-3)**

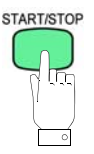

**MEASURE** 

līn

### **Measurement is complete**

Disconnect the cables from the measurement lines.

Turn off the instrument.

**Analyzing data on a computer [\(p. 113\)](#page-120-1)**

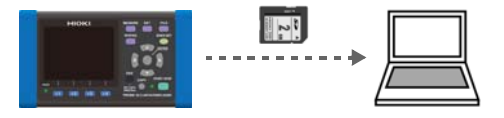

## <span id="page-18-0"></span>**Overview** Chapter 1

### <span id="page-18-1"></span>**1.1 Product Overview**

The PW3360 Clamp on Power Logger is a clamp-type power meter capable of measuring lines with from single-phase to three-phase four-wire.

The instrument can perform basic measurements including voltage, current, power, power factor, and energy.

The Quick Set makes the instrument simple enough to be used even by beginners by enabling them to configure basic settings, wirings, recording settings, and the start of recording through a series of steps.

The PW3360 Clamp on Power Logger supports extended data acquisition and automated measurement, thanks to the use of the SD memory card and USB/LAN interface. This makes the PW3360 Clamp on Power Logger suitable for power measurement at commercial frequencies involved in the power maintenance and management of a building or factory.

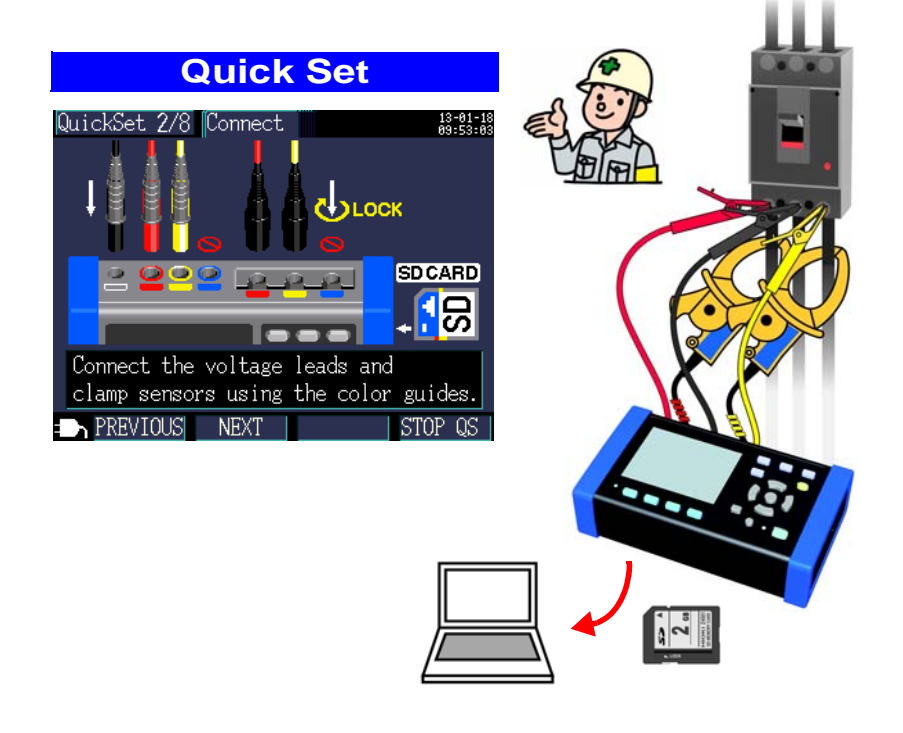

### <span id="page-19-0"></span>**1.2 Features**

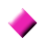

### **Quick Set function**

[Adapter\)" \(p. 34\)](#page-41-1)

The Quick Set function simplifies instrument operation by walking users through a series of steps to configure basic settings, wirings, wiring check (wiring confirmation), recording settings, and the start of recording in order to prevent mistakes.

**See:** [Chapter 7, "Quick Set" \(p. 93\)](#page-100-2), Measurement Guide (published separately in color)

### **Wiring Check (wiring confirmation)**

When wirings have been set up improperly, a help function displays hints to help users establish proper wirings.

**See:** [3.8, "Verifying Correct Wiring \(Wiring Check\)" \(p. 54\)](#page-61-1)

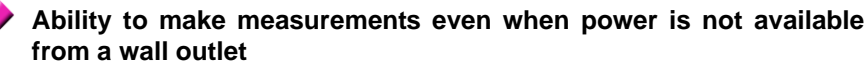

The PW9003 Voltage Line Power Adapter (option) can be used to supply power from measurement lines.

**See:** ["Supplying Power from Measurement Lines \(Using the PW9003 Voltage Line Power](#page-41-1) 

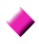

### **Ability to operate for about 8 hours on battery power**

Even when AC power is unavailable, the optional battery pack can be used to enable about eight hours of measurement.

**See:** ["Installing \(replacing\) the Battery Pack" \(p. 24\)](#page-31-1)

### **Corresponding to the various power line**

The instrument can perform single-phase/2-wire (up to three circuits), singlephase/3-wire, 3-phase/3-wire (2-power measurement/3-power measurement), and 3-phase/4-wire measurement. When performing single-phase/2-wire (function upgrade), single-phase/3-wire, or 3-phase/3-wire 2-power measurement, the instrument can perform power and leakage current measurement simultaneously.

**See:** [4.2, "Changing Measurement Settings" \(p. 61\)](#page-68-2)

### **Broad operating temperature range**

The instrument can be used at temperatures ranging from -10°C to 50°C. However, the operating temperature range is limited to 0°C to 40°C when operating on battery power and from 0°C to 50°C when using the LAN.

### **TFT color LCD**

The instrument uses an LCD that is easy to see in both dim and bright conditions.

### **Safe design**

Despite its compact footprint, the instrument features a safe design that is CAT IV (300V) and CAT III (600 V) compliant.

### **Extensive line of clamp sensors**

Choose the clamp sensor that's right for your application, with models designed for targets ranging from leakage currents to a maximum ranting of 5,000 A.

### **Ability to store data on SD memory cards**

Used with a high-capacity, 2 GB SD memory card, the instrument can record data continuously for up to one year.

### **Communications functionality**

Instrument settings and data can be downloaded via the instrument's USB and LAN interfaces.

**See:** [Chapter 10, "Using Communications \(USB/LAN\)" \(p. 129\)](#page-136-1)

### **Pulse I/O**

Pulse input counts a pulse signal from an external source and saves the result at a constant interval. Unit consumption management can be performed based on power data and pulse counts (production volume). During recording and measurement, pulse output is proportional to active energy. **See:** [Chapter 11, "Using Pulse Input and Output" \(p. 151\)](#page-158-1)

1

**Front**

**Display**

due to the AUTO OFF setting. [\(p. 71\)](#page-78-2)

[\(p. 17\)](#page-24-0)

### <span id="page-21-0"></span>**1.3 Names and Functions of Parts**

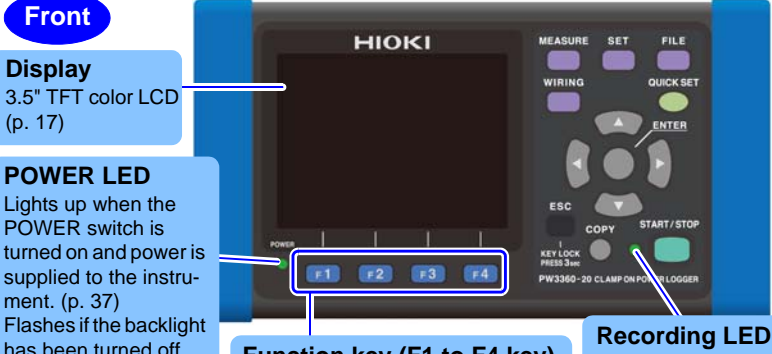

**Function key (F1 to F4 key)** Select and change display contents and settings.

Flashing green: When in the recording standby state Solid green: When recording

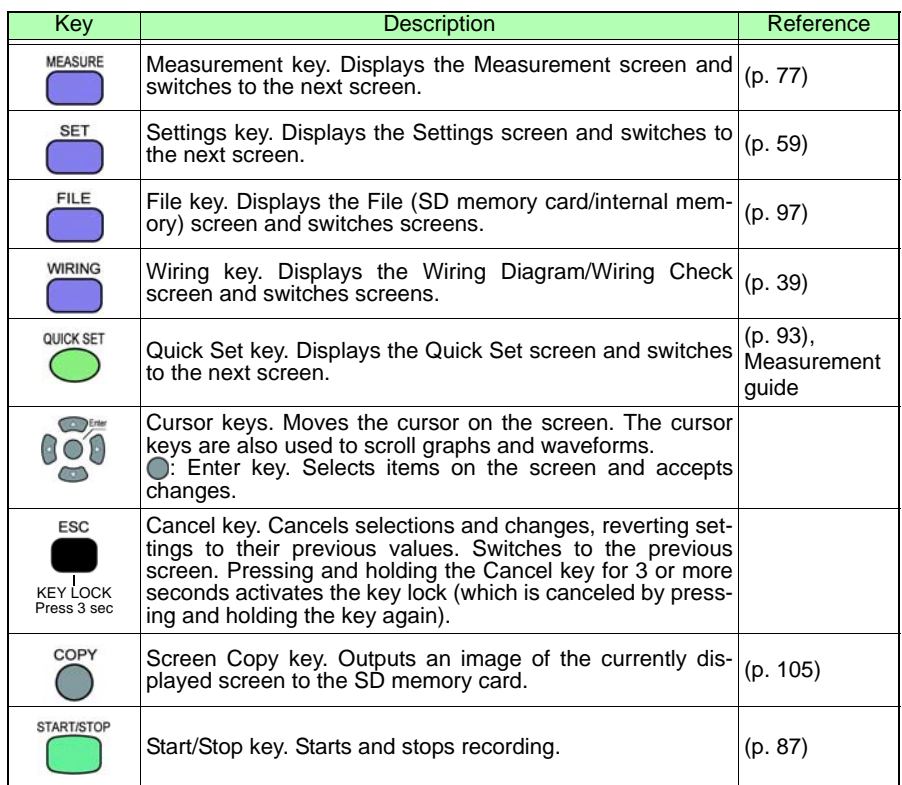

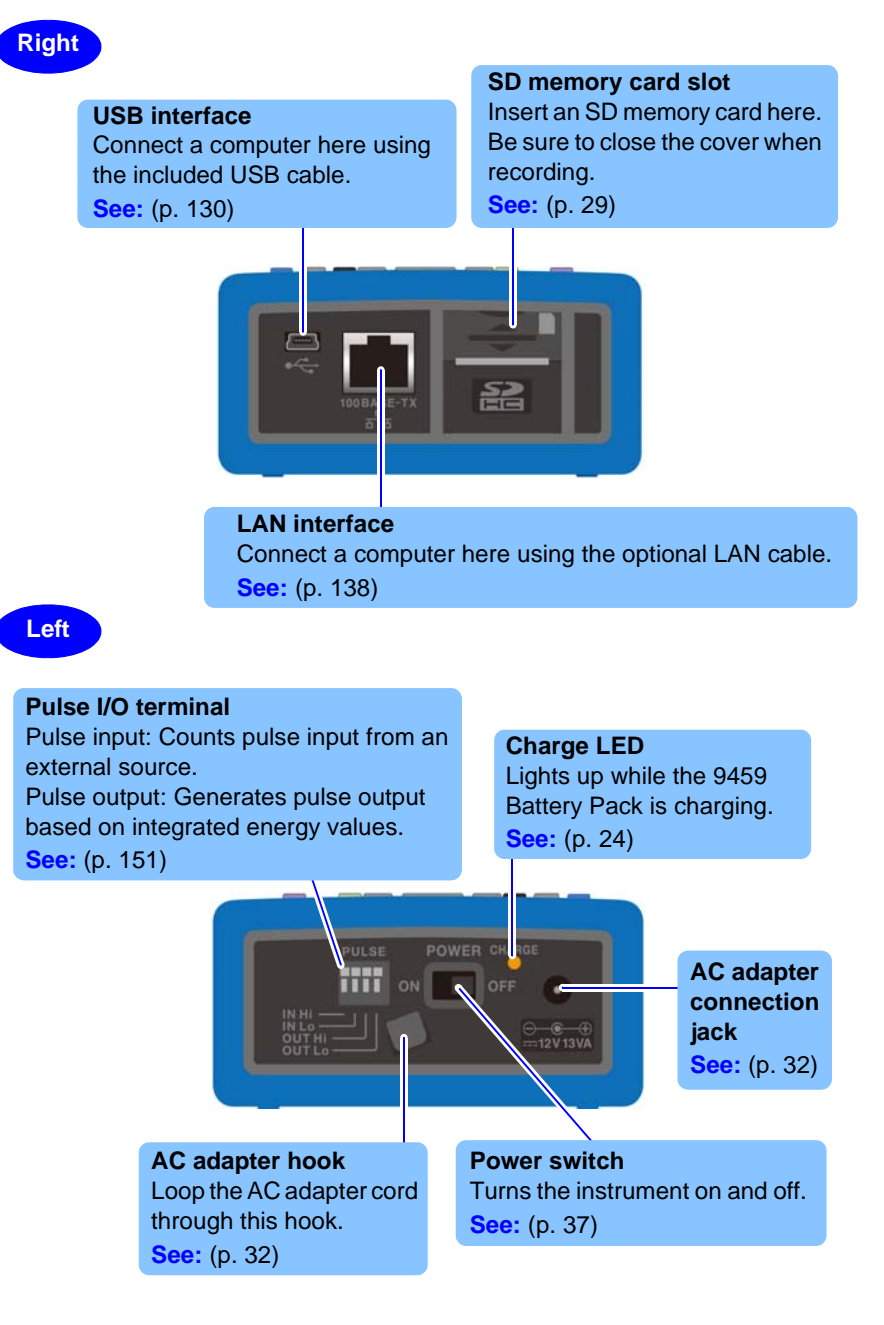

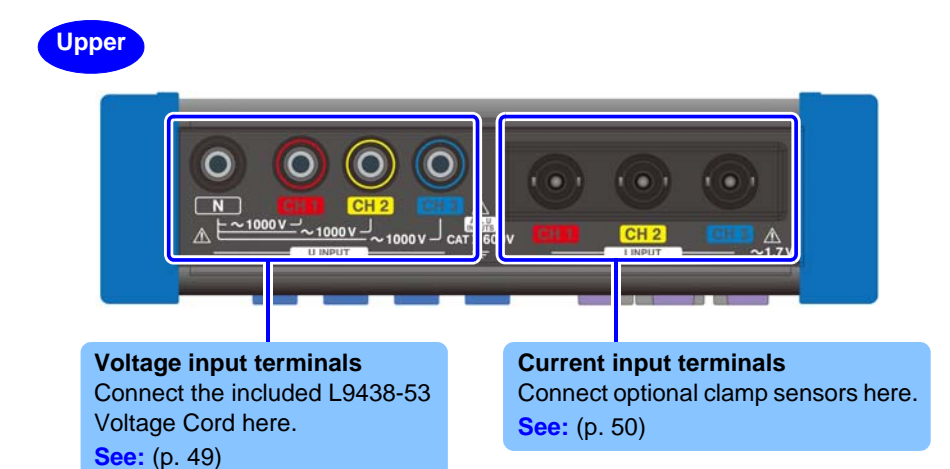

#### **Back**

#### **MAC address label**

Displays the instrument's unique MAC address, which is used when configuring a LAN connection. Do not remove the label as the information it contains is necessary in order to manage the device.

#### **Serial number**

Displays the instrument's serial number. Do not remove the label as the information is contains is necessary in order to manage the device.

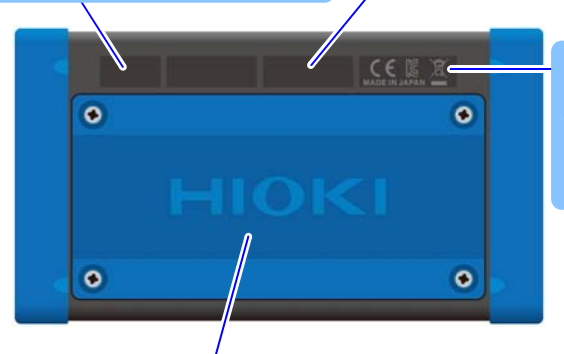

Indicates the CE mark, KC mark, WEEE Directive mark, and country of manufacture.

#### **Battery protector** Remove when using the battery. Connect the

PW9002 Battery Set (including the 9459 Battery Pack and a battery case) and reattach the protector. **See:** [\(p. 24\)](#page-31-1)

### <span id="page-24-0"></span>**1.4 Screen Configuration**

### **Measurement screen**

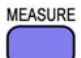

| <b>SURE</b> | <b>LIST</b>                                                                      | U/I          |
|-------------|----------------------------------------------------------------------------------|--------------|
|             | $\frac{13 - 81 - 21}{89 : 25 : 26}$<br>LIST<br><b>MEAS</b><br>sp)                |              |
|             | <b>I123</b><br>50A<br>3P4W<br>9661                                               | <b>POWER</b> |
|             | I <sub>1</sub><br> U1<br>221.68 V<br>33.020 A                                    |              |
|             | $\frac{U2}{U3}$<br>223.35 V<br>$12 \,$<br>36.281 A<br>Ι3<br>34.992 A<br>221.96 V | INTEG.       |
|             | 49.999 Hz                                                                        |              |
|             | D<br>$WP+$<br>23.189kW<br>0.0000kWh                                              | <b>WAVE</b>  |
|             | S<br>23.190kVA<br><b>ELAPSED</b><br>0000:00:00                                   |              |
|             | LEAD 0.277kvar<br>U<br>PF<br>LEAD 0.9999                                         | <b>ZOOM</b>  |
|             | <b>SCREEN</b><br>HOLD                                                            |              |

**See:** [Chapter 5, "Viewing Measurement Data" \(p. 77\)](#page-84-2)

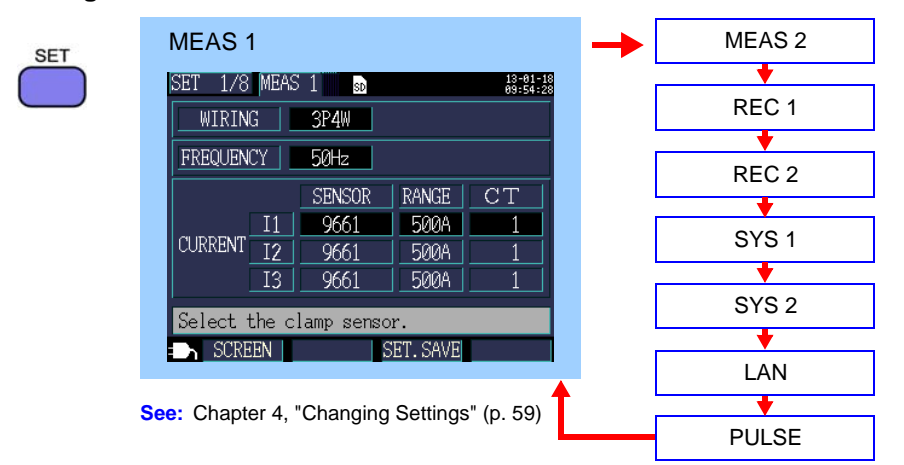

### **Setting screen**

### **File Screen**

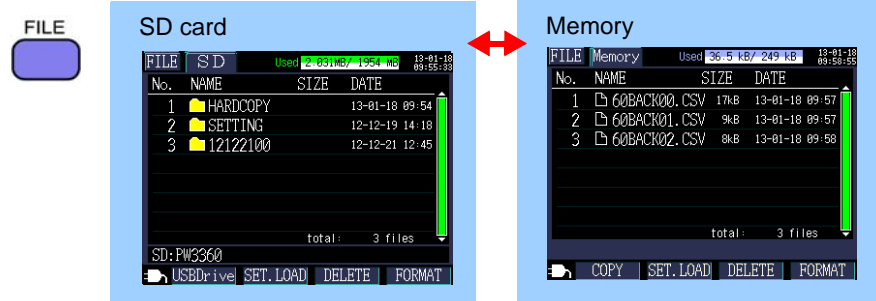

**See:** [Chapter 8, "Saving Data and Manipulating Files" \(p. 97\)](#page-104-1)

#### Wiring Diagram Wiring Check **WIRING** WIR DIAG **WIR** CHK sp  $\frac{13 - 81 - 15}{82 + 53 + 26}$  $\frac{13 - 81 - 21}{13 - 19 - 24}$ 3P4W I123 9661 5008 3P4W I123 9661 50A VOLT INPUT N **CURR INPUT**  $\overline{\textbf{T}}$ VOLT PHASE  $\overline{\mathbb{N}}$ **CURR PHASE PHASE DIF1** Р A **PHASE DIF2**  $^\circledR$ œ  $11$   $@$ **AkW PHASE DIF3**  $\sqrt{PF(DPF)}$ **RAD 0.** DPF CHK ITEM HOLD **MEAS VAL LEAK CUR** PHASE

**See:** [Chapter 3, "Connecting to Lines to be Measured" \(p. 39\)](#page-46-1)

### **Quick Set Screen**

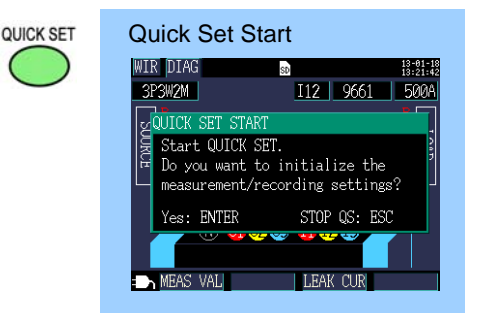

**See:** [Chapter 7, "Quick Set" \(p. 93\)](#page-100-2) Measurement Guide (published separately in color)

### **Wiring Screen**

### <span id="page-26-0"></span>**1.5 On-Screen Indicators**

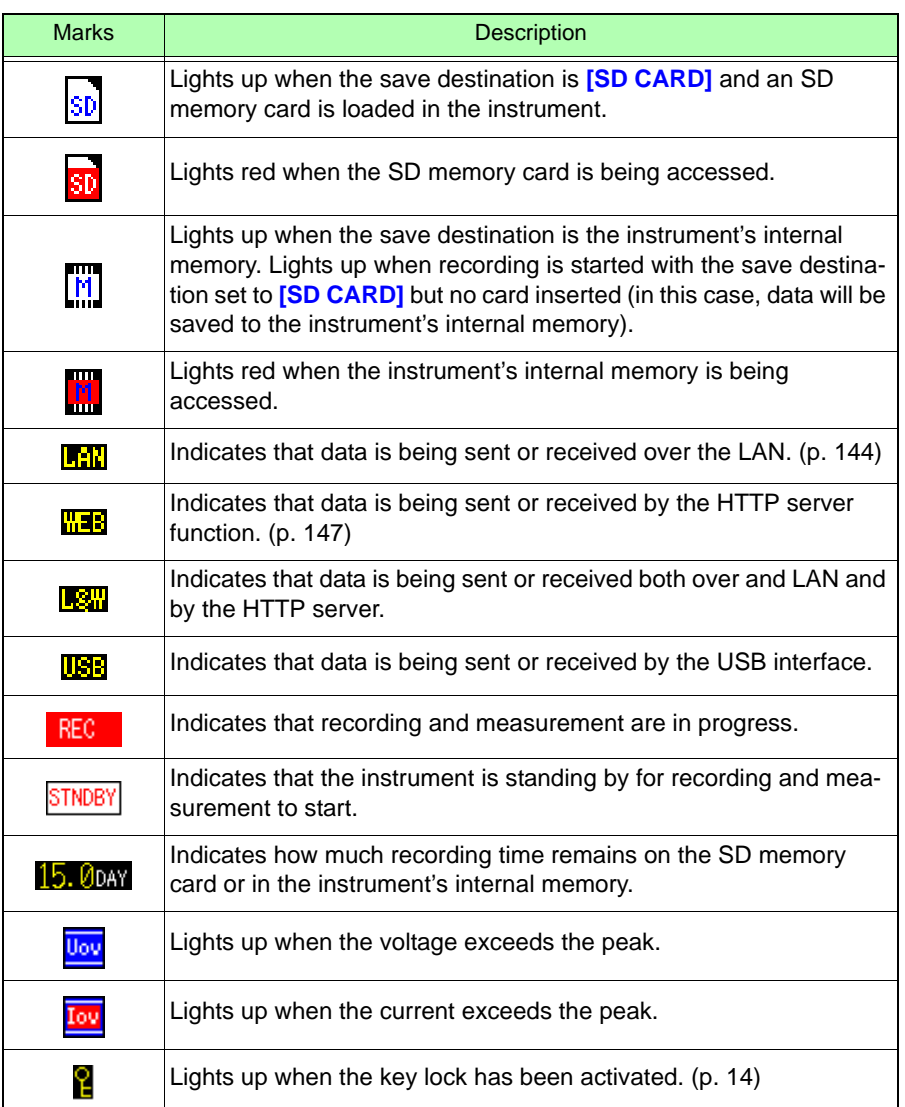

 $\ddot{\tilde{\mathbf{z}}}$ 

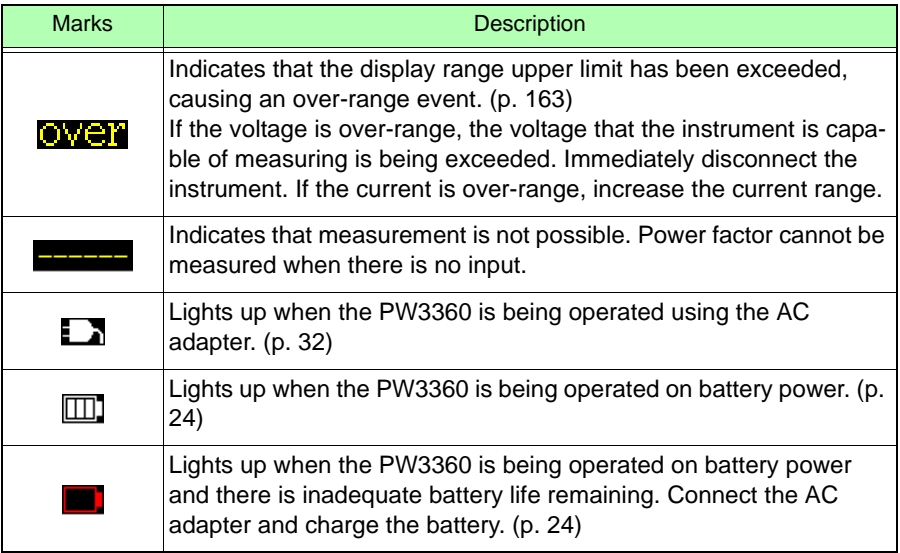

<u> a shekara t</u>

# <span id="page-28-0"></span>**Measurement**

# **Chapter 2**

Before starting measurement, connect accessories and options to the instrument. Before performing measurement, be sure to inspect the instrument as well as any accessories and options for possible malfunctions.

## <span id="page-28-1"></span>**2.1 Preparation Flowchart**

Follow the procedure described below to prepare for measurement.

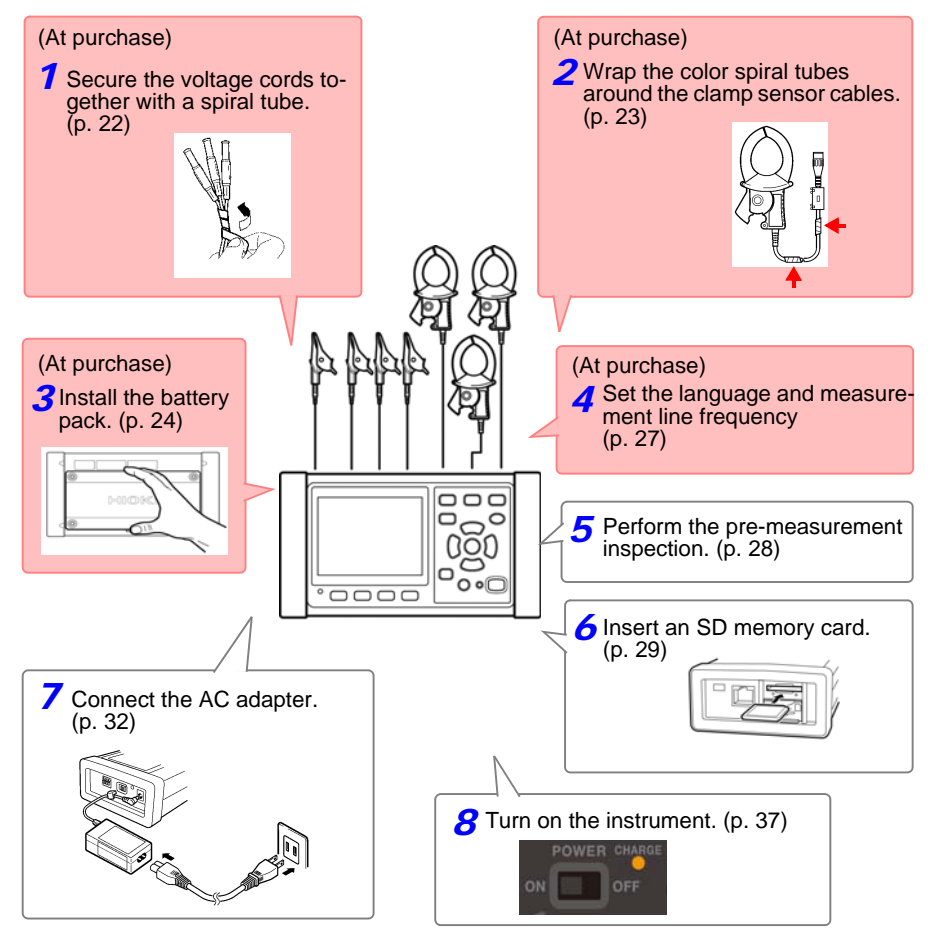

### <span id="page-29-0"></span>**2.2 Preparing to Use the Instrument after Purchase**

### <span id="page-29-2"></span><span id="page-29-1"></span>**Bundle the Voltage Cord Leads with the Spiral Tubes**

5 Spiral Tubes provided with Model L9438-53 Voltage Cord. Use the Spiral Tubes as and when required. The number of voltage cords that will be bound together depends on the measurement target.

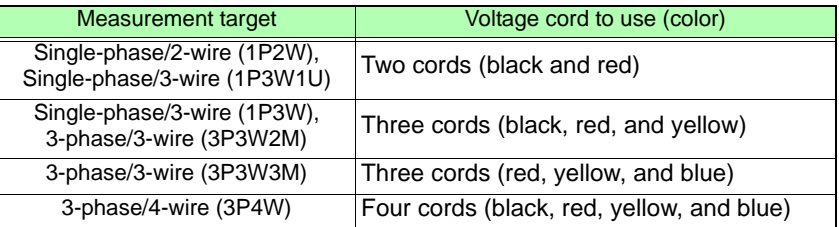

### **Preparation items: single-phase/3-wire (1P3W) and 3-phase/3-wire (3P3W2M)**

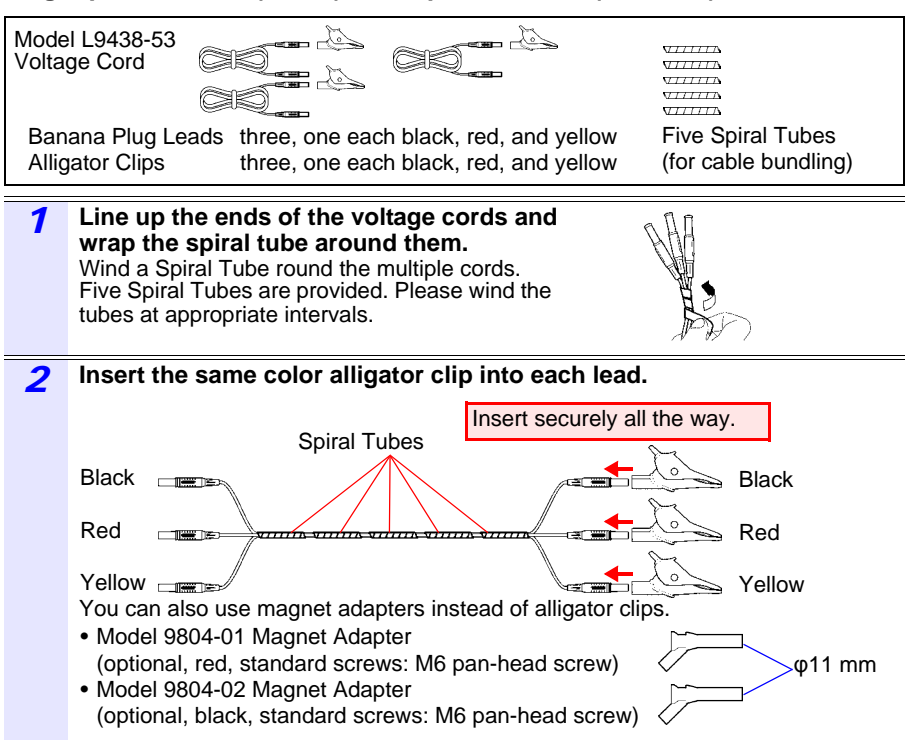

### <span id="page-30-1"></span><span id="page-30-0"></span>**Wrapping Color-coded Spiral Tubes around Clamp Sensors and Grouping Together Cables**

The instrument includes spiral tubes for use with clamp sensors. In order to prevent erroneous connections, these spiral tubes are wrapped around clamp sensor cables and color-coded to help recognize channels. Once you have wrapped the color spiral tubes around the cables, group multiple clamp sensor cables together with the black spiral tubes as necessary.

### **Preparation items: single-phase/3-wire (1P3W) and 3-phase/3-wire (3P3W2M)**

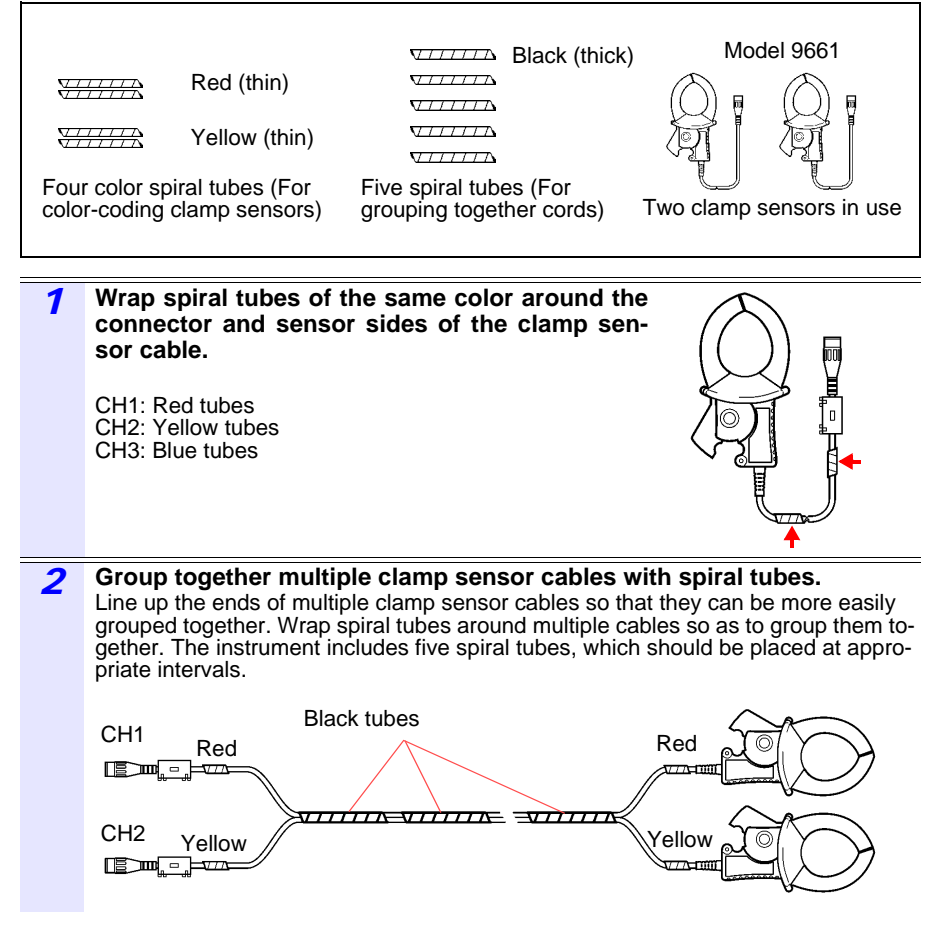

**23**

### <span id="page-31-1"></span><span id="page-31-0"></span>**Installing (replacing) the Battery Pack**

The battery pack is used to power the instrument during power outages and as a backup power supply. When fully charged, it can provide backup power for approximately 8 hours in the event of a power outage. Note that if a power outage occurs while the battery pack is not being used, displayed measurement data will be erased. (Data that has been recorded on the SD memory card and instrument's internal memory is retained.)

The battery pack is subject to self-discharge. Be sure to charge the battery pack before initial use. If the battery capacity remains very low after correct recharging, the useful battery life is at an end.

**See:** ["Instrument Installation" \(p. 7\)](#page-14-1)

- **For battery operation, use only the HIOKI Model PW9002**  A WARNING **Battery Set. We do not take any responsibility for accidents or damage related to the use of any other batteries.**
	- **To avoid the possibility of explosion, do not short circuit, disassemble or incinerate battery pack. Handle and dispose of batteries in accordance with local regulations.**
	- **To avoid electric shock, turn off the power switch and disconnect the cords and cables before replacing the battery pack.**
	- **After replacing the battery pack, replace the case and screws before using the instrument.**

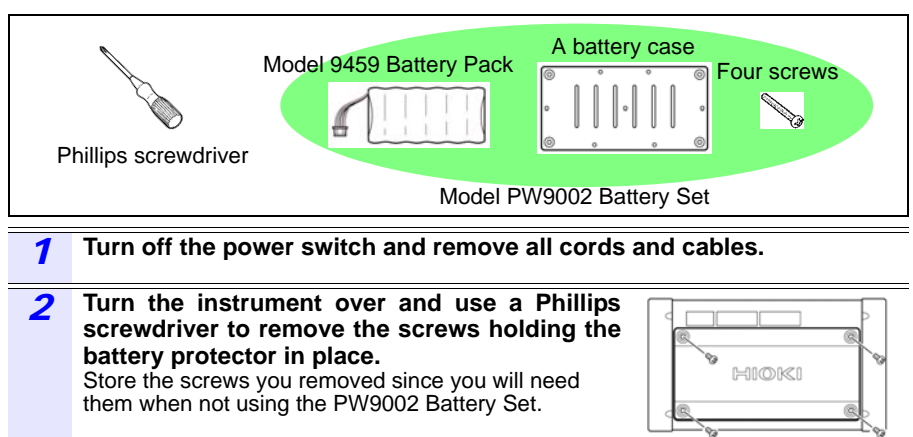

### **Preparation items**

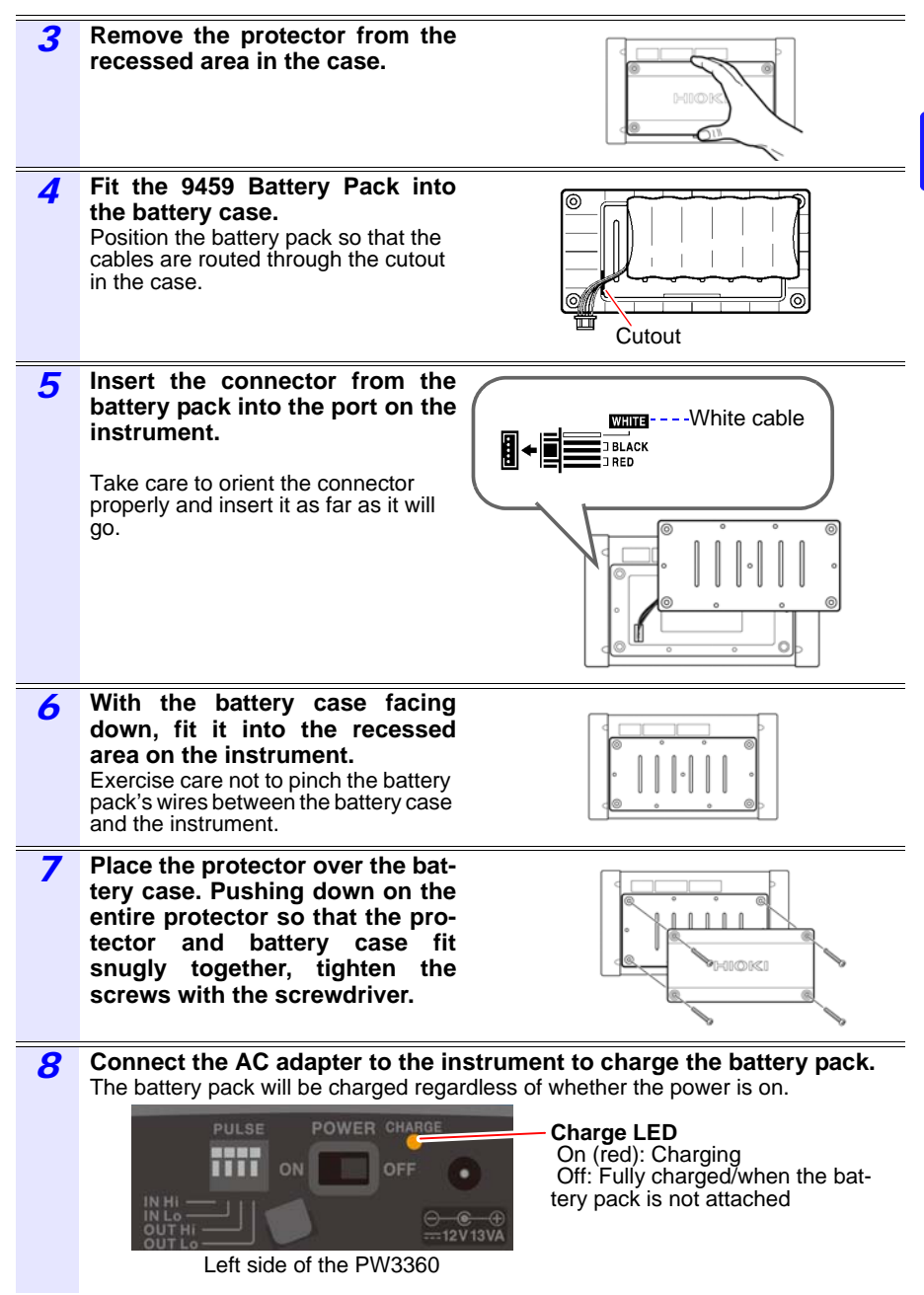

**25**

### <span id="page-33-0"></span>**Storing the Instrument in the C1005 Carrying Case (Option)**

The instrument can be stored in the C1005 Carrying Case as follows:

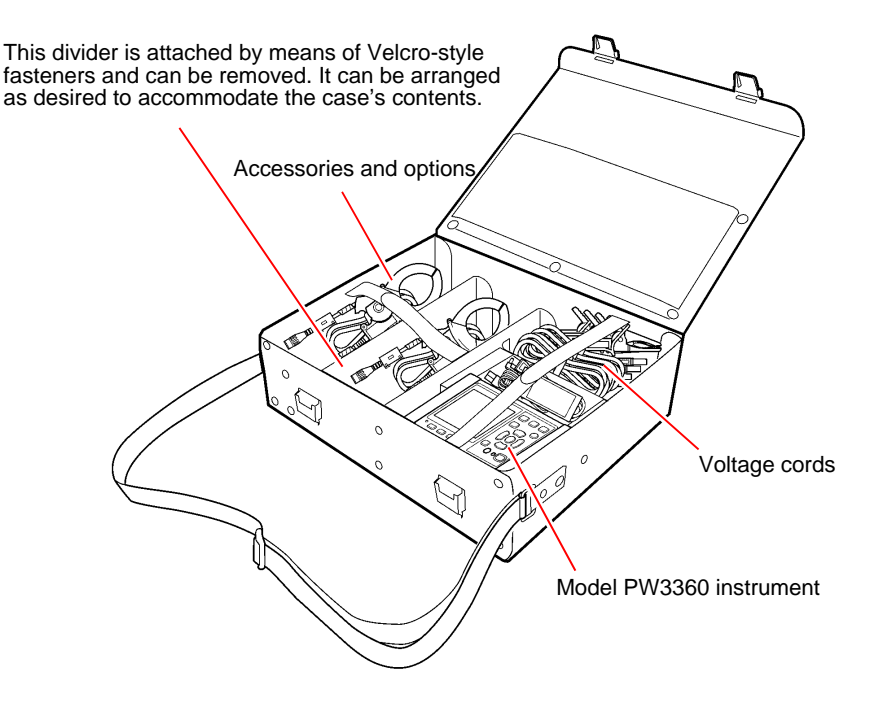

### <span id="page-34-1"></span><span id="page-34-0"></span>**Setting the Language and Measurement Line Frequency (50/60 Hz)**

When you turn on the instrument for the first time after purchase, the Language Setting screen and Frequency Setting screen will be displayed. Configure the settings as desired. Similarly, these settings must be configured if a factory reset is performed to reset the instrument to its default settings.

**See:** ["Reverting the Instrument to Its Factory Settings \(Factory Reset\)" \(p. 75\)](#page-82-1)

- NOTE • The chinese display is available in version 2.00 (provisional) and later.
	- Once the display language and frequency have been set, these setting screens will no longer be displayed when the instrument is powered on. The settings can be changed at any time on the Settings screen.

**See:** Language setting ["System 1 Setting Screen" \(p. 71\)](#page-78-3) **See:** Frequency setting ["Measurement 1 Setting Screen" \(p. 61\)](#page-68-3)

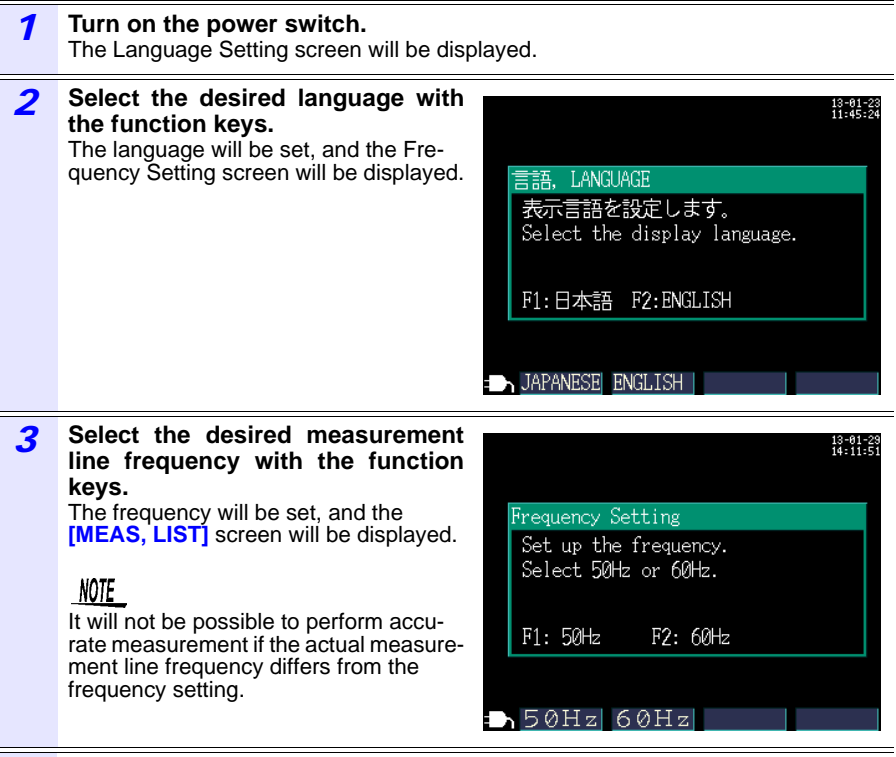

*4* **If you do not wish to perform measurement, turn off the power switch.**

## <span id="page-35-1"></span><span id="page-35-0"></span>**2.3 Pre-Operation Inspection**

Before using the instrument the first time, verify that it operates normally to ensure that the no damage occurred during storage or shipping. If you find any damage, contact your authorized Hioki distributor or reseller.

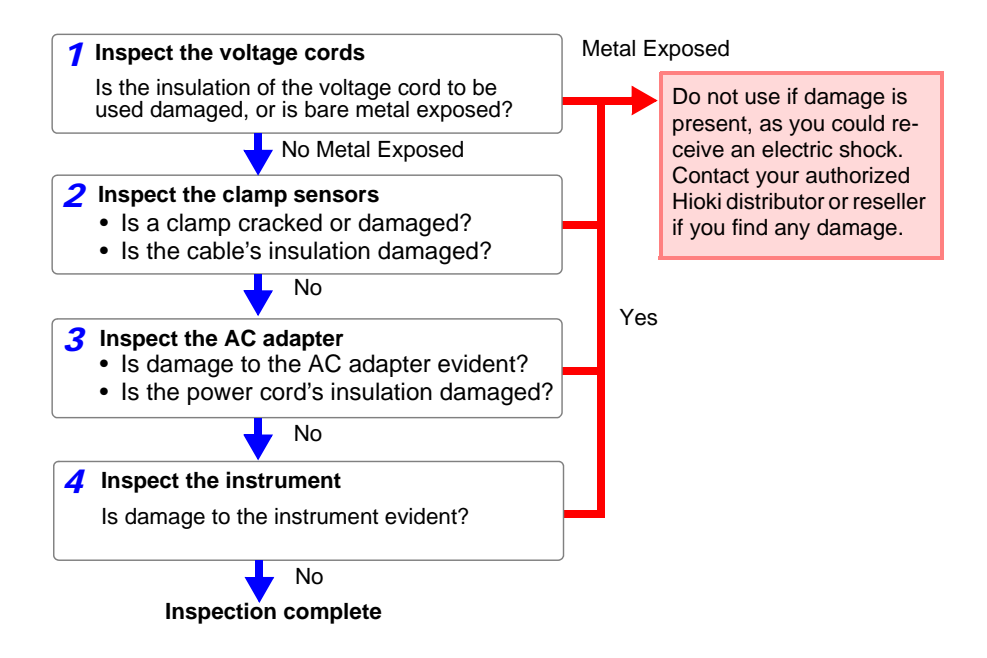
## **2.4 Inserting (Removing) an SD Memory Card**

Measurement data can be stored either on SD memory cards or in the instrument's internal memory. When saving data on an SD memory card, insert an SD memory card and select **[SD CARD]** as the storage destination on the **[SET 3/8, REC 1]** screen.

## ANCAUTION

- Inserting a SD memory card upside down, backwards or in the wrong direction may damage the instrument.
- Some SD memory cards are susceptible to static electricity. Exercise care when using such products because static electricity could damage the SD memory card or cause malfunction of the instrument.

#### **Important**

- Use only HIOKI-approved SD memory cards. Other SD memory cards may not work with the instrument, and Hioki is unable to guarantee proper operation.
- Format SD memory cards with the instrument. Using a computer to format the card may reduce the card's performance.
- **See:** ["Formatting the SD Memory Card or Internal Memory" \(p.](#page-118-0)  [111\)](#page-118-0)
- NOTE • The operating lifetime of the SD memory card is limited by its flash memory. After long-term or frequent usage, data reading and writing capabilities will be degraded. In that case, replace the card with a new one.
	- No compensation is available for loss of data stored on the SD card, regardless of the content or cause of damage or loss. Be sure to back up any important data stored on an SD card.
	- Observe the following to avoid corruption or loss of stored data:
		- (1) Do not touch the electrical contacts on the card or inside the insertion slot with your skin or metallic objects.
		- (2) While writing or reading data, avoid vibration or shock, and do not turn the power off or remove the card from the instrument.
		- (3) Before formatting (initializing) a card, confirm that it contains no important information (files).
		- (4) Do not bend or drop the card, or otherwise subject it to intense shock.
	- The SD memory card's connector is used to judge whether the card is write-protected. If the write-protected lock is in an intermediate position, the determination of whether the card is writeprotected will depend on the connector. For example, even if the instrument determines that the card is not write-protected and allows data to be written to it, a computer may determine that it is write-protected, preventing data from being written to it. If you are unable to write data to an SD memory card, manipulate folders and files, or format the card, check the position of the writeprotect lock and disengage it if necessary.

**Inserting the SD memory card**

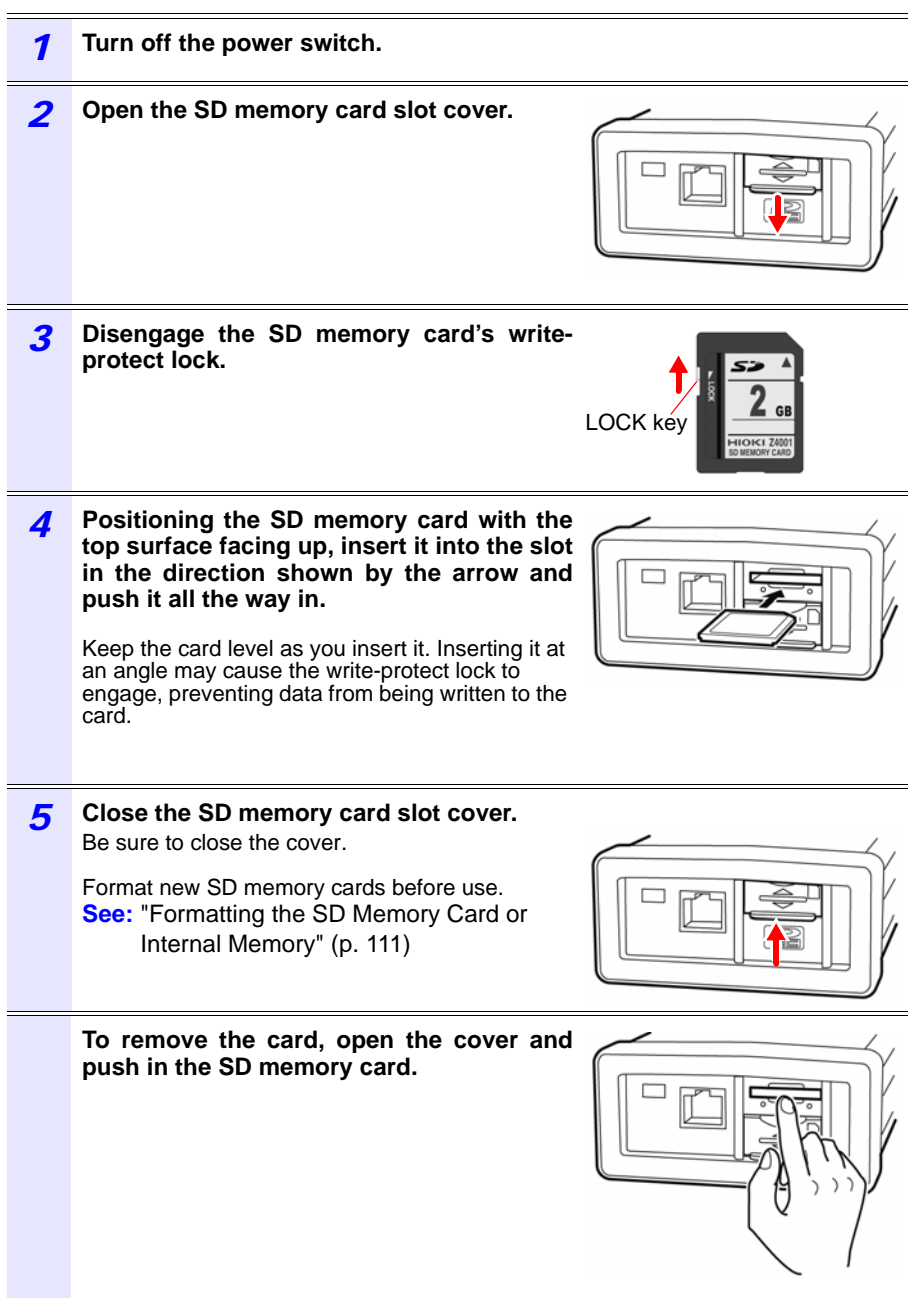

## **2.5 Supplying the Power**

#### **Connecting the AC Adapter**

**Use only the specified Model Z1006 AC Adapter. AC adapter ANARNING input voltage range is 100 to 240 VAC (with ±10% stability) at 50/60 Hz. To avoid electrical hazards and damage to the instrument, do not apply voltage outside of this range.**

 $\triangle$  caution

To avoid damaging the power cord, grasp the plug, not the cord, when unplugging it from the power outlet.

- NOTE • Make sure the power is turned off before connecting or disconnecting the AC adapter.
	- When using a 250 V power cord, for example with a version of the instrument sold in China, Australia, or the EU, it may appear that the power cord cannot be inserted all the way into the AC adapter. This is normal. As long as the power cord has been inserted into the AC adapter until it stops, there is no problem with the connection.

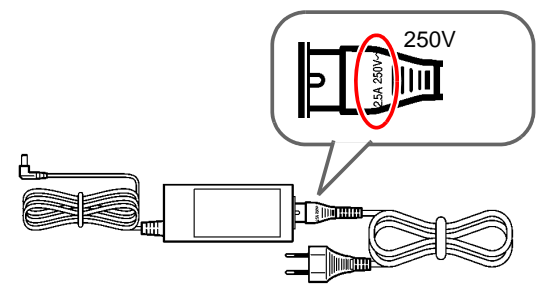

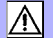

Connect the Z1006 AC Adapter to the instrument and plug it into an outlet as follows:

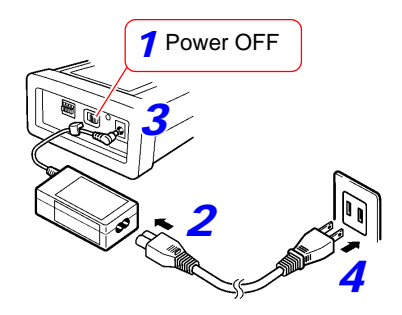

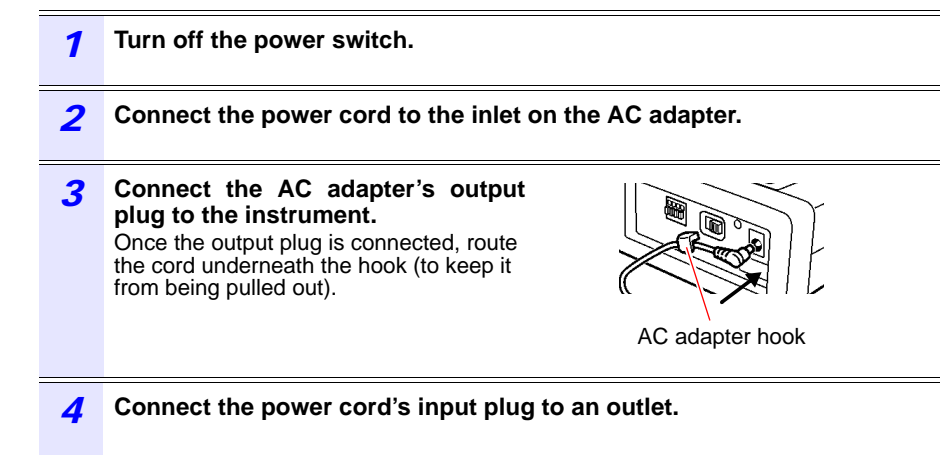

#### **Supplying Power from Measurement Lines (Using the PW9003 Voltage Line Power Adapter)**

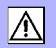

Power can be supplied from measurement lines using the PW9003 Voltage Line Power Adapter (option).

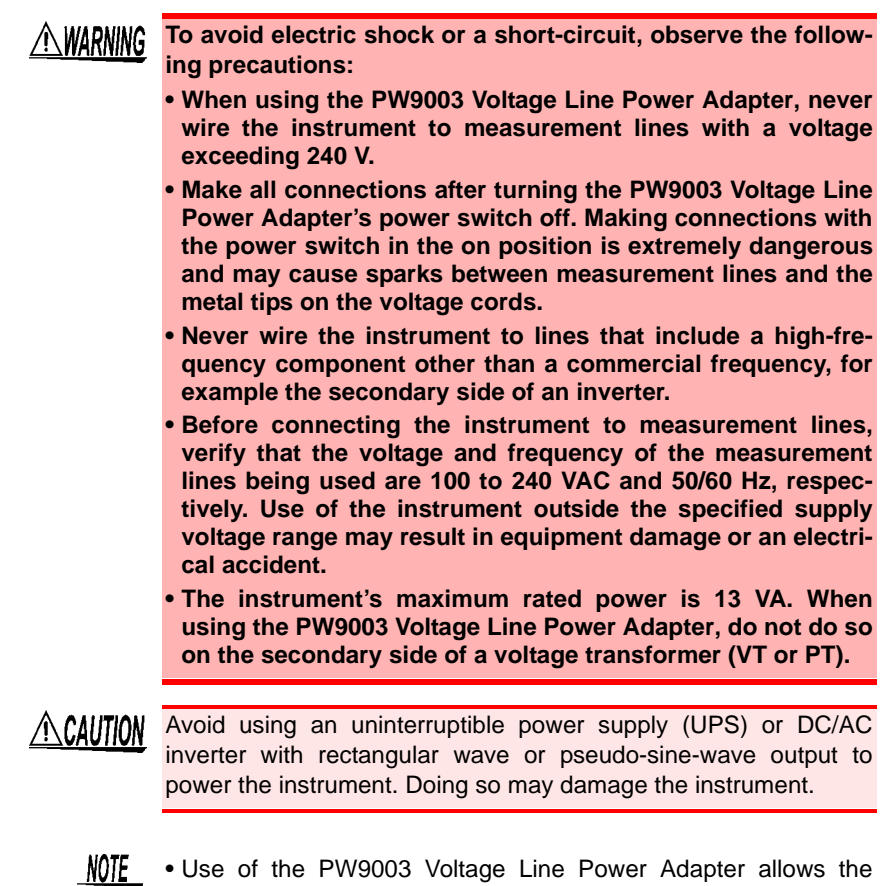

- Z1006 AC Adapter to be connected to a CAT III (300 V) circuit without sacrificing safety.
	- The fuse is housed in the PW9003 Voltage Line Power Adapter. If the power does not turn on, the fuse may be blown. If this occurs, a replacement or repair cannot be performed by customers. Please contact your authorized Hioki distributor or reseller.

#### **Preparation items**

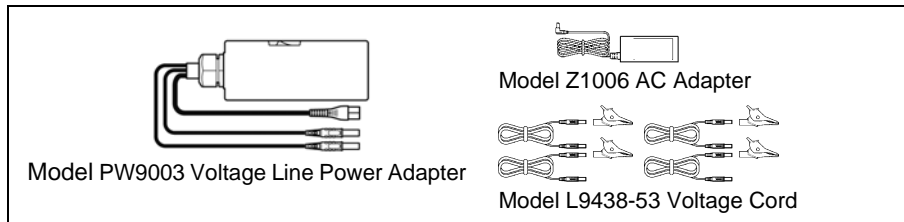

#### **Connecting the PW9003**

Be sure to connect the instrument to the measurement target as described in the following procedure. Failing to follow this procedure properly is extremely dangerous. To disconnect the instrument, simply reverse the procedure.

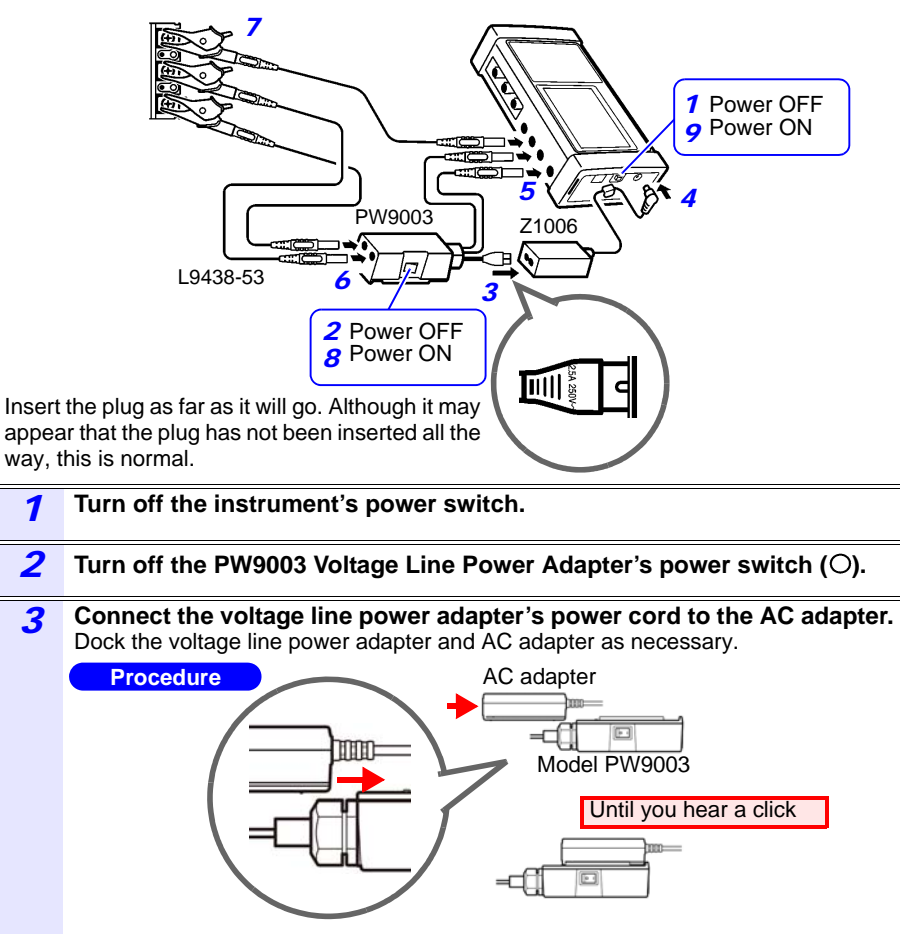

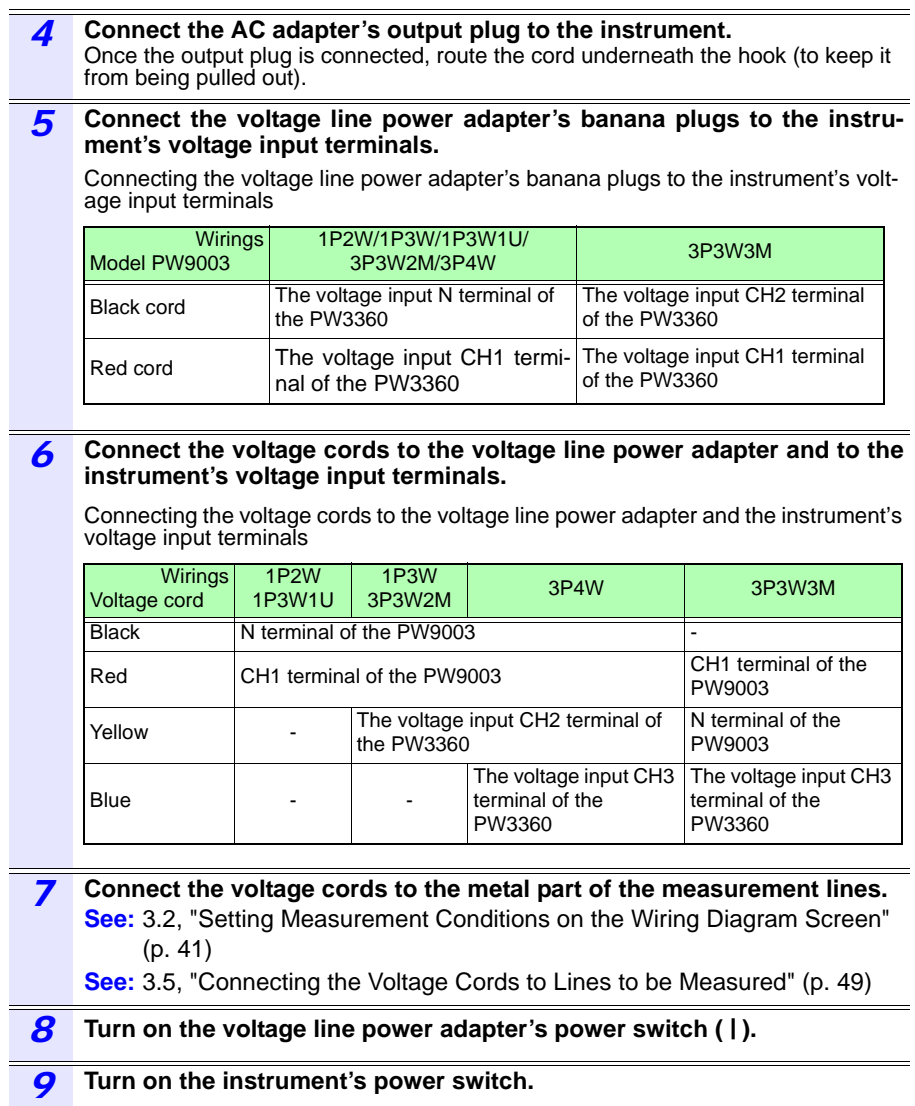

## **2.6 Turning the Power On/Off**

Turn on the instrument. When you're finished making measurements, turn off the instrument.

A WARNING

**Before turning the instrument on, make sure the supply voltage matches that indicated on the AC adapter. Connection to an improper supply voltage may damage the instrument or AC adapter and present an electrical hazard.**

 $\triangle$ caution

If the instrument encounters an error during the self-test, the instrument is damaged. Contact your authorized Hioki distributor or reseller.

#### **Powering On**

Turn on the power switch. When the instrument is turned on, the Self-test screen will be displayed. Once the self-test is complete, the Measurement screen will be displayed.

**See:** [Chapter 7, "Quick Set" \(p. 93\)](#page-100-0), Measurement Guide (published separately in color)

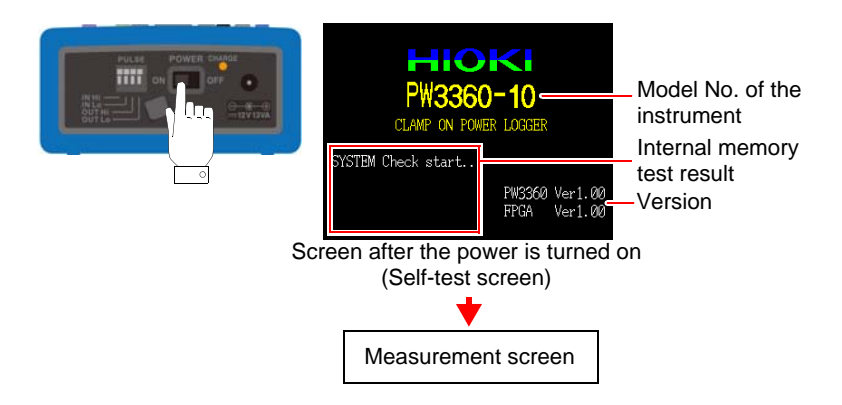

NOTE • If **[QUICK SET at PWR ON]** on the **[SET 6/8, SYS 2]** screen is on, the Quick Set start dialog will be displayed after the self-test is complete.

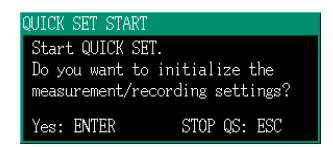

- If the instrument fails to turn on when using the AC adapter, there may be a break in the power cord or an AC adapter or internal instrument malfunction. Contact your authorized Hioki distributor or reseller.
- If an error message is displayed before the self-test completes, there may be an internal instrument malfunction. Contact your authorized Hioki distributor or reseller.

#### **Powering Off**

Turn the POWER switch OFF.

## **Connecting to Lines to be Measured** Chapter 3

Please read the ["Operating Precautions" \(p. 7\)](#page-14-0) before making connections.

## **ALDANGER**

- **Voltage cords or Clamp sensors should only be connected to the secondary side of a breaker, so the breaker can prevent an accident if a short circuit occurs. Connections should never be made to the primary side of a breaker, because unrestricted current flow could cause a serious accident if a short circuit occurs.**
	- **Connect the clamp-on sensors or voltage cords to the instrument first, and then to the active lines to be measured. Observe the following to avoid electric shock and short circuits.**
		- **(1) Do not allow the voltage cord clips to touch two wires at the same time. Never touch the edge of the metal clips.**
		- **(2) When the clamp sensor is opened, do not allow the metal part of the clamp to touch any exposed metal, or to short between two lines, and do not use over bare conductors.**
	- **To prevent electrical shock and personnel injury, do not touch any input terminals on the VT (PT), CT or the instrument when they are in operation.**
	- **The maximum rated voltage between terminals is 1000V AC. Attempting to measure voltage in excess of the maximum input could destroy the instrument and result in personal injury or death.**
	- **The maximum rated voltage between input terminals and the ground is as follows;**

**(CAT III) 600 V AC, (CAT IV) 300 V AC**

**Attempting to measure voltages exceeding this level with respect to ground could damage the instrument and result in personal injury.**

## **3.1 Connection Procedure**

Connect the instrument as follows:

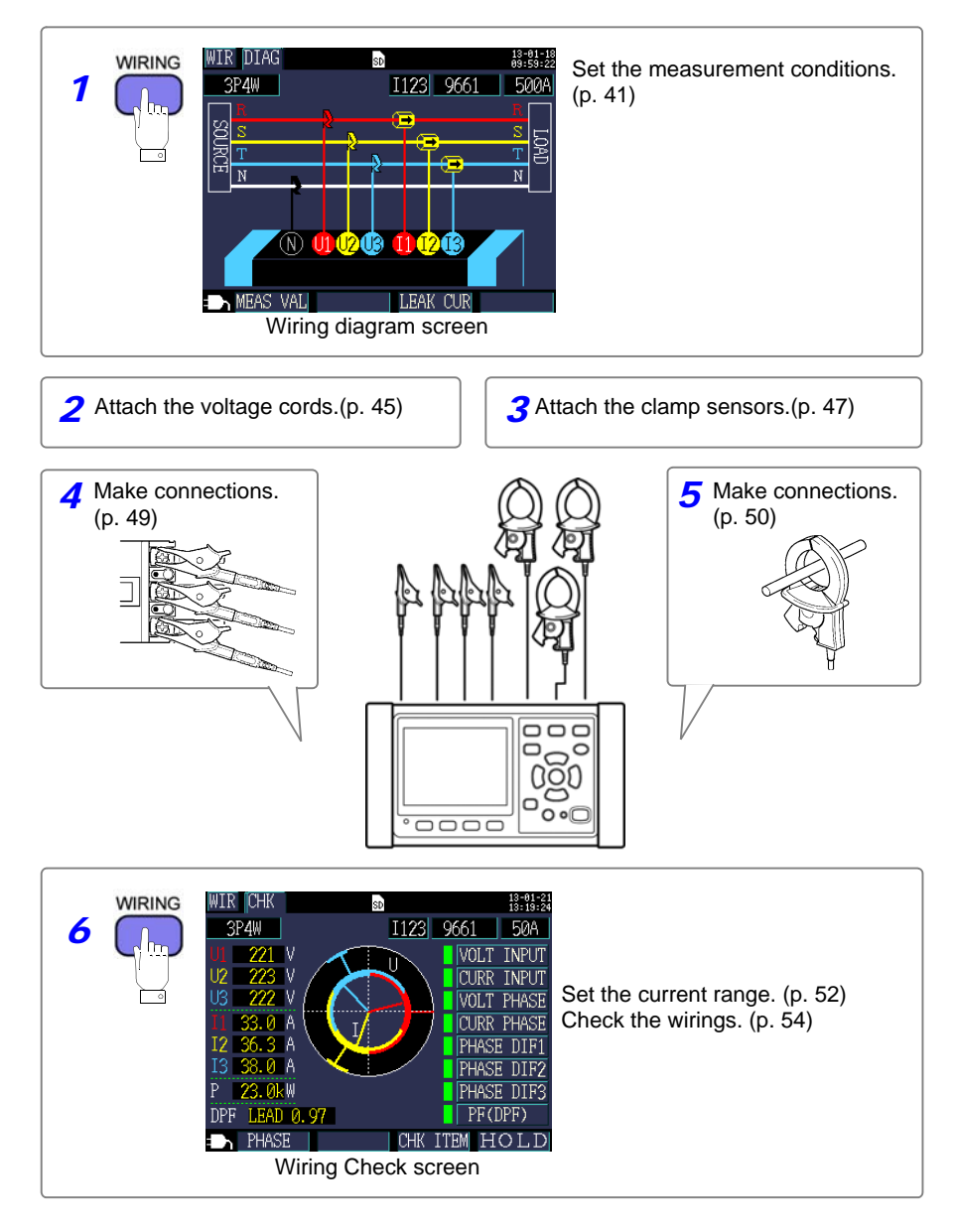

<span id="page-48-0"></span>Use the following procedure to display the **[WIR, DIAG]** screen and set the wiring method and clamp sensor being used.

<span id="page-48-1"></span>NOTE

The wiring method, clamp sensor, and current range settings can be configured on the Measurement screen, Settings screen, or Wirings screen. The CT ratio and VT (PT) ratio settings, if needed, can be configured on the Settings screen.

**See:** [4.2, "Changing Measurement Settings" \(p. 61\)](#page-68-0)

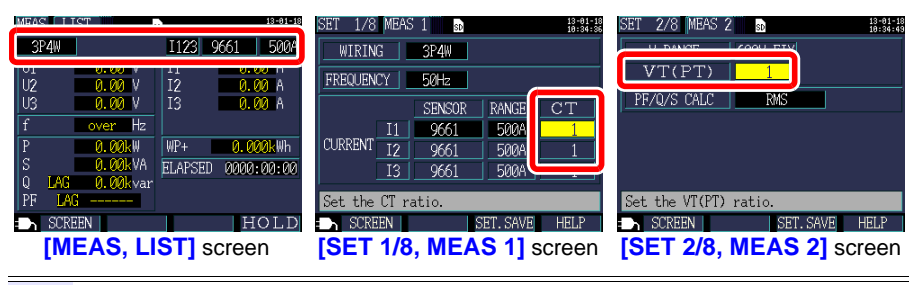

## **1 Press the example 3 Results Press the Results Press the key to display the [WIR, DIAG] screen.**

*2* **Select the wiring method. 1P2W** 3P4W **1P3W** g  $\overline{\mathbf{s}}$ For more detailed set-**1P3W1U** 医足 **3P3W2M** tings, see the table on  $\overline{\mathbb{N}}$ **3P3W3M** the following page. **3P4W I only**

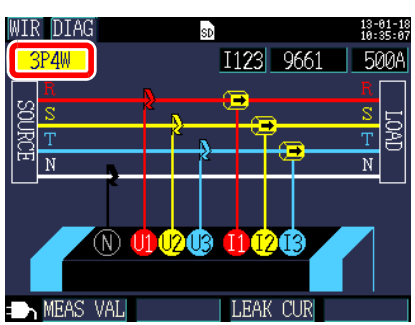

**41**

#### <span id="page-49-0"></span>**Selecting the wiring method**

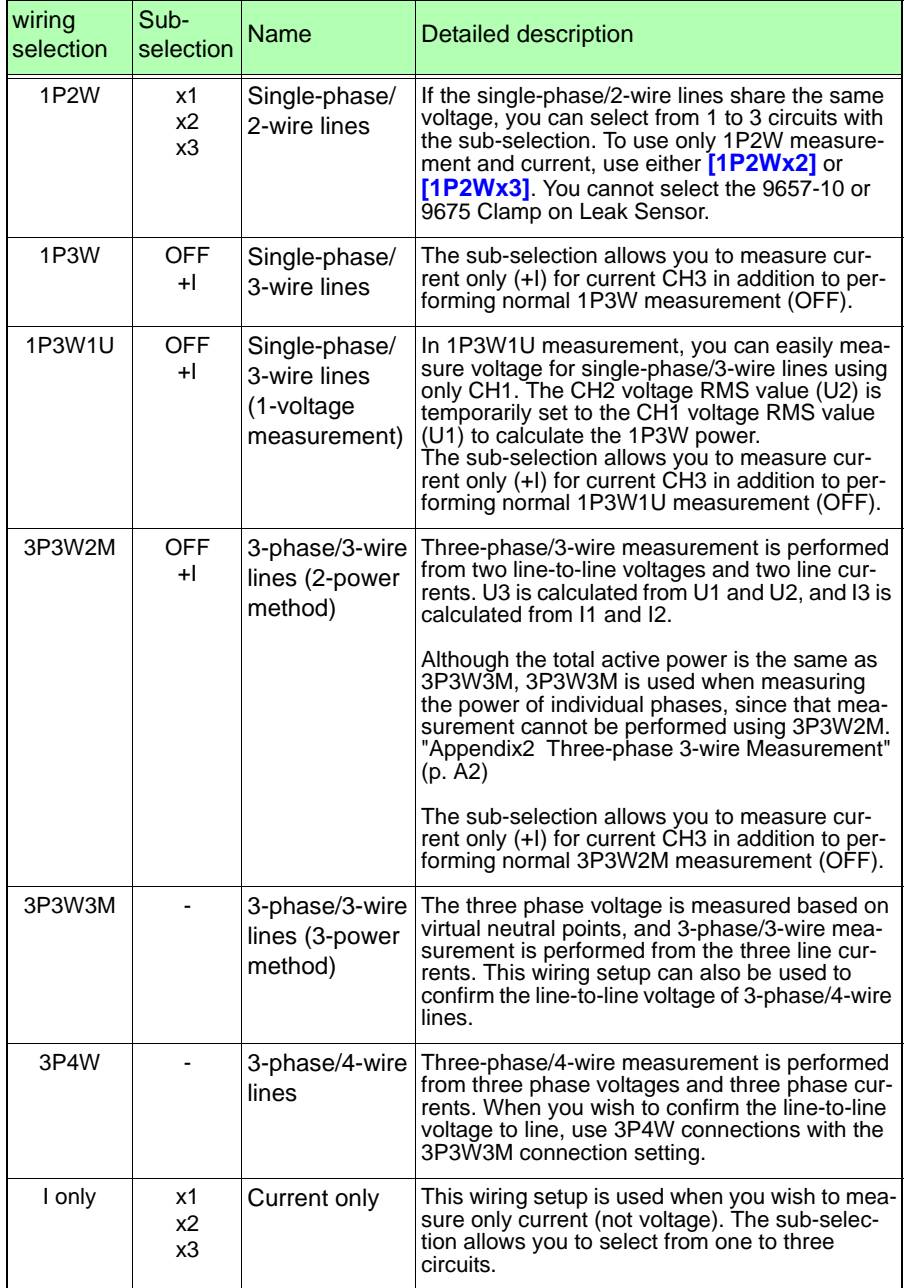

#### *3* **Select the current channel.**

To measure multiple circuits with the wiring, select the corresponding channel and then set the clamp sensor and current range.

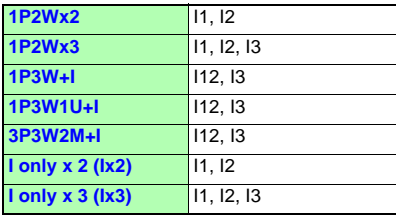

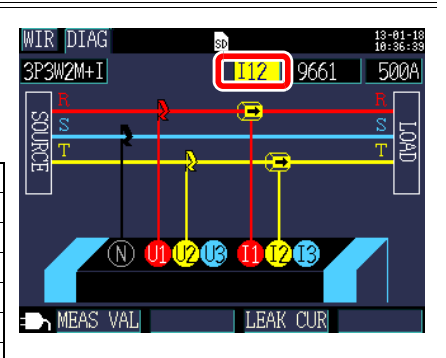

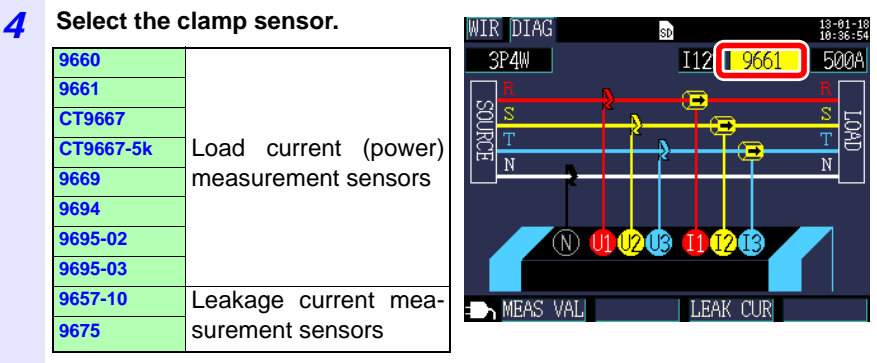

## **NOTE**

• When measuring power lines using multiple channels, combine multiple clamp sensor types.

For example, when measuring 3-phase/4-wire lines, use the same clamp sensor for channels 1 to 3.

- When using the CT9667 Flexible Clamp on Sensor, use the same value for the sensor range setting and the instrument's clamp sensor range setting.
- When using the 9667 Flexible Clamp on Sensor, select the CT9667.
- The 9657-10 and 9675 leakage current measurement sensors can only be selected when the wiring is set to **[I only]**.

**43**

#### *5* **Select the current range. WIR DIAG** sp<sup>1</sup>  $13 - 81 - 18$ <br>18 - 37 - 86 If you do not know the appropriate 1123 9661 3P4W  $500A$ range, configure the current range setting while checking the current value on  $\overline{100000}$  $\overline{\mathbf{x}}$  $\overline{\mathbf{s}}$ the **[WIR, CHK]** screen after connect- $\overline{\texttt{T}}$  $\overline{\text{T}}$ ing the instrument.  $\overline{\mathbb{N}}$  $\overline{\mathbf{N}}$ **See:** [3.7, "Setting the Current Range" \(p.](#page-59-0)  [52\)](#page-59-0) **9660** 5A, 10A, 50A, 100A (N) 01 02 03 11 02 03 **9661** 5A, 10A, 50A, 100A, 500A **CT9667** 500A **EXAMEAS VALI LEAK CUR CT9667-5k** 5kA **9669** 100A, 200A, 1kA **9694** 0.5A, 1A, 5A, 10A, 50A **9695-02 9695-03** 5A, 10A, 50A, 100A **9657-10** 50mA, 100mA, 500mA, 1A, **9675** 5A

## <span id="page-52-0"></span>**3.3 Connecting the Voltage Cords**

- $\triangle$ CAUTION • To avoid electric shock and short-circuit accidents, use only the specified L9438-53 Voltage Cord to connect the instrument voltage input terminals to the circuit to be tested.
	- To ensure voltage cord integrity, grip cords by the plug when connecting or disconnecting them.

Connect the L9438-53 voltage cords to the instrument's voltage input terminals while checking the **[WIR, DIAG]** screen. The instrument ships with one each of the black, red, yellow, and blue voltage cords and alligator clips as well as five spiral tubes. Group the cords together with the spiral tubes as necessary.

**See:** ["Bundle the Voltage Cord Leads with the Spiral Tubes" \(p. 22\)](#page-29-0)

#### **Preparation items**

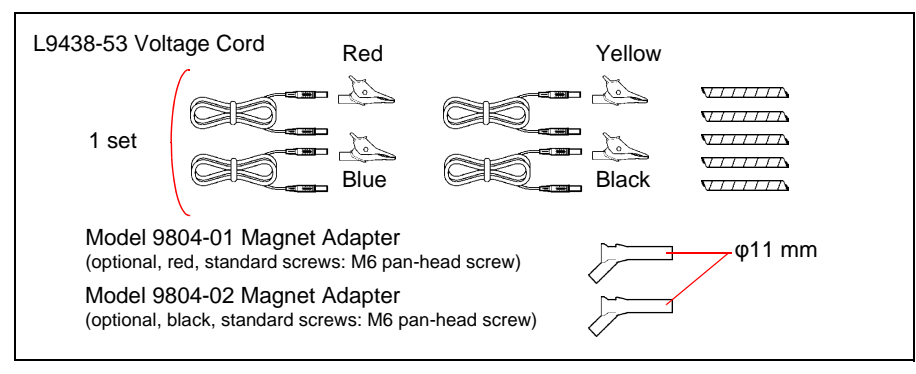

Voltage cords used by wiring type

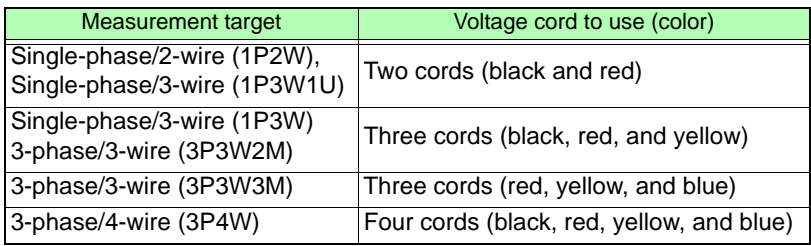

## **46**

#### *3.3 Connecting the Voltage Cords*

#### **The voltage cords connection**

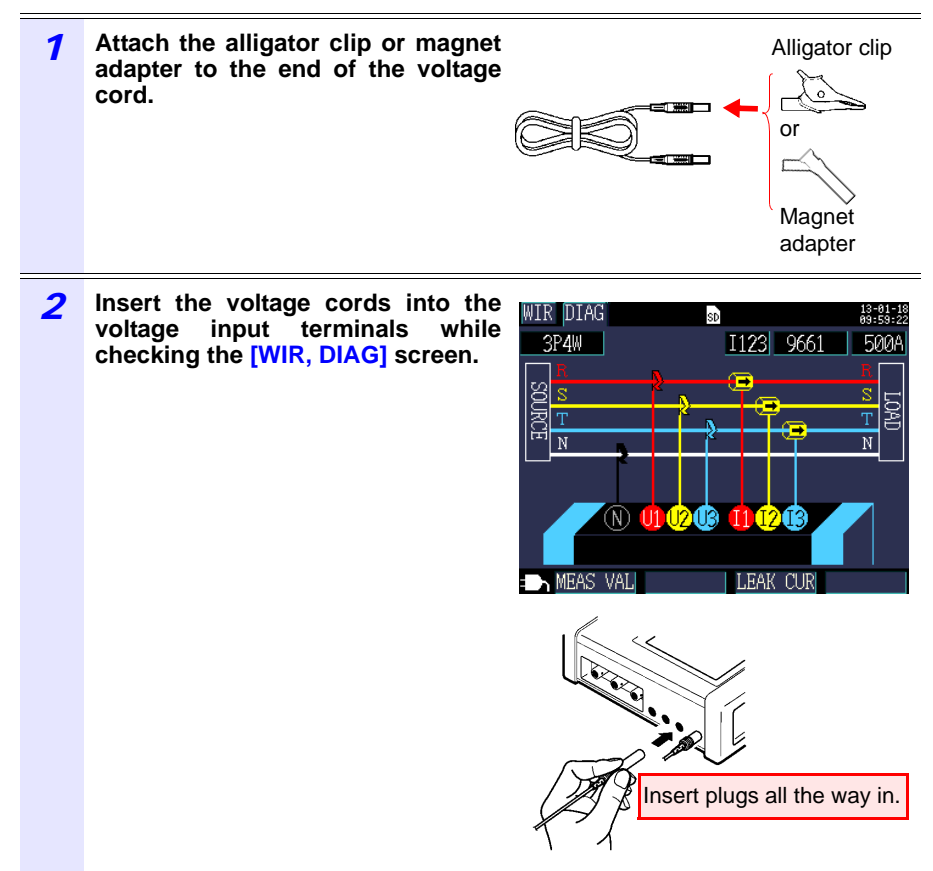

## <span id="page-54-0"></span>**3.4 Connecting a Clamp Sensors**

 $\triangle$ caution When disconnecting the BNC connector, be sure to release the lock before pulling off the connector. Forcibly pulling the connector without releasing the lock, or pulling on the cable, can damage the connector.

Connect the optional clamp sensors to the instrument's current input terminals while checking the **[WIR, DIAG]** screen. (Provide the required number of sensors according to the line and connection type being measured.)

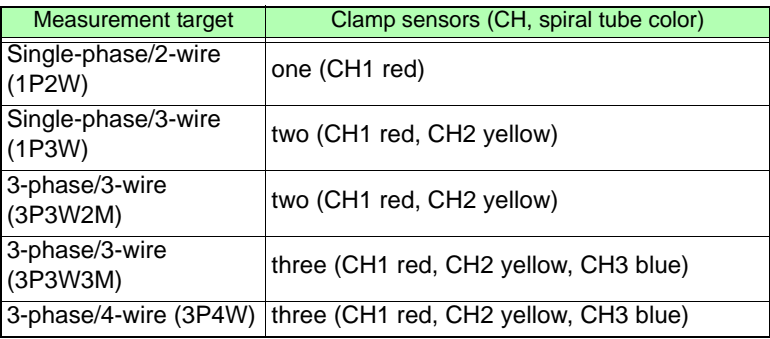

See the instruction manual supplied with the clamp sensor for specification details and usage procedures.

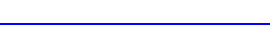

#### *3.4 Connecting a Clamp Sensors* **48**

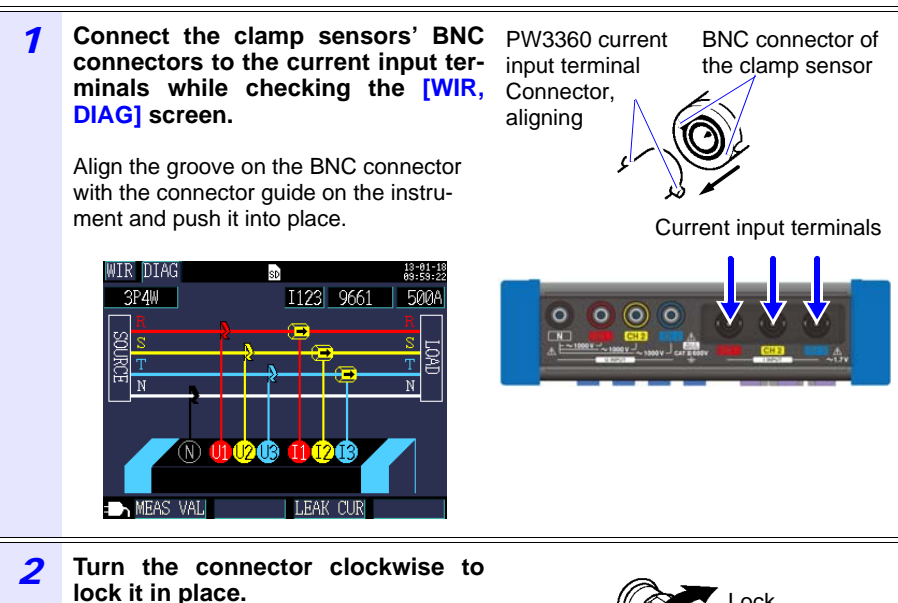

(To disconnect the connector, turn it counterclockwise to unlock it and then pull.)

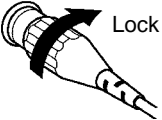

## <span id="page-56-1"></span><span id="page-56-0"></span>**3.5 Connecting the Voltage Cords to Lines to be Measured**

Connect the voltage cords to the lines to be measured while checking the **[WIR, DIAG]** screen.

#### **Example: When using the alligator clips**

Secondary side of breaker

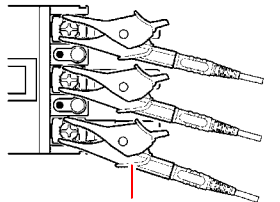

Securely clip the cords to the metallic part of the screw or wiring bar on the secondary side of the circuit breaker.

Model L9438-53 Voltage Cord

#### **Example: When using Model 9804-01 or 9804-02 Magnet Adapter (optional, standard screw: M6 pan head screw)**

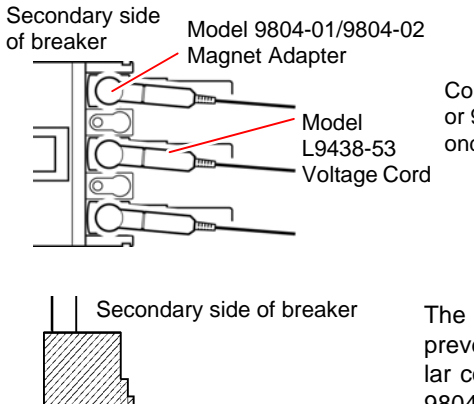

Connect the magnetic part of the 9804-01 or 9804-02 tip to the screws on the secondary side of the breaker.

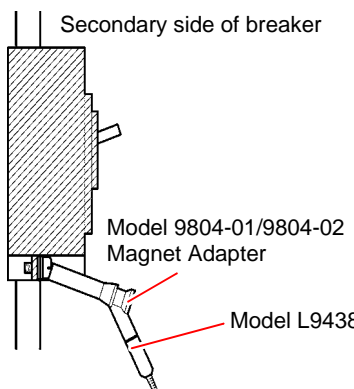

The weight of the voltage cords may prevent you from making a perpendicular connection to the Model 9804-01 or 9804-02 Magnet Adapter. In this case, connect each cords so that it is hanging off the adapter in a manner that balances its weight. Check the voltage values to verify that the connections have been made securely.

Model L9438-53 Voltage Cord

**49**

## <span id="page-57-0"></span>**3.6 Connecting Clamp Sensors to Lines to be Measured**

Connect the clamp sensors to the lines to be measured while checking the **[WIR, DIAG]** screen.

 $\triangle$ caution Note that the clamp sensor may be damaged if the applied current exceeds the maximum input current.

For more information about clamp sensor specifications, see the instruction manual that came with the clamp sensor.

#### **Load Current Measurement**

Make certain that the current flow direction arrow points toward the load.

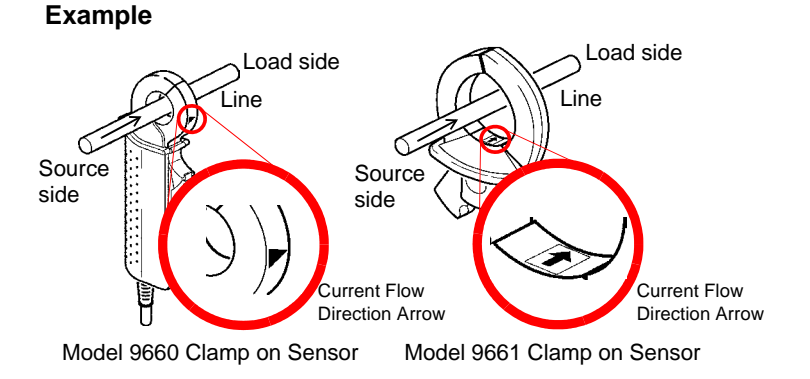

Attach the clamp around only one conductor. Single-phase (2-wire) or three-phase (3-wire) cables clamped together will not produce any reading.

#### **Example**

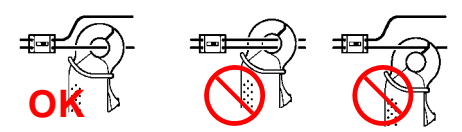

#### **Leakage Current Measurement**

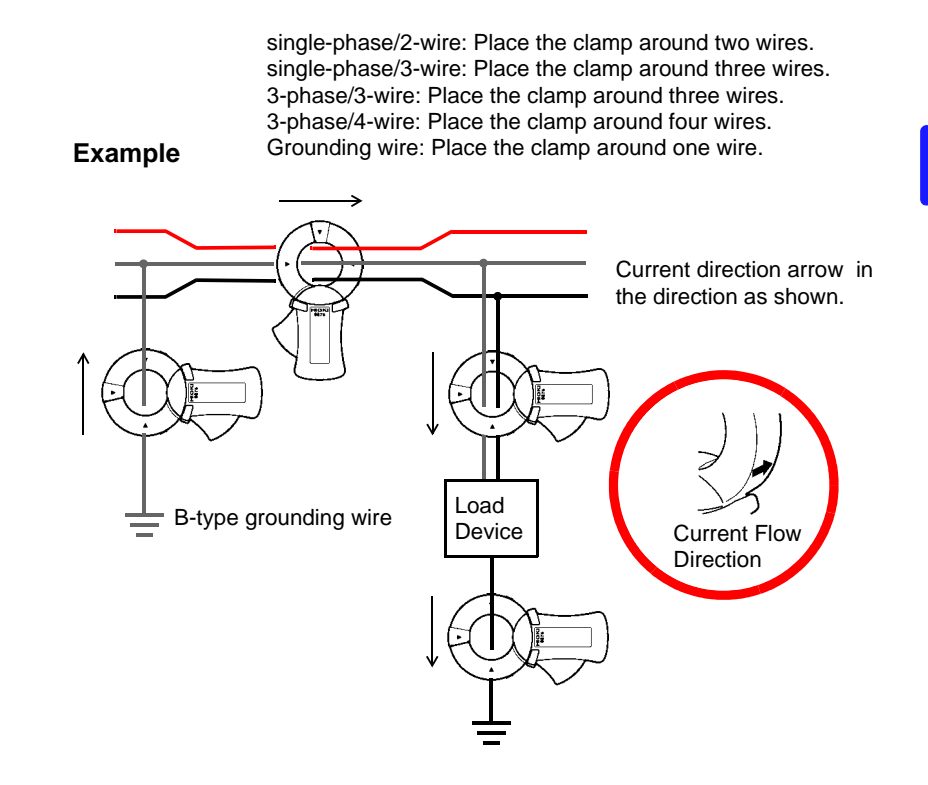

## <span id="page-59-0"></span>**3.7 Setting the Current Range**

Check the current value on the **[WIR, CHK]** screen and set an appropriate current range as follows:

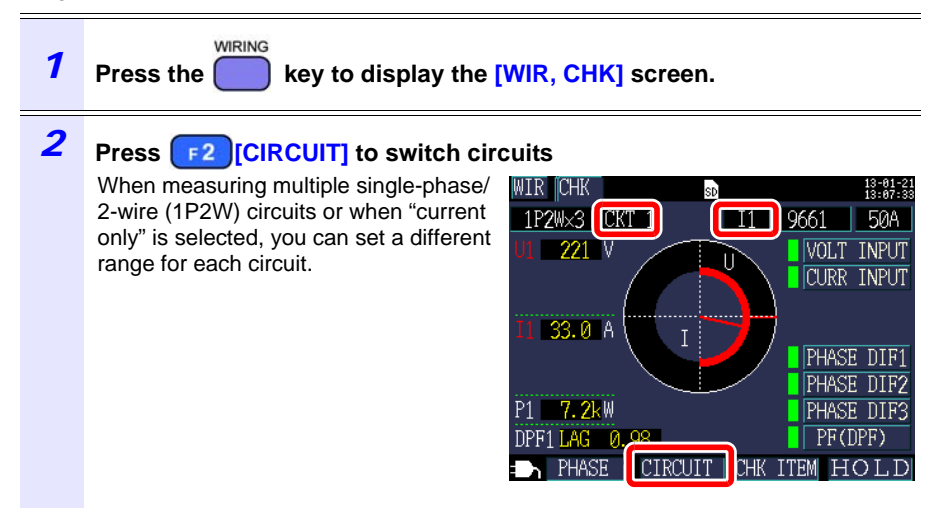

#### *3* **Check the current value and set the current range.**

When measuring multiple single-phase/ 2-wire (1P2W) circuits or when "current only" is selected, you can select other channels in the same way and set the range.

#### **Selecting an appropriate range**

Select an appropriate range based information such as the load rating, operating conditions, and breaker rating. If the range is too low, you will experience an over-range event during measure-

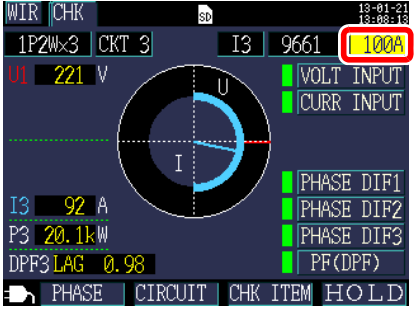

ment, making accurate measurement impossible. Conversely, if the range is too high, the error will be too large, making accurate measurement impossible. Set the current range based on the maximum load current that is anticipated during the measurement interval.

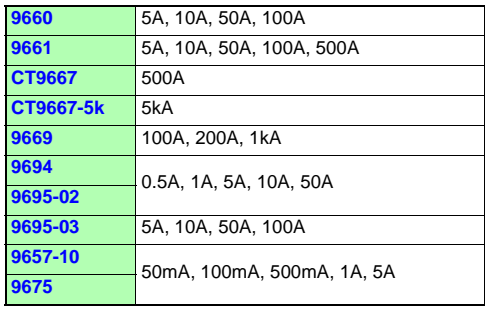

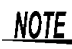

The current range setting can be configured on the Measurement screen, **[SET 1/8, MEAS 1]** screen, or Wirings screen.

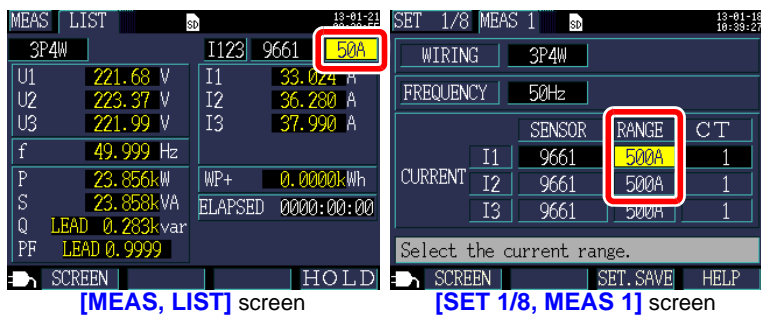

## <span id="page-61-0"></span>**3.8 Verifying Correct Wiring (Wiring Check)**

Check whether the instrument has been connected properly on the **[WIR, CHK]** screen.

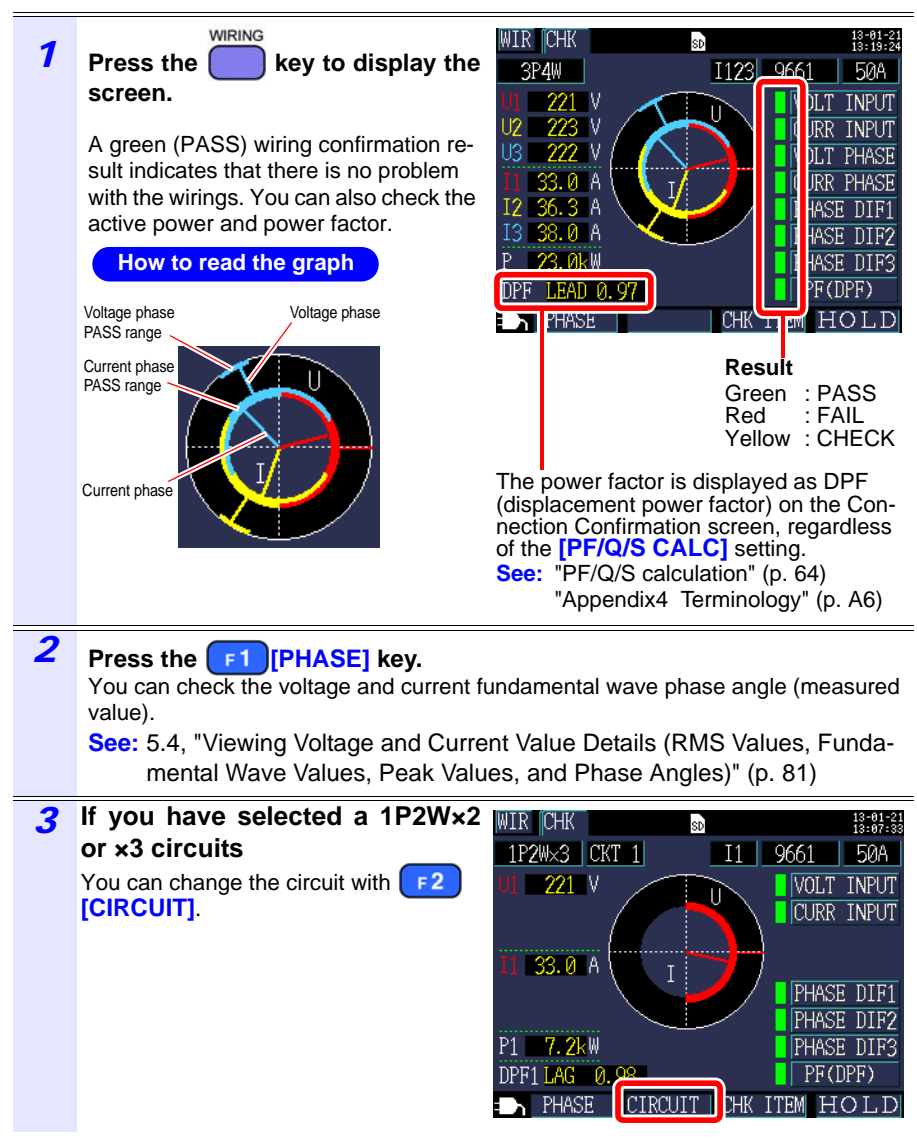

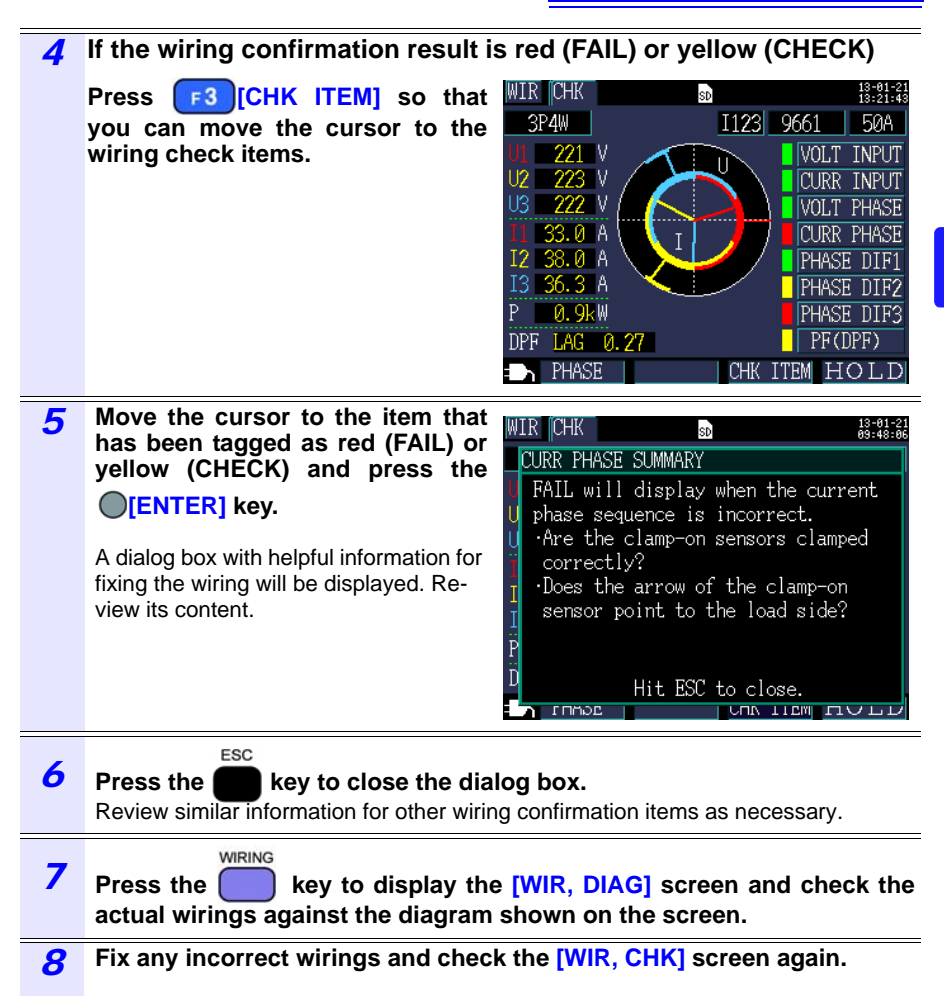

#### **If the wiring confirmation result is [CHECK] or [FAIL]**

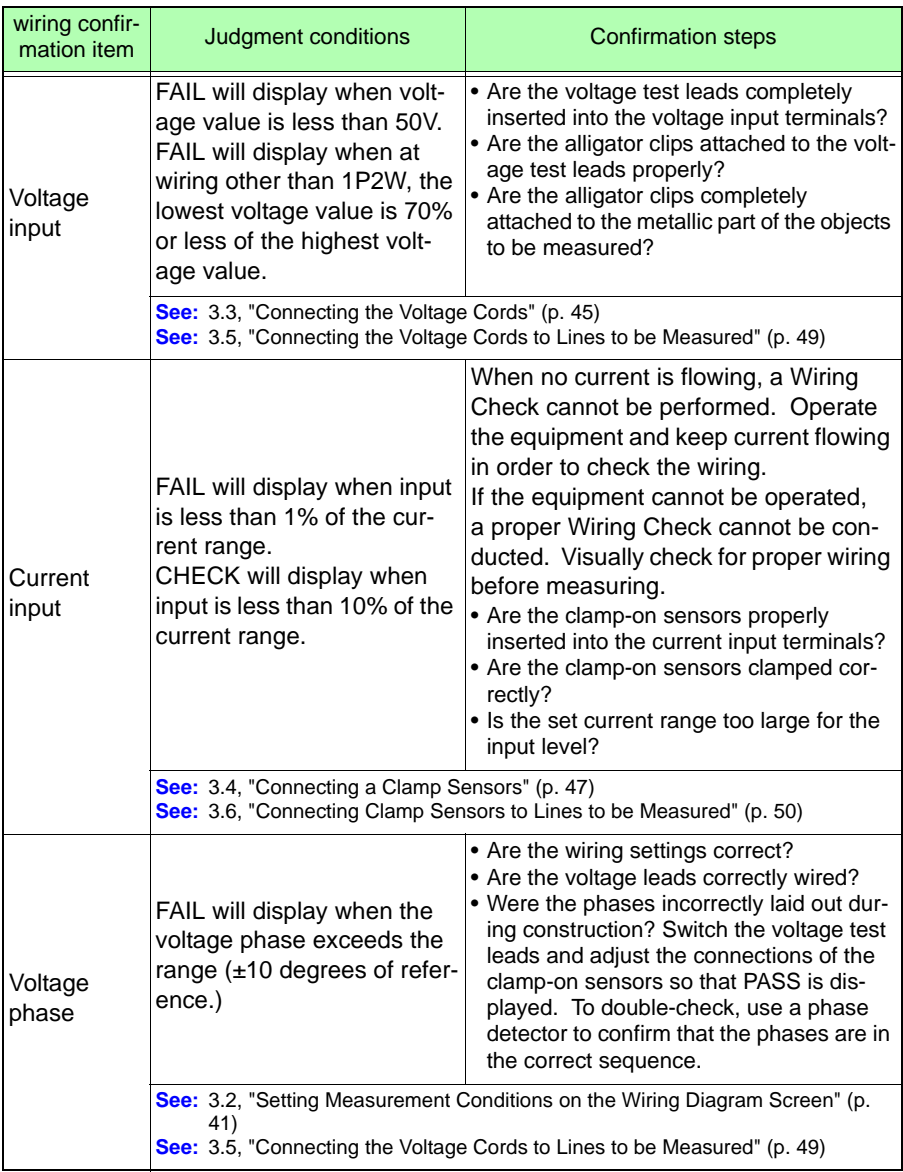

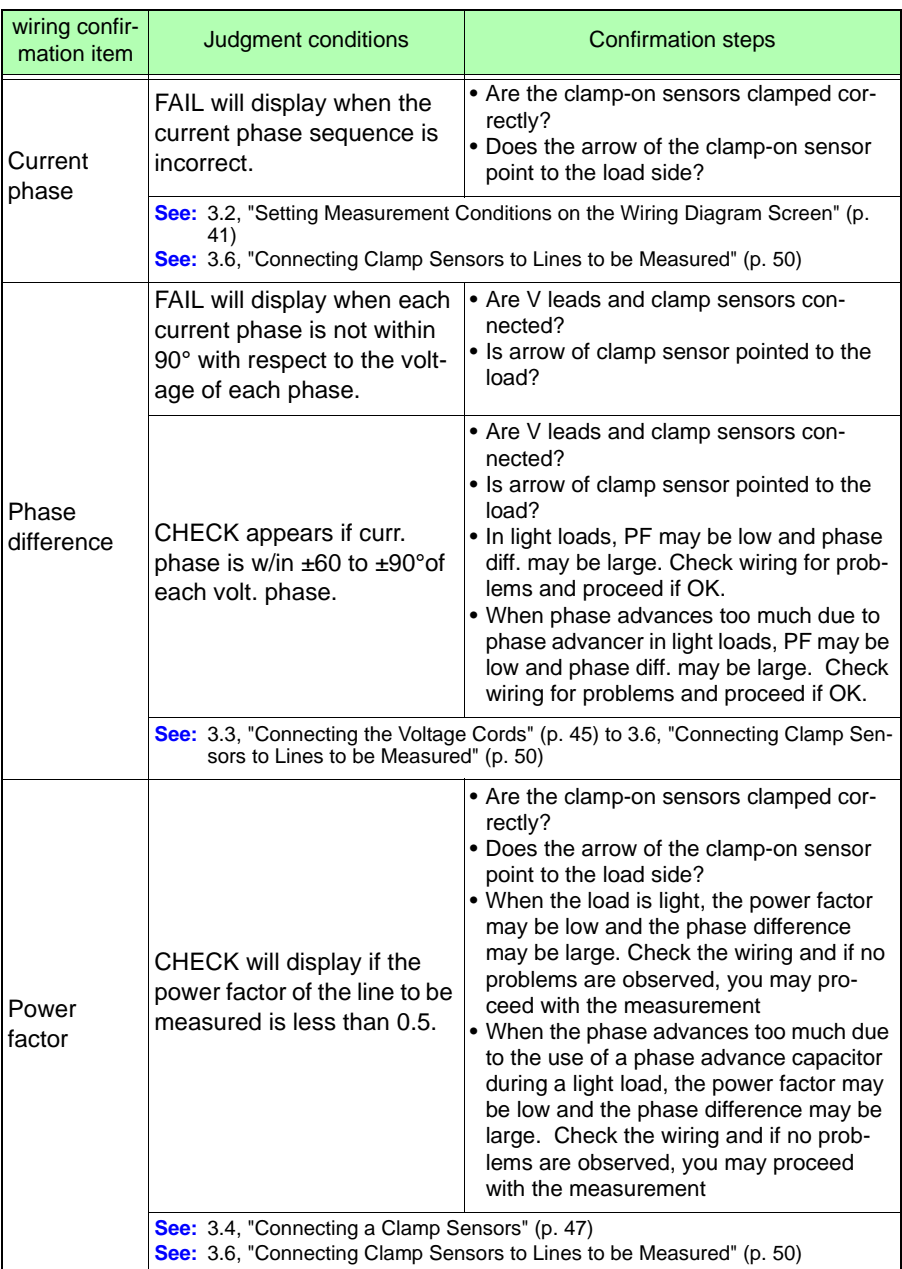

*3.8 Verifying Correct Wiring (Wiring Check)* **58**

# **Changing**

## **Chapter 4**

You can change any setting item on the setting screen.

**See:** [10.5, "LAN Communications" \(p. 138\)](#page-145-0)

**See:** [11.2, "Configuring Pulse Settings" \(p. 153\)](#page-160-0)

**59**

## **4.1 Viewing and Using the Settings Screen**

Allows you to switch to the Settings screen and change the Setting screen.

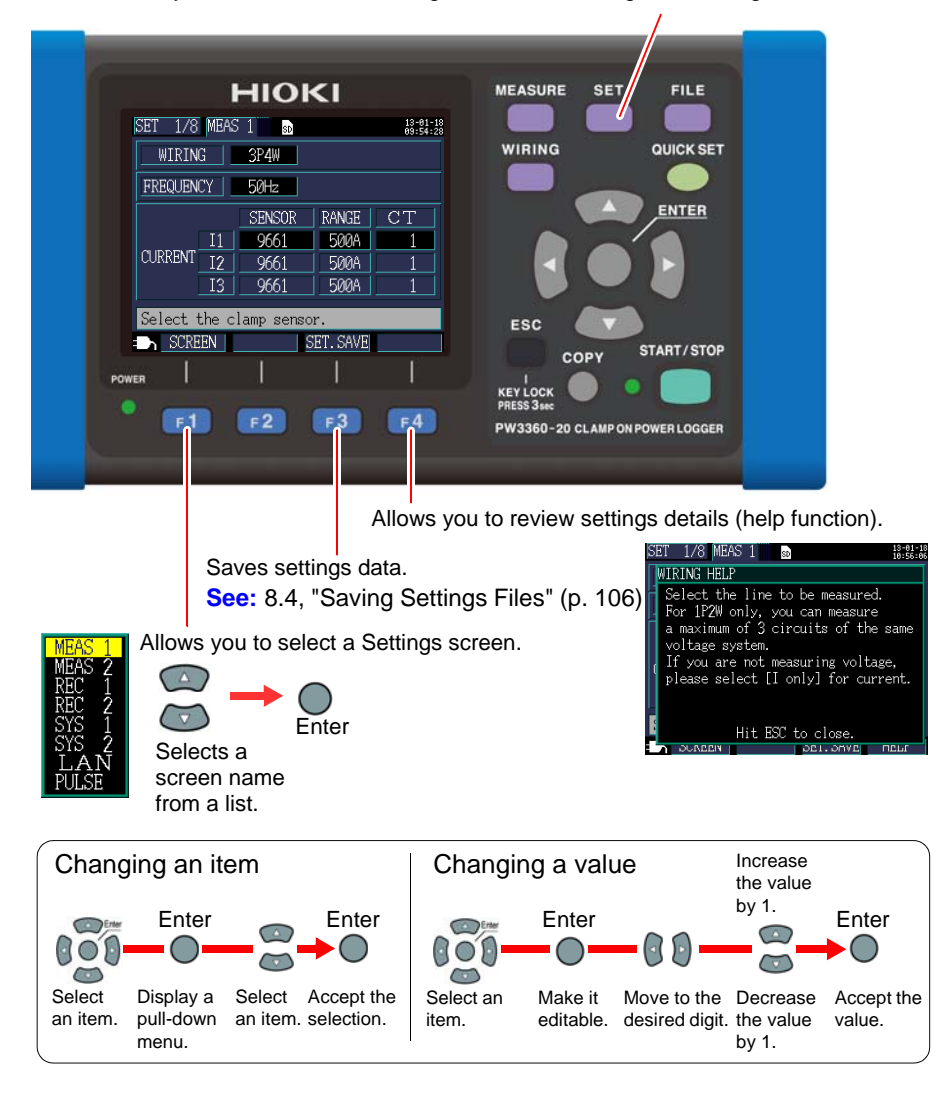

## <span id="page-68-0"></span>**4.2 Changing Measurement Settings**

You can change measurement conditions on the **[SET 1/8, MEAS 1]** and **[SET 2/8, MEAS 2]** Settings screens.

#### **Measurement 1 Setting Screen**

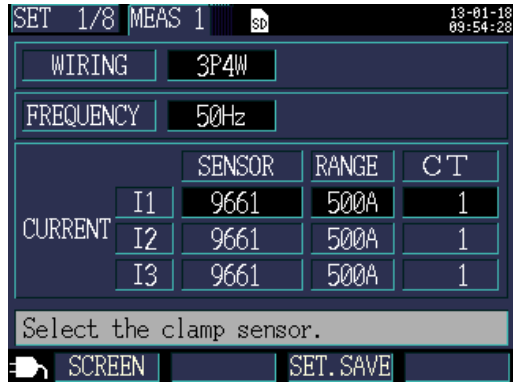

#### **Wiring**

Selects the measurement line wiring method.

**See:** ["Selecting the wiring method" \(p. 42\)](#page-49-0)

#### **Frequency**

Selects the frequency. Use of an improper frequency setting will prevent accurate measurement. Be sure to set the frequency to the measurement line frequency.

#### **Selection**

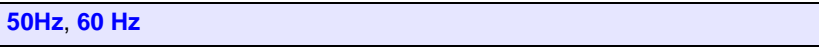

- NOTE • When a factory reset [\(p. 75\)](#page-82-0) is performed to reset the instrument to its default settings, no measurement line frequency will have been set. When you turn on the instrument, first set the frequency to the measurement line frequency.
	- **See:** "Setting the Language and Measurement Line Frequency [\(50/60 Hz\)" \(p. 27\)](#page-34-0)
	- The **[Frequency Setting Error]** dialog box will be displayed if the instrument detects voltage input and determines that the frequency differs from the set frequency. Press the **[ENTER]**  key and change the frequency settings.

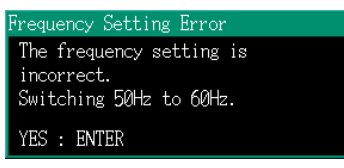

#### **Clamp sensor, Current range**

Selects the clamp sensor being used and the current range.

**See:** [3.2, "Setting Measurement Conditions on the Wiring Diagram Screen" \(p. 41\)](#page-48-0)

#### **CT ratio**

Set when using an external CT.

#### **Selection**

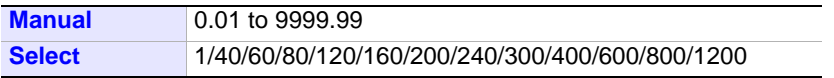

- NOTE • When taking measurements on the secondary side of a current transformer (CT), you can set the CT ratio in order to convert the readings to their primary-side equivalents and display the results. For a CT with a primary-side current of 200 A and a secondary-side current of 5 A, the CT ratio would be 40 (200 A / 5 A).
	- If the 5 A current range were selected with the current sensor, it would be multiplied by the CT ratio of 40 to yield a current range of 200 A.

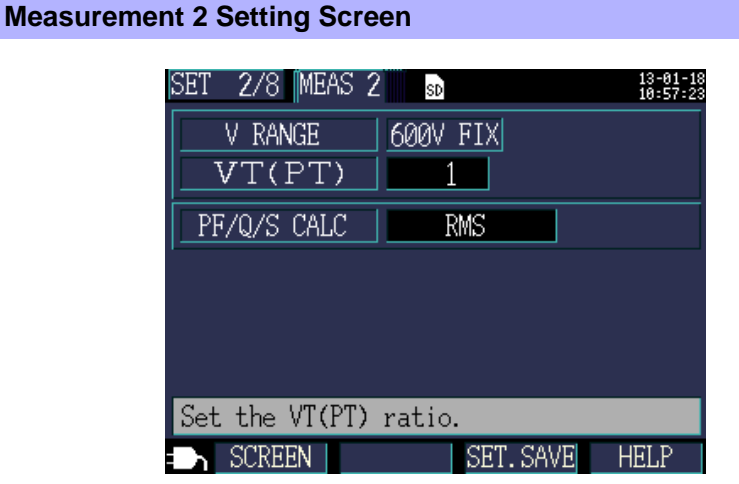

#### **Voltage range**

The voltage range is fixed to 600 V.

#### **VT ratio (PT ratio)**

Set when using a VT (PT) to perform measurement.

#### **Selection**

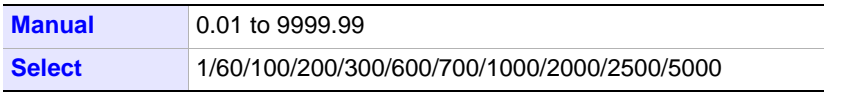

#### NOTE

- When taking measurements on the secondary side of a voltage transformer (VT), you can set the VT ratio in order to convert the readings to their primary-side equivalents and display the results. For a VT with a primary-side voltage of 6.6 kV and a secondary-side voltage of 110 V, the VT ratio would be 60 (6,600 V / 110 V).
	- Since the current range is fixed at 600 V, it would be multiplied by the VT ratio of 60 to yield a voltage range of 36 kV.

#### *4.2 Changing Measurement Settings*

#### <span id="page-71-0"></span>**PF/Q/S calculation**

Select the method for calculating power factor (PF), reactive power (Q), and apparent power (S).

**See:** [12.5, "Calculation Formulas" \(p. 181\)](#page-188-0)

RMS calculation is generally used in applications such as checking transformer capacity, but fundamental wave calculation is used when measuring power factor and reactive power, which are related to electricity fees.

#### **Selection**

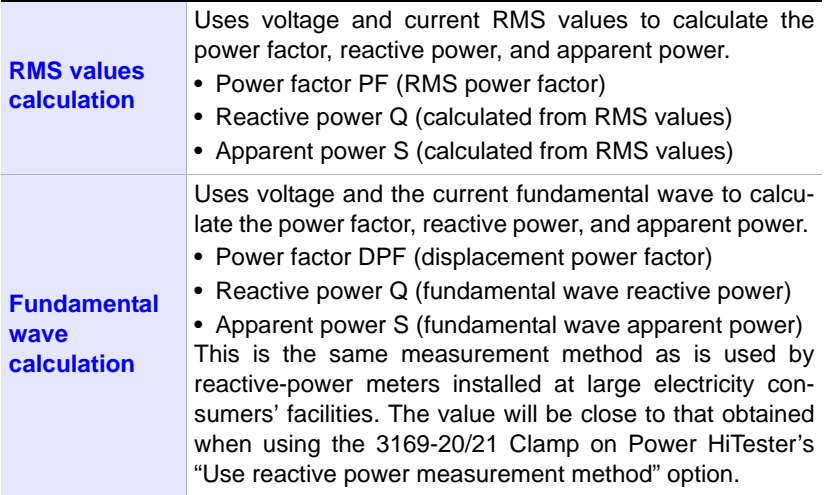
### <span id="page-72-0"></span>**4.3 Changing Recording (Save) Settings**

You can change the conditions used to record (save) measurement data on the **[SET 3/8, REC 1]** and **[SET 4/8, REC 2]** Settings screens.

#### **Recording 1 Setting Screen**

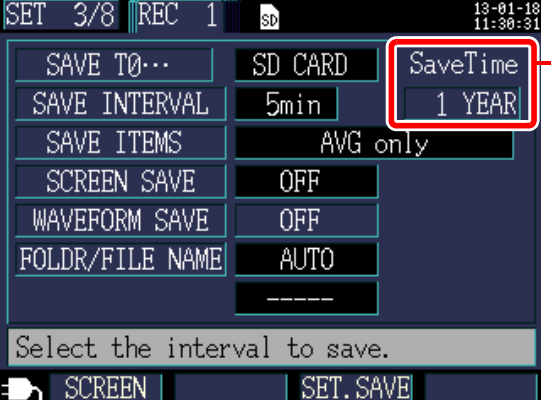

#### **Data storage time**

Since the instrument can perform recording and measurement for a maximum of one year, the maximum data storage time is one year.

#### **Save destination**

Selects the save destination for measurement data.

#### **Selection**

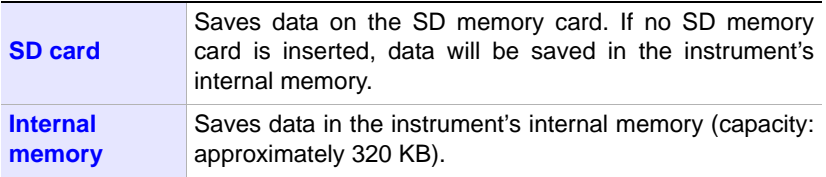

#### **Save interval**

Selects the interval at which to save measurement data.

#### **Selection**

```
1 sec/2 sec/5 sec/10 sec/15 sec/30 sec,
```
### *4.3 Changing Recording (Save) Settings* **66**

#### **Save items**

Selects whether to save the average only or all data (average, maximum, and minimum values) for data that is saved at each interval. Energy- and demand-related measurement data is saved regardless of this setting.

#### **Selection**

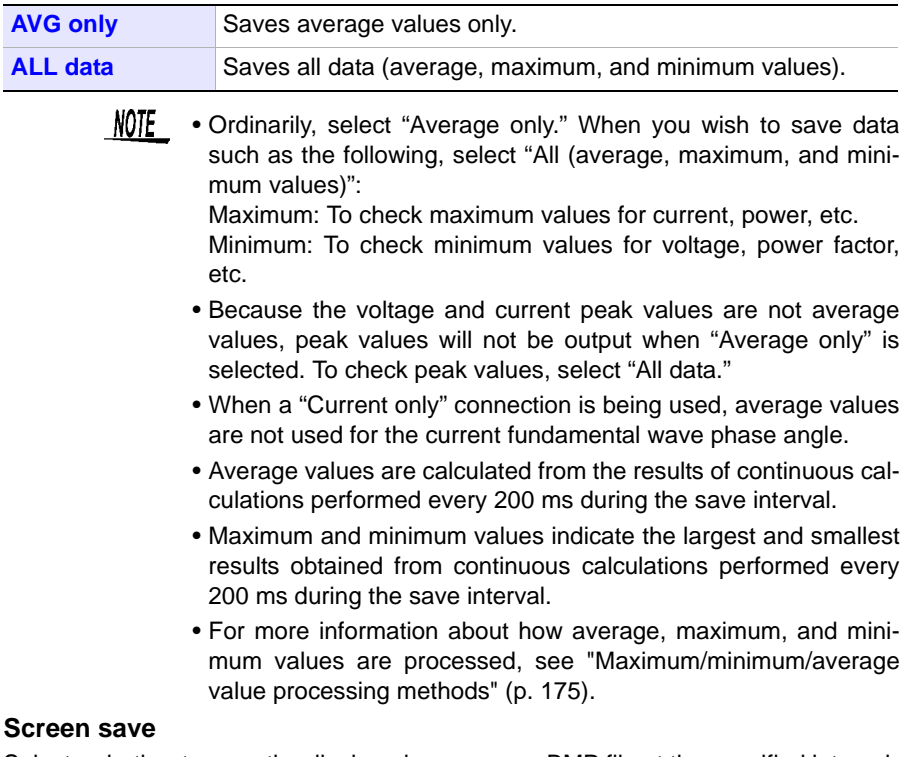

Selects whether to save the displayed screen as a BMP file at the specified interval. The shortest interval is 5 minutes. If a value of less than 5 minutes is specified, the screen will be saved every 5 minutes. Screen copies cannot be saved in the instrument's internal memory. To save screen copies, set the save destination to **[SD CARD]**.

#### **Selection**

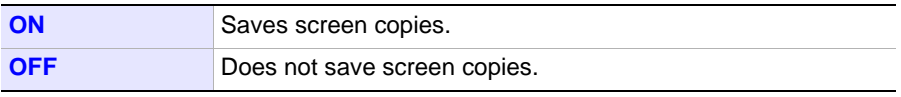

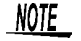

Be sure to perform recording and measurement after displaying the screen you wish to save. The screen being displayed is the screen that will be copied.

#### **Waveform save**

Saving waveforms is supported in Version 2.00 and later of the instrument.

#### **Folder/File name**

Sets the filename used to save data.

**See:** [8.2, "Folder and File Structure" \(p. 100\)](#page-107-0)

#### **Selection**

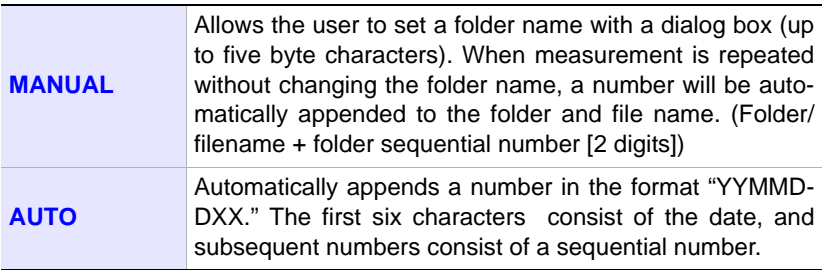

NOTE The maximum file size for measurement data is 200 MB approximately. When this size is exceeded, a separate file will be created in which to save the data. (Folder/filename + folder sequential number [2 digits] + file sequential number [2 digits])

### **68**

#### *4.3 Changing Recording (Save) Settings*

#### **Procedure**

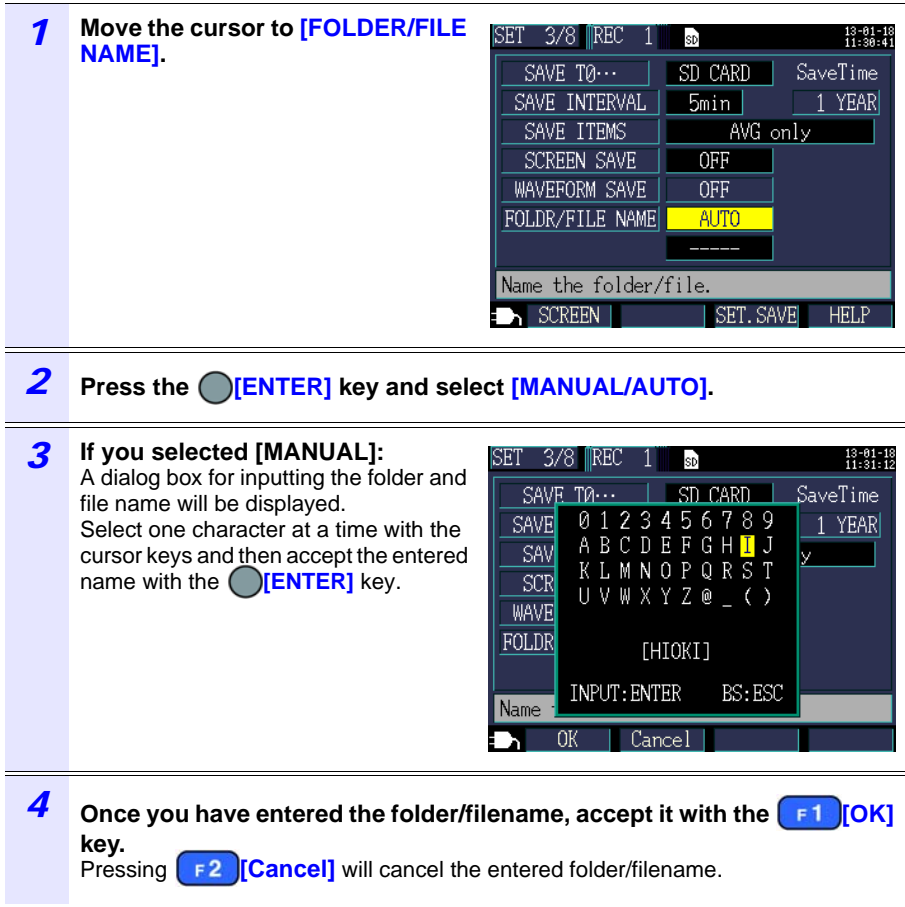

### **Recording 2 Setting Screen**

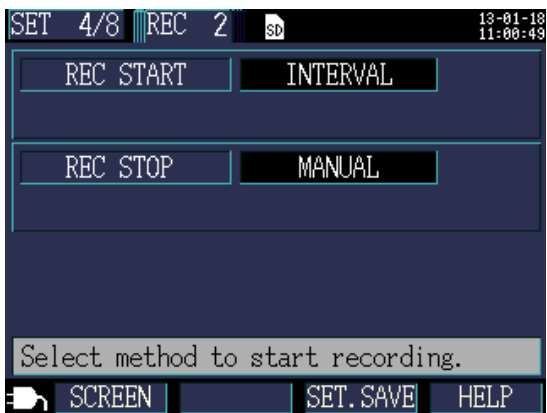

#### **Recording start method**

Sets the method used to start recording.

#### **Selection**

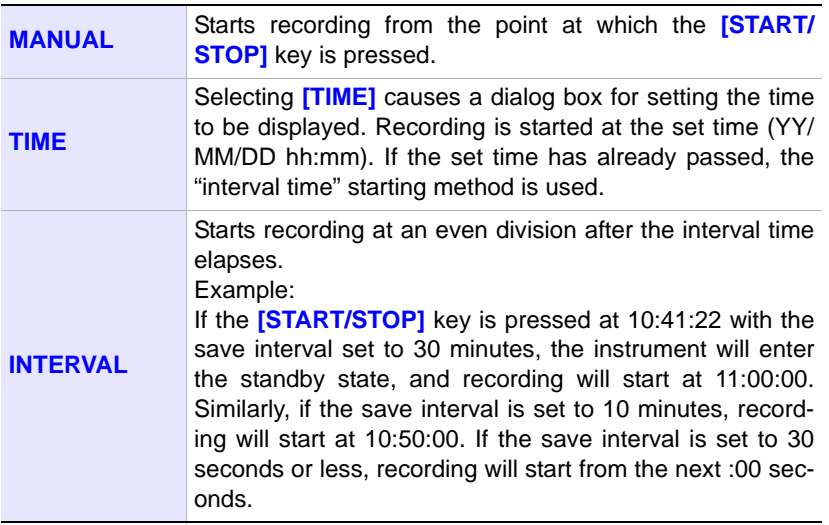

### *4.3 Changing Recording (Save) Settings* **70**

#### <span id="page-77-0"></span>**Specifying a time**

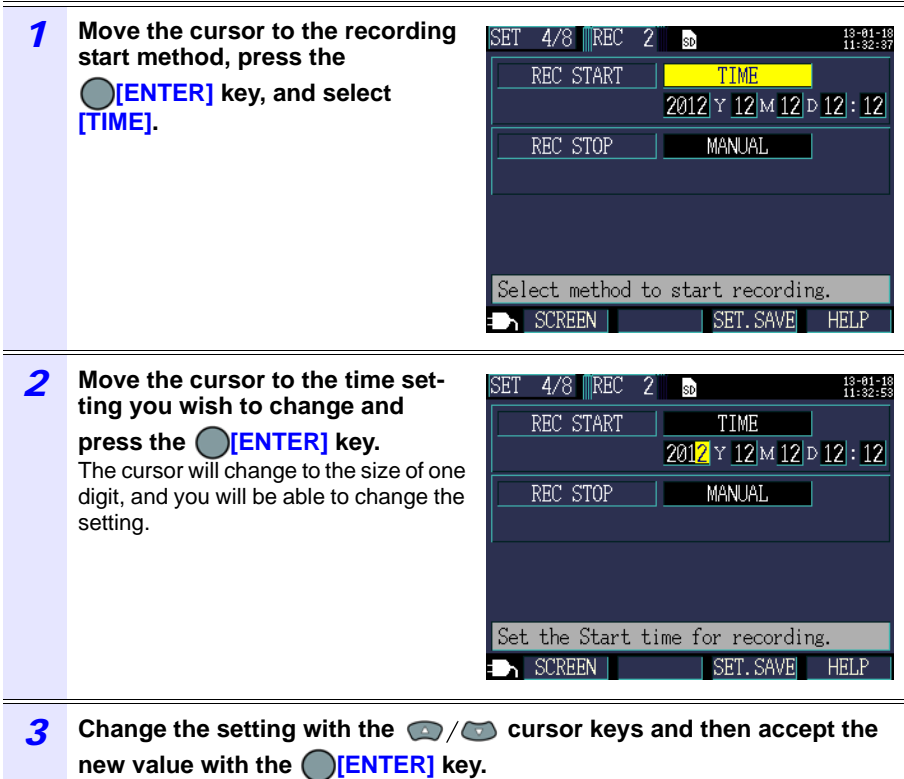

Change other settings as necessary.

#### **Recording stop method**

Sets the method used to stop recording.

#### **Selection**

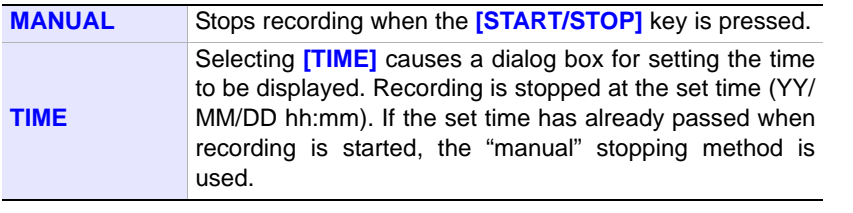

NOTE The maximum recording and measurement time is up to one year. Recording will stop automatically in one year.

### **4.4 Changing System Settings (as Necessary)**

You can change system settings on the **[SET 5/8, SYS 1]** and **[SET 6/8, SYS 2]** Settings screens.

#### **System 1 Setting Screen**

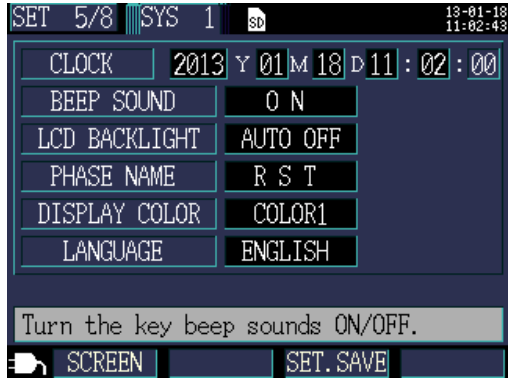

#### **Clock**

Sets the date and time (using the Western calendar and 24-hour time).

**See:** ["Specifying a time" \(p. 70\)](#page-77-0)

NOTE

The seconds cannot be set. After changing the time, pressing the **Enter** key causes the seconds to be reset to 00.

#### **Beep sound**

Turns the key press beep on and off.

#### **Selection**

**ON**/**OFF**

#### **LCD backlight**

Selects whether to automatically turn off the LCD backlight.

#### **Selection**

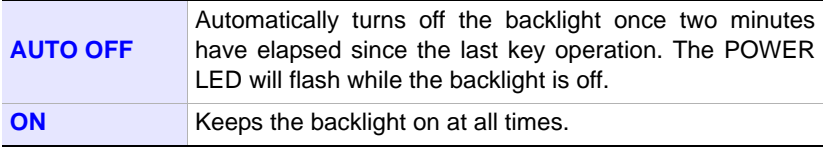

### **72**

#### *4.4 Changing System Settings (as Necessary)*

#### **Phase name**

Selects the phase names for the measurement lines displayed on the **[WIR, DIAG]** screen.

#### **Selection**

**R S T, A B C, L1 L2 L3, U V W**

#### **Screen color**

Selects the screen color.

#### **Selection**

**COLOR 1 to 3**

#### **Language**

Selects the display language.

The Chinese display is available in version 2.00 (provisional) and later.

#### **Selection**

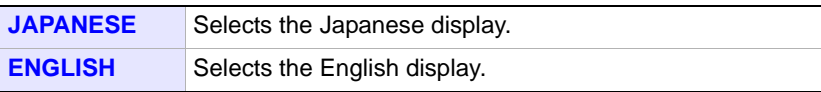

#### **System 2 Setting Screen**

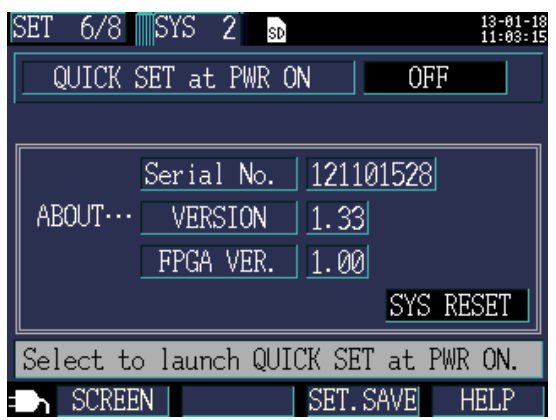

#### **Start Quick Set at power-on**

Selects whether to display the Quick Set start dialog box when the instrument is turned on.

#### **Selection**

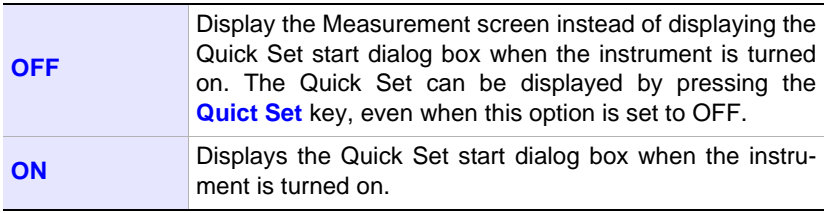

#### **Instrument information**

Displays the instrument's serial number and software and FPGA versions.

### **4.5 Initializing the Instrument (System Reset)**

If the instrument seems to be malfunctioning, consult ["Before Having the Instrument](#page-200-0)  [Repaired" \(p. 193\)](#page-200-0). If the cause of the problem remains unclear, try a system reset.

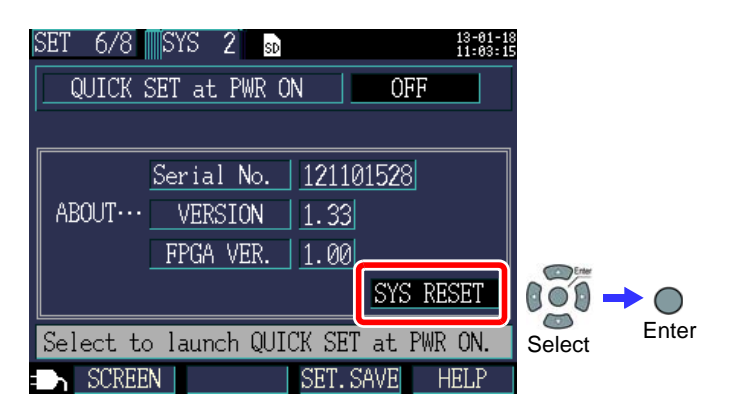

Performing a system reset causes all settings other than the frequency setting, clock, language setting, IP address, subnet mask, and default gateway to be initialized to their default values. The instrument's internal memory will not be erased.

#### **Reverting the Instrument to Its Factory Settings (Factory Reset)**

You can revert all settings, including frequency, language, and communications settings, to their default values by turning on the instrument when you perform a factory reset. The instrument's internal memory will be erased.

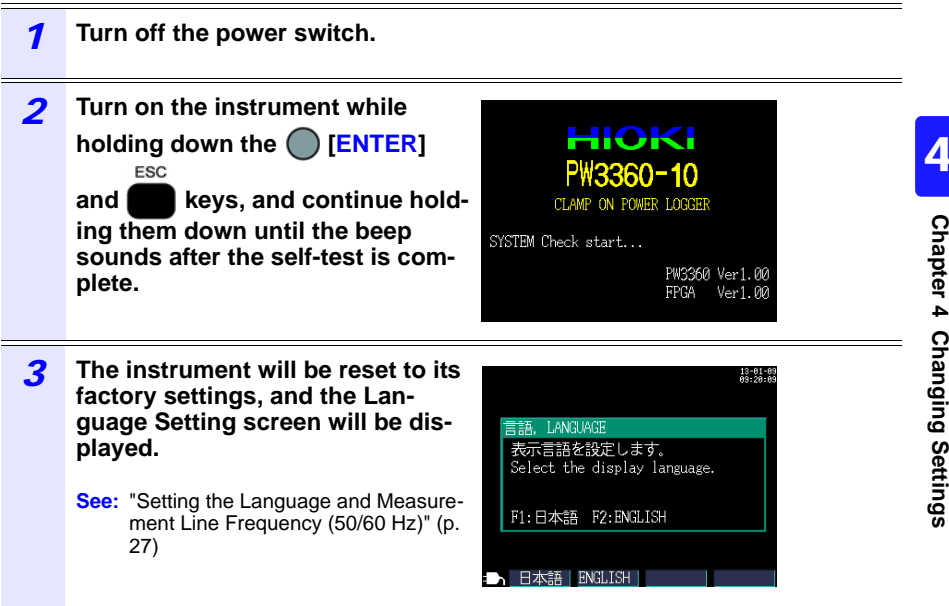

## **4.6 Factory Settings**

All settings' default values are as follows:

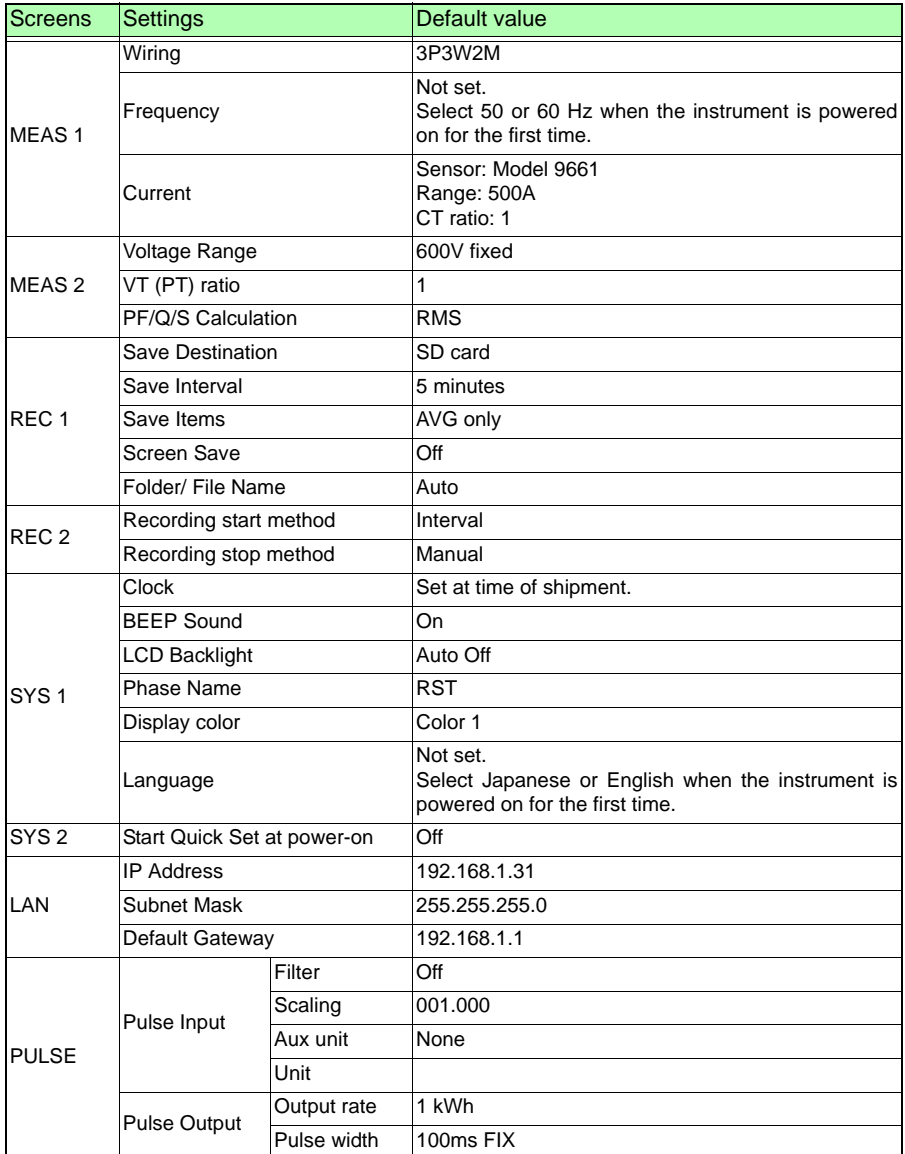

# <span id="page-84-0"></span>**Viewing Measurement Data Chapter 5**

The PW3360 allows you to view measured values, waveforms, and graphs on the Measurement screen.

### **5.1 Viewing and Using the Measurement Screen**

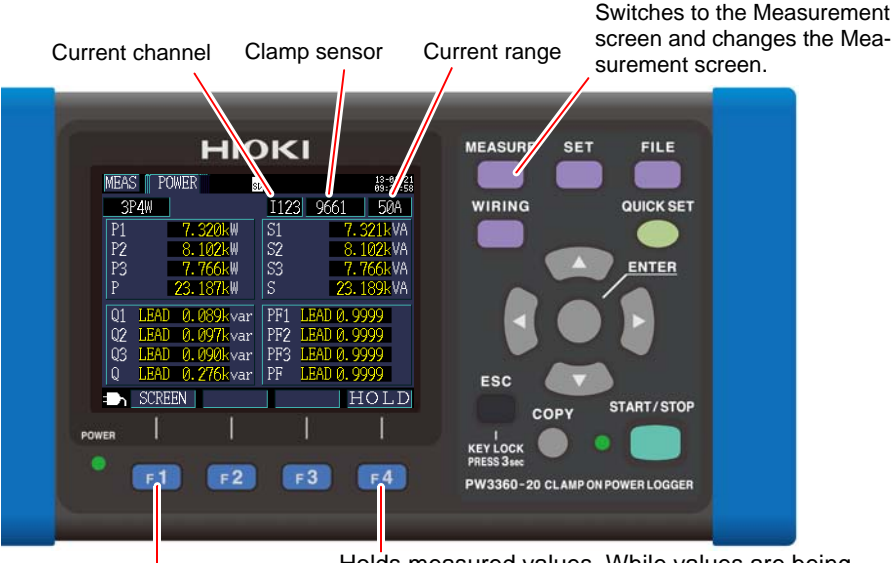

Holds measured values. While values are being held, the HOLD indicator will turn red.

Allows you to select a Measurement screen.

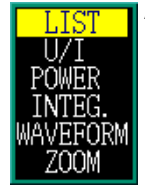

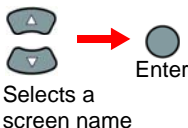

from a list.

### NOTE

- If a setting is changed while measured values are being held, the hold will be canceled.
	- The time display is not fixed while measured values are being held.

*5.1 Viewing and Using the Measurement Screen*

#### **1P2W x 2 or 1P2W x 3 Wiring**

For 1P2W x 2 or x 3 wirings, select the circuit.

Selects the circuit.

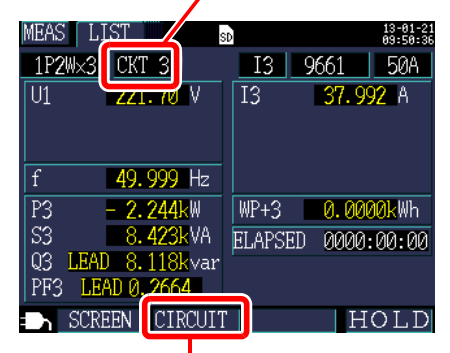

Changes the circuit.

For 1P2W x 2 or 1P2W x 3 wirings, you must change the circuit since the **[MEAS, LIST]** and **[MEAS, POWER]** screens vary with the circuit. The circuit number and current channel displays will change.

## **5.2 List of Measurement Screens**

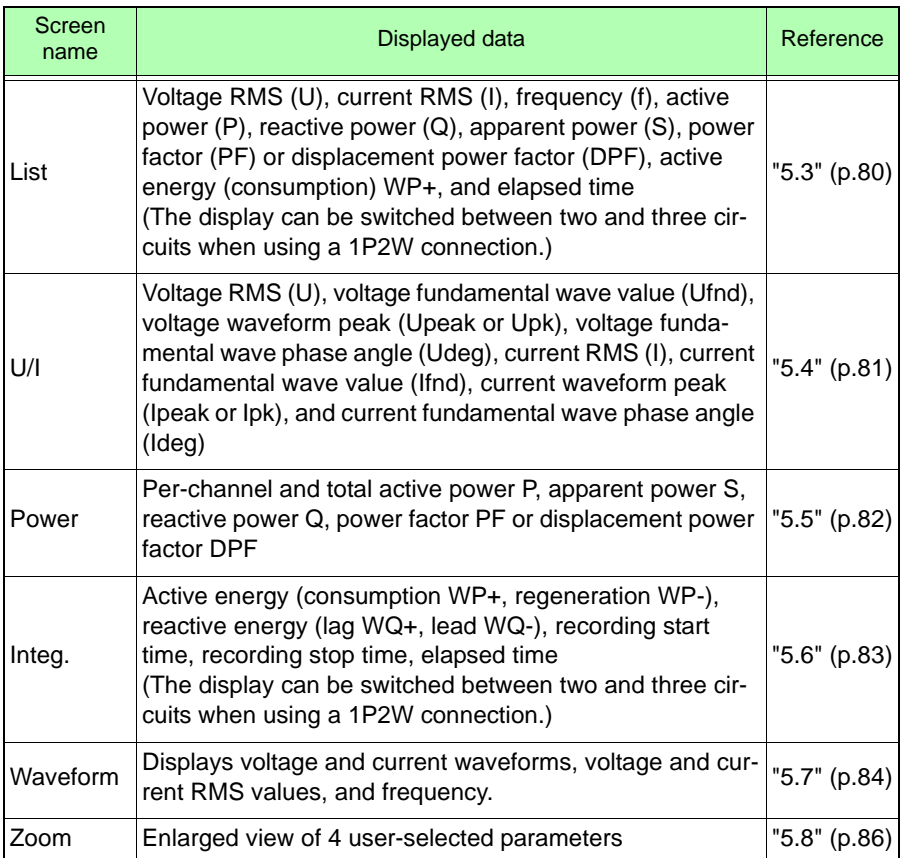

**80**

### <span id="page-87-0"></span>**5.3 Viewing Data (Voltage, Current, Power, and Energy) as a List**

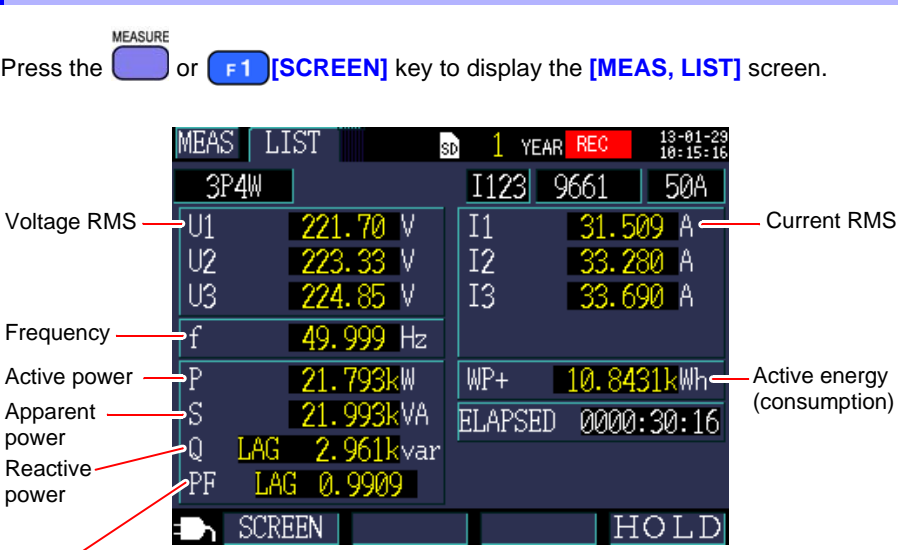

Selects between power factor PF (RMS calculation) and displacement power factor DPF (fundamental wave calculation) with settings. **See:** ["PF/Q/S calculation" \(p. 64\)](#page-71-0)

*5.4 Viewing Voltage and Current Value Details (RMS Values, Fundamental* 

### <span id="page-88-0"></span>**5.4 Viewing Voltage and Current Value Details (RMS Values, Fundamental Wave Values, Peak Values, and Phase Angles)**

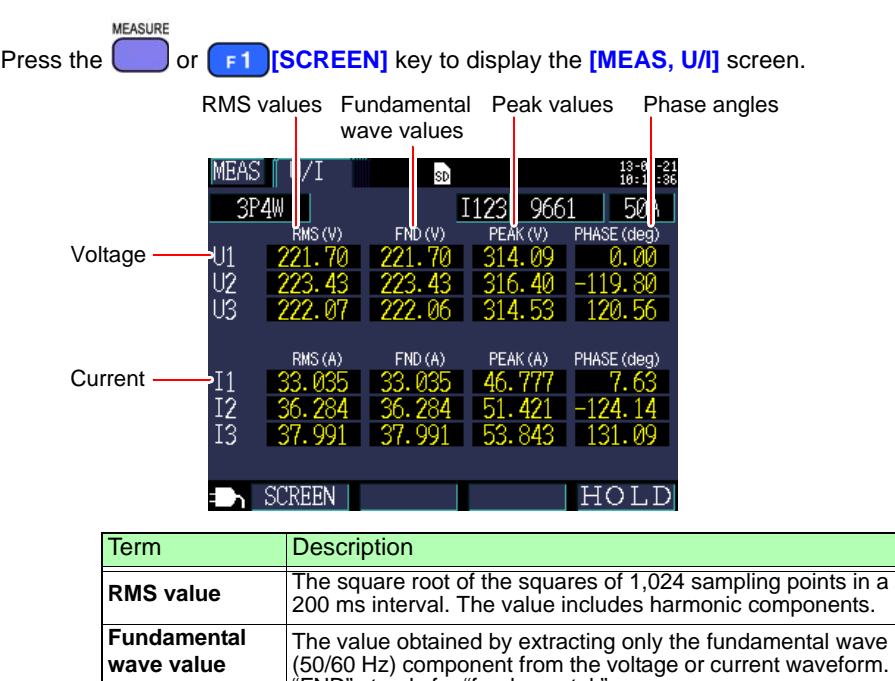

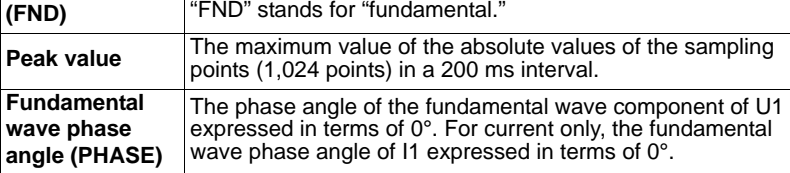

NOTE For 3P3W3M wirings, the line-to-line voltage is used for RMS calculations, and the phase voltage from the virtual neutral point is used for fundamental wave value, peak value, and fundamental wave phase angle calculations.

**See:** ["Appendix2 Three-phase 3-wire Measurement" \(p. A2\)](#page-211-0)

If you want a value using all line-to-line voltages for a 3-phase/3 wire connection, perform measurement using a 3P3W2M connection. If you want a value using all phase voltages, continue using the 3P3W3M connection but change the connection setting only to 3P4W.

**81**

<span id="page-89-0"></span>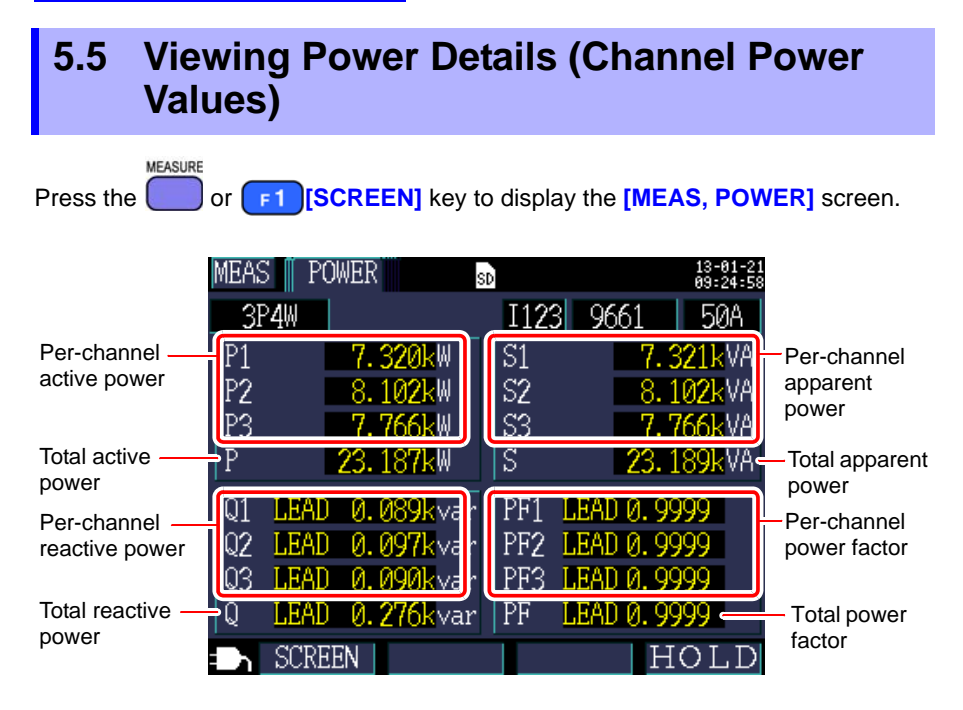

When using the 3-phase/3-wire/2-wattmeter method (3P3W2M), the active power, reactive power, apparent power, and power factor for each channel are obtained by means of a two-wattmeter calculation process and do not have physical significance. However, values for individual channels can serve as reference data when checking the connection.

If you wish to check the balance of power values for individual channels on a 3 phase/3-wire circuit, use the 3-phase/3-wire/3-wattmeter method (3P3W3M). **See:** ["Appendix2 Three-phase 3-wire Measurement" \(p. A2\)](#page-211-0)

### <span id="page-90-0"></span>**5.6 Viewing Energy (Active Energy and Reactive Energy)**

**MEASURE** 

Press the **or F1** [SCREEN] key to display the **[MEAS, INTEG.]** screen.

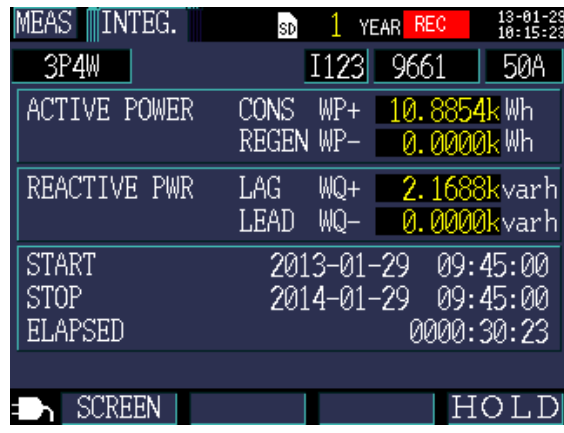

NOTE

Total energy from the start of recording will be displayed.

<span id="page-91-0"></span>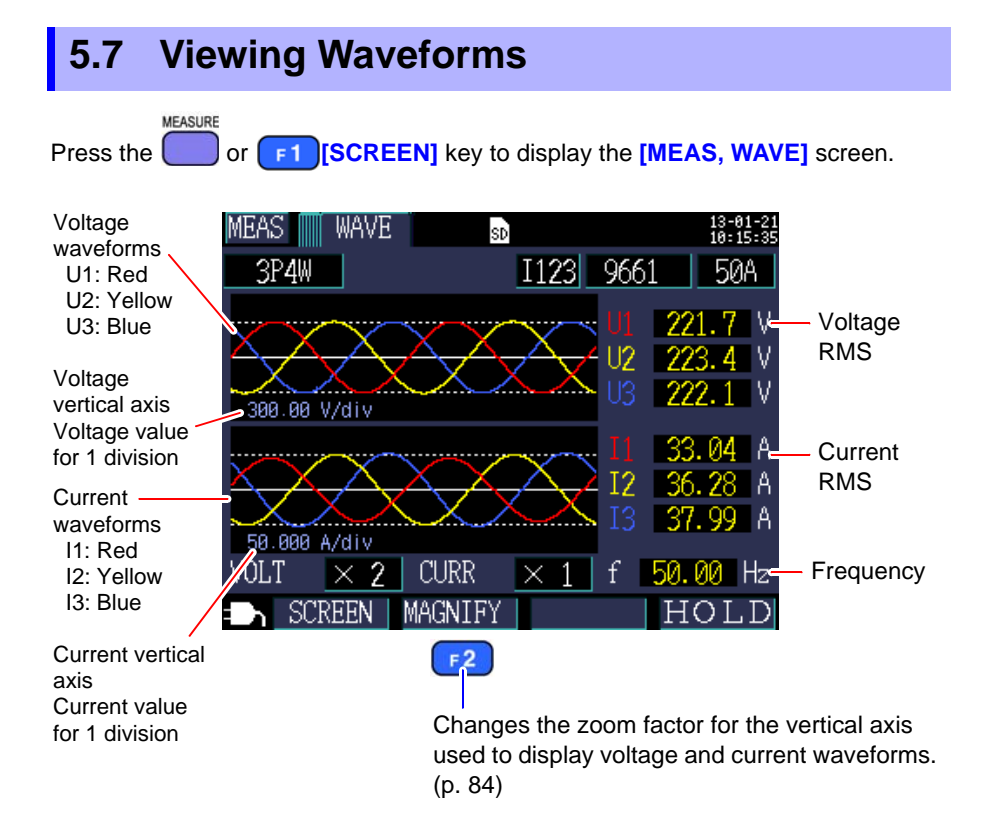

#### **Changing the Zoom Factor for the Vertical Axis Used to Display Voltage and Current Waveforms**

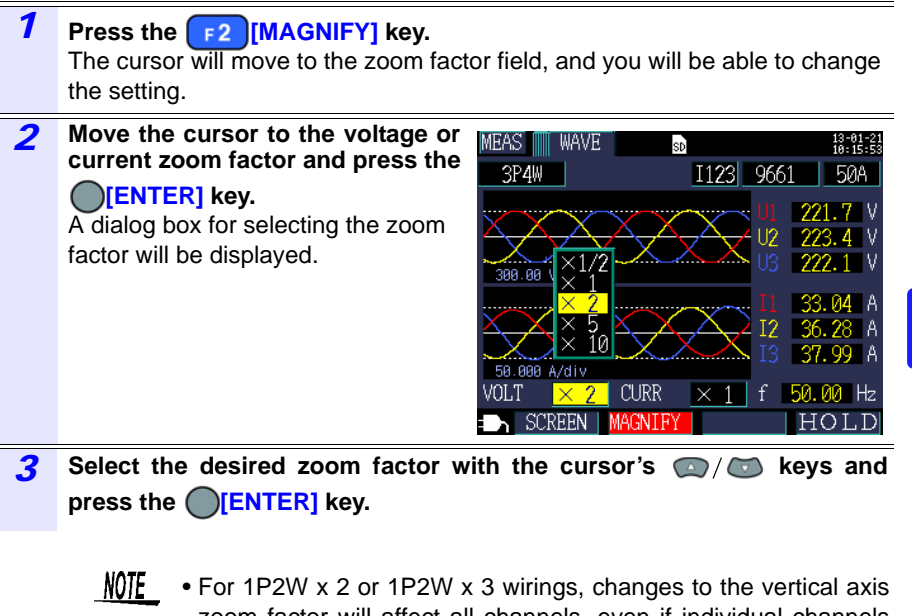

- zoom factor will affect all channels, even if individual channels use different clamp sensors or current ranges.
	- For 3P3W3M wirings, the phase voltage from the virtual neutral point is displayed as the voltage waveform, but the line-to-line voltage is displayed as the voltage (RMS).

### <span id="page-93-0"></span>**5.8 Enlarging Measured Values on the Display**

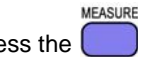

Press the **or <b>F1** [SCREEN] key to display the **[MEAS, ZOOM]** screen.

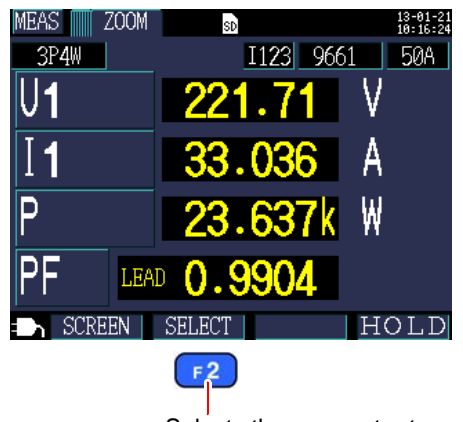

Selects the parameter to enlarge.

#### **Changing display parameters**

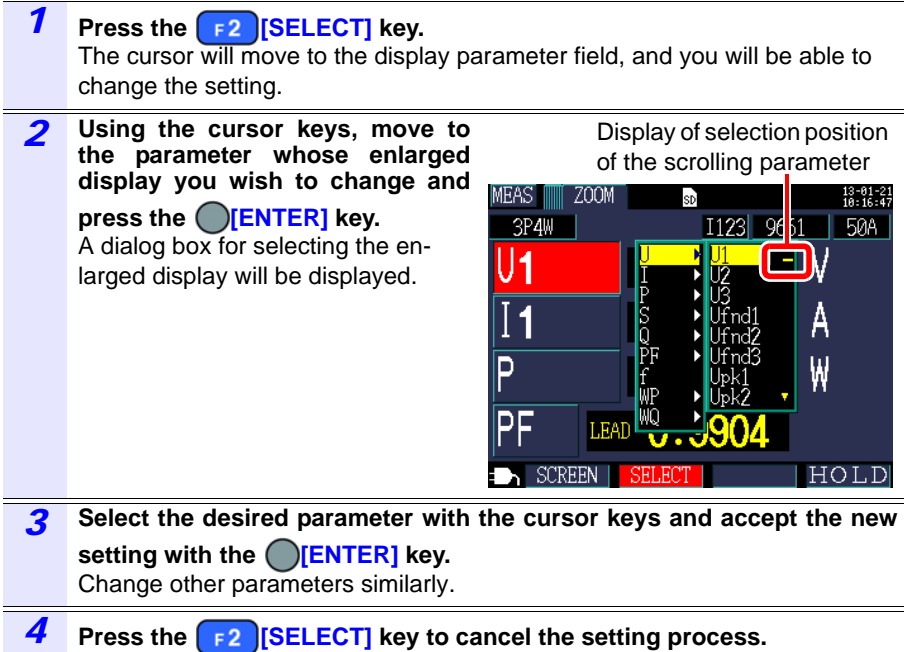

# **Starting and Stopping Recording and Chapter 6**

The method used to start and stop recording is set with the **[REC START]** and **[REC STOP]** settings on the **[SET 4/8, REC 2]** screen. Recording and measurement data is saved to the destination selected on the **[SET 3/8, REC 1]** screen.

**See:** [4.3, "Changing Recording \(Save\) Settings" \(p. 65\)](#page-72-0)

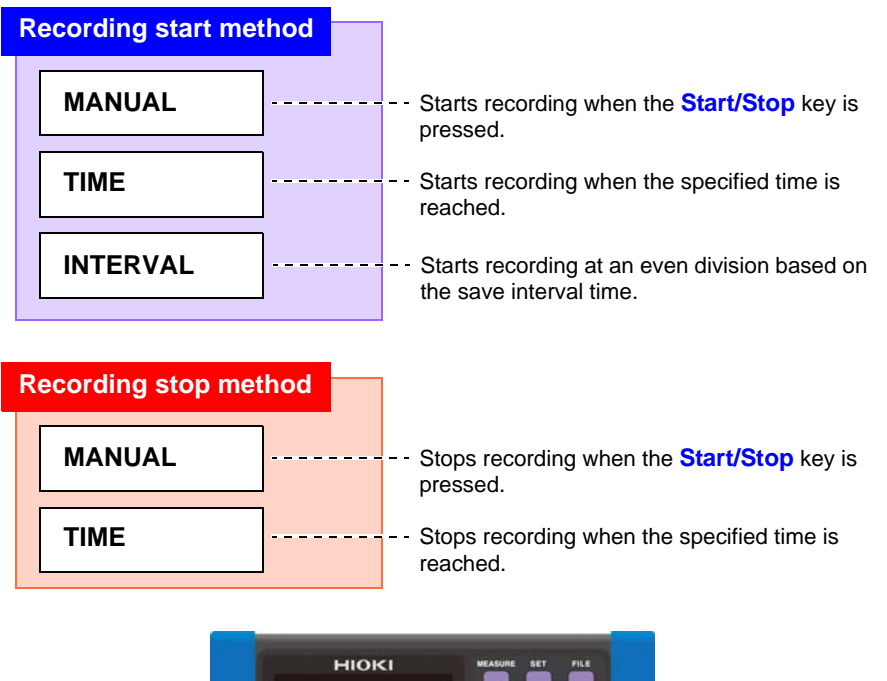

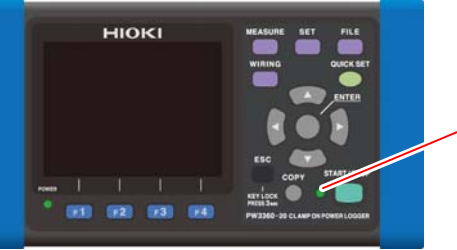

**Recording LED** Flashing: Recording On: Recording

### **6.1 Starting Recording**

NOTE Do not remove the SD memory card while recording is in progress. If the SD memory card is removed during recording, measurement data will be saved in a new file (with a sequentially numbered suffix) when the card is reinserted.

> Similarly, when the recording/measurement data file exceeds 200 MB in size, the file will be segmented, and data will be saved in a new file (with a sequentially numbered suffix).

**See:** [8.2, "Folder and File Structure" \(p. 100\)](#page-107-0)

#### **Starting Recording Manually**

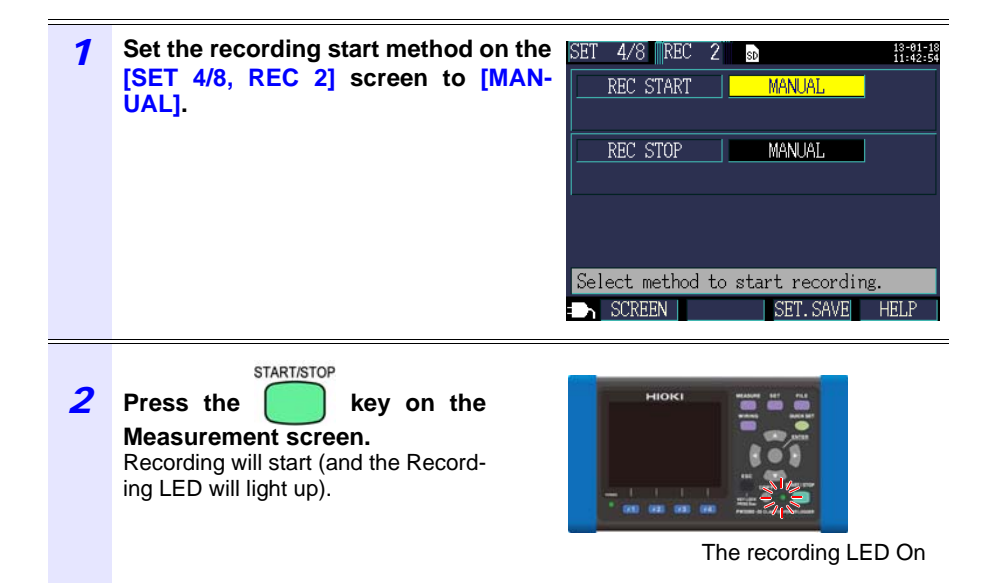

#### **Staring Recording by Specifying a Time**

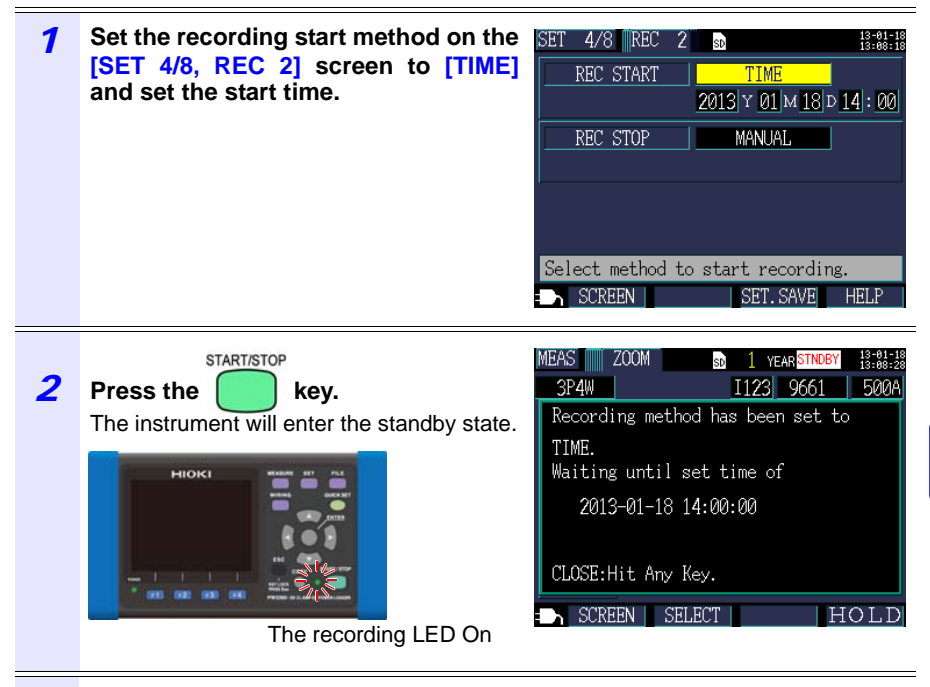

*3* **When the set start time is reached, recording will start (and the RECORDING LED will light up).**

NOTE

If the recording start time has already passed when the **Start/Stop** key is pressed, the "interval time" starting method will be used.

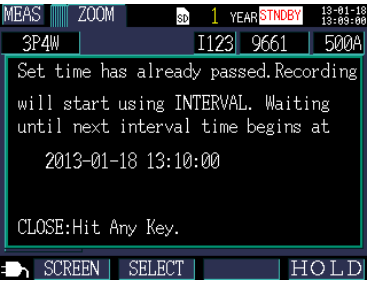

#### **Starting Recording at a Good Time Division (Interval Time)**

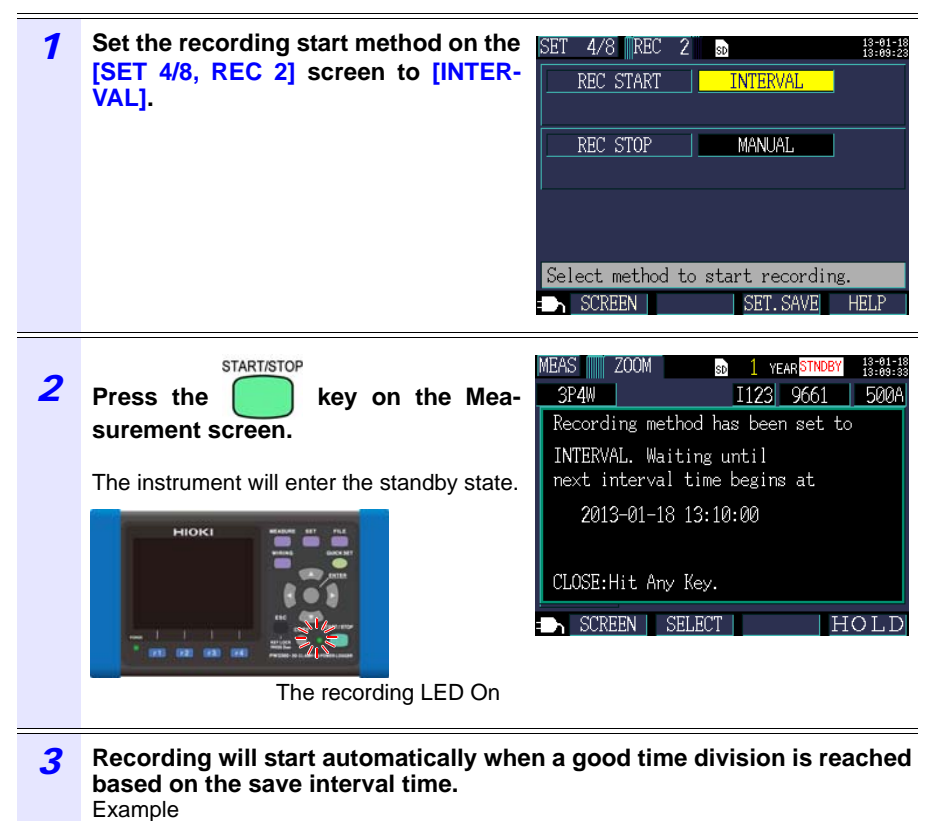

If the **Start/Stop** key is pressed at 11:22:23 with the interval save time set to 5 minutes, the instrument will start recording at 11:25:00.

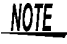

If the save interval is set to 30 seconds or less, recording will start from the next :00 seconds.

### **6.2 Stopping Recording**

#### **Stopping Recording Manually**

*1* **Set the recording stop method on the [SET 4/8, REC 2] screen to [MAN-UAL].**

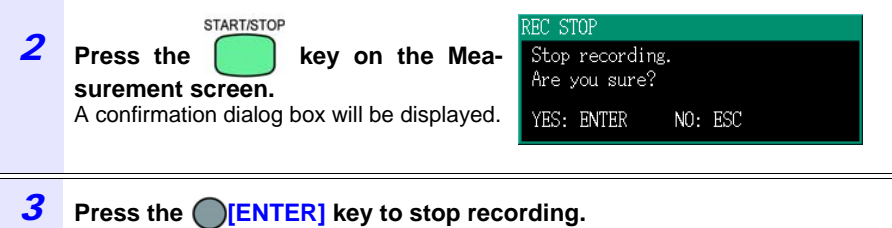

NOTE The maximum recording and measurement period is one year. Recording will stop automatically after one year.

#### **Stopping Recording by Specifying a Time**

Set the recording stop method on the **[SET 4/8, REC 2]** screen to **[TIME]** and set the stop time. Once recording has been started and the set recording stop time is reached, recording will stop automatically. To stop recording before the set stop time is reached, press the **Start/Stop** key, just as when stopping recording manually.

NOTE If the recording stop time has already passed when the **Start/Stop** key is pressed, the instrument will begin recording and continue until recording is stopped manually. To stop recording manually, press the **Start/Stop** key.

### **6.3 Operation When a Power Outage Occurs While Recording**

If the supply of power to the instrument is cut off while recording is in progress, measurement operation will stop during the outage, but previously recorded measurement data and setting conditions will be backed up. When power returns, a new folder will be created, and recording and measurement will continue. If the PW9002 Battery Set (Model 9459 Battery Pack) has been installed, the instrument will automatically switch to battery power in the event of a power outage and continue recording.

NOTE If the supply of power to the instrument is cut off while accessing the SD memory card, files on the card may be corrupted. Since the SD memory card is accessed frequently when recording with a short save interval time, file corruption is more likely if a power outage occurs during such use.

It is recommended to avoid power outages by using the optional PW9002 Battery Set (9459 Battery Pack).

# **Quick Set** Chapter 7

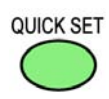

The Quick Set offers step-by-step guidance on the minimum necessary tasks that must be accomplished in order to perform recording and measurement in the following order: **[Basic Set]→[Connect]→[U Wiring]→[I Wiring]→[I Range]→[I Check]→[Rec Set]→[Start]**. **See:**Measurement Guide (published separately in color)

When not using the Quick Set, configure all settings as desired. **See:**["Measurement Flowchart" \(p. 9\)](#page-16-0) **See:**[Chapter 4, "Changing Settings" \(p. 59\)](#page-66-0)

### **7.1 Settings Configured with the Quick Set**

The settings listed below can be configured with the Quick Set. To configure other settings, exit the Quick Set without starting recording after proceeding to **[Quick Set 8/8, Start]** and add the desired settings.

**See:** [7.2, "Settings That Can Be Added to Quick Set Settings" \(p. 94\)](#page-101-0)

• Wiring (1P2W/1P3W/3P3W2M/3P3W3M/3P4W) • Clamp sensor • Clock • Current range • Save interval time • Save item • Recording start method • Recording stop method • File name

### <span id="page-101-0"></span>**7.2 Settings That Can Be Added to Quick Set Settings**

Using the following procedure, normal settings can be applied in combination with the Quick Set to perform recording and measurement as desired:

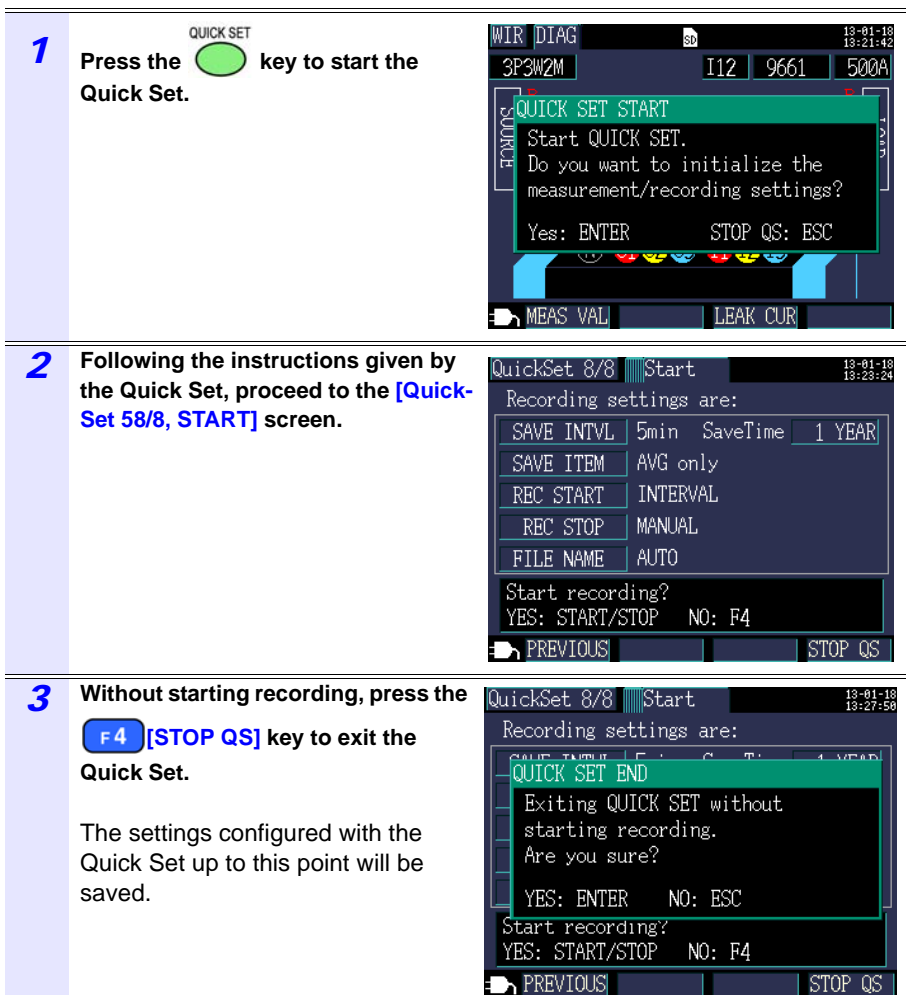

#### *7.2 Settings That Can Be Added to Quick Set Settings*

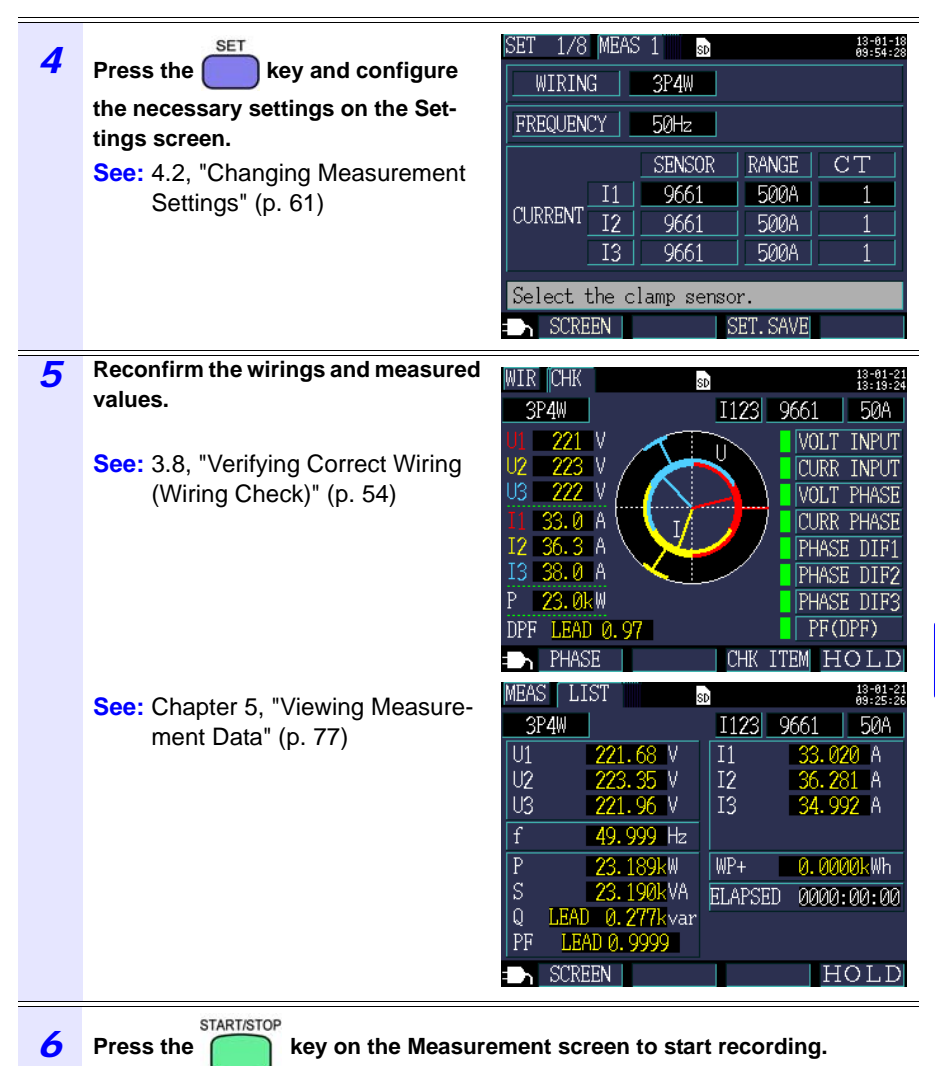

**95**

# **Saving Data and Manipulating Files** Chapter 8

The PW3360 can save the following data on an SD memory card or in its internal memory.

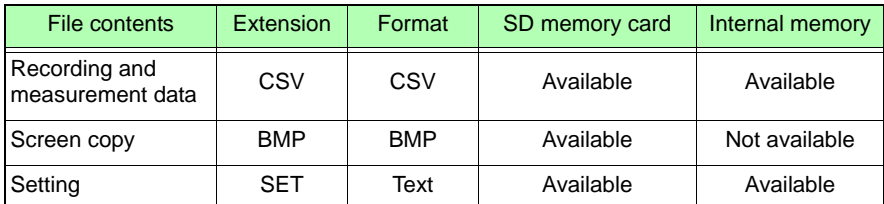

The File screen allows you to perform operations such as loading settings data, deleting folders and files, and formatting the SD memory card or internal memory.

### *8.1 Viewing and Using the File Screen* **98**

### **8.1 Viewing and Using the File Screen**

#### **SD memory card file screen**

When you scroll the screen with the  $\mathbb{Q}/\mathbb{Z}$  cursor keys, the scroll bar indicates your current position.

Displays the amount of space used **Fig. 1** and switches screens. on the SD memory card.

: Folder : File

Displays the File screen (SD memory card/internal memory)

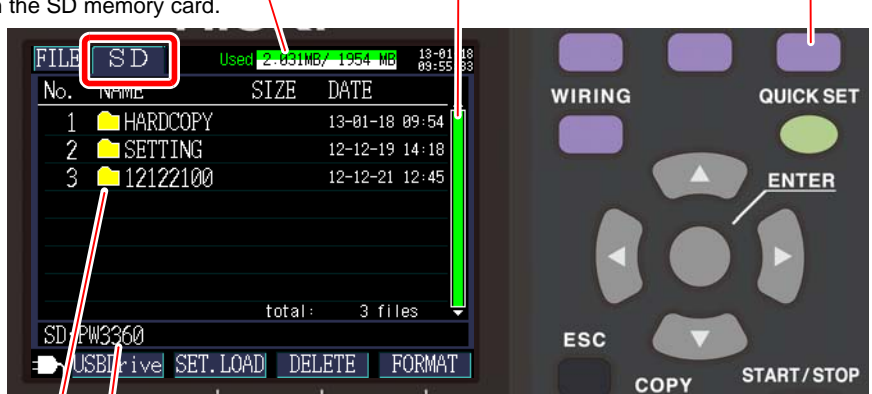

Displays the current display location. In this case, the screen is displaying the PW3360 folder on the SD memory card.

Displays a folder and file list. The list order reflects the order in the save area on the SD memory card.

> $\sqrt{10}$  or  $\degree$ : Move within the folder hierarchy (select folders and files).  $\bigcirc$  / $\bigcirc$ : Move up and down.

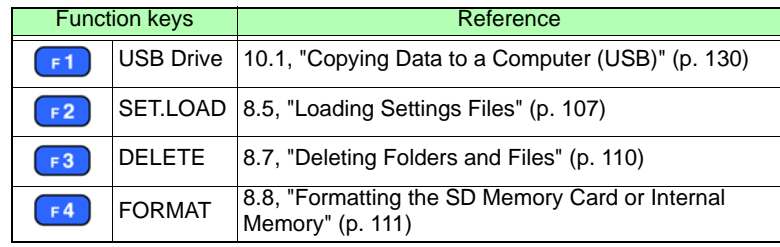

NOTE • The File screen can display folder and file names of up to eight byte characters in length (or four double-byte characters). Longer names are truncated and displayed. Example: Filename: 1234567890

Display on File screen: 123456~X (X: number)

• Up to 204 folders and files can be displayed. Folders and files in excess of that number will not be shown.

Displays the File screen (SD

#### **Internal memory file screen**

When you scroll the screen with the  $\mathbb{Q}/\mathbb{Z}$  cursor keys, the scroll bar indicates your current position.

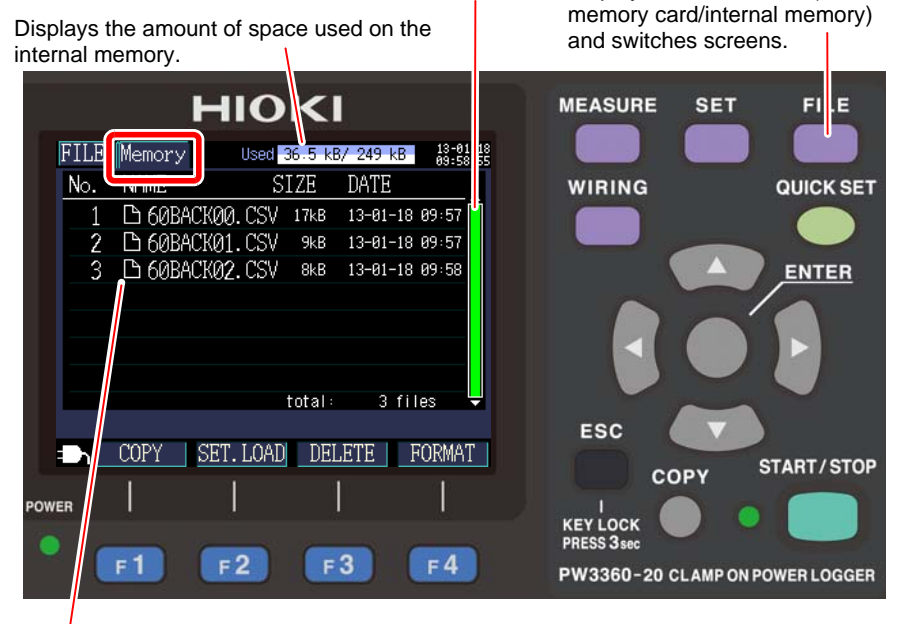

Displays a folder and file list.

The list order reflects the order in the save area on the internal memory.

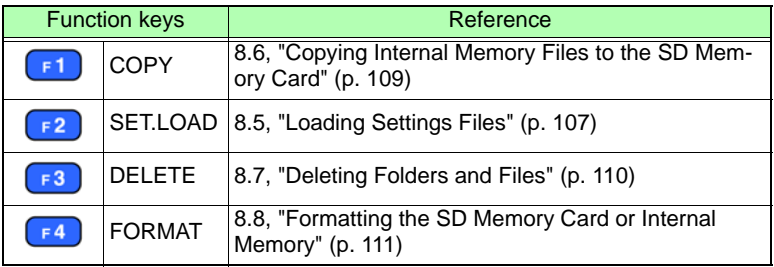

### <span id="page-107-0"></span>**8.2 Folder and File Structure**

This section describes the folder and file structure on the SD memory card and in the instrument's internal memory.

#### **SD Memory Card**

The PW3360 base folder is required in order for the instrument to save data on the SD memory card. If the PW3360 base folder does not exist on the SD memory card, it can be created as follows:

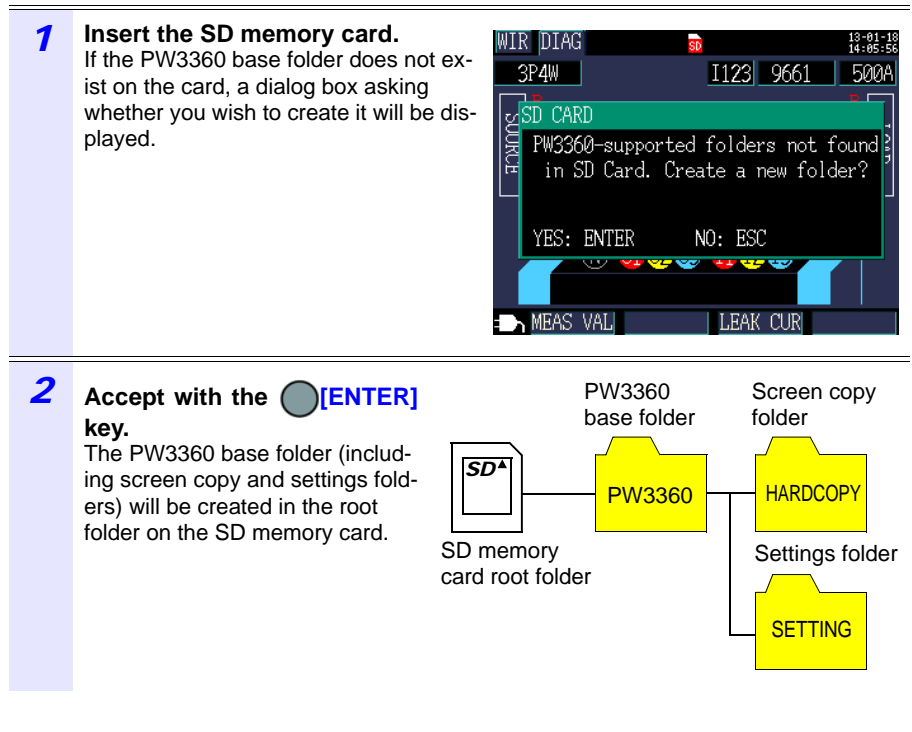

- NOTE • Even if you choose **[NO]** on the dialog box asking whether you wish to create the PW3360 base folder, the folder will be created the first time data is saved on the SD memory card.
	- The PW3360 base folder cannot be deleted using the instrument.
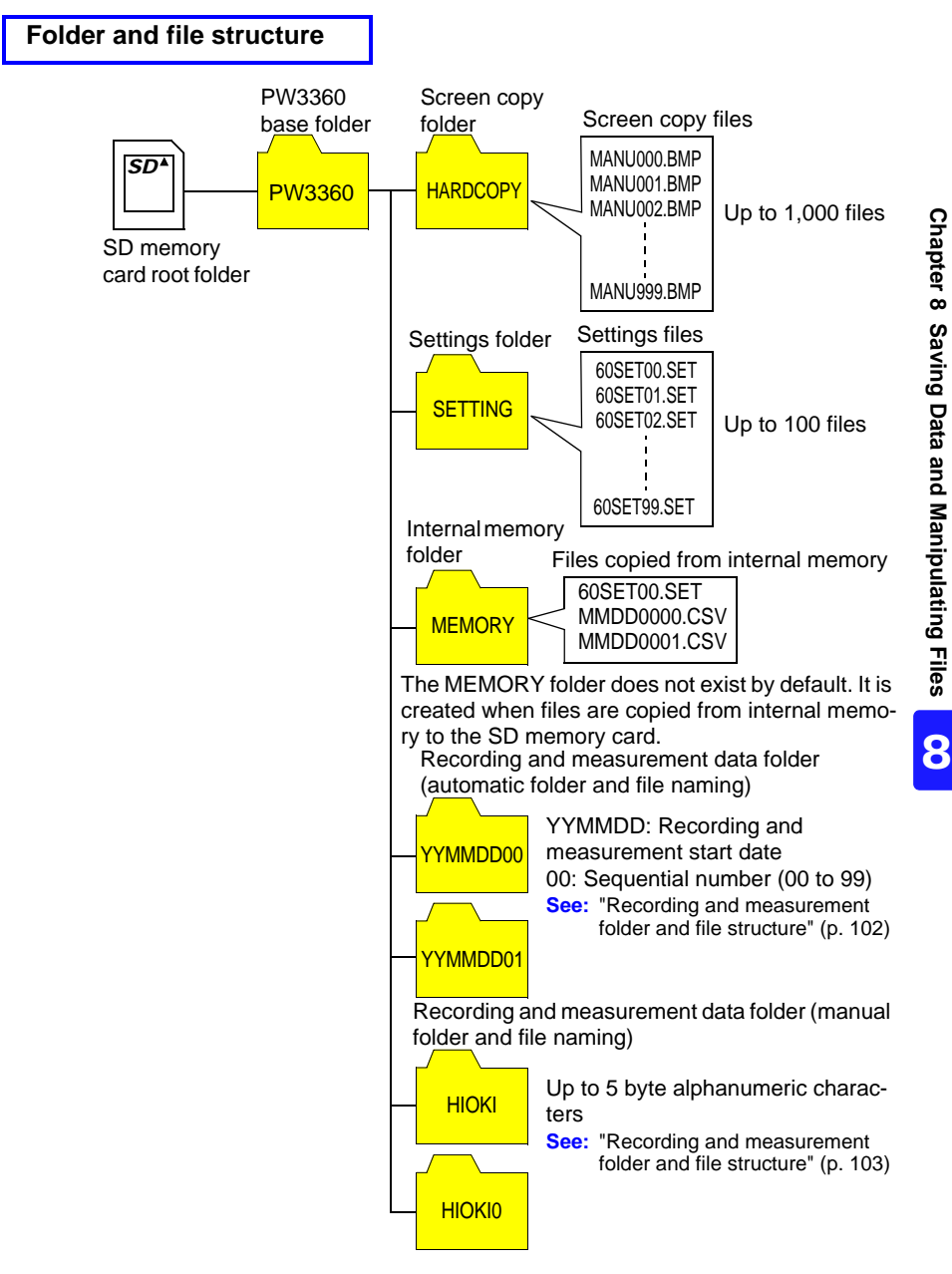

<span id="page-109-0"></span>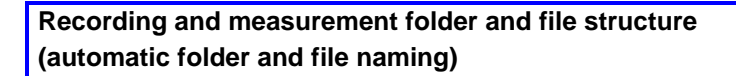

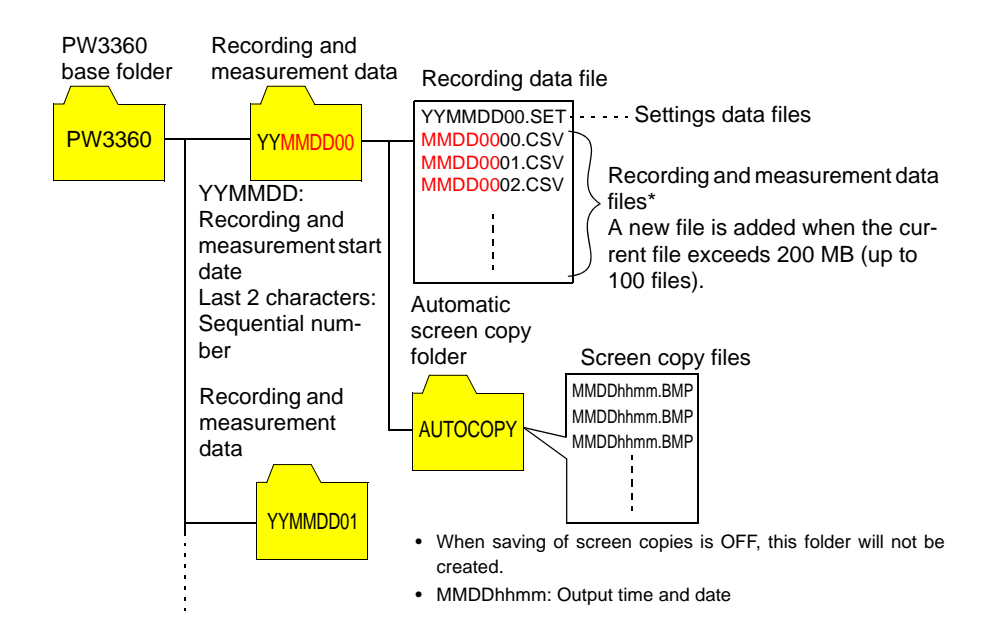

\* The first six characters of the filename are the last six characters of the folder name. The last two characters of the filename are used for a sequential number.

### <span id="page-110-0"></span>**Recording and measurement folder and file structure (manual folder and file naming)**

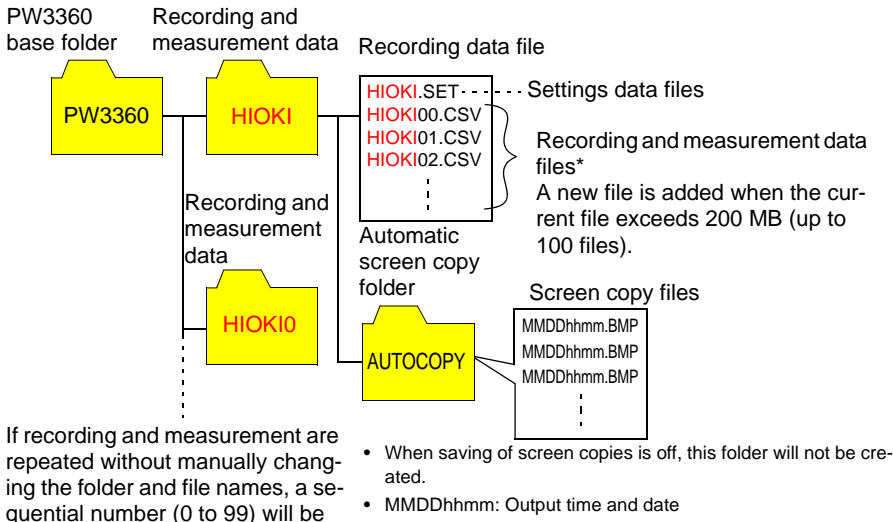

added to the end of the names.

• MMDDhhmm: Output time and date

\* Filenames

Recording and measurement data folder name (up to 5 characters from the name of the settings folder) + folder sequential number (0 to 99) + file sequential number (00 to 99)

### **Internal Memory**

Only settings files and recording and measurement data files can be saved in the instrument's internal memory. Since screen copies and waveform data cannot be saved in internal memory, they must be saved on the SD memory card.

Internal memory root folder

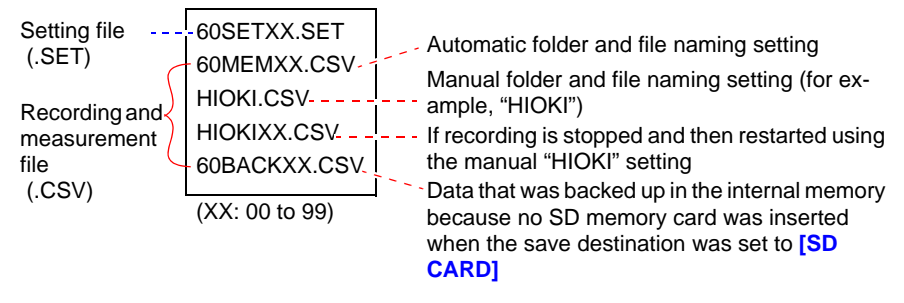

# **8.3 Saving Copies of the Screen (SD Memory Card Only)**

**See:** [8.2, "Folder and File Structure" \(p. 100\)](#page-107-0)

The screen currently being displayed can be saved in BMP file format on the SD memory card.

NOTE

Even if the save destination [\(p. 65\)](#page-72-0) is set to **[Internal M]**, screen copies are saved on the SD memory card. If no SD memory card has been inserted, screen copies cannot be saved.

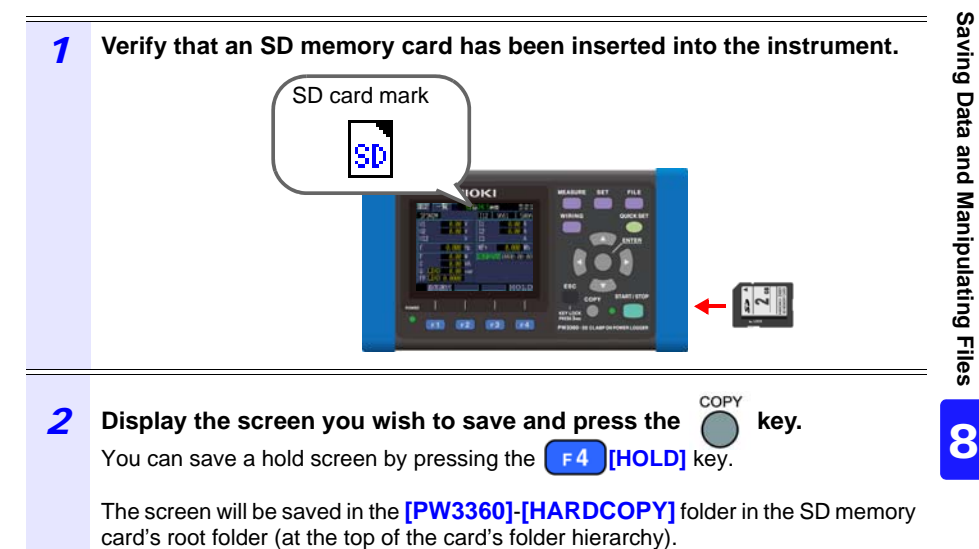

# **8.4 Saving Settings Files**

By saving the current settings state and then later loading the corresponding settings data, you can restore the instrument to its state at the time the settings were saved.

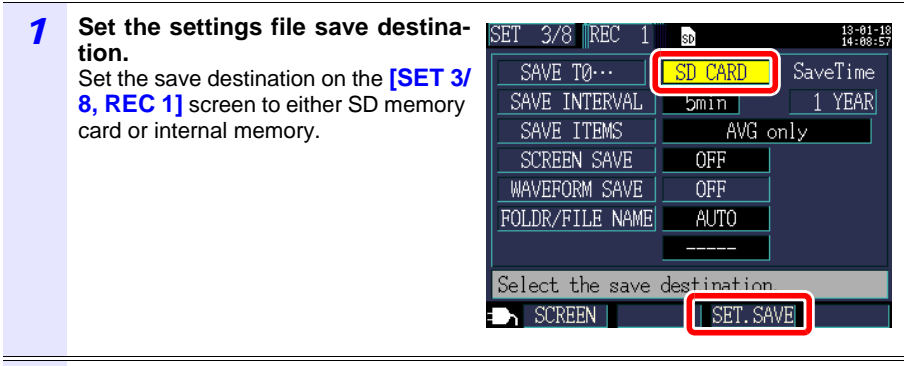

**2 Press the**  $\begin{array}{|c|c|c|c|c|}\n\hline\n\text{F3} & \text{[SET.SAVE]} \text{key on the Settings screen.}\n\hline\n\end{array}$ 

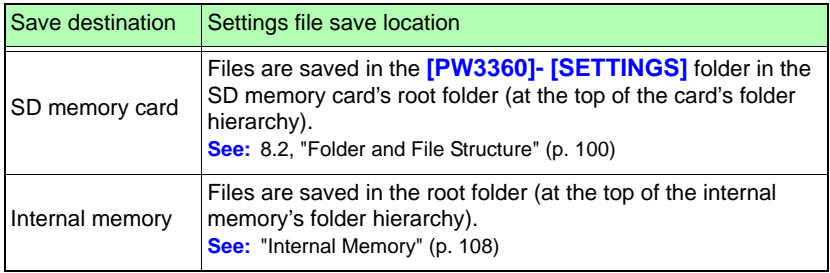

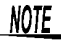

 $\frac{NOTE}{}$  • Up to 100 settings files can be saved.

• Files are named automatically. 60SETXX.SET (XX:00 to 99)

# **8.5 Loading Settings Files**

This section describes how to load a settings file that was previously saved on the SD memory card or in the instrument's internal memory.

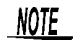

LAN settings are not loaded.

### **SD Memory Card**

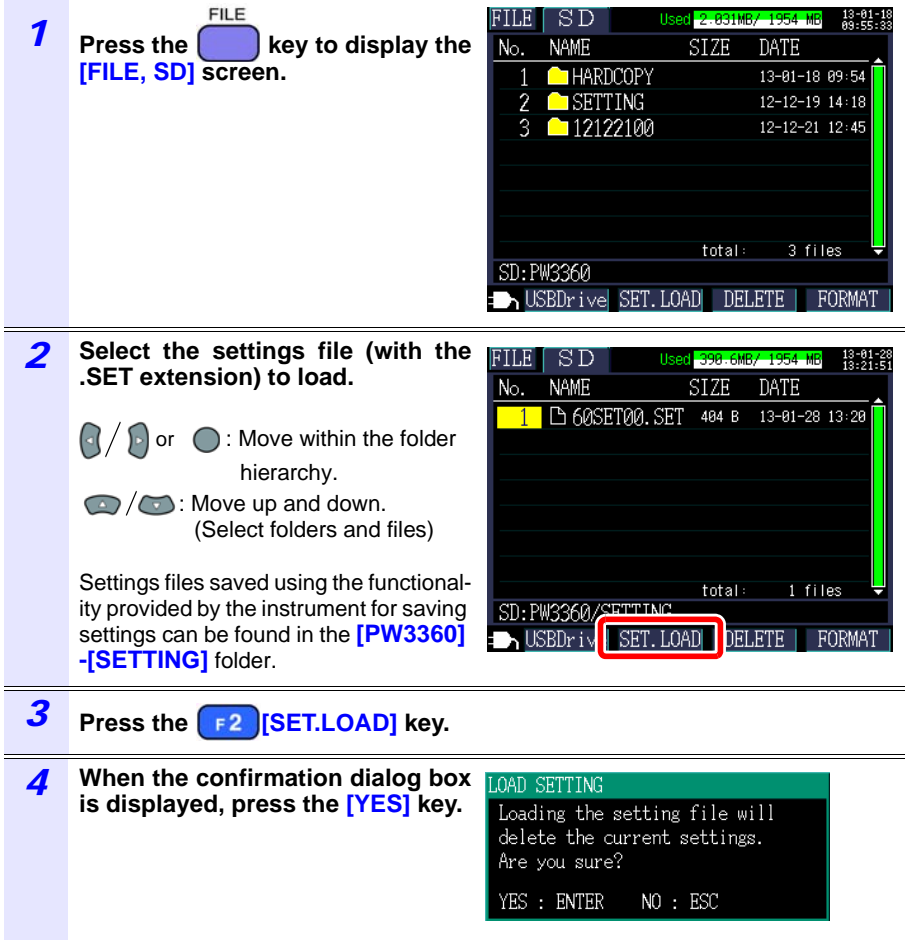

## **108**

### *8.5 Loading Settings Files*

 $\sim$ 

### <span id="page-115-0"></span>**Internal Memory**

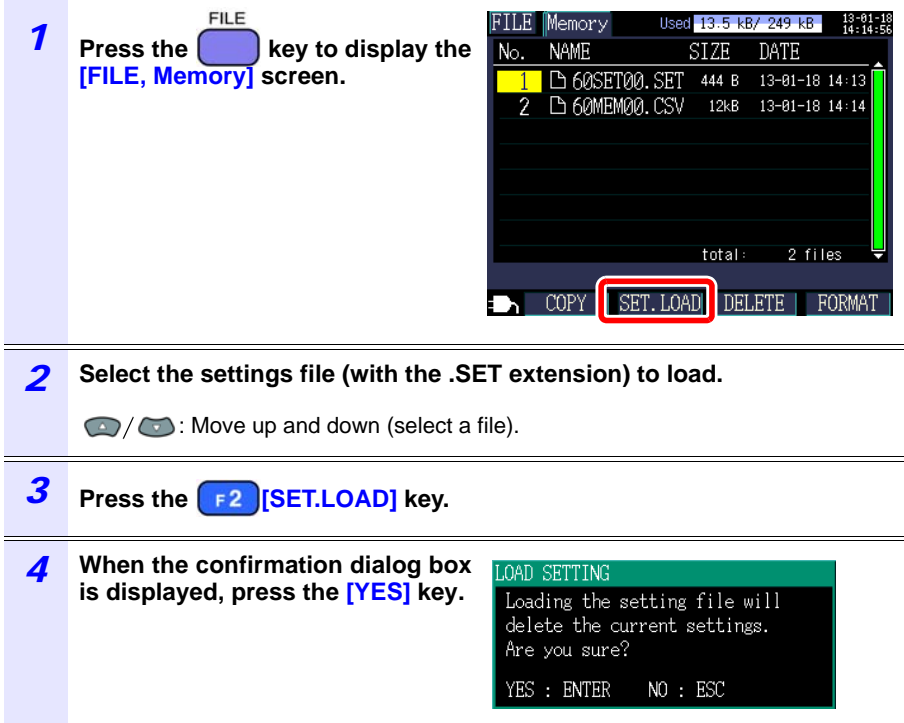

# **8.6 Copying Internal Memory Files to the SD Memory Card**

This section describes how to copy internal memory files to the SD memory card.

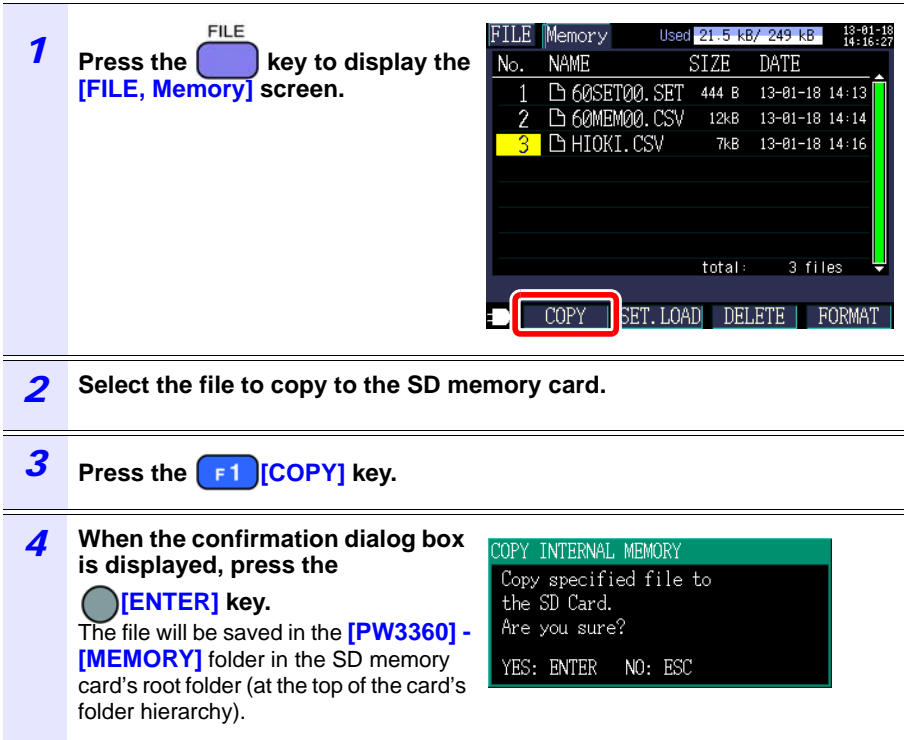

# **8.7 Deleting Folders and Files**

This section describes how to delete folders and files stored on the SD memory card or in the instrument's internal memory.

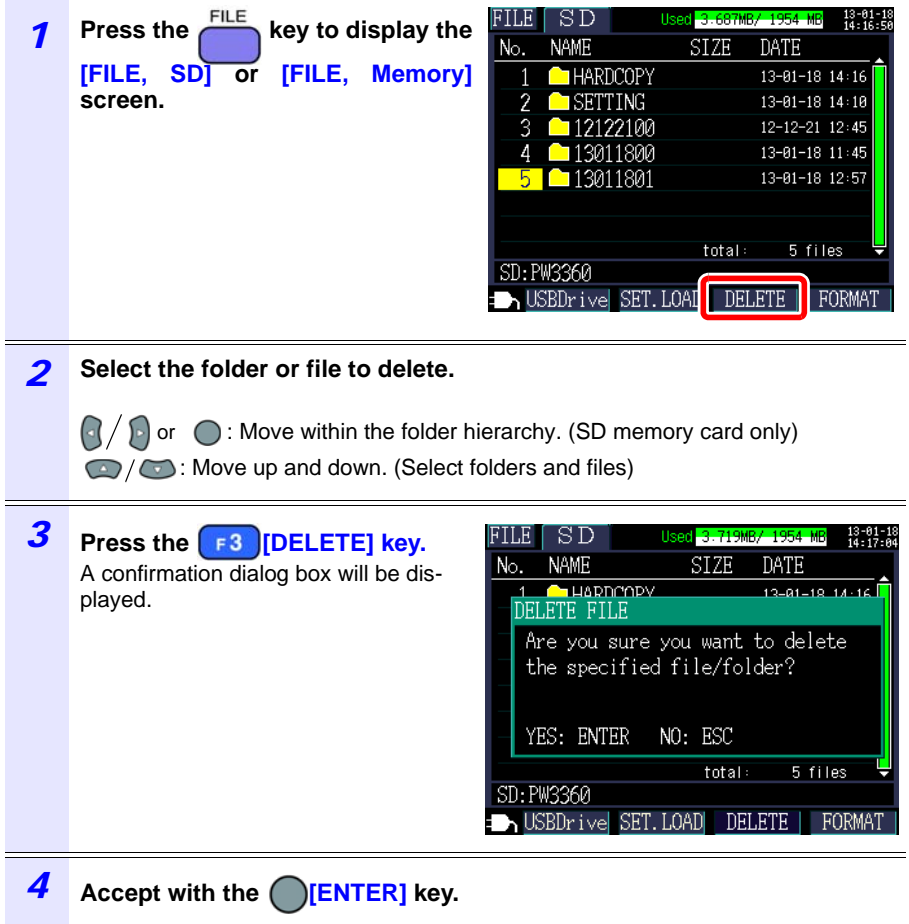

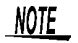

The **[PW3360]** folder cannot be deleted.

# **8.8 Formatting the SD Memory Card or Internal Memory**

This section describes how to format an SD memory card or the instrument's internal memory.

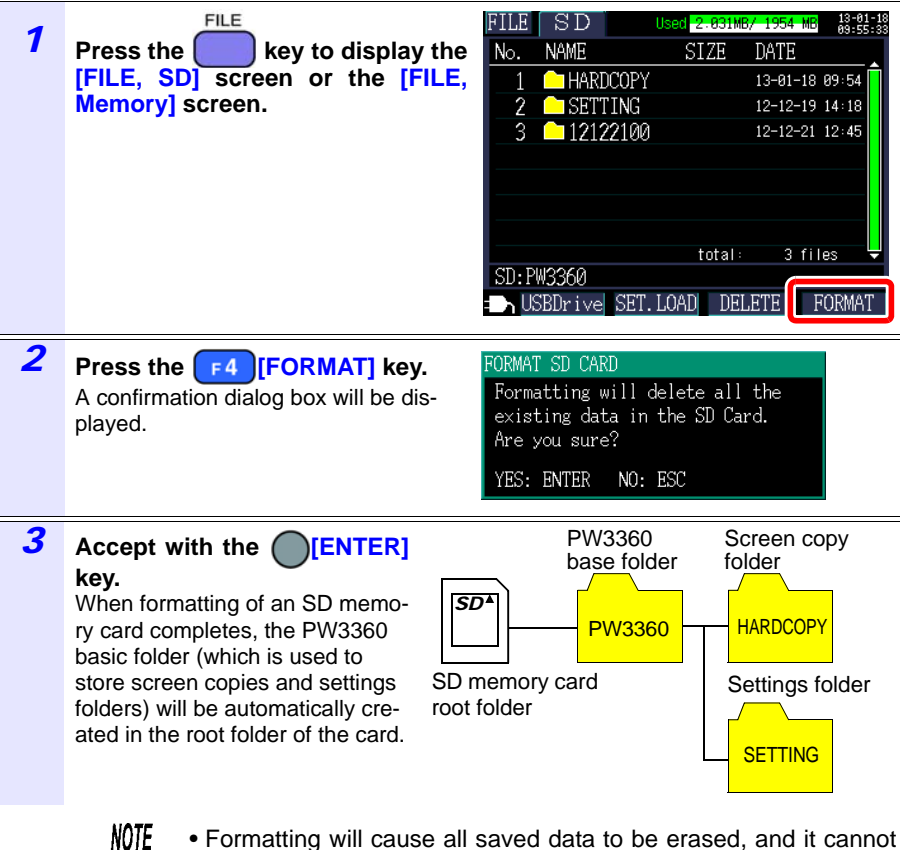

- Formatting will cause all saved data to be erased, and it cannot be undone. Check the contents of the card or memory before formatting. It is recommended to back up important data on SD memory cards and in the instrument's internal memory.
	- Use the instrument to format SD memory cards. Formatting a card with a computer may prevent the media from being initialized with the dedicated SD format, causing decreased performance in the form of slower read and write speeds.
	- The instrument can only save data to SD memory cards that have been initialized with the dedicated SD format.

8

# **Analyzing Data on a Computer** Chapter 9

This section describes how to load data recorded with the instrument onto a computer and analyze it using the optional SF1001 Power Logger Viewer application. Recording and measurement data can also be checked by loading it into Excel.

**See:** SF1001 Power Logger Viewer Instruction Manual

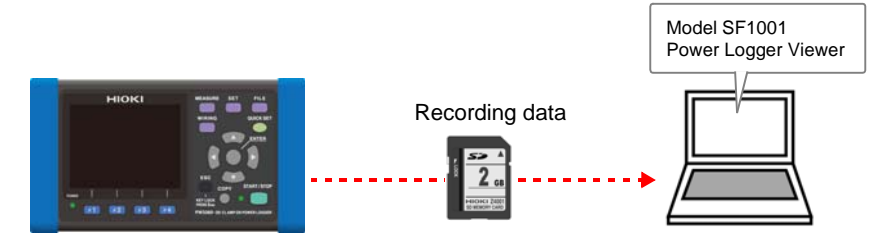

To access data, either load it from the SD memory card on which it was saved using a computer with an SD memory card reader, or download it from the SD memory card or the instrument's internal memory to a computer using the instrument's USB or LAN functionality.

**See:** [Chapter 10, "Using Communications \(USB/LAN\)" \(p. 129\)](#page-136-0)

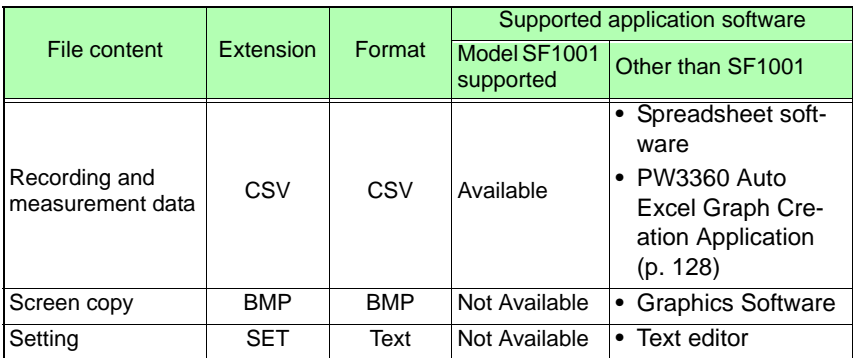

9

**113**

# <span id="page-121-0"></span>**9.1 Copying Data to a Computer (SD)**

This section describes how to eject the SD memory card from the instrument and copy data from the card to a computer. If the computer does not have an SD memory card slot, please purchase an SD memory card reader.

You can also download instrument data (from the SD memory card or the instrument's internal memory) to a computer using the instrument's USB or LAN functionality.

**See:** [Chapter 10, "Using Communications \(USB/LAN\)" \(p. 129\)](#page-136-0)

### **Windows7**

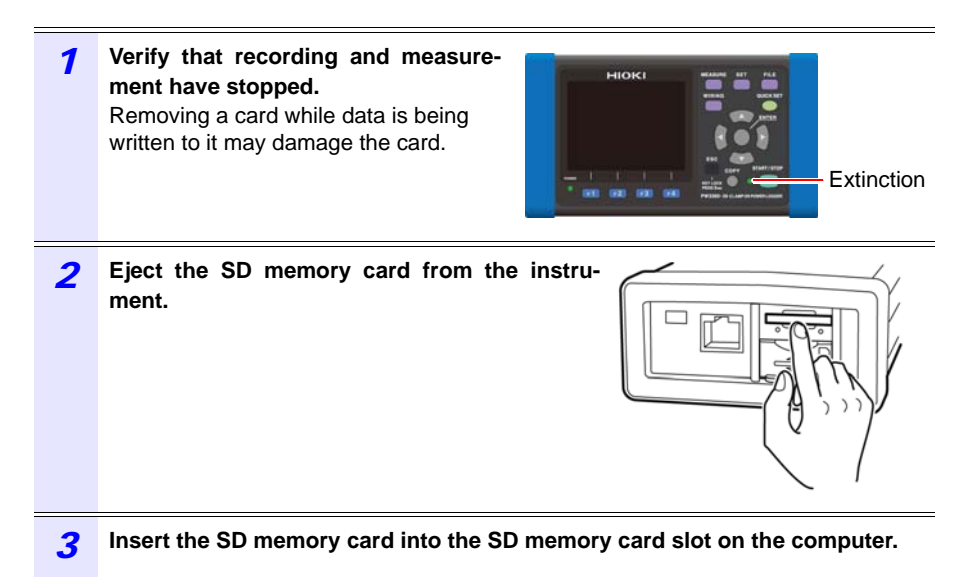

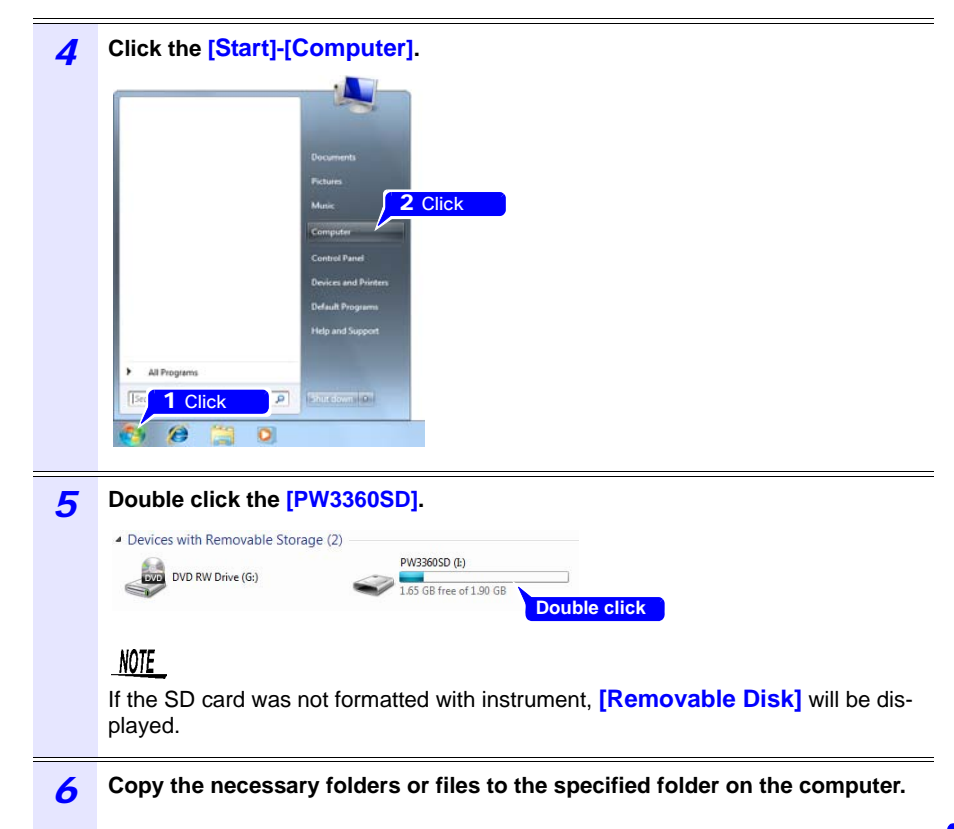

# **9.2 SF1001 Power Logger Viewer (Optional)**

The SF1001 Power Logger Viewer is a software application that runs on a computer to analyze data recorded with the instrument. The SF1001 can load measurement data recorded with the instrument. However, note that it may lose the ability to load files if they are opened with another application or overwritten, causing the format to change.

The SF1001 provides the following capabilities:

**Displaying a time-series graph (2-axis display)**

Select parameters and display a time-series graph.

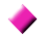

### **Displaying a ledger-style list**

Select parameters and display a time-series data.

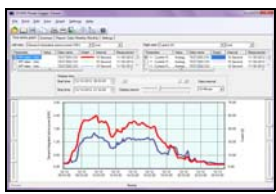

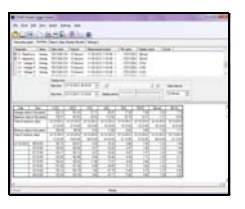

### **Displaying settings**

You can load settings data contained in measurement data and review the setting conditions that were used at the time of measurement.

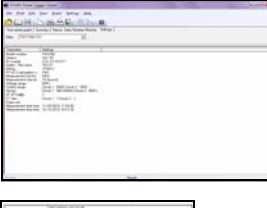

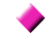

### **Printing reports**

You can print user-specified measurement data as reports.

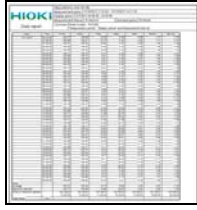

### **Converting measurement data into CSV-format files**

You can convert a user-specified range of measurement data into a CSV-format file.

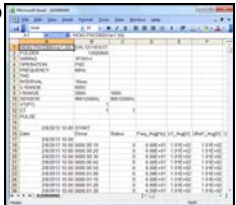

# **9.3 Checking Recording and Measurement Data with Excel**

Since recording and measurement data is stored in CSV-format files, it can be loaded into Excel.

**Opening recording and measurement data**

*1* **Copy data saved on the SD memory card or in the instrument's internal memory to a computer.**

**See:** [9.1, "Copying Data to a Computer \(SD\)" \(p. 114\)](#page-121-0) **See:** [10.1, "Copying Data to a Computer \(USB\)" \(p. 130\)](#page-137-0)

*2* **Double-click on the recording and measurement data file that you copied to the computer.**

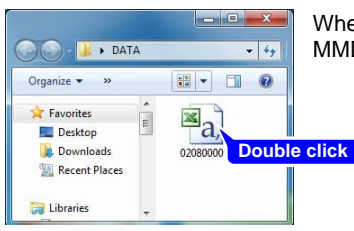

When the automatic file name is selected: MMDDXXXX.CSV

*3* **The recording and measurement data file will open, allowing you to review the data.**

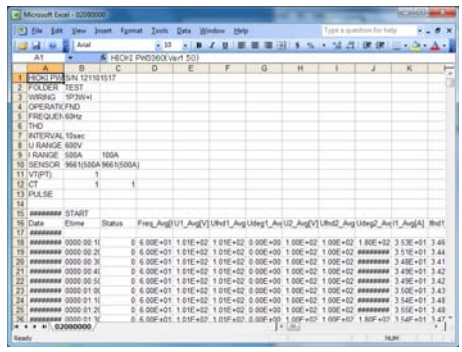

9

# **118**

### *9.3 Checking Recording and Measurement Data with Excel*

### **Saving Data as an Excel File**

When you open measurement data in Excel and overwrite the original file by saving it as a CSV-format file, the file format will change. When you open a measurement (CSV-format) file, save it as an Excel file (.xlsx).

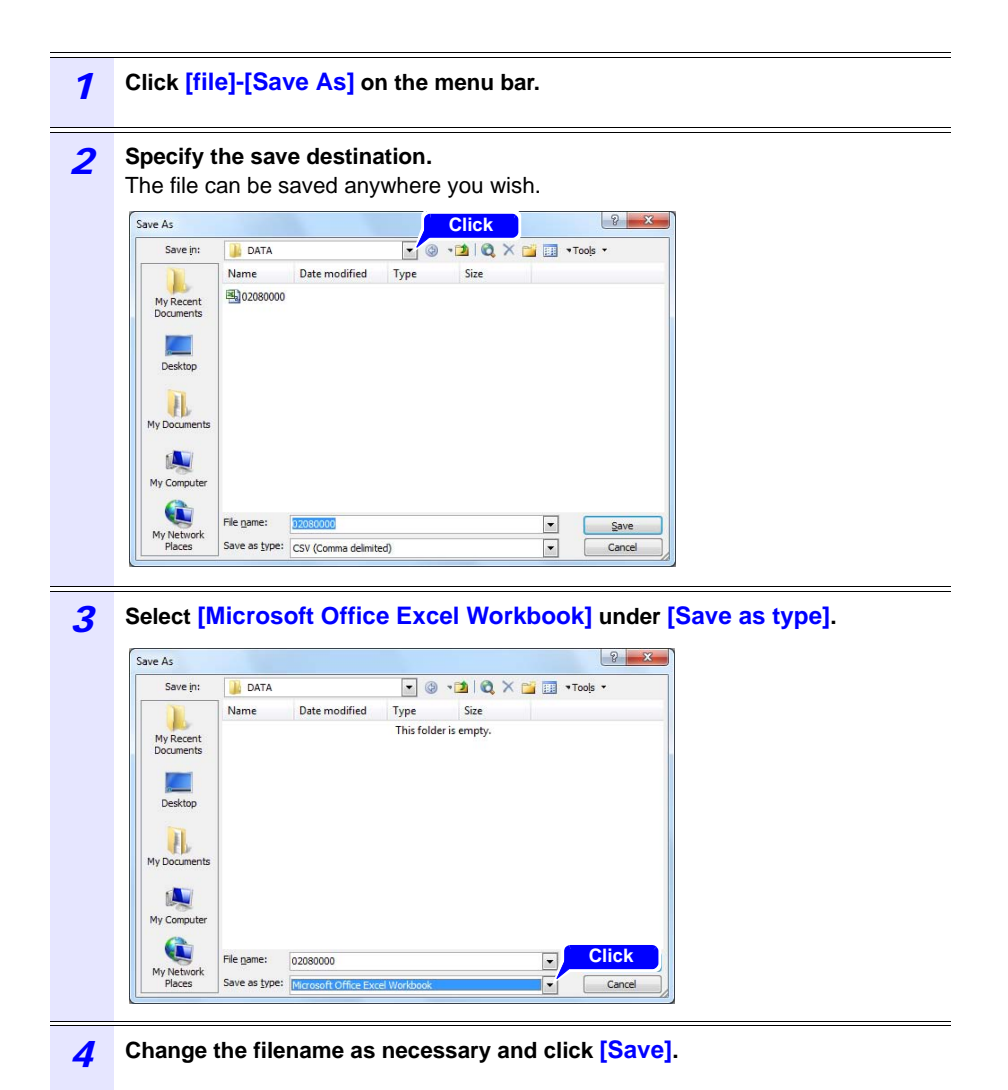

### **Example of Data from a Measurement File**

An example of data from a measurement file is shown below:

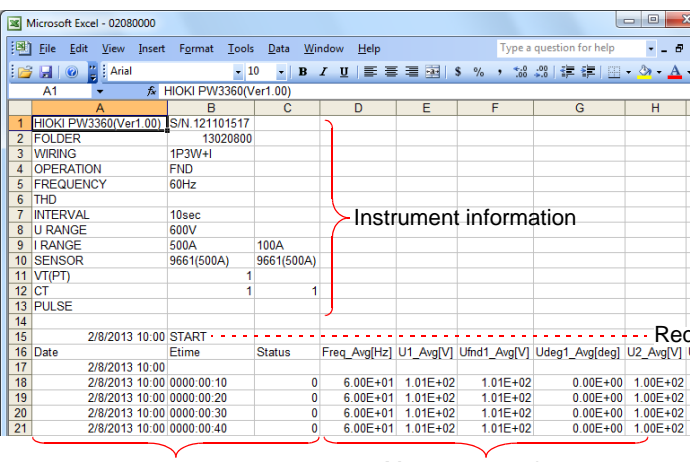

Measurement information Measurement data

# *9.3 Checking Recording and Measurement Data with Excel*

### **Measurement File Contents**

### **Instrument information**

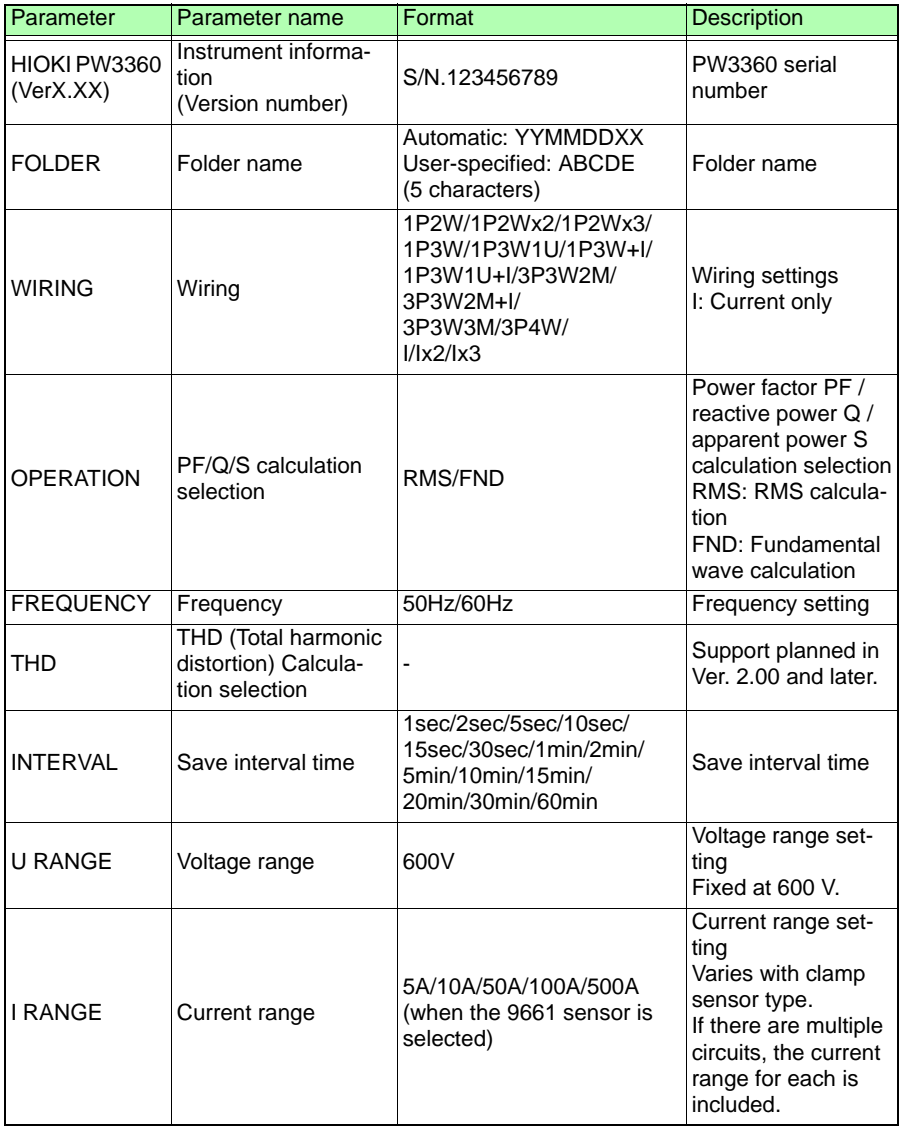

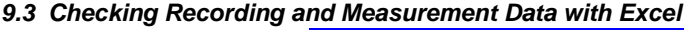

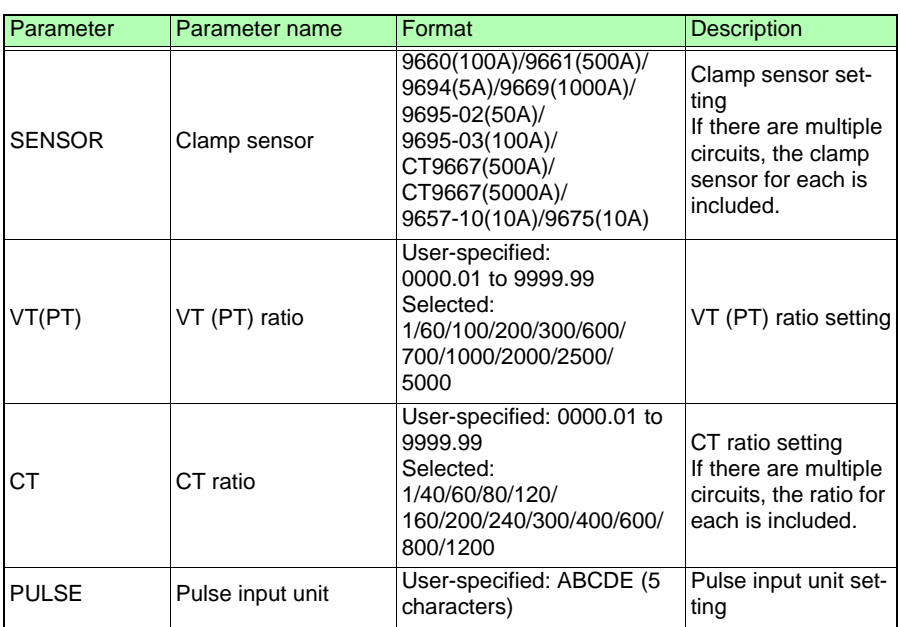

### **Measurement information**

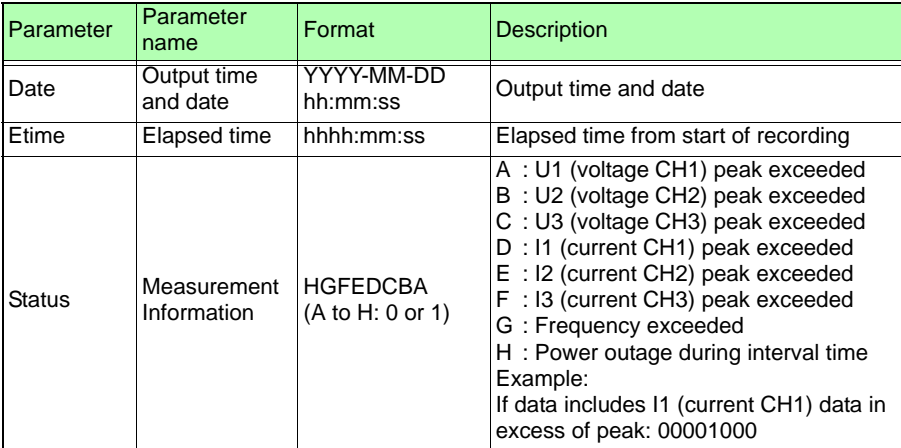

# *9.3 Checking Recording and Measurement Data with Excel*

### **Measurement data header**

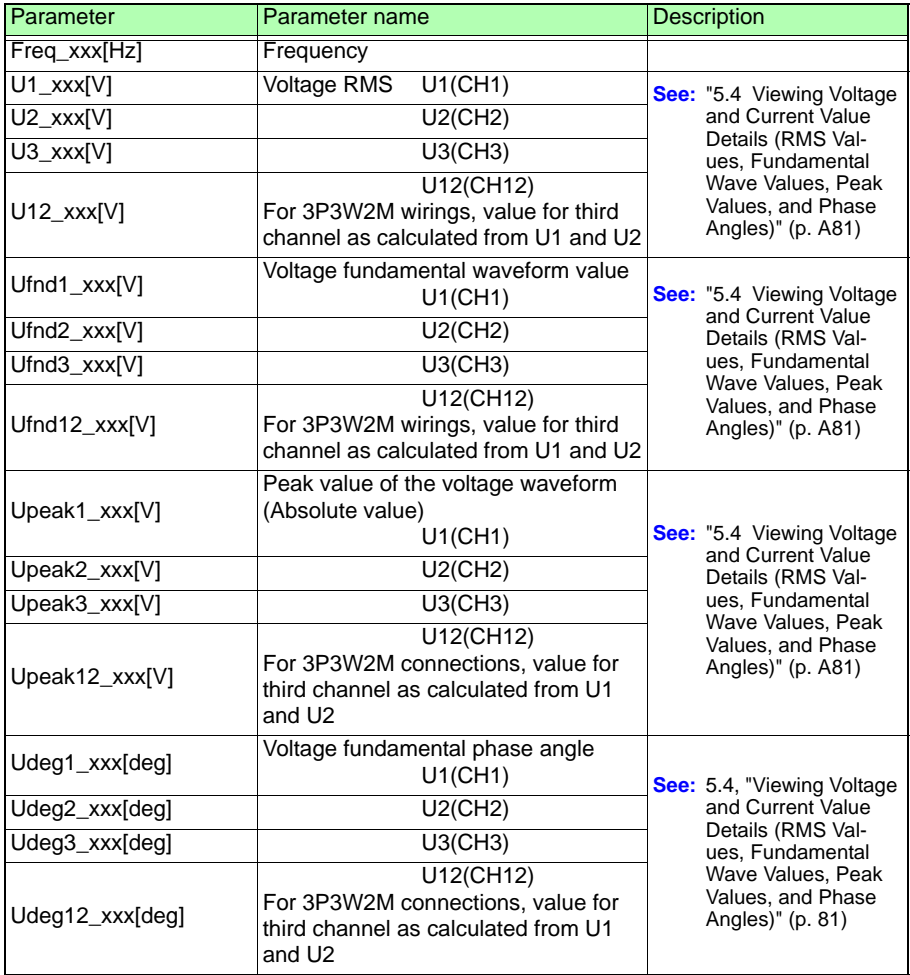

### *9.3 Checking Recording and Measurement Data with Excel*

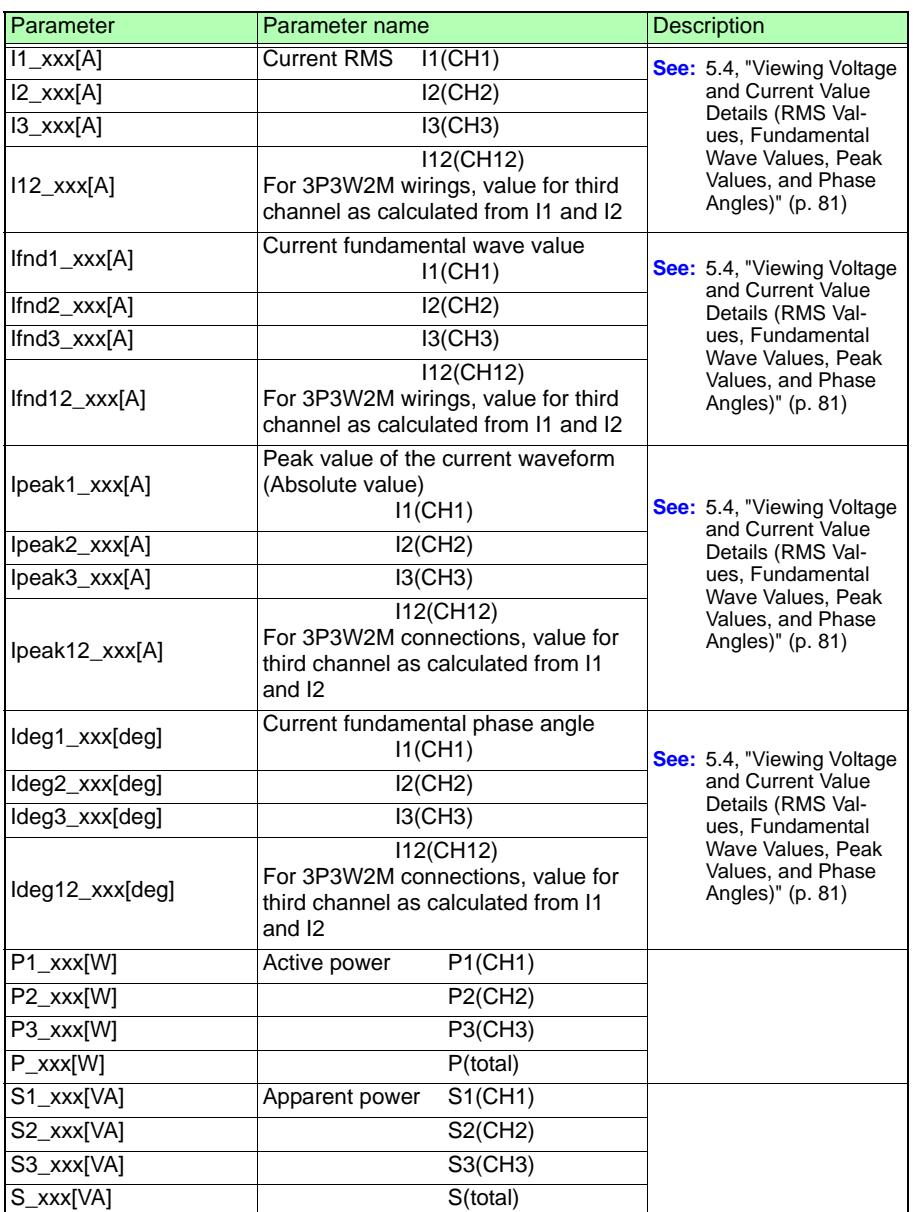

# **124**

# *9.3 Checking Recording and Measurement Data with Excel*

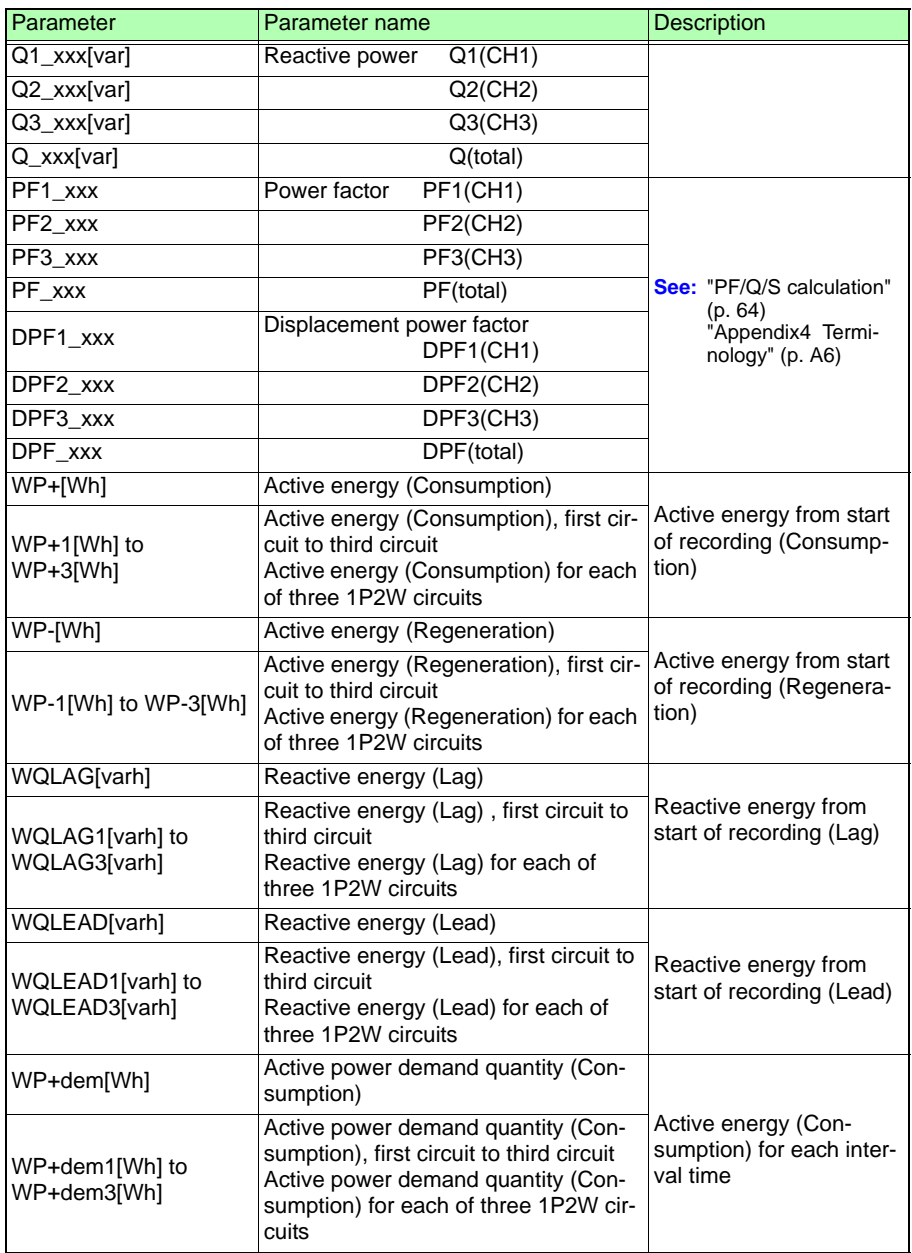

### *9.3 Checking Recording and Measurement Data with Excel*

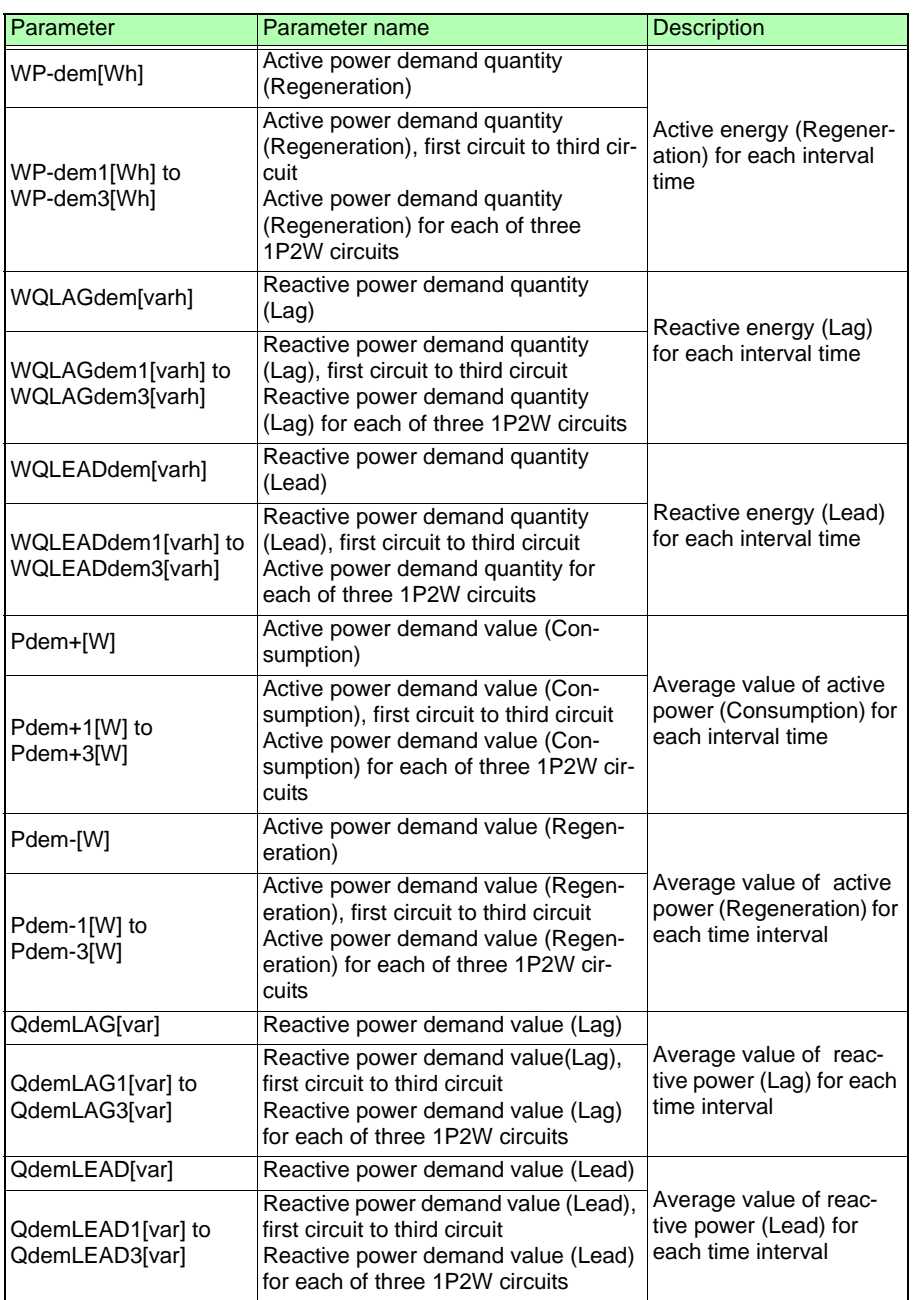

### *9.3 Checking Recording and Measurement Data with Excel*

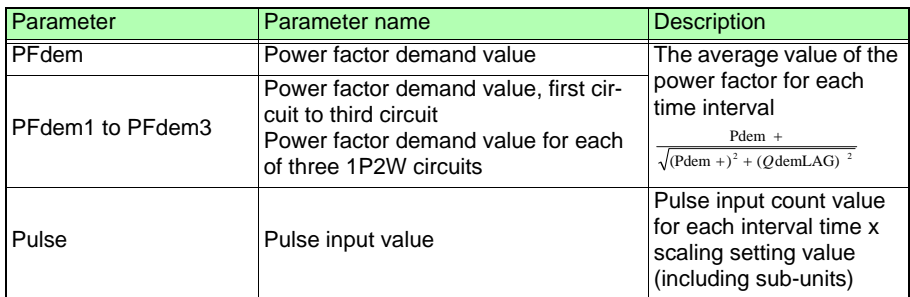

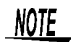

- $\frac{1}{2}$  For average value data,  $\frac{[Avg]}{[AVg]}$  is shown as  $\frac{[XXX]}{[AVg]}$ .
	- For maximum value data, [Max] is shown as [xxx].
	- For minimum value data, [Min] is shown as [xxx].
	- Units are shown in brackets after the parameter name.
	- Average values are not available for voltage and current peak values.
	- For current-only wirings, no average value is available for the current fundamental wave phase angle.

### **Measurement data**

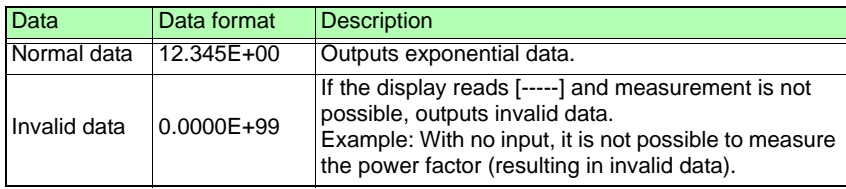

### **Converting Measured Value Exponential Data**

Measured values are displayed exponentially so that the instrument can accommodate values of varying lengths. To make it easier to view data in Excel, exponential data can be converted into numerical data.

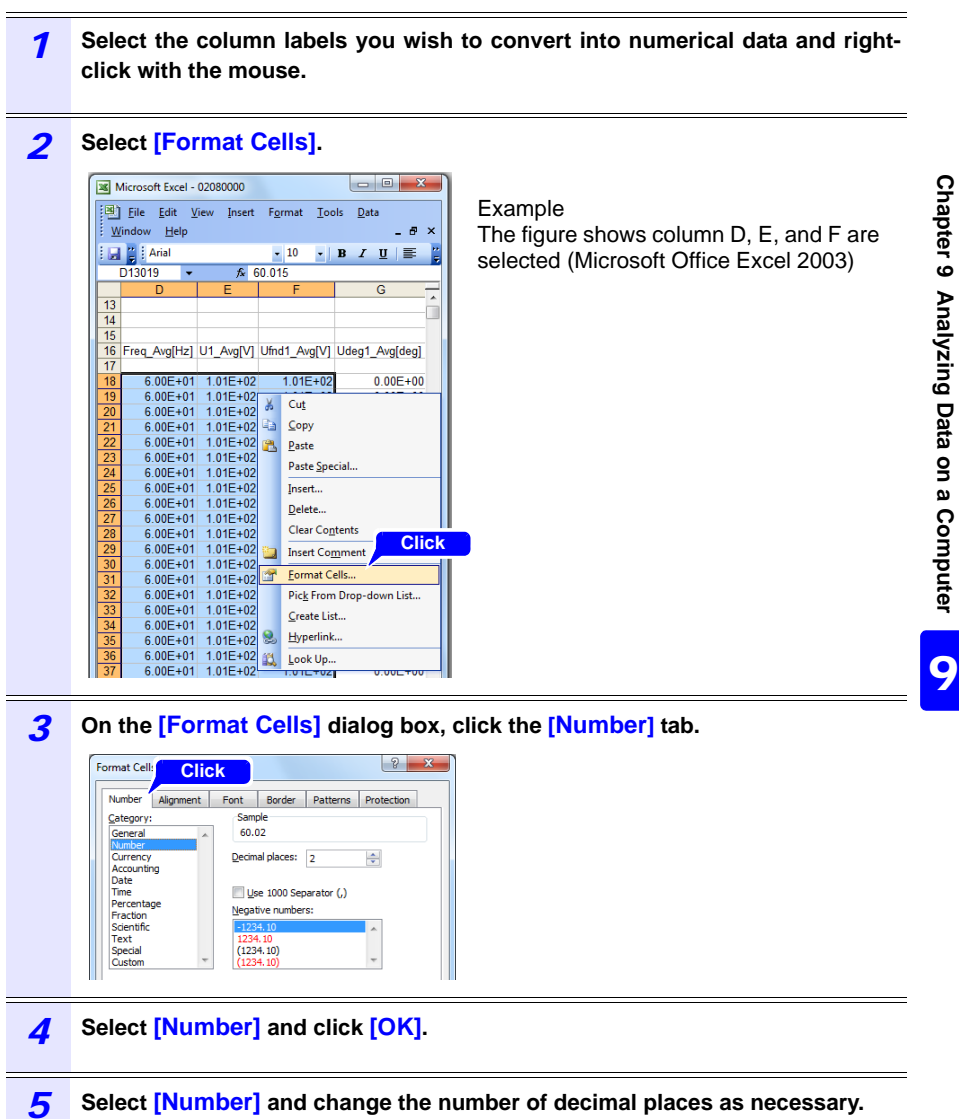

# <span id="page-135-0"></span>**9.4 Using the PW3360 Auto Excel Graph Creation Application**

By installing the PW3360 Auto Excel Graph Creation Application, you can automatically create graphs from recording and measurement data in Excel. Only CSV-format recording and measurement data is supported.

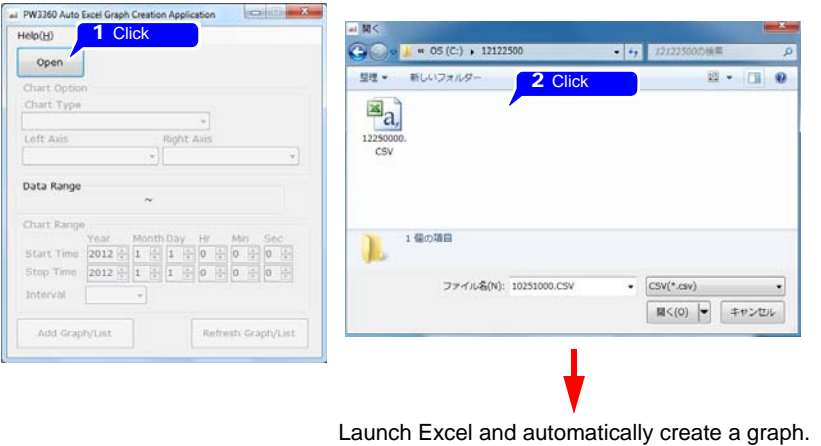

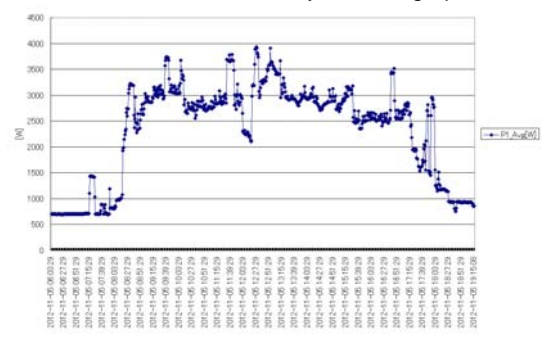

### **Installing the software**

*1* **Download the PW3360 Auto Excel Graph Creation Application from the Hioki website.**

### *2* **Install the software on your computer.** For more information about how to install and use the software, see **[MANU-AL.pdf]**, which is included in the archive file.

# <span id="page-136-0"></span>**Using Communications Chapter 10**

Since the PW3360 ships standard with USB and LAN interfaces, you can connect the instrument to a computer to download data and control the instrument.

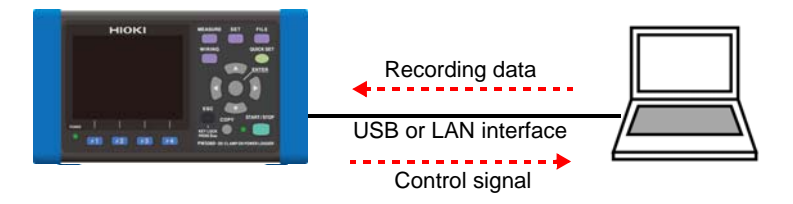

### **Capabilities with a USB connection**

• Copy data to a computer (the instrument's SD memory card and internal memory will be recognized as removable disks).

**See:** [10.1, "Copying Data to a Computer \(USB\)" \(p. 130\)](#page-137-1)

• Using free PW3360 Settings and Download Application, configure the instrument and download data.

**See:** [10.4, "Using the PW3360 Settings and Download Application \(USB\)" \(p. 134\)](#page-141-0)

### **Capabilities with a LAN connection**

- Using an Internet browser, control the instrument remotely.
- Using free PW3360 Settings and Download Application, configure the instrument and download data.

**See:** [10.6, "Using the PW3360 Settings and Download Application \(LAN\)" \(p. 144\)](#page-151-0)

**129**

# <span id="page-137-1"></span><span id="page-137-0"></span>**10.1 Copying Data to a Computer (USB)**

This section describes how to copy data from an SD memory card or the instrument's internal memory to a computer by connecting the instrument and computer with the included USB cable.

When connecting the instrument with USB, there is no need to configure any instrument settings.

void malfunctions, do not connect or disconnect the USB cable while the instrument is operating.

- NOTE • If the instrument and computer are both off and connected with the USB cable, turn on the computer and then the instrument. Powering up the devices in a different order may prevent the instrument and computer from communicating.
	- Copying large data files from the SD memory card to a computer via the instrument's USB interface can be time-consuming. When you need to copy a large data file to a computer, it is recommended to use an SD memory card reader.

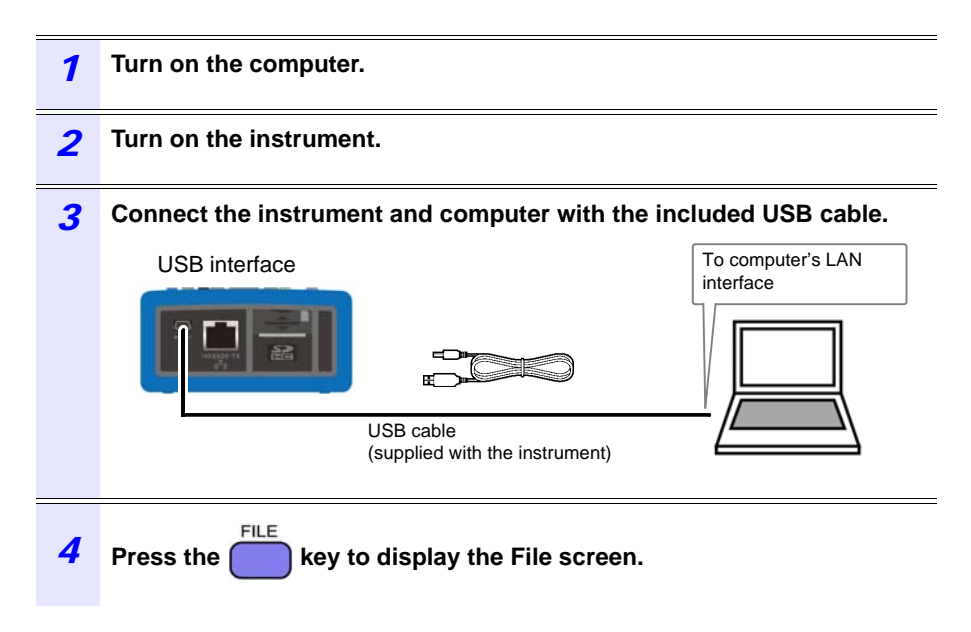

### **5** Press the **F1** [USB Drive] key on the **[FILE, SD]** screen.

If the instrument is connected to the computer, the following message will be displayed on the instrument:

Connecting to mass storage. To cansel, hit ESC. Cancel: ESC

The computer will recognize the SD memory card (if inserted) and internal memory as removable disks.

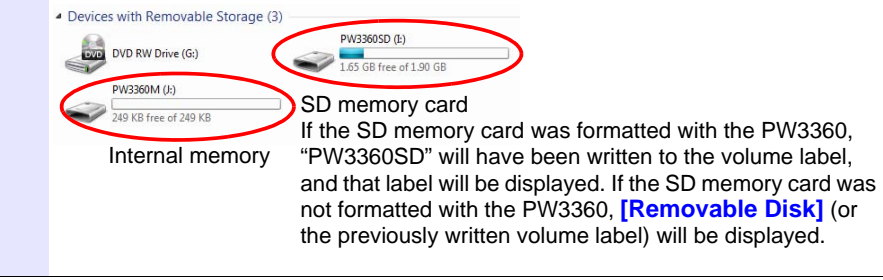

*6* **Copy the necessary folders or files to the specified folder on the computer.**

NOTE Data on the instrument's SD memory card or internal memory cannot be manipulated (to delete files, change filenames, etc.) from the computer.

### **Disconnecting the cable from the computer**

Use the following procedure to disconnect a USB cable that is connected to the instrument from a running computer:

# Chapter 10 Using Communications (USB/LAN) **Chapter 10 Using Communications (USB/LAN)**

# 10

# *1* **Press the key to terminate the USB connection.**

Alternately, eject the disks by using the **[Safely Remove Hardware and Eject Media]** icon on the computer.

- *2* **Disconnect the USB cable from the computer.**
	- NOTE

To reconnect the instrument to a computer (as a mass-storage **ESC** 

device) after pressing the  $\vert$  key to terminate the USB connection, disconnect the USB cable, restart the instrument, and then reestablish the connection.

# **10.2 Installing the USB Driver on a Computer**

To use the free PW3360 Settings and Download Application over a USB connection to control communications, it is necessary to install a USB driver.

**See:** [10.4, "Using the PW3360 Settings and Download Application \(USB\)" \(p. 134\)](#page-141-0)

### *1* **Download the USB driver (for PW3360) from the Hioki website.**

*2* **Install the driver on the computer.** For more information about how to install the driver, see **[README.pdf]**, which is included in the archive file.

# **10.3 Installing the PW3360 Settings and Download Application (USB/LAN)**

The free PW3360 Settings and Download Application can be installed to allow the instrument to be configured and data to be downloaded from the instrument using a computer.

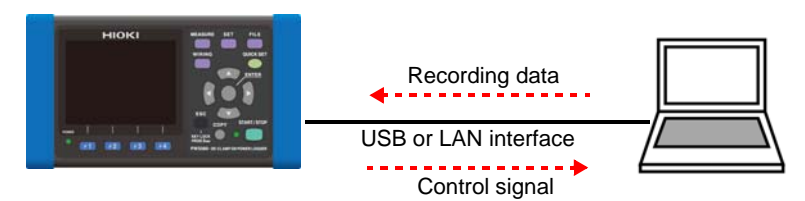

- *1* **Download the PW3360 Settings and Download Application from the Hioki website.**
- *2* **Install the software on the computer.** For more information about how to install the software, see **[MANUAL.pdf]**, which is included in the archive file.

# <span id="page-141-0"></span>**10.4 Using the PW3360 Settings and Download Application (USB)**

You can configure the PW3360 and download data from it over a USB connection using the free PW3360 Settings and Download Application.

### **Initiating USB Communications between the PW3360 and a Computer**

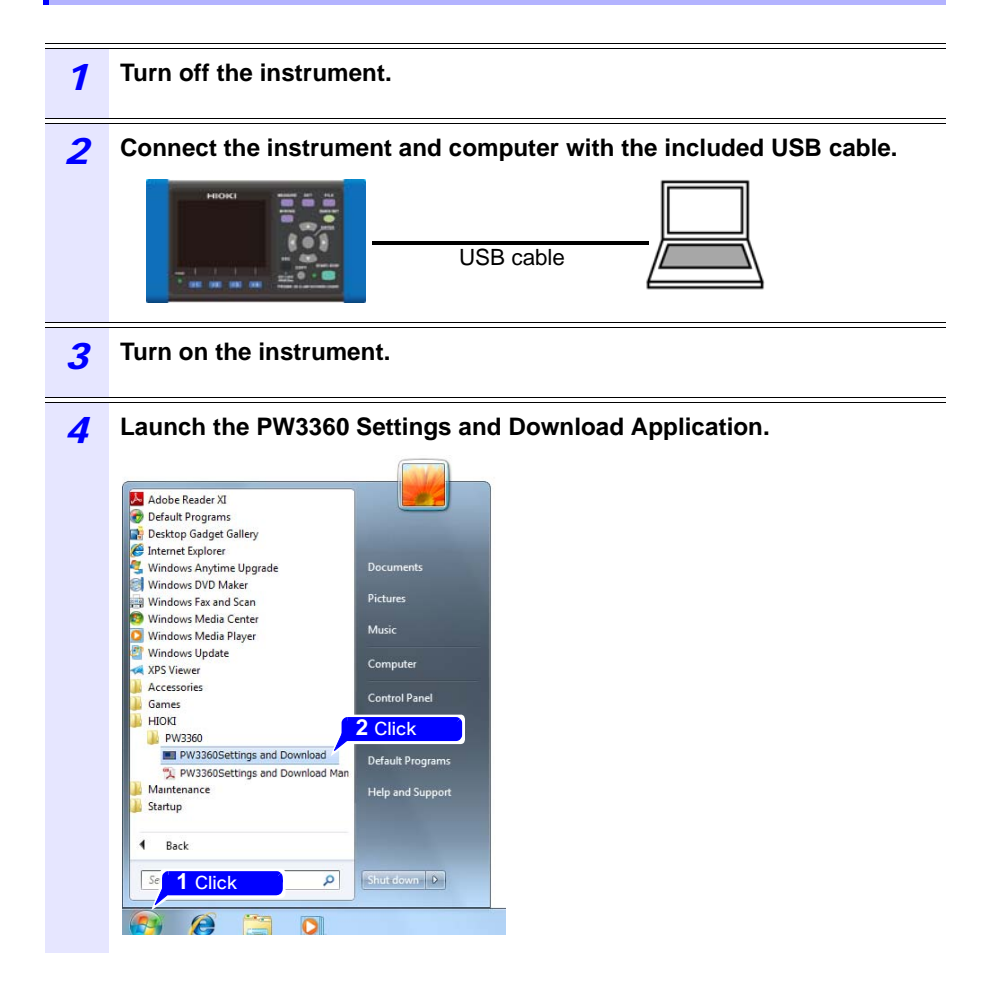

*5* **Select the USB radio button, verify that "HIOKI USB DEVICE (COMxx)" is shown in the dialog box, and click [Connect].**

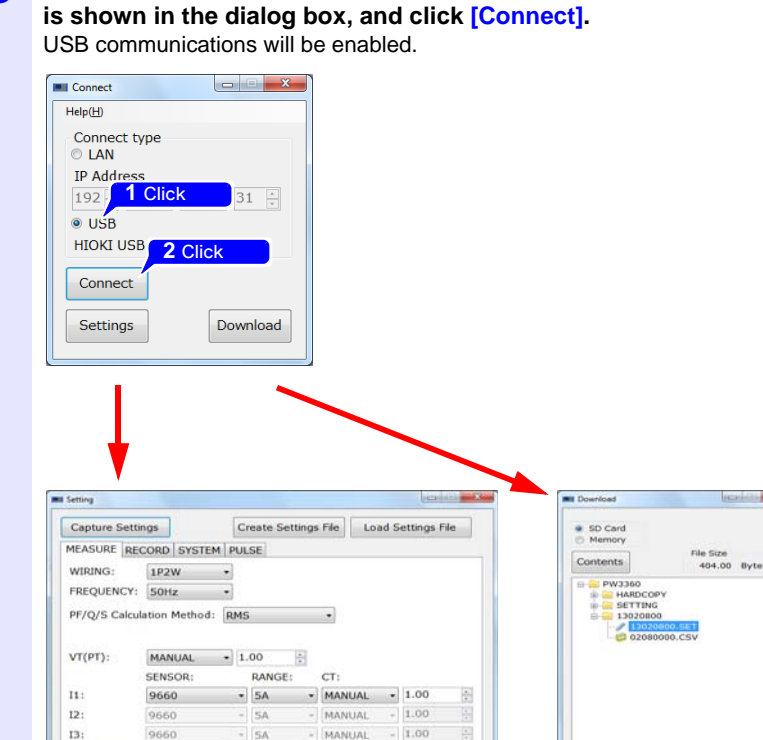

 $\bullet$  U1  $\bullet$  U1

Rec Start

 $13:$ ZOOM ITEMS: U1

Send settings to PW3360

 $-101$ 

For more information about how to use the software, see the instruction manual, which is included in the archive file.

Download

- NOTE The effects of electromagnetic interference such as noise from an external source may cause communications errors when using a USB connection. If you encounter such errors, attach a commercially available ferrite clamp to the USB cable as shown in the figure below. The effectiveness of the clamp can be increased as follows:
	- Place the clamp as close to the computer-side connector as possible.
	- Loop the cable through the clamp several times.

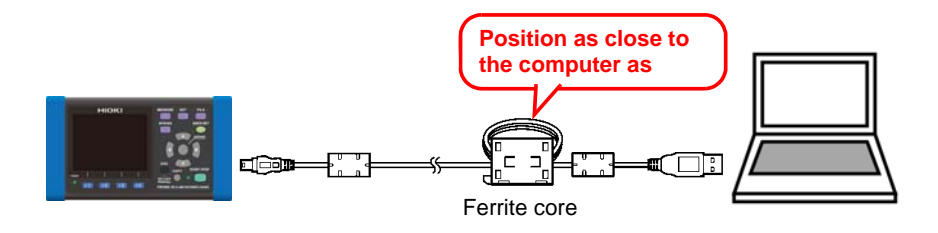

**Reference** A ferrite core (segmented core) from Seiwa Electric Mfg. Co., Ltd., is shown in the figure. Model number: E04SR301334
**Disconnecting the USB Cable from the Computer**

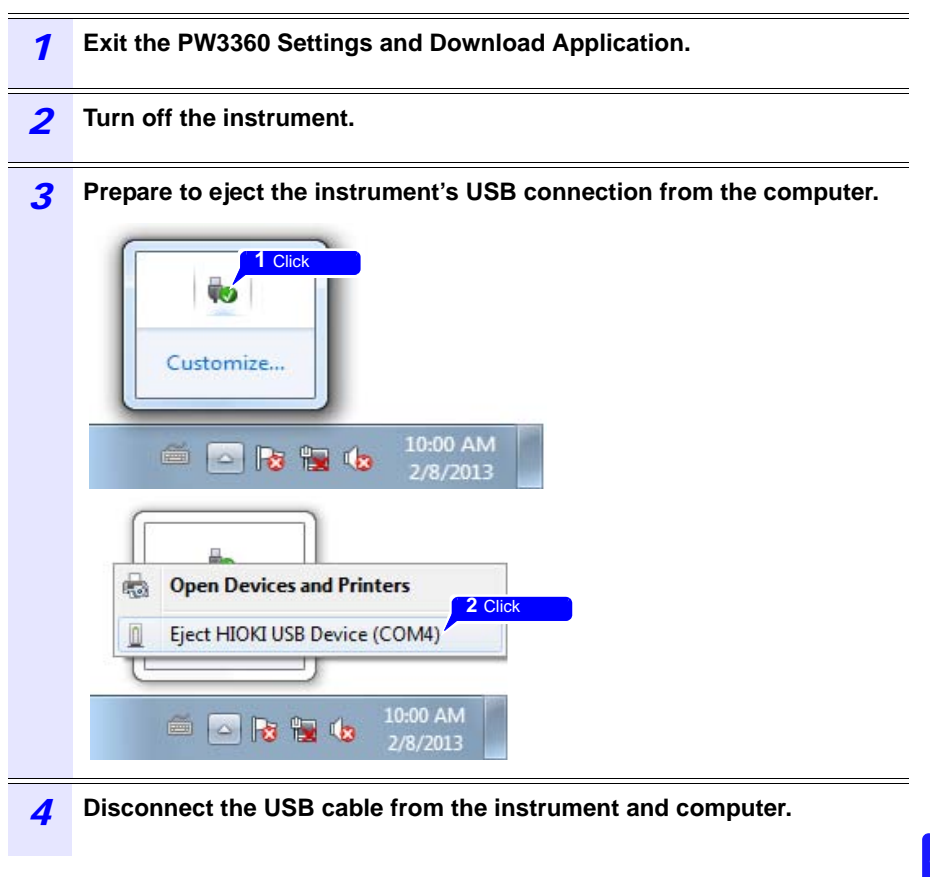

# **10.5 LAN Communications**

Using a LAN connection, you can operate the PW3360 remotely using an Internet browser or configure the PW3360 and download data from it using remote operation via the free PW3360 Settings and Download Application.

You must configure the instrument's LAN settings, create a network, and connect the instrument and a computer with a LAN cable. The instrument provides functionality for automatically detecting whether a straight or cross cable is being used.

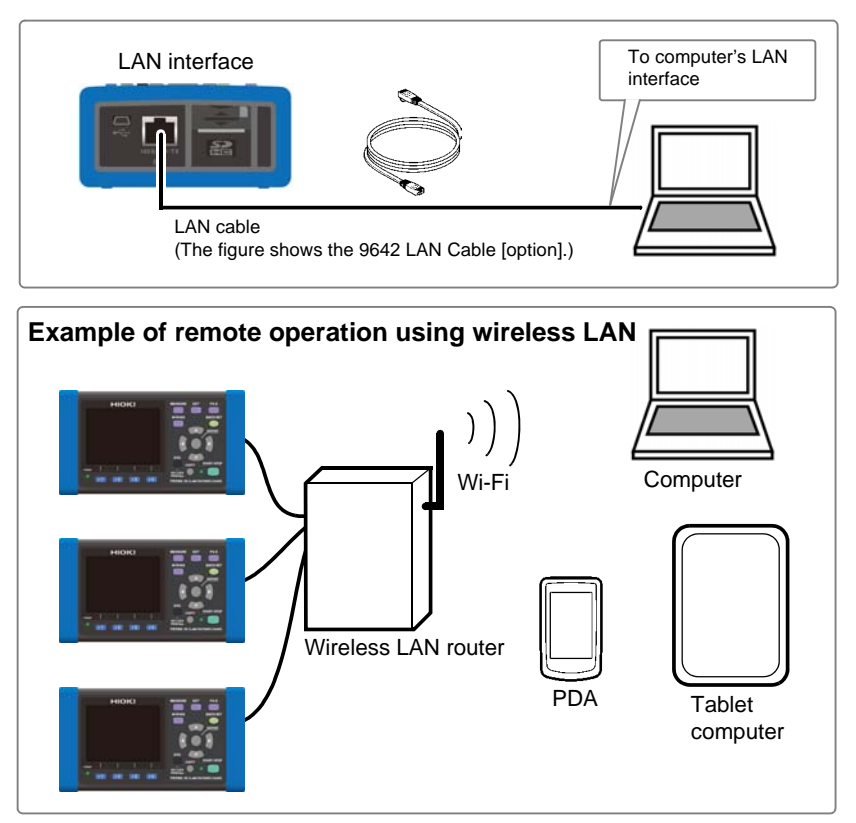

NOTE

## **When using a wireless LAN router**

The instrument does not support network environments where an IP address is automatically acquired using DHCP. Configure the router to assign a fixed IP address to the PW3360. For more information about router settings, see the instruction manual for your wireless LAN router.

## <span id="page-146-0"></span>**Configure the Instruments LAN Settings**

- **NOTE** • Make these settings before connecting to a network. Changing settings while connected can duplicate IP addresses of other network devices, and incorrect address information may otherwise be presented to the network.
	- The instrument does not support DHCP (automatic IP address assignment) on a network.

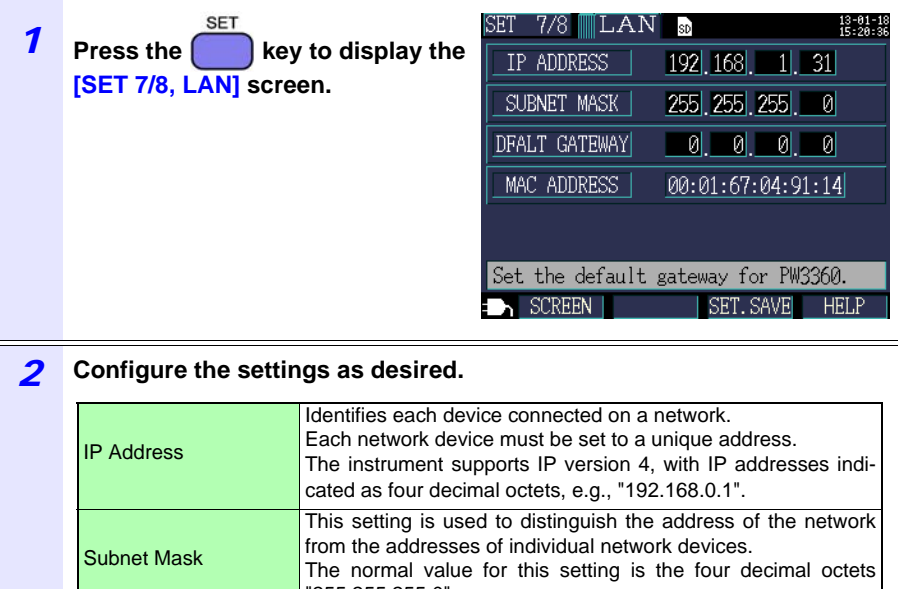

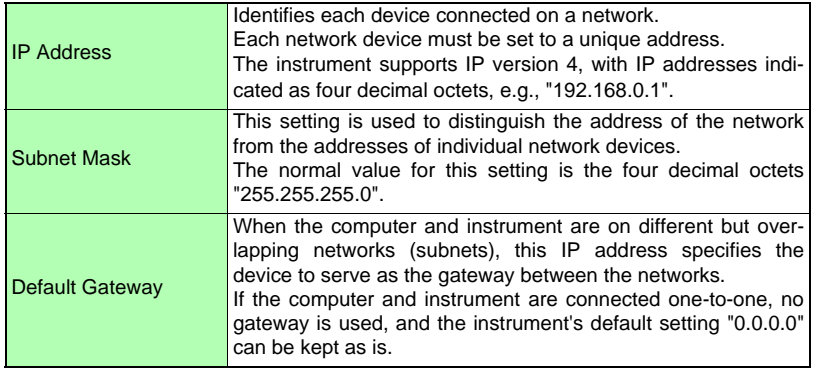

#### NOTE

The MAC address is a hardware-specific address and cannot be changed.

#### *3* **Restart the instrument.**

## NOTE

Be sure to restart the instrument after configuring the LAN settings. Failure to do so will prevent the LAN settings from taking effect, making communication impossible.

#### **Network environment configuration**

Example 1. Connecting the instrument to an existing network

To connect to an existing network, the network system administrator (IT department) has to assign settings beforehand.

Some network device settings must not be duplicated.

Obtain the administrator's assignments for the following items, and write them down.

IP Address\_\_\_.\_\_\_.\_\_\_.\_\_\_ Subnet Mask . . . . Default Gateway \_\_\_.

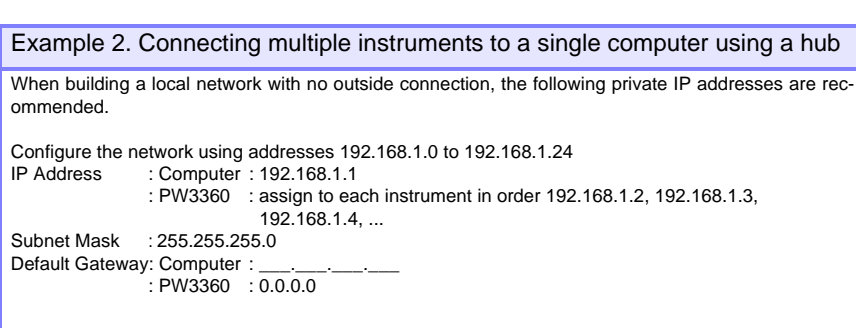

Example 3. Connecting one instrument to a single computer using the 9642 LAN Cable

The 9642 LAN Cable can be used with its supplied connection adapter to connect one instrument to one computer, in which case the IP address is freely settable. Use the recommended private IP addresses.

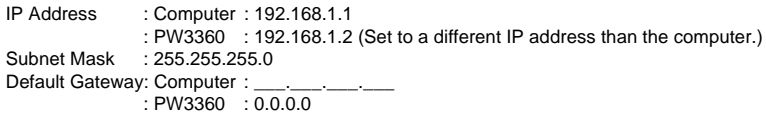

## <span id="page-148-0"></span>**Connecting the Instrument and Computer with a LAN Cable**

To avoid damaging the output cable, grasp the connector, not the  $\triangle$ CAUTION cable, when unplugging the cable.

> Connect the instrument and computer with a LAN cable. The Ethernet interface jack is on the right side.

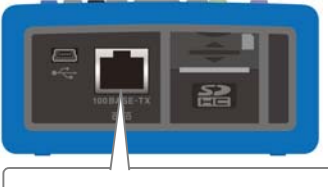

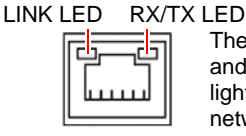

The RX/TX LED blinks when sending and receiving data, and the LINK LED lights when linked to the destination network device.

#### *10.5 LAN Communications*

**When connecting the instrument to an existing network (when connecting the instrument to a hub)**

#### **Preparation items(provide either of the following)**

A 100Base-TX straight cable (up to 100 m in length, commercially available) If using a 10Base network, a 10Base-T cable can be used.

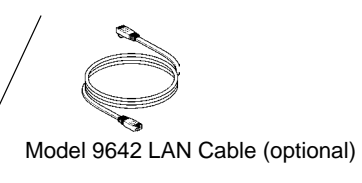

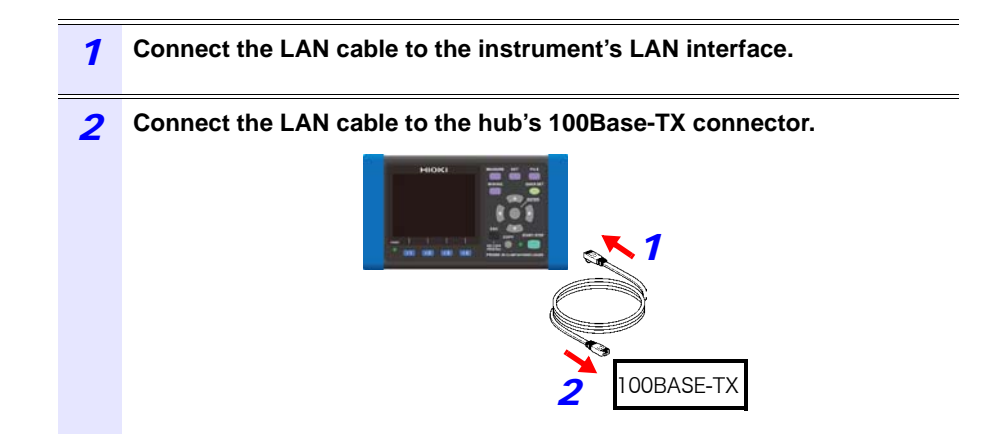

**When connecting the instrument directly to a computer (when connecting the instrument to a computer)**

## **Preparation items(provide either of the following)**

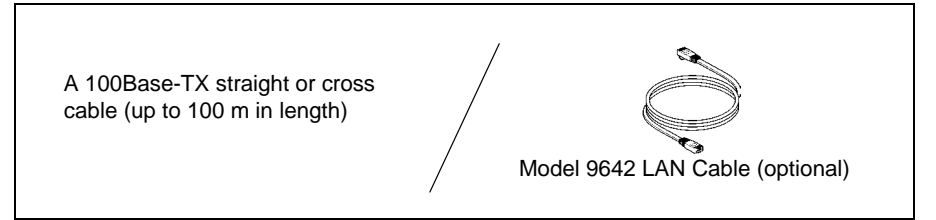

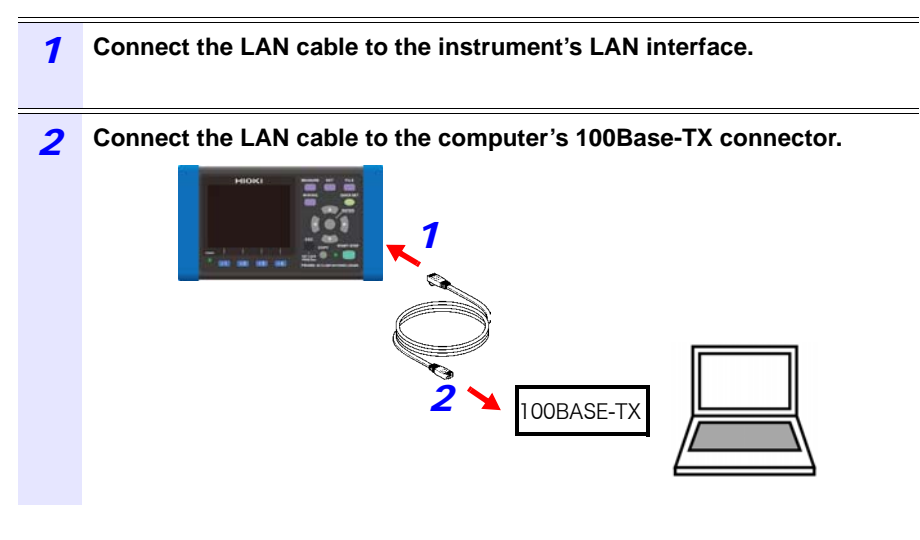

NOTE Since the instrument provides functionality for automatically detecting whether a straight or cross cable is being used, a straight cable may also be used. If you are unable to establish communications with the computer, try a cross conversion cable (9642 accessory).

10

# **10.6 Using the PW3360 Settings and Download Application (LAN)**

You can configure the PW3360 and download data from it over a LAN connection using the free PW3360 Settings and Download Application.

#### **Initiating LAN Communications between the PW3360 and a Computer**

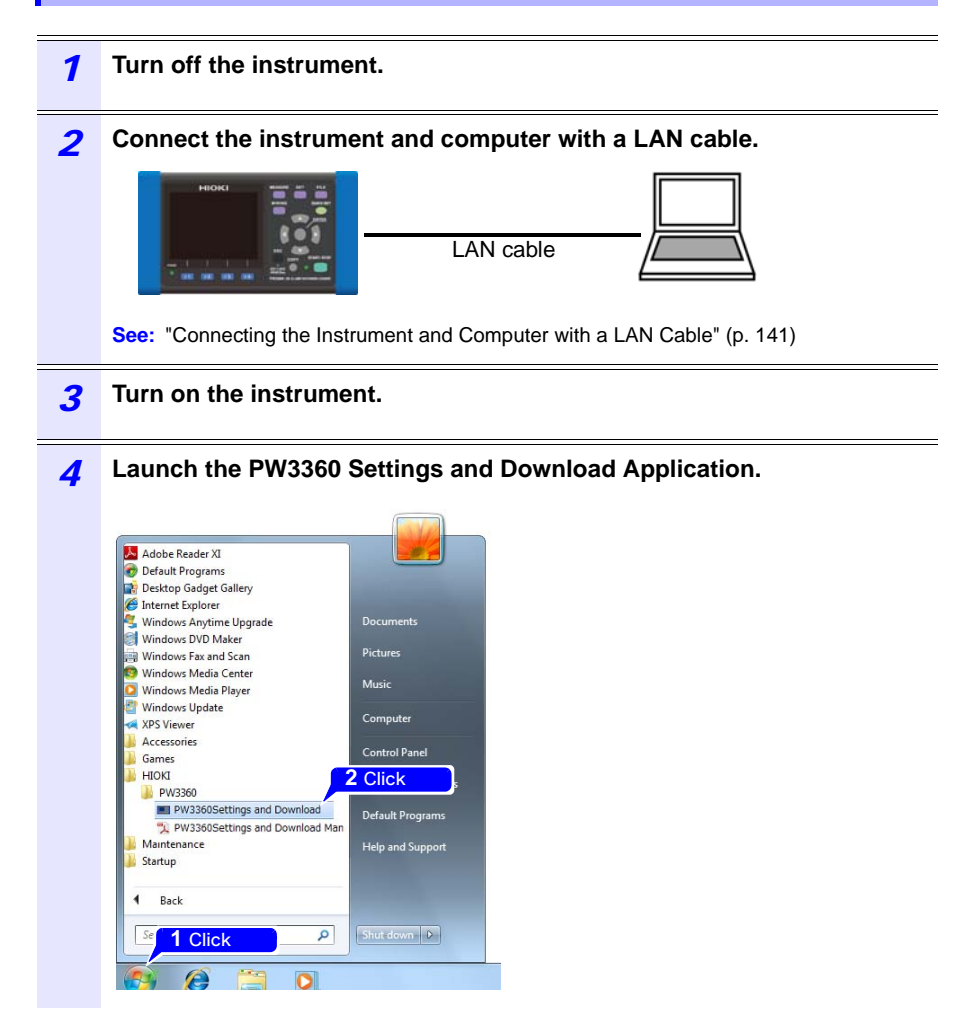

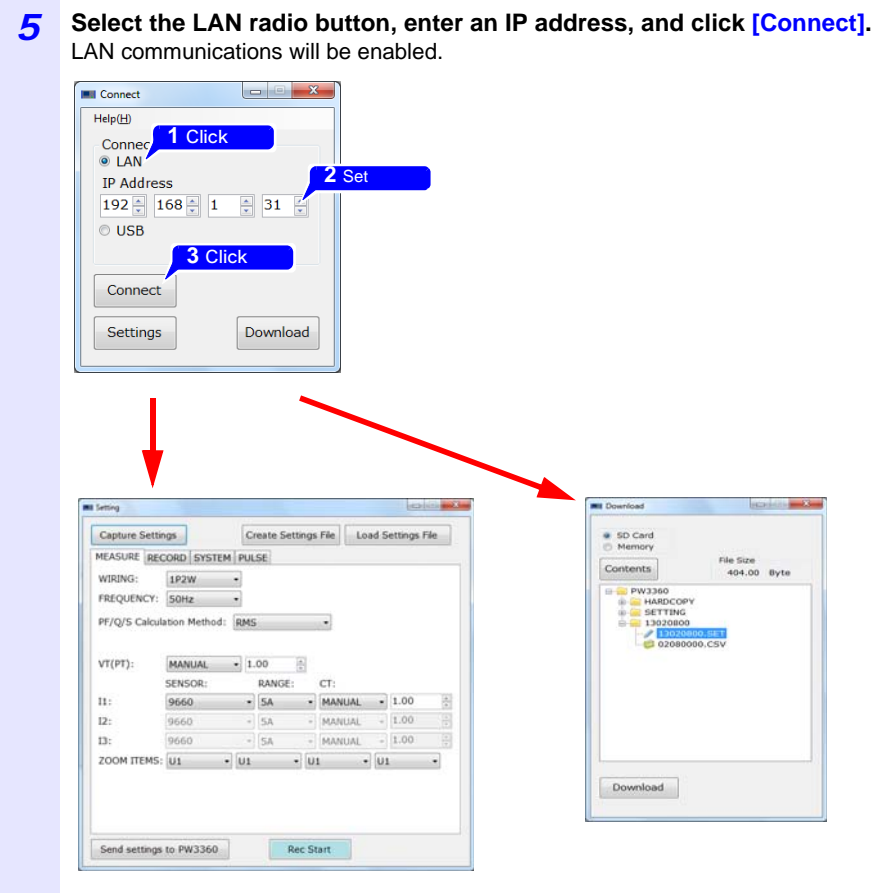

For more information about how to use the software, see the instruction manual that came with the software.

## 

*10.6 Using the PW3360 Settings and Download Application (LAN)*

**Disconnecting the Instrument from the Computer**

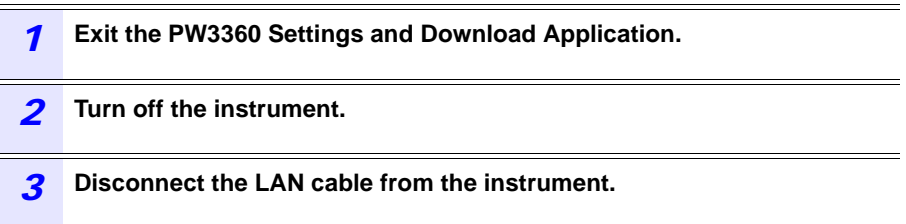

## **10.7 Remote Control of the Instrument by Internet Browser**

The instrument includes a standard HTTP server function that supports remote control by an internet browser on a computer.

The instrument's display screen and control panel keys are emulated in the browser. Operating procedures are the same as on the instrument.

- **NOTE** • It is recommended to use either Microsoft Internet Explorer version 8 or later.
	- Set the browser security level to "Medium" or "Medium-high," or enable Active Scripting settings.
	- Unintended operations may occur if remote control is attempted from multiple computers simultaneously. Use one computer at a time for remote control.
	- Remote control can be performed even if the instrument's key lock is active.

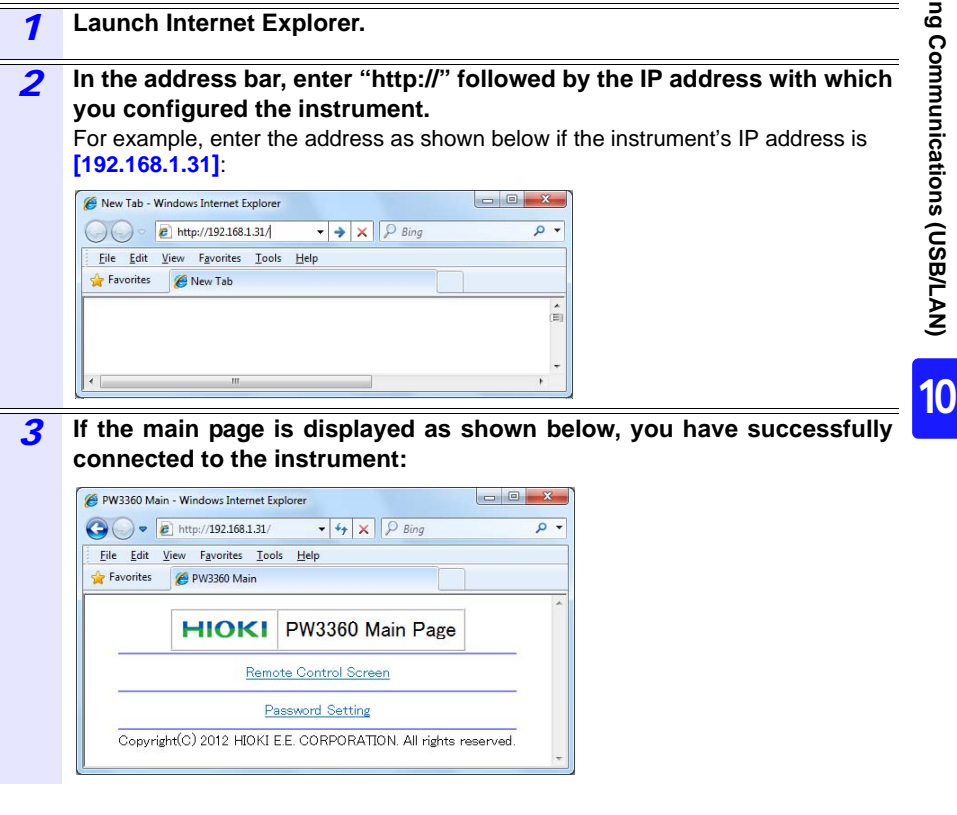

#### *10.7 Remote Control of the Instrument by Internet Browser*

### **If the HTTP screen is not displayed**

Check Internet Explorer's settings.

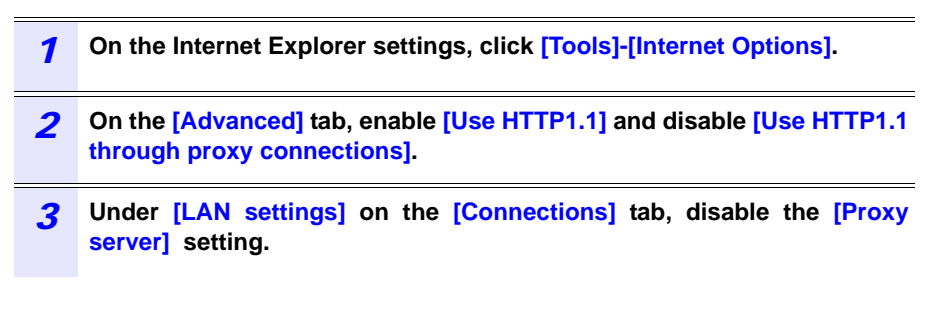

Check the LAN settings.

- *1* **Check the instrument's LAN settings and the computer's IP address. See:** ["Configure the Instruments LAN Settings" \(p. 139\)](#page-146-0)
- *2* **Verify that the LINK LED on the LAN interface is on and that the Web mark is being shown on the instrument's screen.**

**See:** ["Connecting the Instrument and Computer with a LAN Cable" \(p. 141\)](#page-148-0)

NOTE Be sure to restart the instrument after configuring the LAN settings. Failure to do so will prevent the LAN settings from taking effect, making communication impossible.

## **Operating the Instrument Remotely**

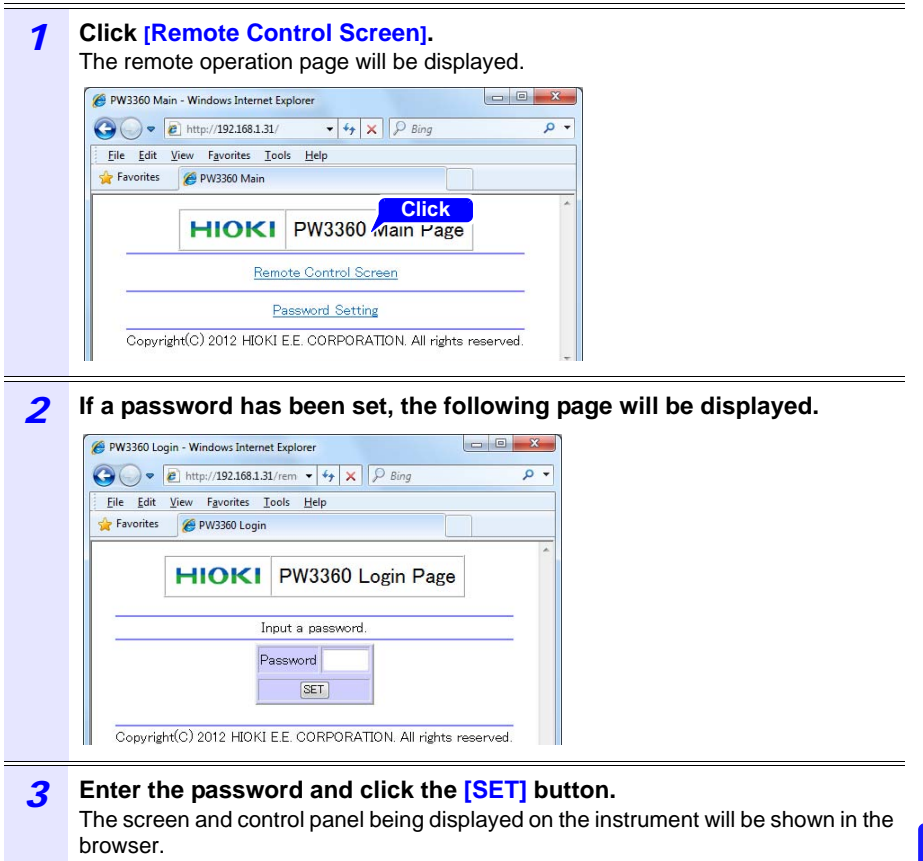

(If no password has been set, or if the password has been set to "0000" (the digit zero), this page will not be displayed. The default password is "0000.")

### *10.7 Remote Control of the Instrument by Internet Browser*

### **Setting a Password**

You can restrict remote operation by setting a password.

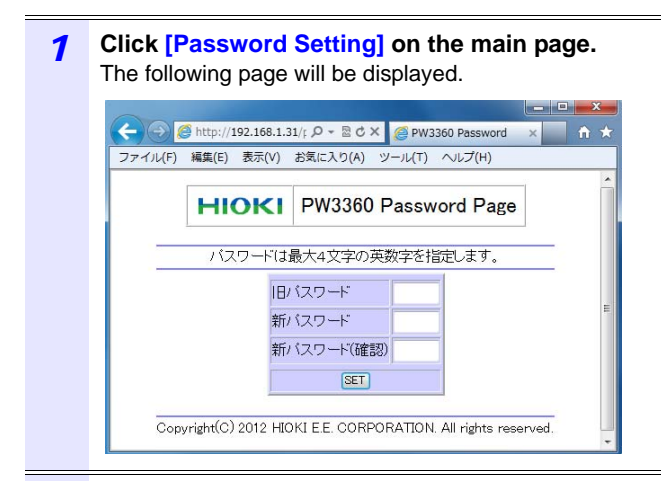

## 2 Enter the [Old Password], [New Password], and [Confirm New Pass**word] fields and click the [SET] button.**

Enter up to four English letters. If setting a password for the first time, enter "0000" (four zeroes) as the **[Old Password]**. If changing a previously set password, enter the previously set password.

The new password will become effective immediately.

## **If You Forget Your Password**

Triggering a factory reset [\(p. 74\)](#page-81-0) on the instrument will cause the password to be reset to its default value of "0000." The password cannot be initialized by means of remote operation.

# **Using Pulse Input Chapter 11**

The pulse I/O terminals can be used to input a pulse signal from an external source or to output a pulse signal that is proportional to active energy during recording and measurement.

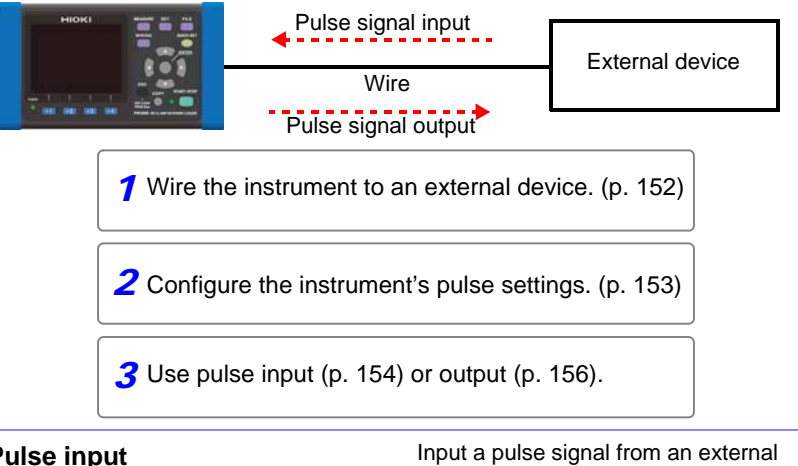

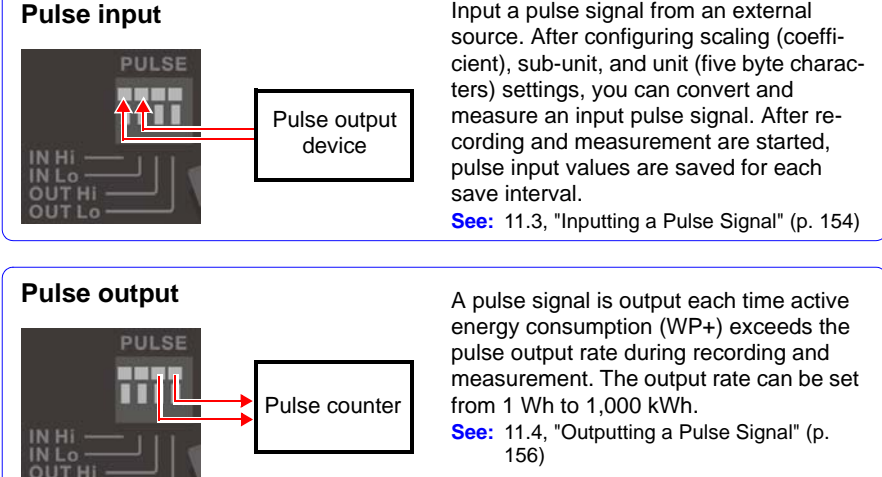

11

**151**

# <span id="page-159-0"></span>**11.1 Connecting Wires to the Pulse I/O Terminals**

This section describes how to connect wires to the pulse I/O terminals. When using pulse output, the signal must be pulled up to the external power supply. **See:** [11.4, "Outputting a Pulse Signal" \(p. 156\)](#page-163-0)

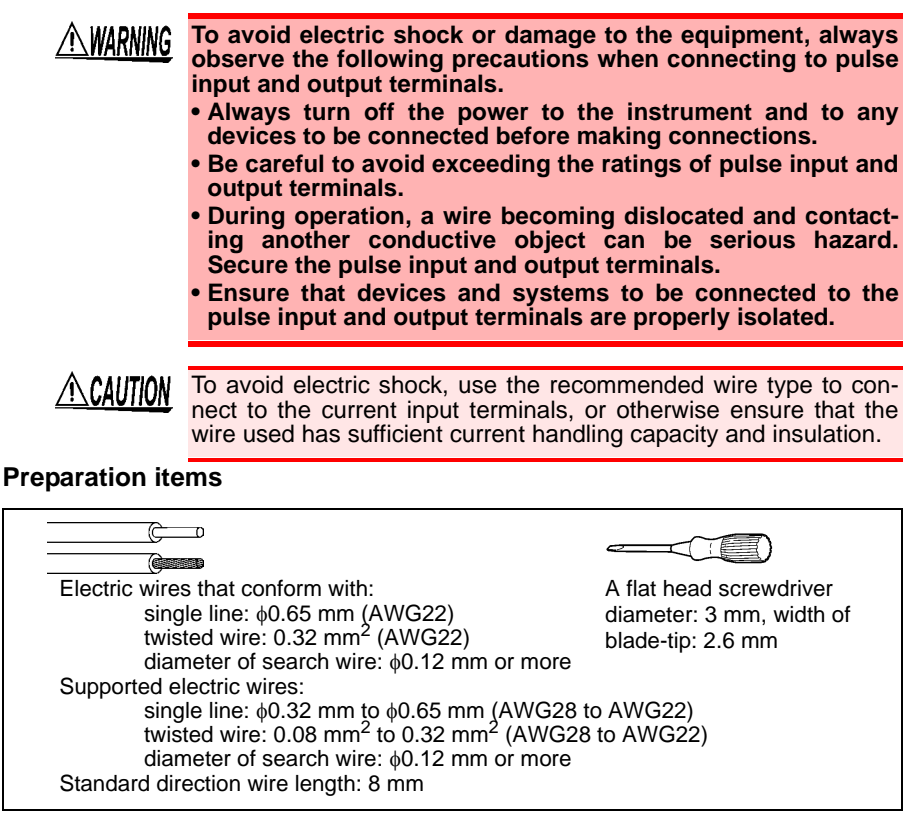

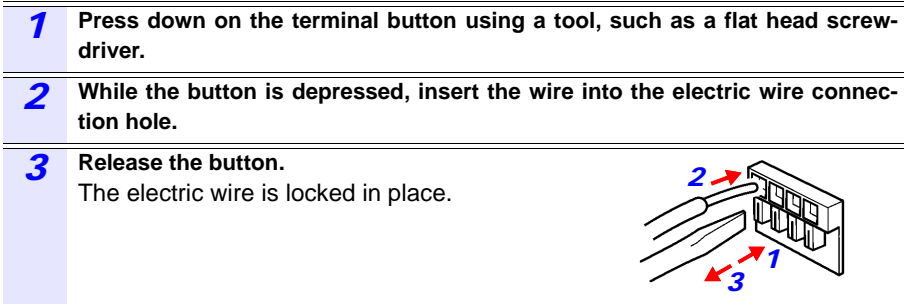

# <span id="page-160-0"></span>**11.2 Configuring Pulse Settings**

When using the pulse I/O terminals, you must configure the instrument's pulse settings.

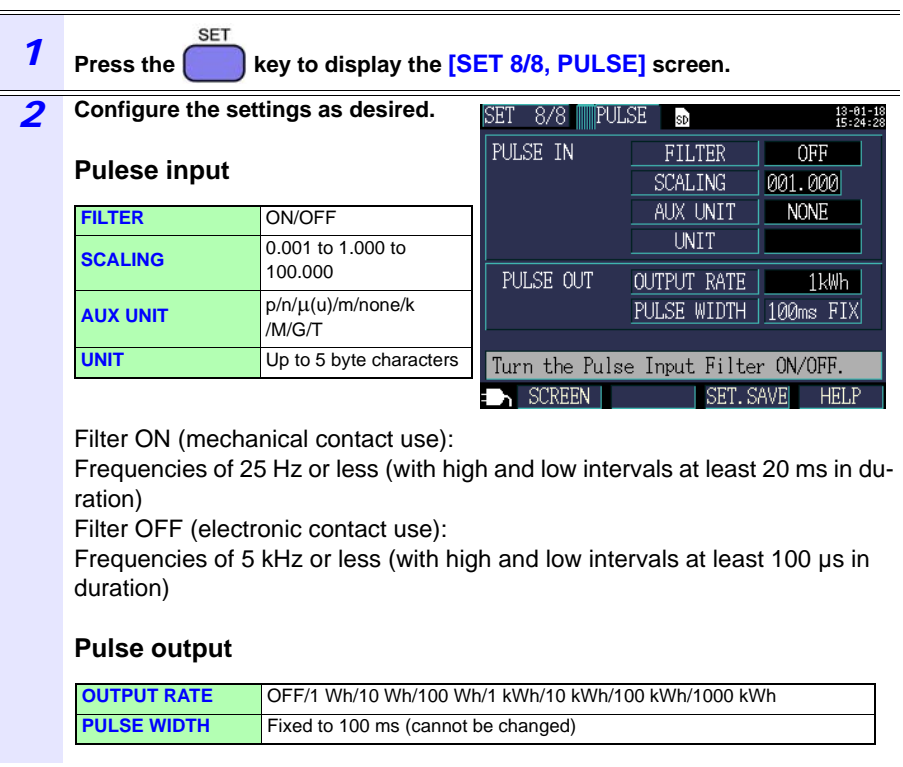

# NOTE

Because the active energy value is updated every second, the instrument can generate pulse output at a maximum rate of 1 pulse per second. Set the pulse output rate so that it is greater than the active energy consumed in 1 second.

## Example:

If the maximum active energy consumption in 1 second is 150 Wh, the pulse output rate should be set to a value that is greater than or equal to 1 kWh.

11

# <span id="page-161-0"></span>**11.3 Inputting a Pulse Signal**

This section describes how to input a pulse signal from an external source.

After configuring scaling (coefficient), sub-unit, and unit (five byte characters) settings, you can convert an input pulse signal. After recording and measurement are started, pulse measurement starts, and pulse input values are saved for each save interval.

#### **ALDANGER To avoid electrical hazards and damage to the instrument, do not apply voltage exceeding the rated maximum to the pulse input and output terminals (45 V DC).**

NOTE

When using a current only wiring, pulse input cannot be measured.

## **Signal Input Method**

#### **No-voltage contact input**

Counted when terminals change from shorted to open.

#### **Voltage input**

Counted when the voltage level changes to high.

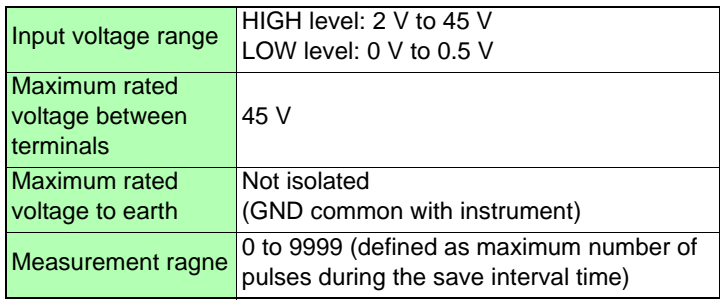

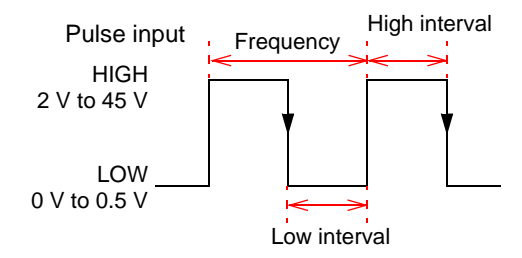

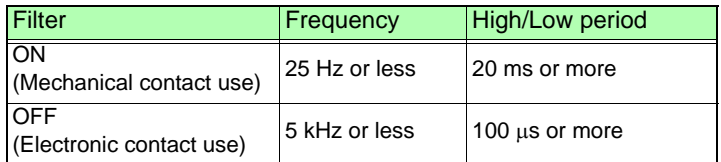

- NOTE • The pulse input low terminal is common with the instrument GND and is not isolated. Isolate input as necessary.
	- If the pulse input cable is grouped with other cables, interference such as noise from external sources may cause the instrument to malfunction. Pulse input cables should be routed separately.
	- Excessively long cables may suffer from interference such as noise from external sources, causing the instrument to malfunction. If you encounter this issue, attach a ferrite clamp to the cable as shown in the figure below. (Position the clamp as close as possible to the terminal block.)

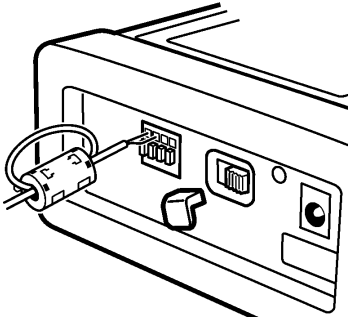

11

# <span id="page-163-0"></span>**11.4 Outputting a Pulse Signal**

A pulse signal is output each time active energy consumption (WP+) exceeds the pulse output rate during recording and measurement. For example, if the output rate is 10 kWh, the pulse signal will be output each time the active energy consumption (WP+) exceeds the output rate after recording and measurement start, specifically at 10 kWh, 20 kWh, and 30 kWh.

# **ALDANGER**

**To avoid electrical hazards and damage to the instrument, do not apply voltage/current exceeding the rated maximum (30 V, 5 mA) to the pulse input and output terminals.**

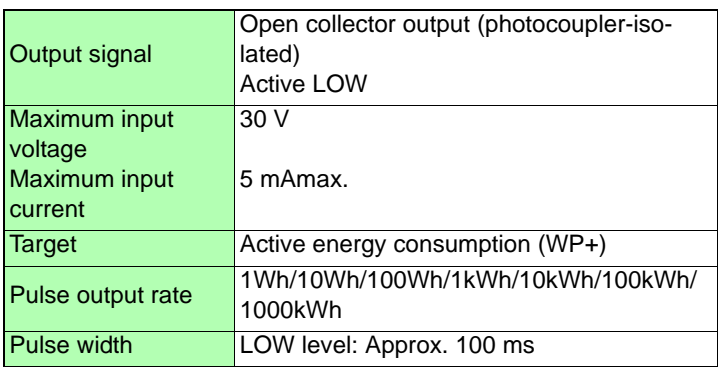

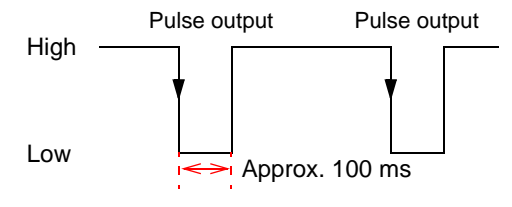

The pulse output terminal is isolated from the instrument's internal circuitry. When using pulse output, connect the "PULSE OUT Hi" terminal to an external power supply using a pull-up resistor as shown in the following example external circuit:

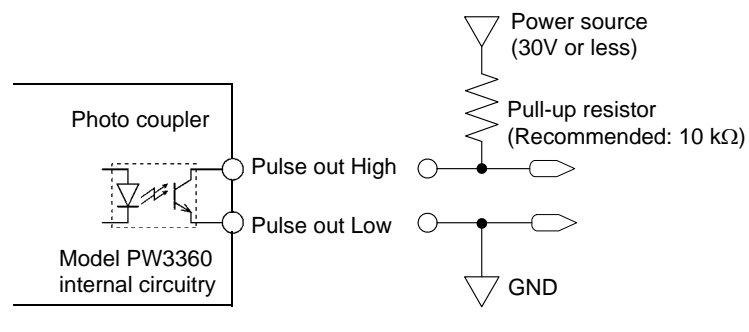

Example external circuit

- NOTE • When using the 1P2W x 2 circuit or 1P2W x 3 circuit wiring setting, the active energy for the first circuit drives pulse output. Pulse output cannot be generated for the active energy of the second or third circuit.
	- The wire connected to the pulse output terminal should be no longer than 100 meters. Excessively long wires are affected by stray capacitance and may prevent the instrument from operating properly.

# **Specifications** Chapter 12

# **12.1 General Specifications**

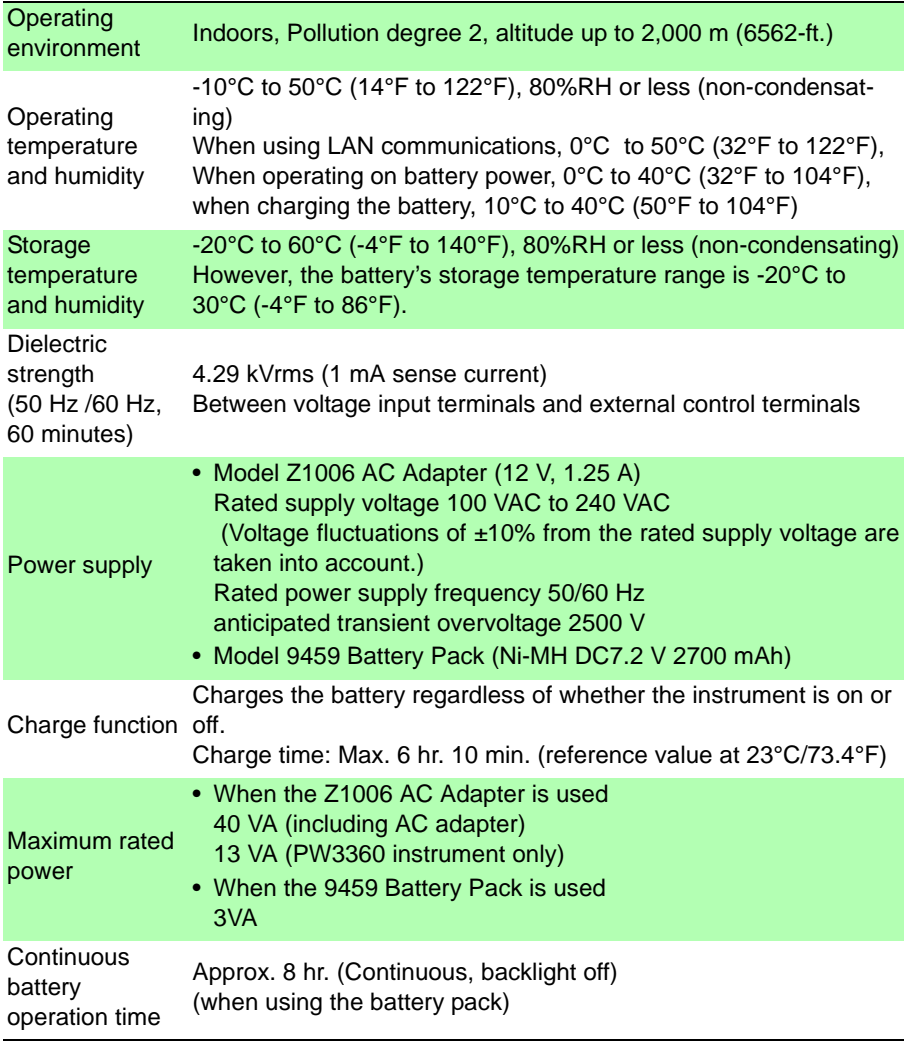

## **160**

*12.1 General Specifications*

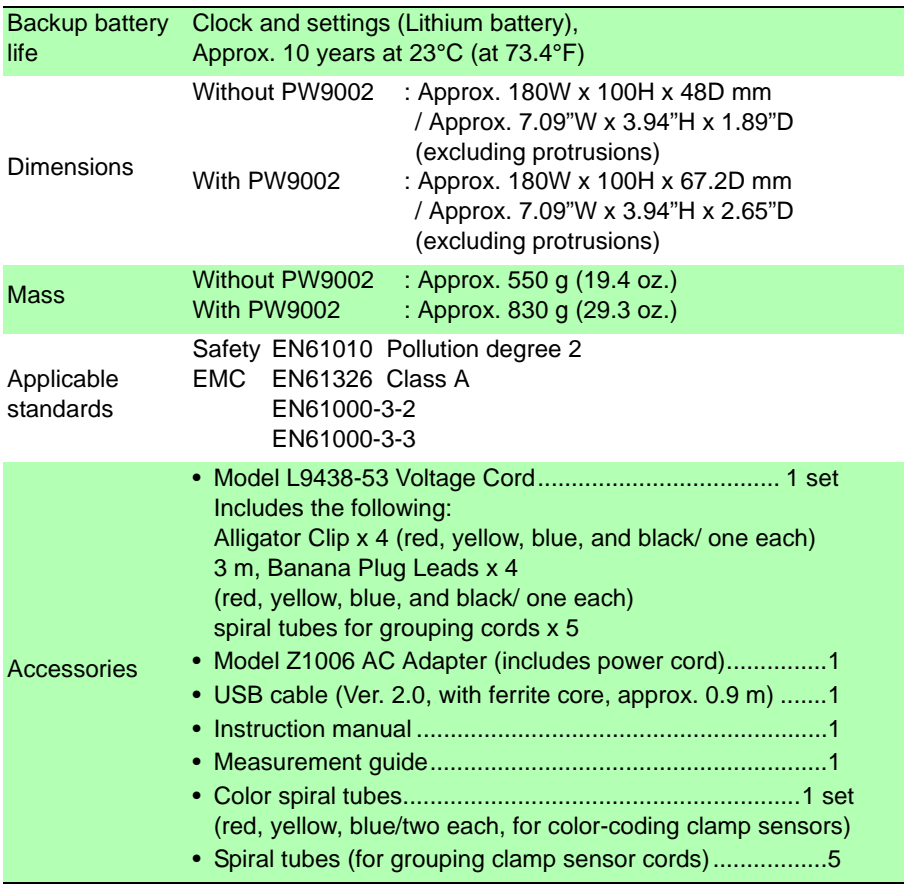

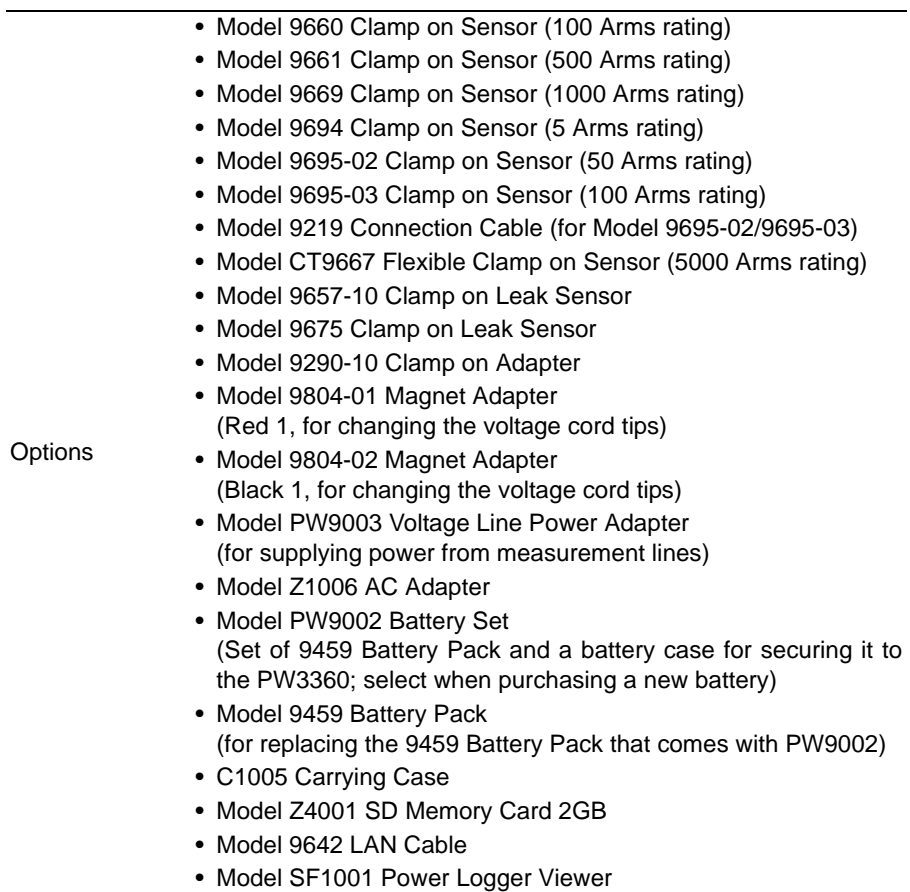

# **12.2 Basic Specifications**

## **Input specifications**

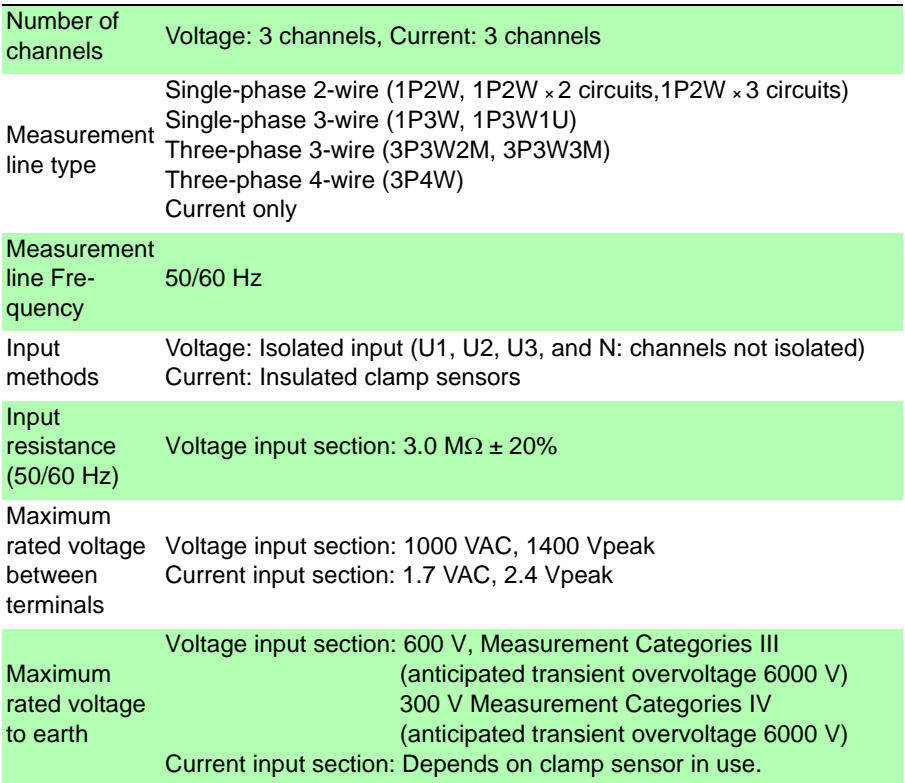

#### **Measurement specifications**

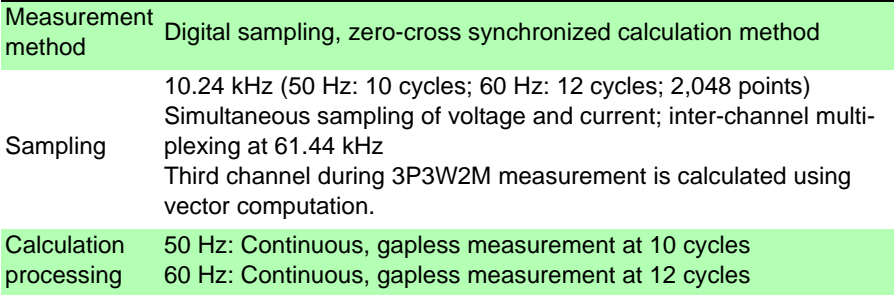

#### **Measurement specifications**

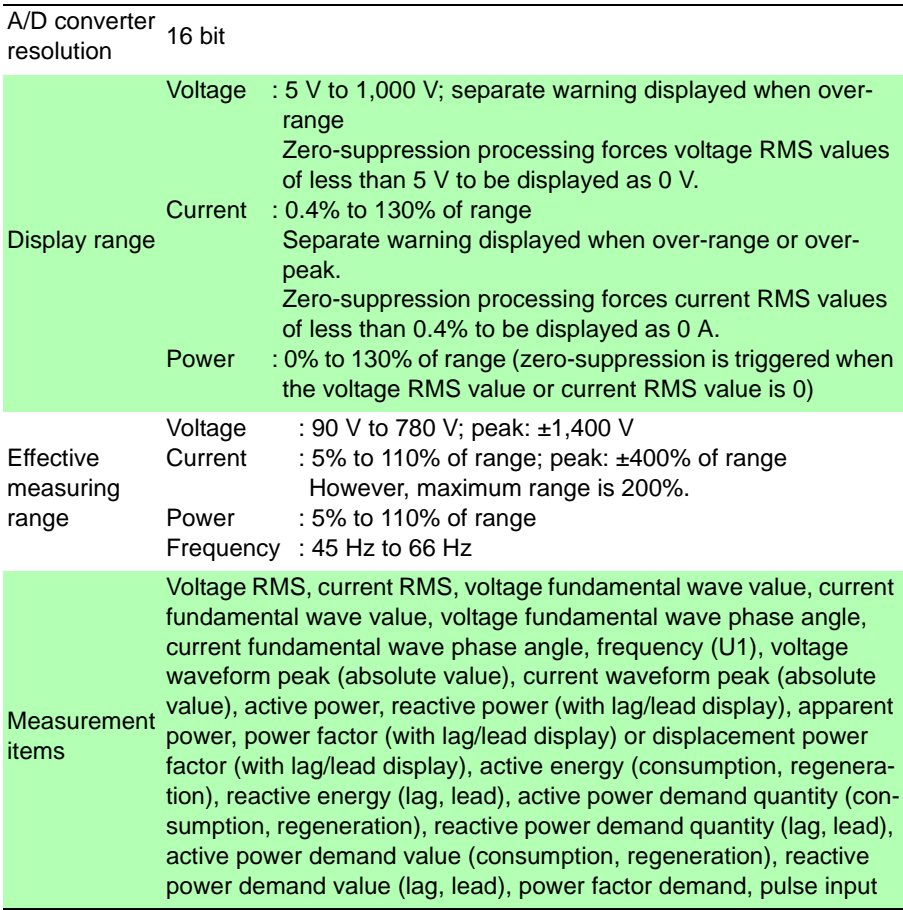

#### **Display range, effective measurement range, effective peak range chart (representative example: 9661 sensor)**

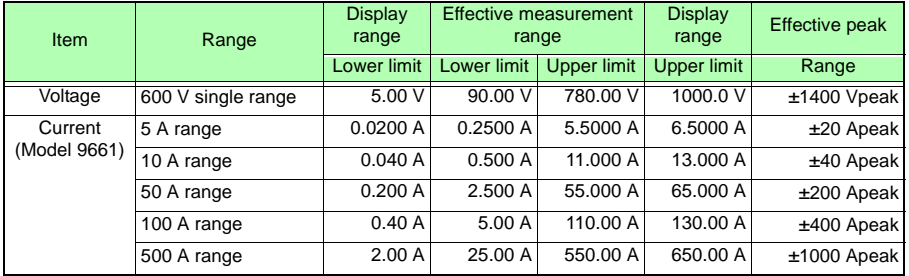

# *12.2 Basic Specifications*

## **Display specifications**

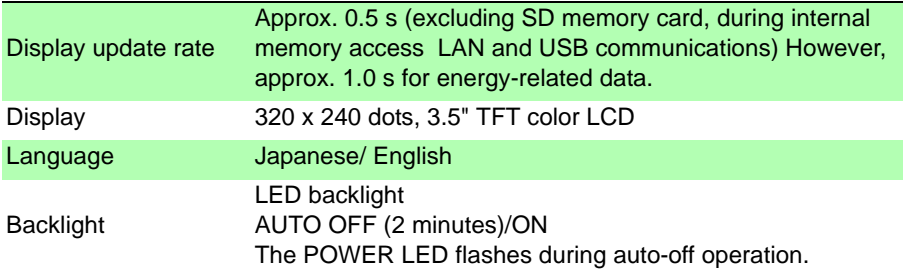

## **Conditions of guaranteed accuracy**

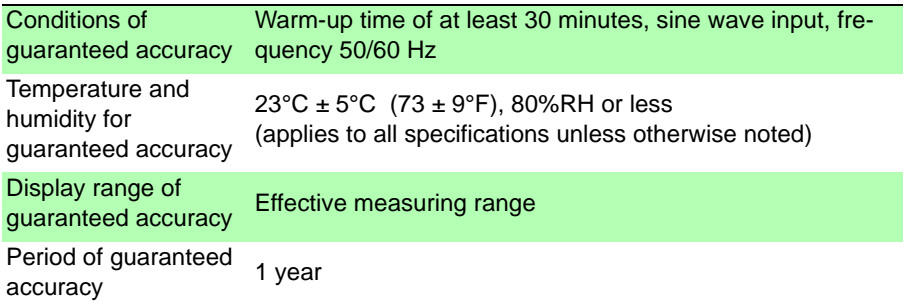

## **Other conditions**

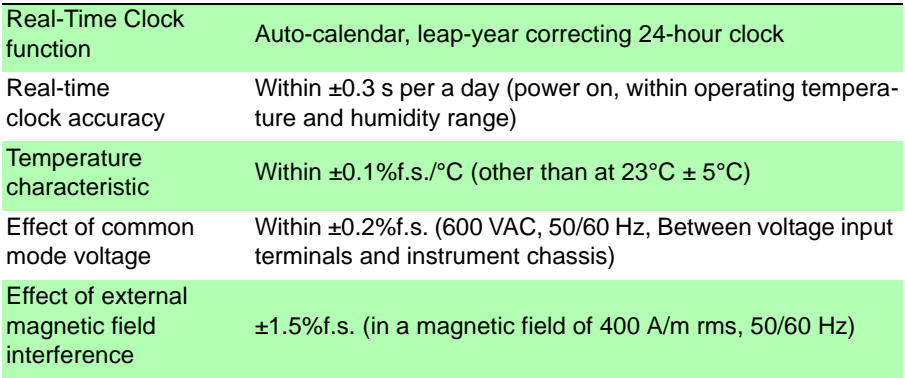

# **12.3 Detailed Measurement Specifications**

#### **Measurement items**

#### **Voltage RMS (U)**

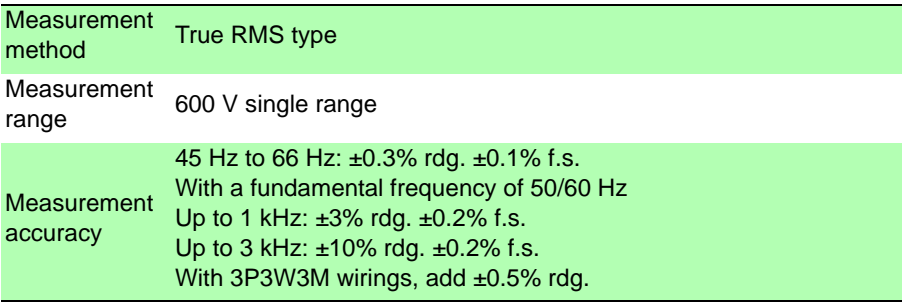

#### **Current RMS (I)**

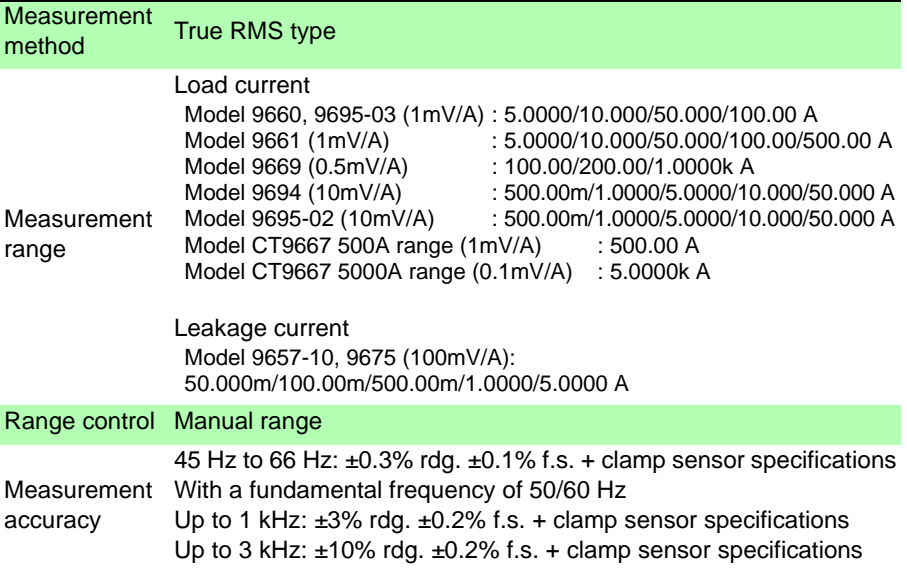

**Chapter 12 Specifications** Chapter 12 Specifications

# **166**

## *12.3 Detailed Measurement Specifications*

## **Frequency (f)**

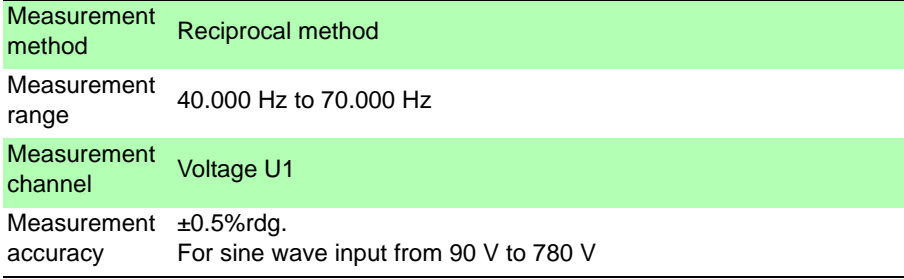

#### **Voltage waveform peak (Upeak/Upk), Current waveformpeak (Ipeak/Ipk)**

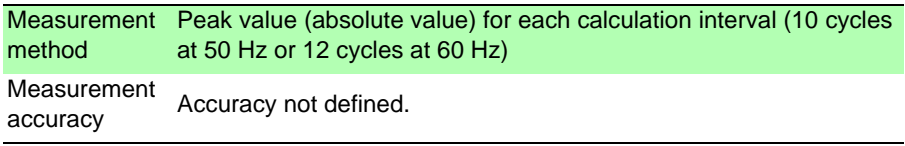

## **Active power (P)**

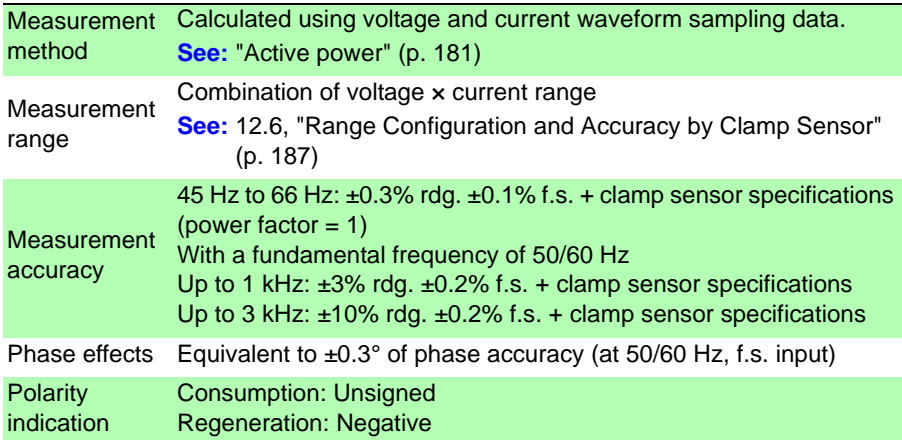

## **Reactive power (Q, PF/Q/S calculation selection: RMS calculations)**

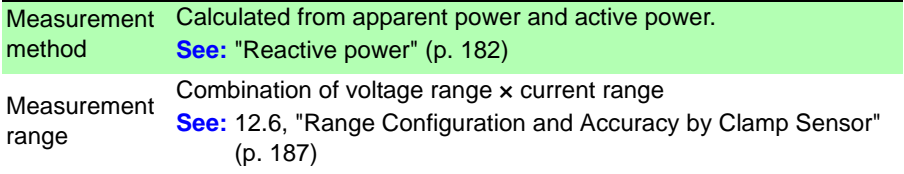

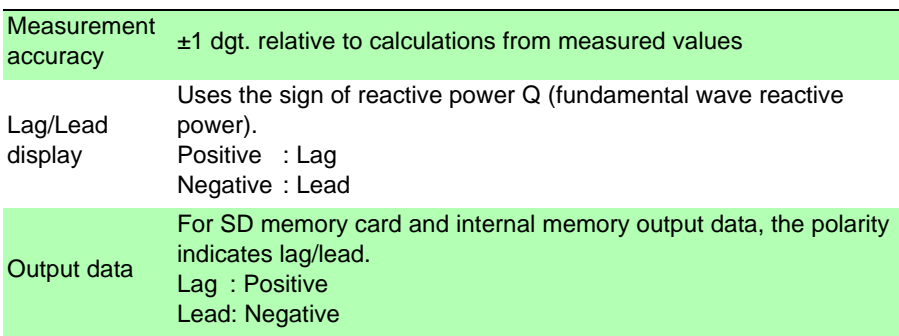

#### **Reactive power (Q, PF/Q/S calculation selection: RMS calculations)**

**Reactive power (Q, PF/Q/S calculation selection: fundamental calculations)**

This reactive power Q is defined as the fundamental wave reactive power.

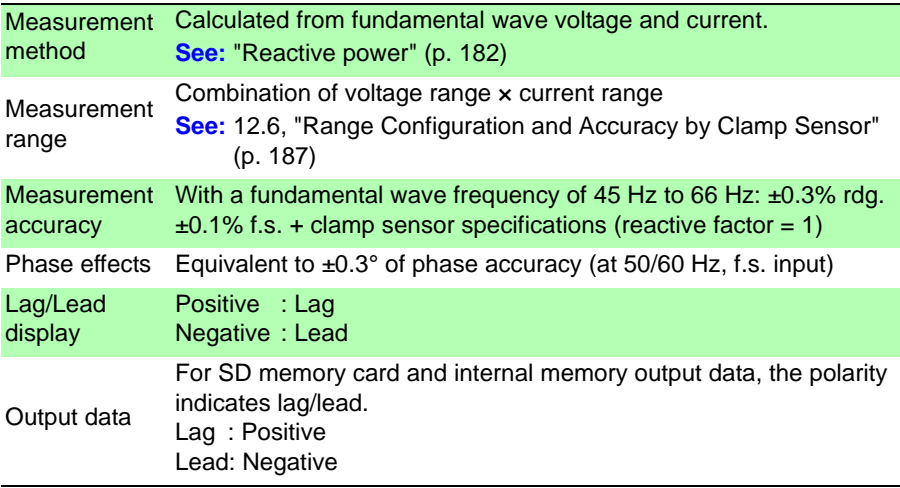

**Apparent power (S, PF/Q/S calculation selection: RMS value calculation)**

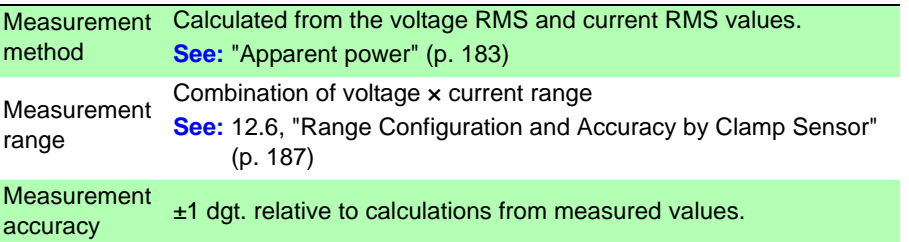

## *12.3 Detailed Measurement Specifications*

## **Apparent power (S, PF/Q/S calculation selection: fundamental calculations)**

This apparent power S is defined as the fundamental wave apparent power.

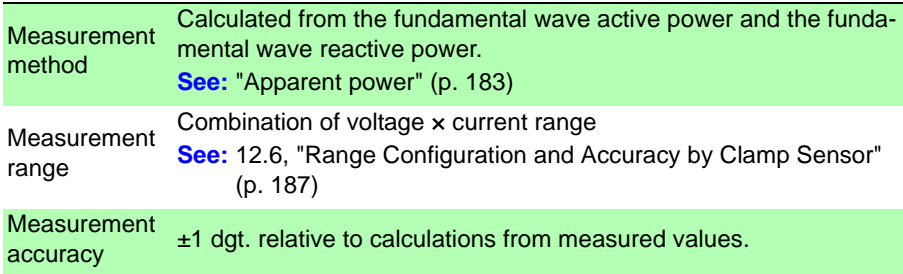

#### **Power factor (PF, PF/Q/S calculation selection: RMS value calculation)**

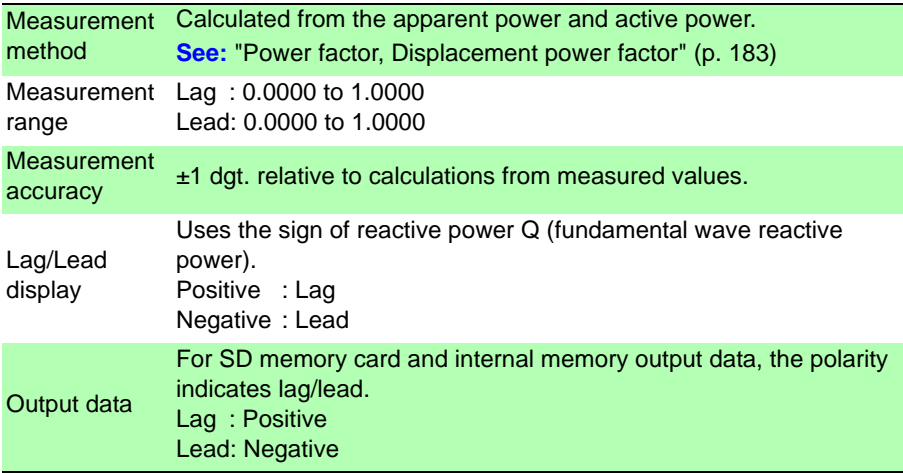

## **Power factor (PF, PF/Q/S calculation selection: fundamental calculations)**

This power factor PF is defined as the displacement power factor DPF.

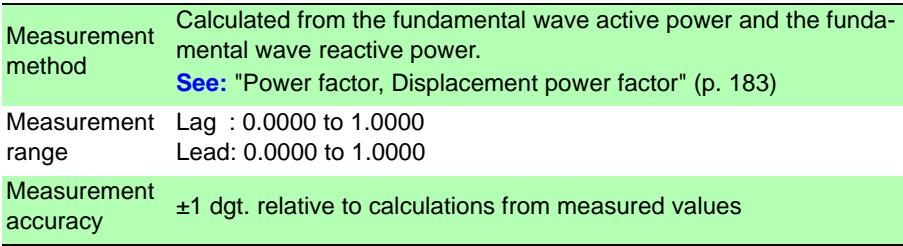

**Power factor (PF, PF/Q/S calculation selection: fundamental calculations)**

This power factor PF is defined as the displacement power factor DPF.

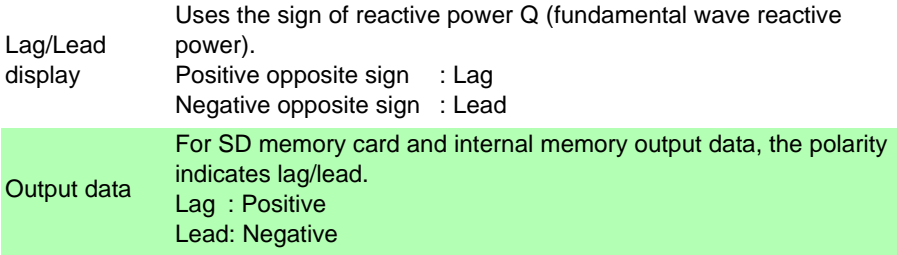

#### **Active energy (WP), Reactive energy (WQ)**

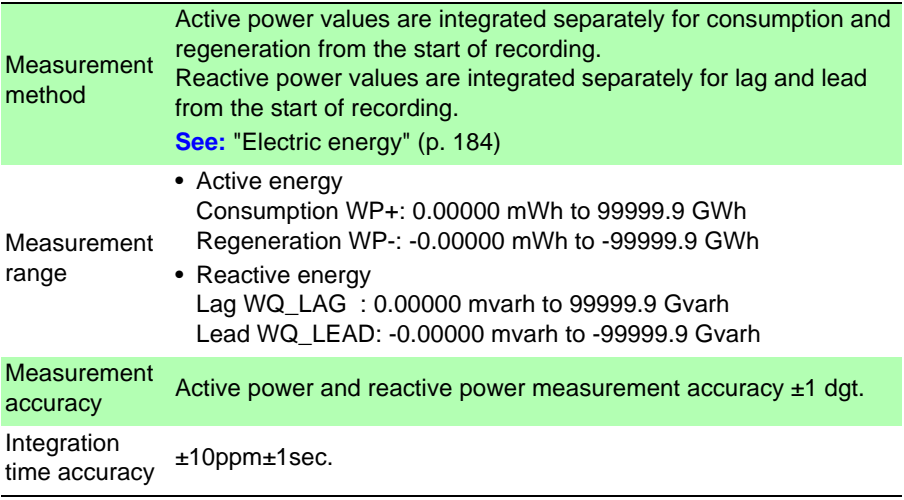

#### **Active power demand quantity (WPdem), Reactive power demand quantity (WQdem), Data is output but not displayed.**

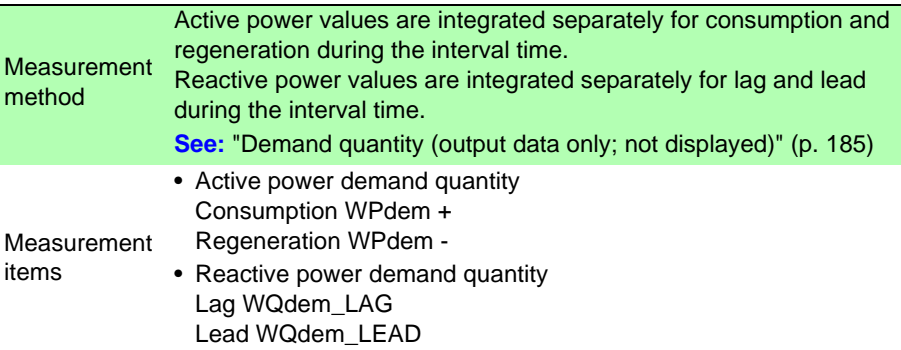

# **170**

#### *12.3 Detailed Measurement Specifications*

#### **Active power demand quantity (WPdem), Reactive power demand quantity (WQdem), Data is output but not displayed.**

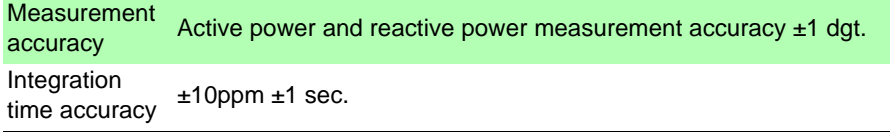

#### **Active power demand Value (Pdem), Reactive power demand quantity (Qdem)**

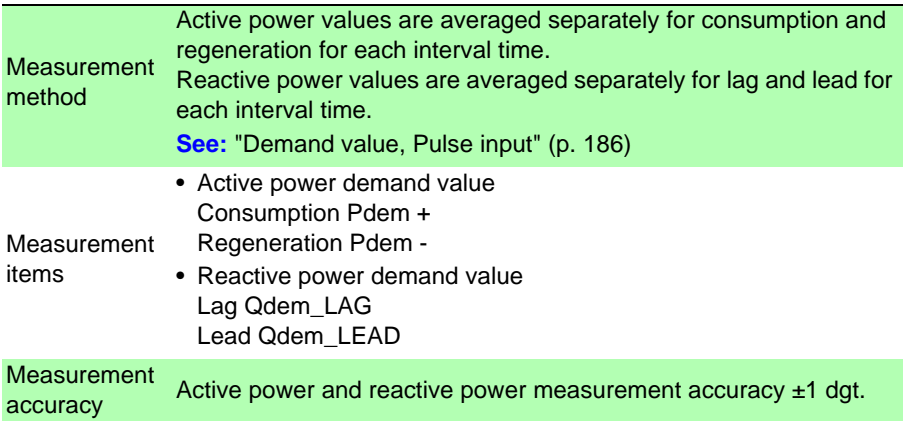

#### **Power factor demand value (PFdem)**

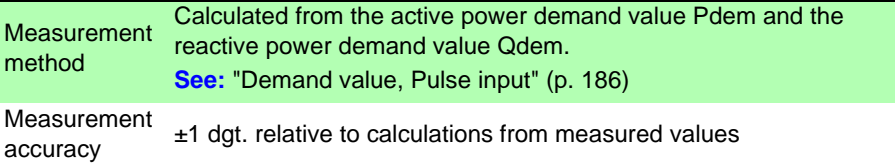

## **Pulse input (Pin)**

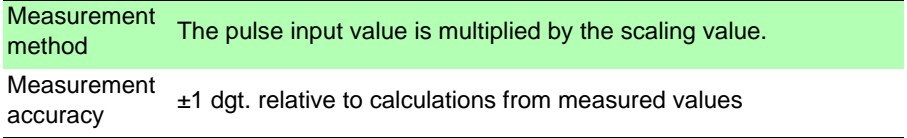

# **12.4 Functional Specifications**

## **Screen display**

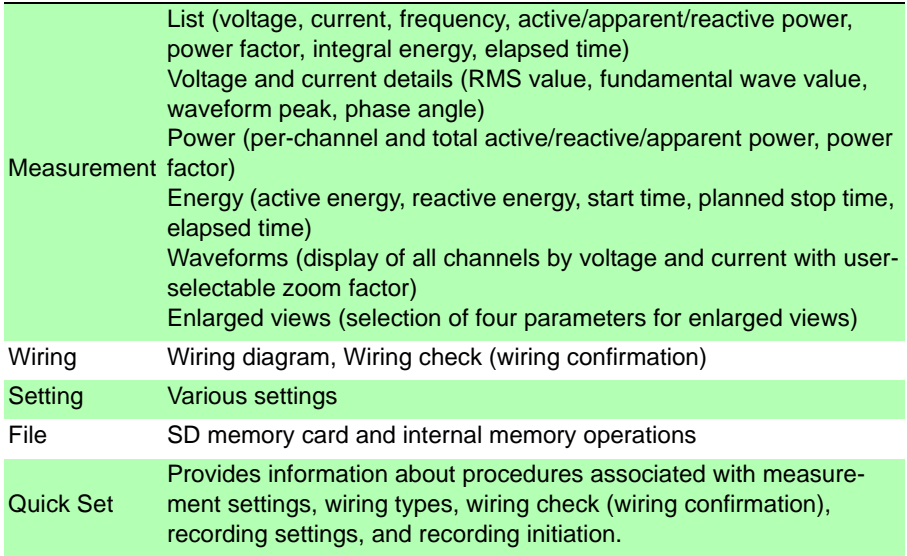

## **Wiring diagram screen**

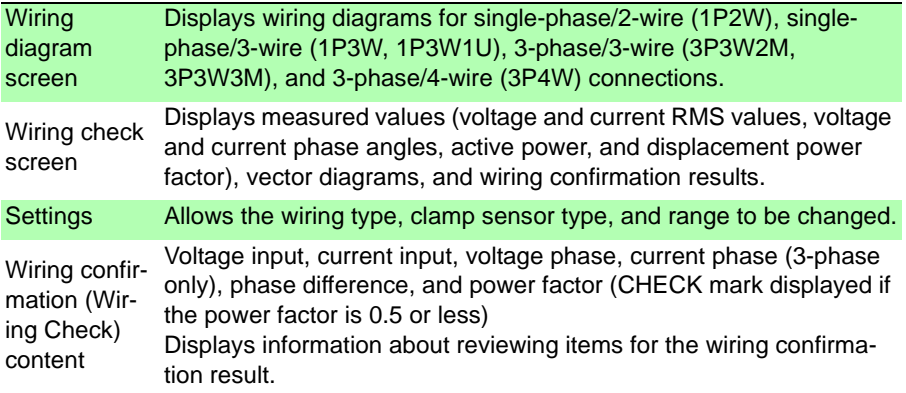

*12.4 Functional Specifications* ÷,

## **Setting screen**

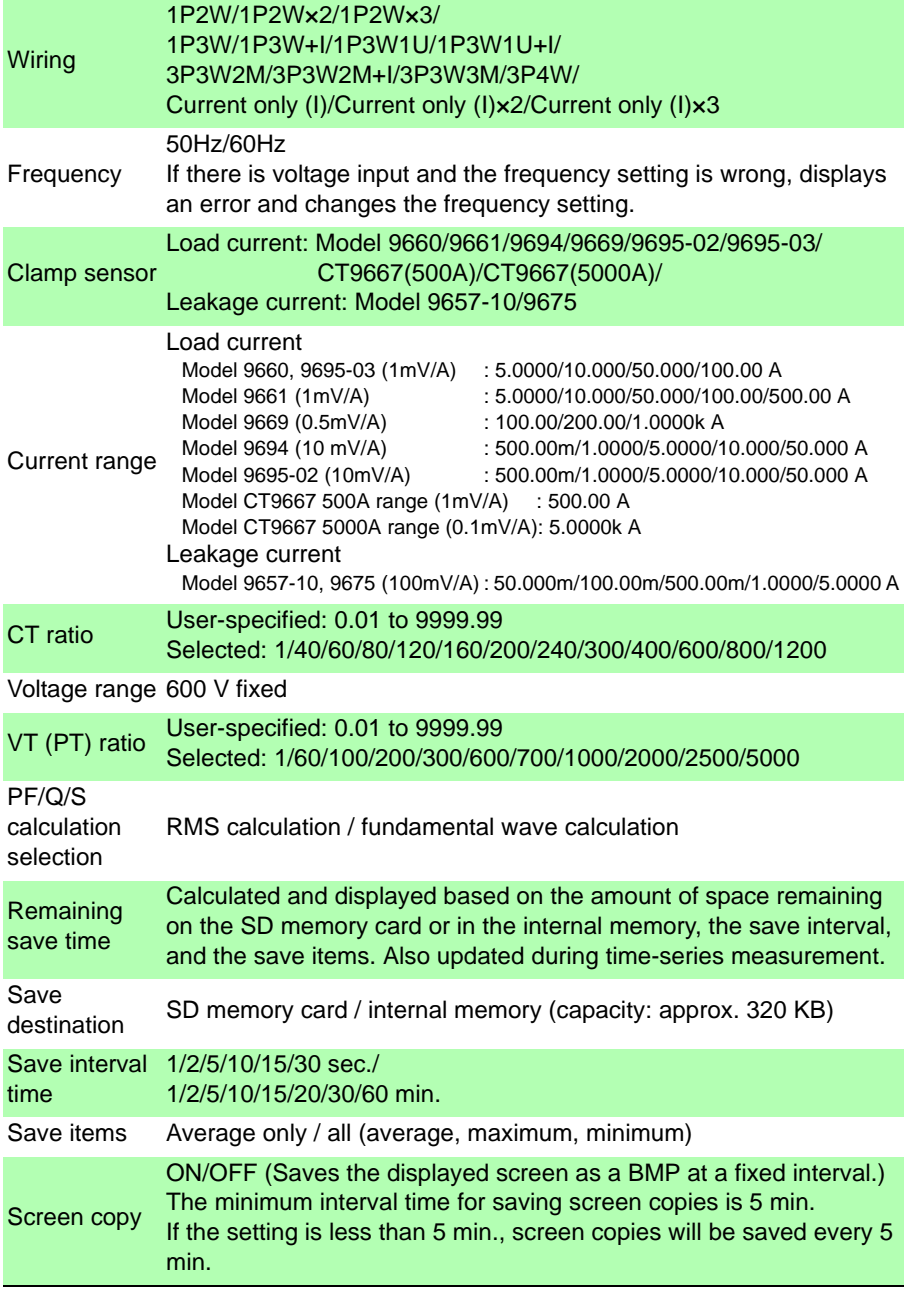
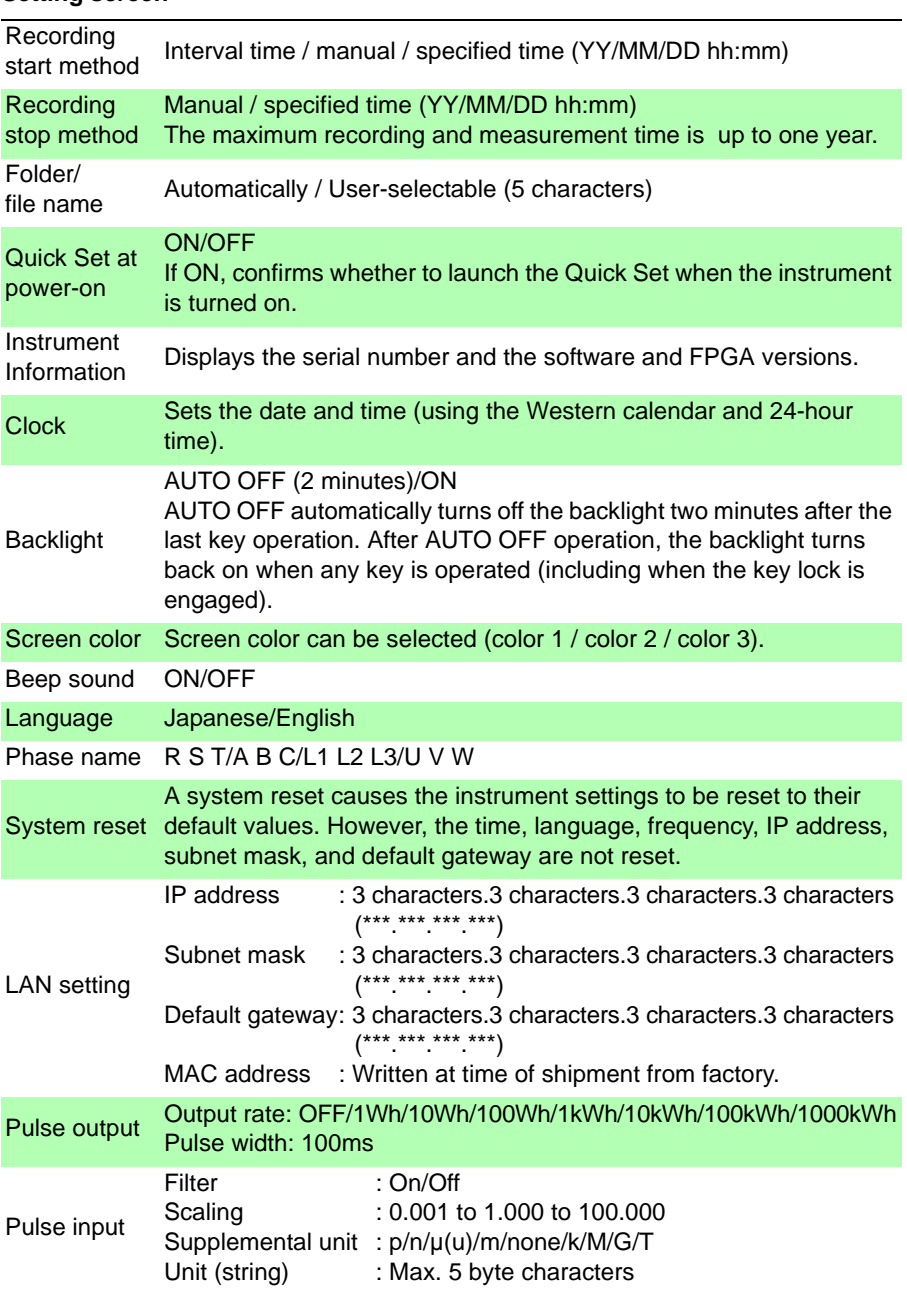

#### **Setting screen**

## *12.4 Functional Specifications*

#### **Measurement screen**

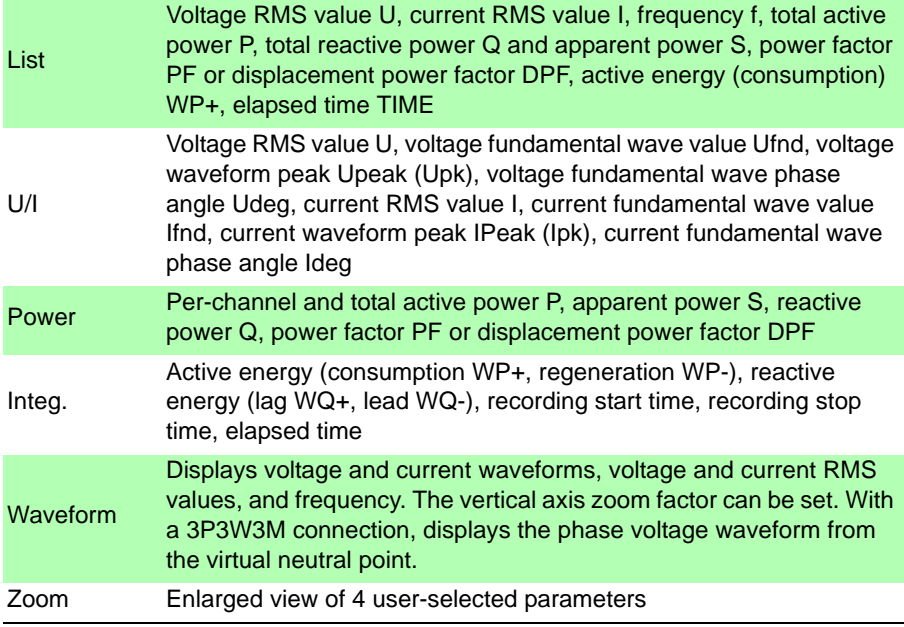

*12.4 Functional Specifications* **175**

#### **Maximum/minimum/average value processing methods**

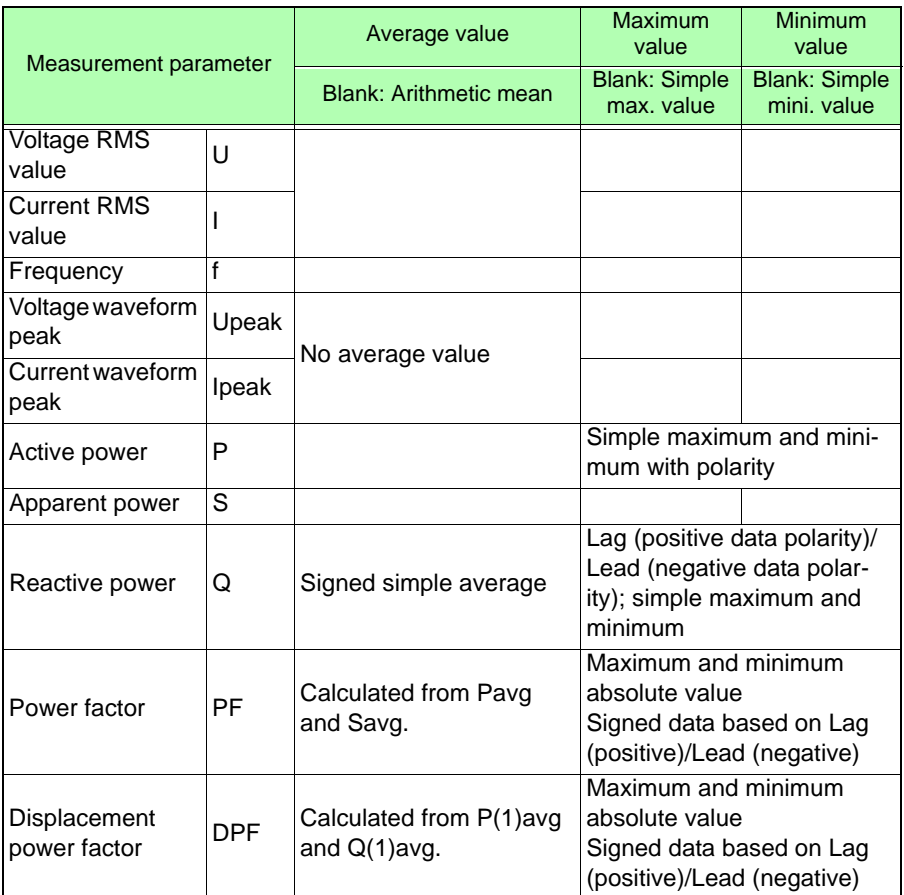

#### **File screen**

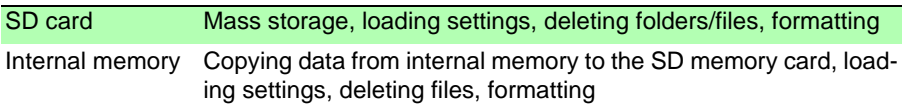

#### **Quick Set screens**

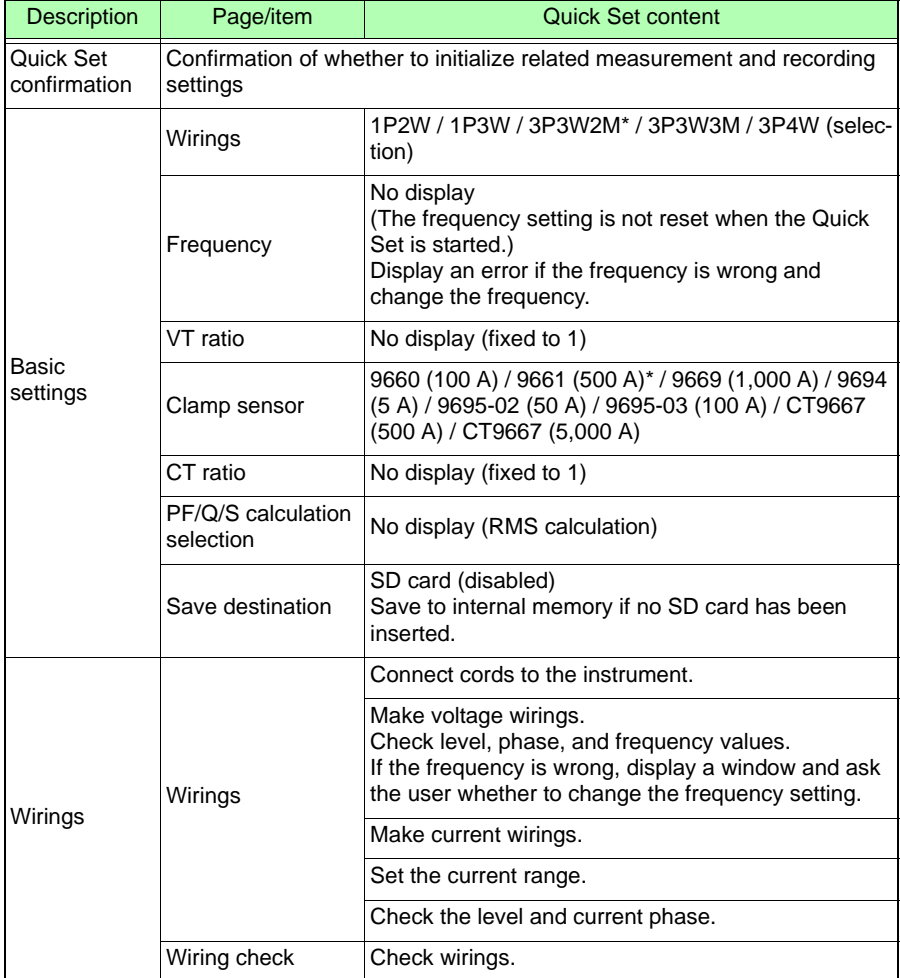

#### **Quick Set screens**

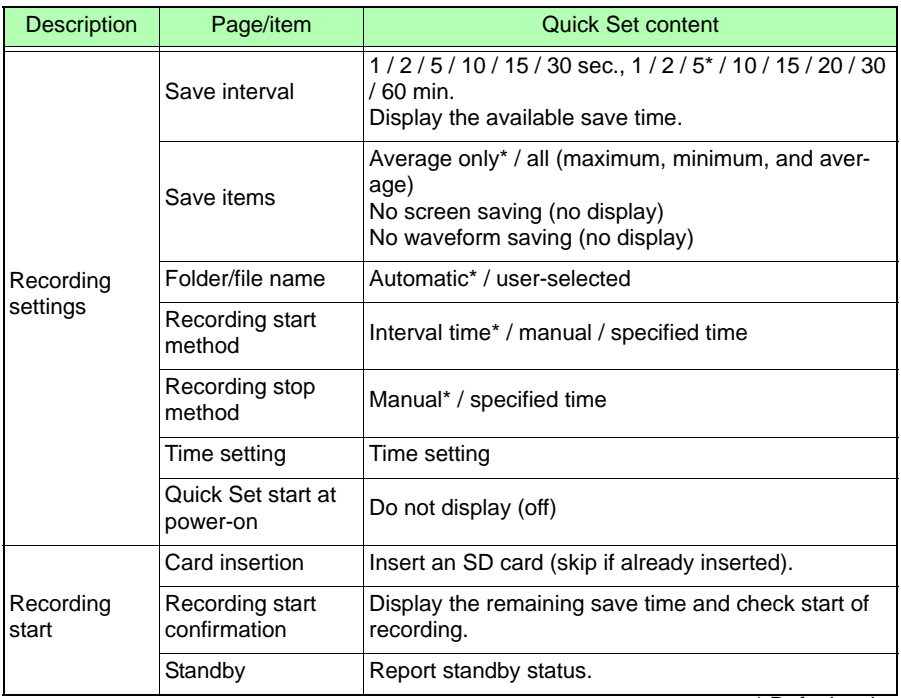

\* Default value

*12.4 Functional Specifications*

#### **External interface specifications**

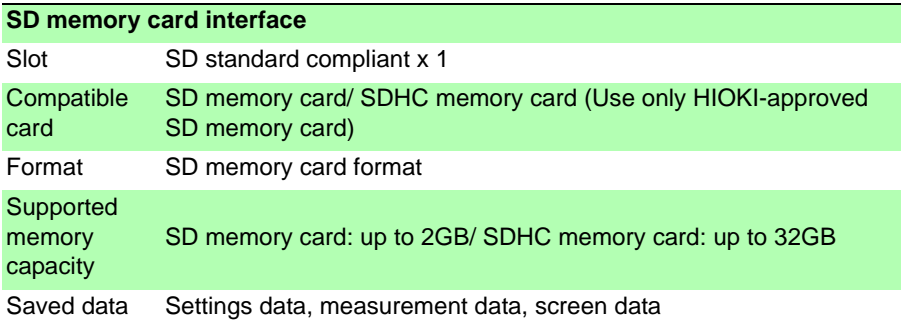

н

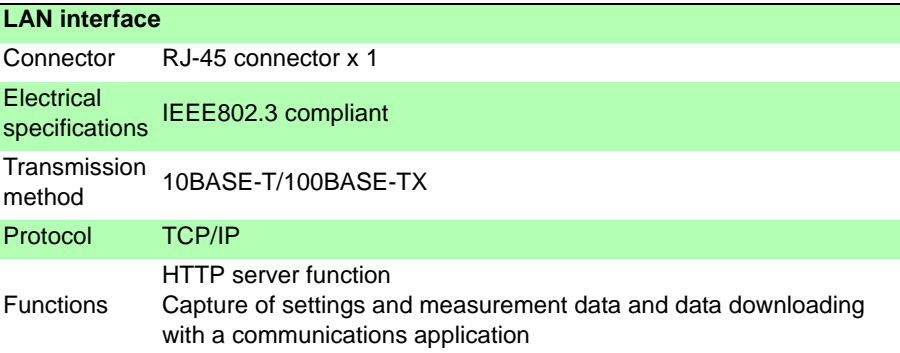

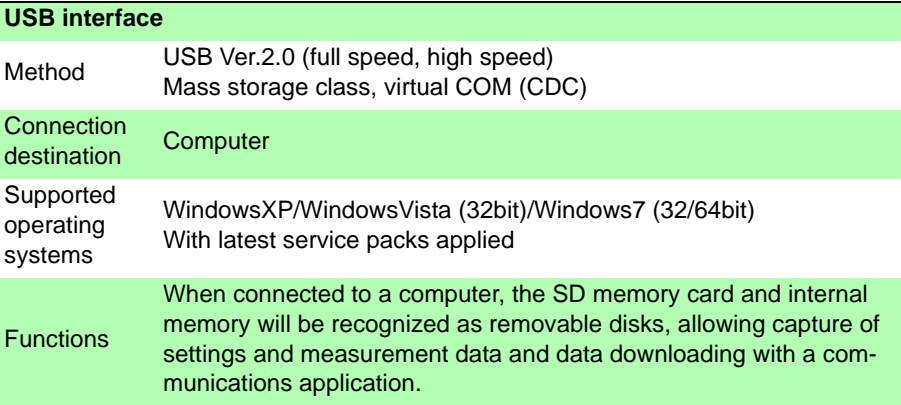

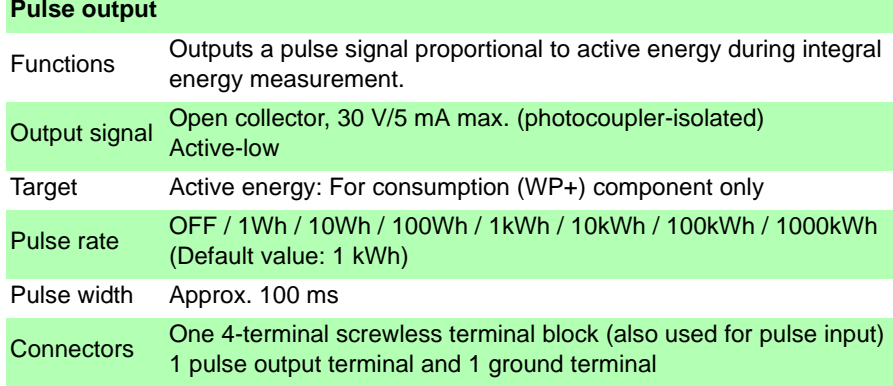

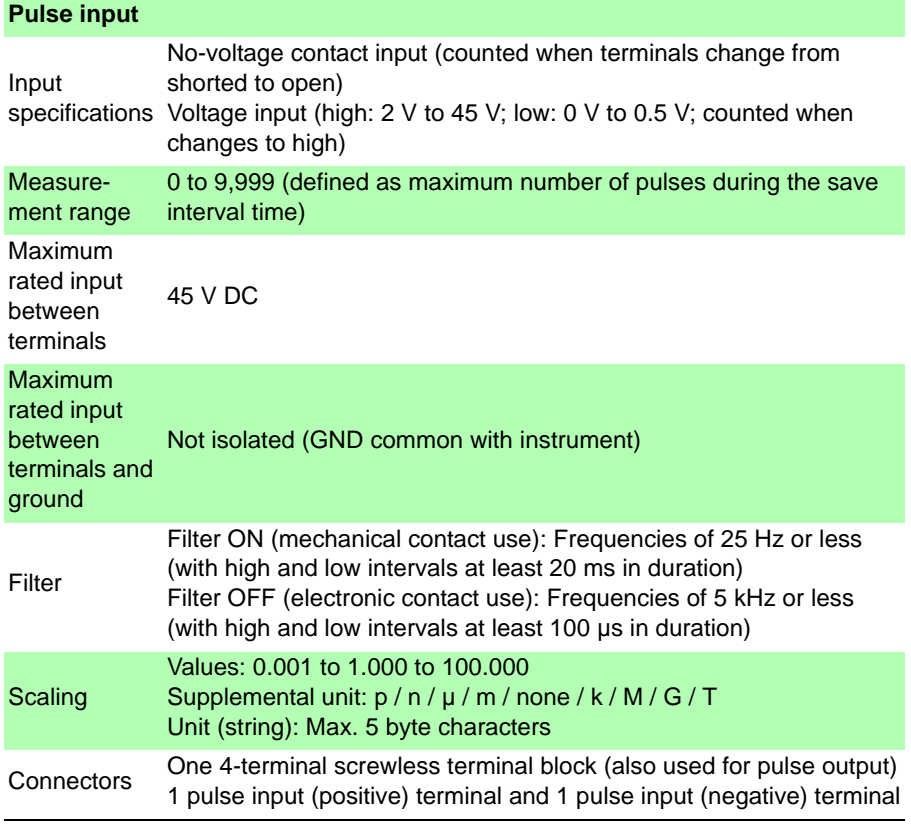

#### *12.4 Functional Specifications* ÷,

#### **Other functionality**

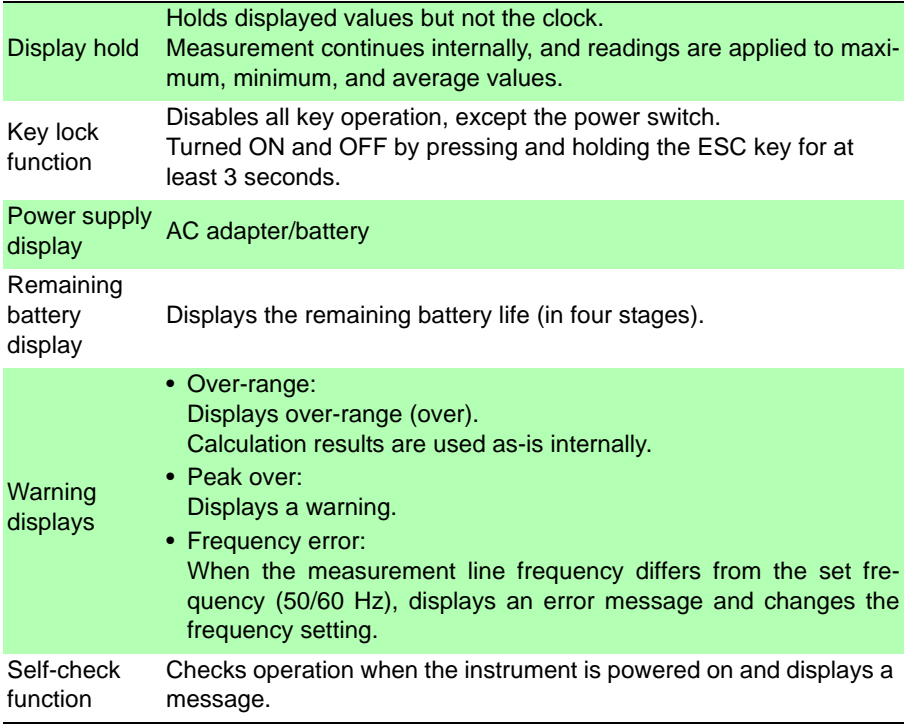

## **12.5 Calculation Formulas**

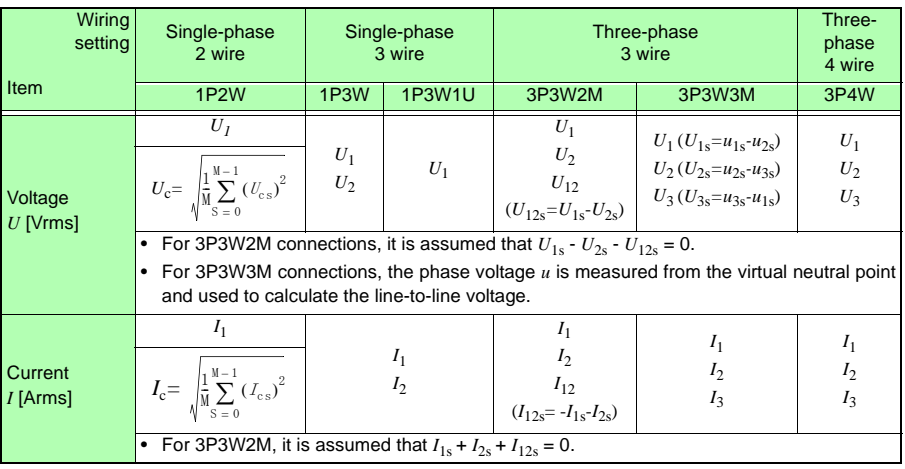

#### **Voltage and current RMS values**

\* Subscript c: measurement channel; M: number of sample points; s: sample point number

#### **Active power**

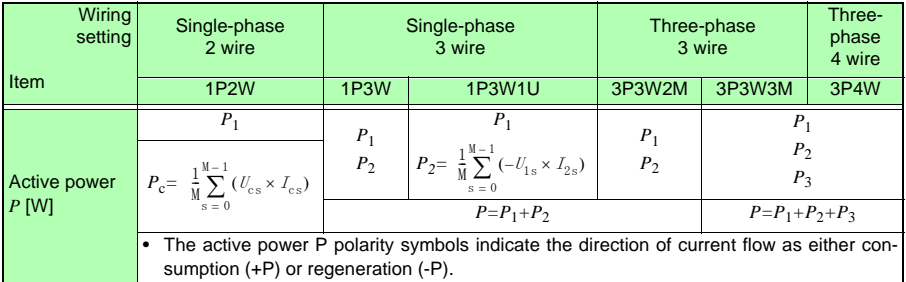

\* Subscript c: measurement channel; M: number of sample points; s: sample point number

<u> 1970 - Johann Barnett, martin e</u>

#### **Reactive power**

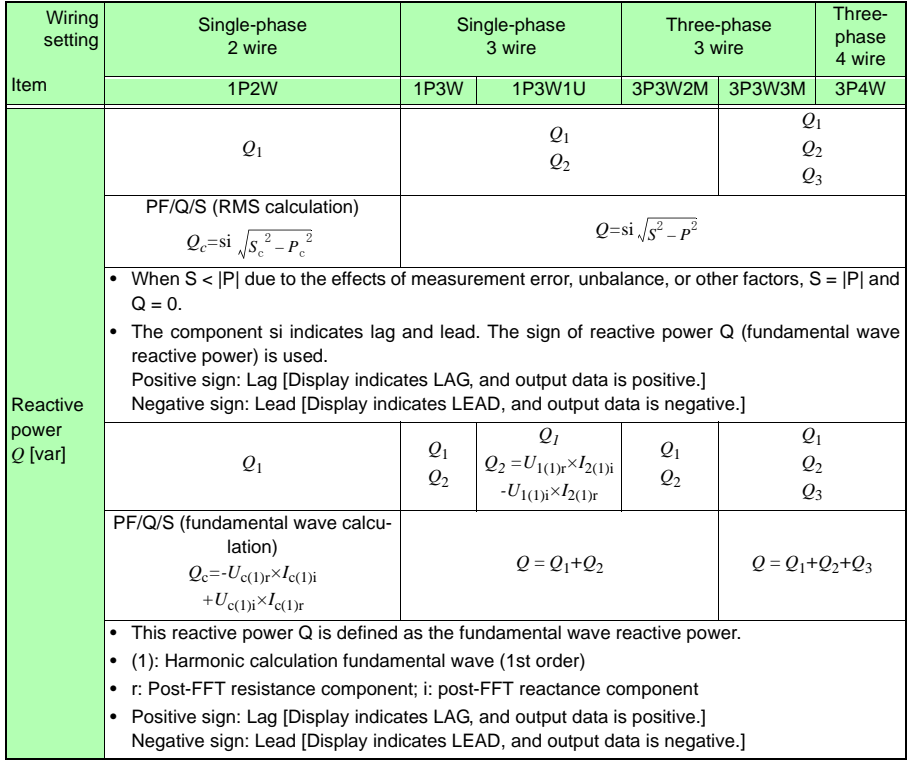

\* Subscript c: measurement channel

#### **Apparent power**

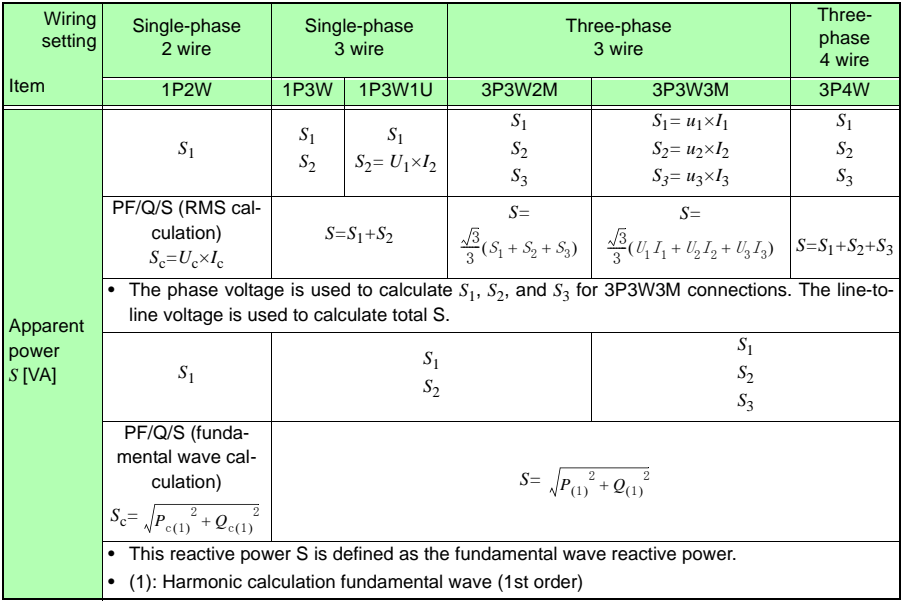

\* Subscript c: measurement channel

#### **Power factor, Displacement power factor**

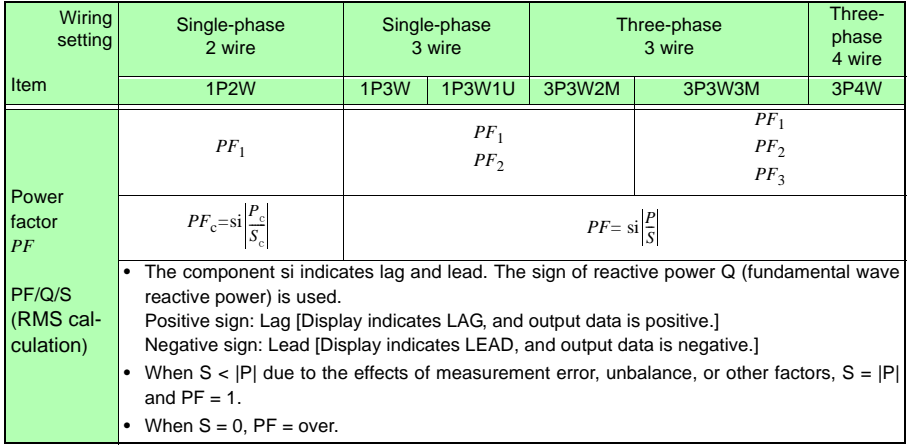

#### **Power factor, Displacement power factor**

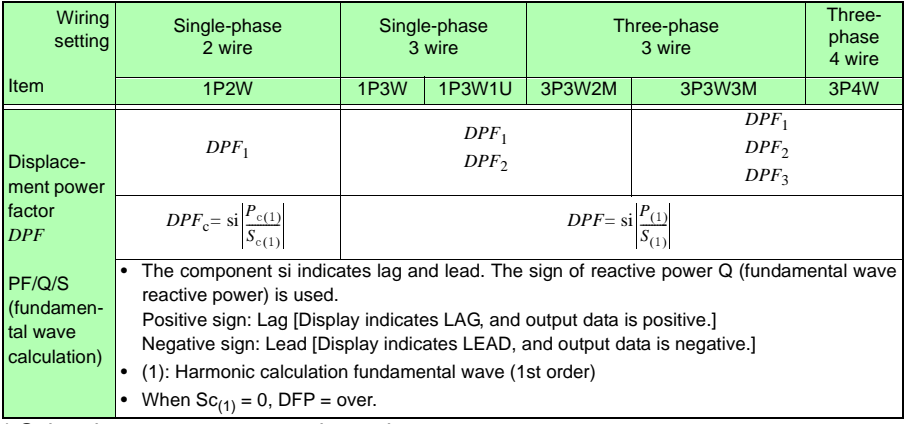

\* Subscript c: measurement channel

#### **Electric energy**

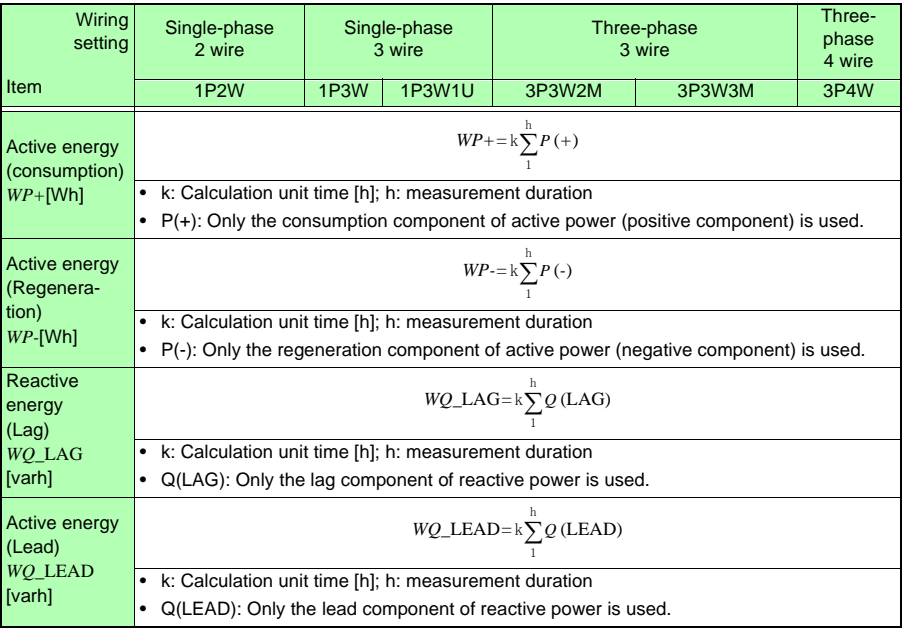

#### **Demand quantity (output data only; not displayed)**

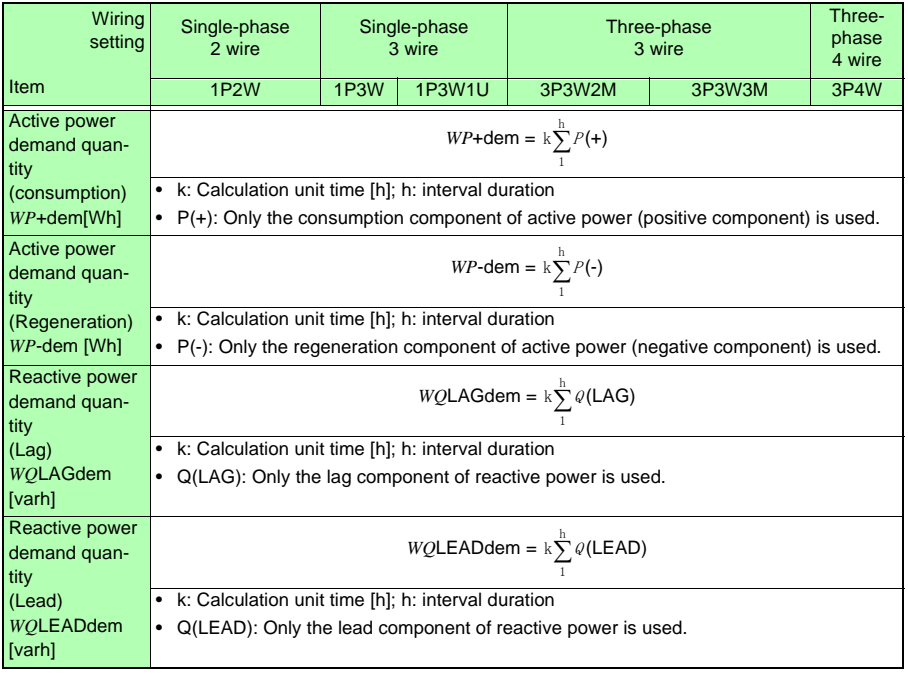

<u> 1970 - Johann Barnett, mar</u>

#### **Demand value, Pulse input**

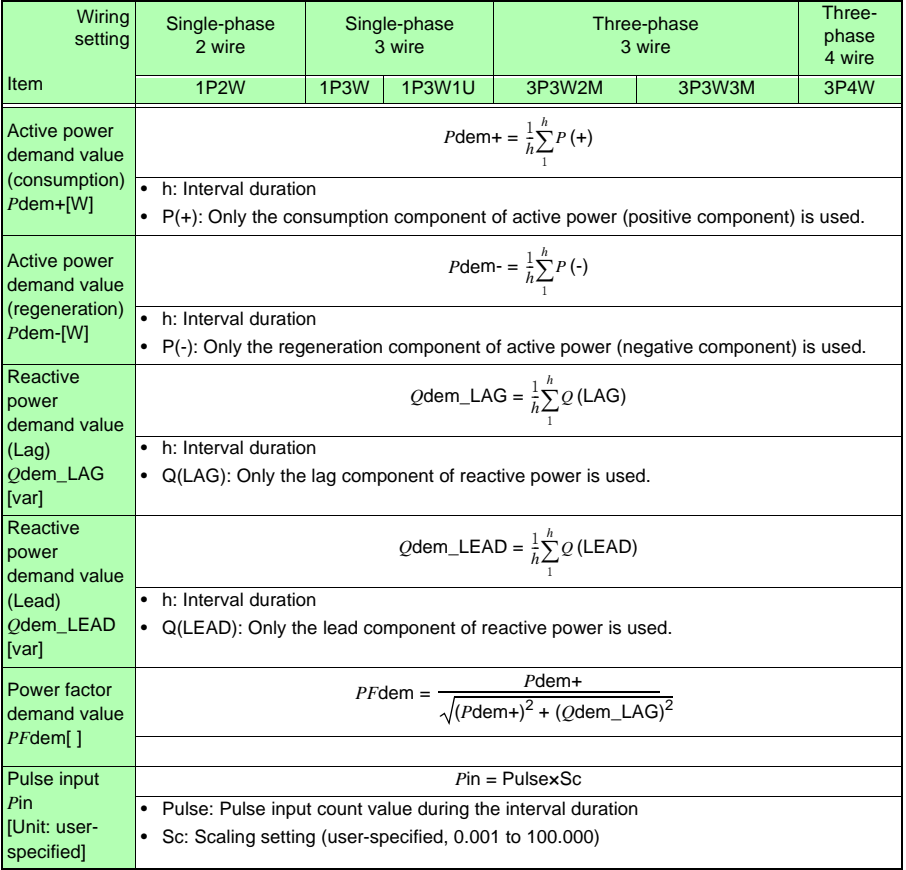

## <span id="page-194-0"></span>**12.6 Range Configuration and Accuracy by Clamp Sensor**

## NOTE

- The range-configuration table shows the full-scale display value of each measurement range.
	- Voltage measurements is indicated as 5 V to 1000 V. If a measurement is below 5 V, it will be zero-suppressed.
	- Current measurements is indicated as 0.4% to 130% f.s. of the range. If a measurement is below 0.4% f.s., it will be zero-suppressed.
	- Power measurement is indicated as 0% to 130% f.s. of the range. It will be zero-suppressed when the voltage or current is 0.
- The range configuration for apparent power (S) and reactive power (Q) is the same, except that the unit is changed to VA and var, respectively.
- When the VT ratio and CT ratio are set, the ranges will be multiplied by (VT ratio x CT ratio) (when a power range falls below 1.0000 mW or exceeds 9.9999 GW and a current range falls below 1 mA, a scaling error occurs and the setting is not accepted).

#### *12.6 Range Configuration and Accuracy by Clamp Sensor*

#### **When the 9660, 9661, or 9695-03 is Used**

#### **Power ranges**

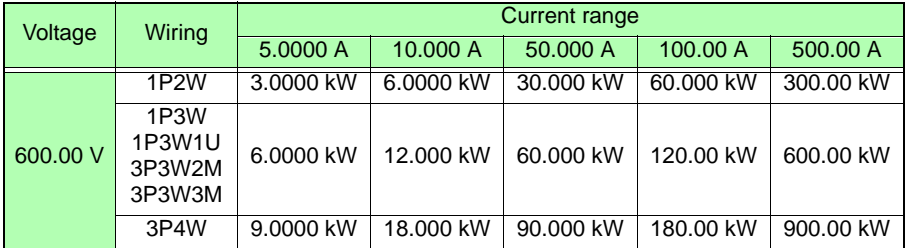

\*The 500.00 A range is only available with the 9661 Clamp on Sensor.

#### **Combined accuracy**

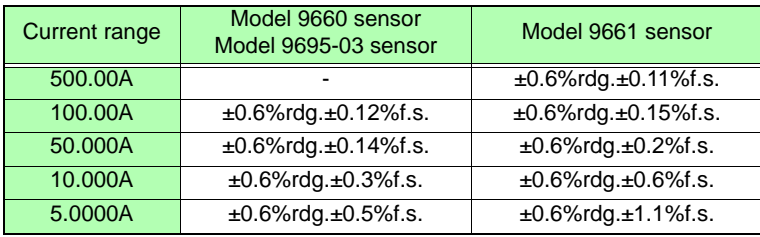

#### **When the 9669 is Used**

#### **Power ranges**

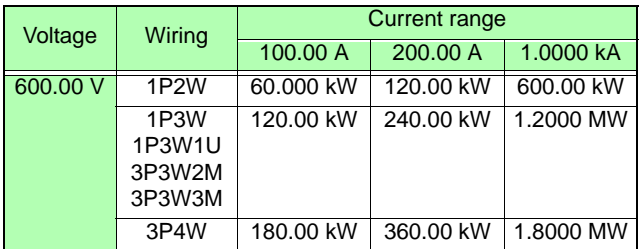

#### **Combined accuracy**

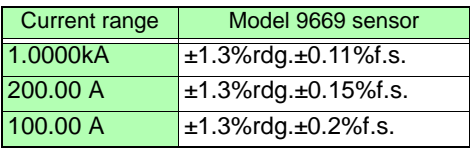

#### **When the 9694 or 9695-02 is used (CAT III, 300 V)**

#### **Power ranges**

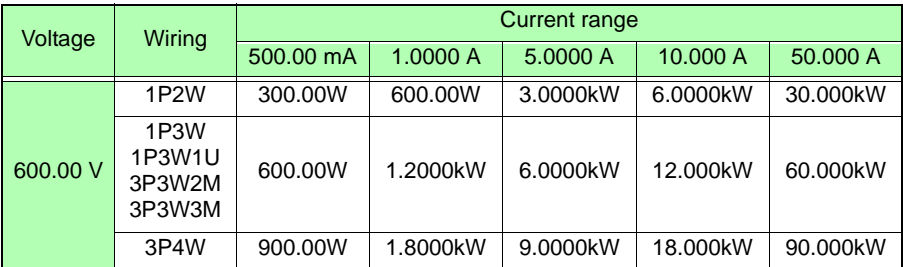

\*Accuracy is guaranteed for 500 mA to 5 A ranges (9694) and for 500 mA to 50 A ranges (Model 9695-02).

#### **Combined accuracy**

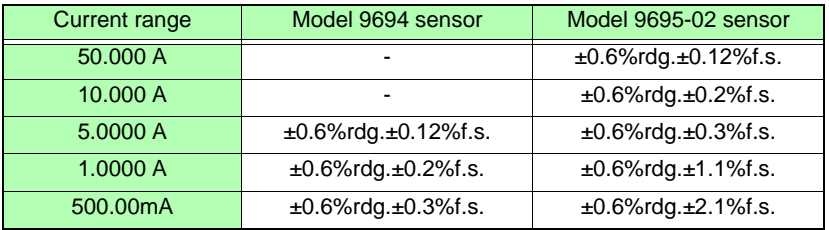

#### **When the CT9667 is Used**

#### **Power ranges**

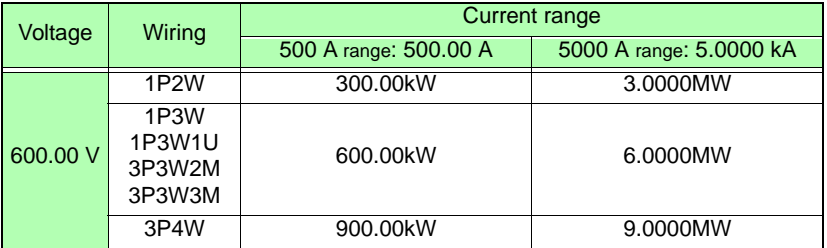

#### **Combined accuracy**

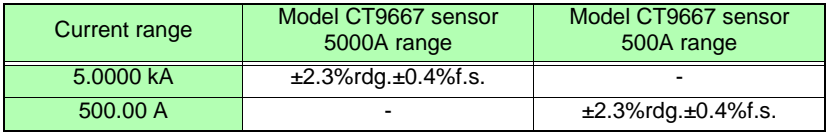

## **12.7 Model PW9003 Voltage Line Power Adapter**

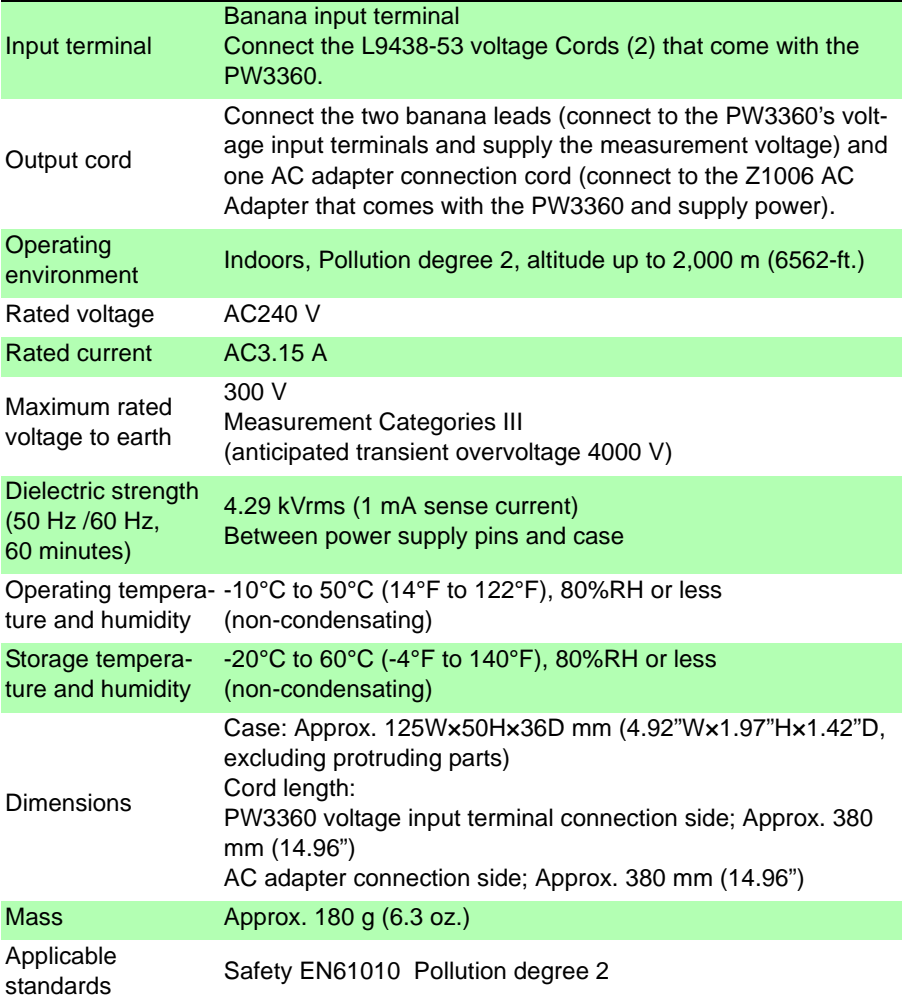

# **Maintenance**

## **Chapter 13**

## **13.1 Trouble Shooting**

#### **Replaceable Parts and Operating Lifetimes**

Useful life depends on the operating environment and frequency of use. Operation cannot be guaranteed beyond the following periods. For replacement parts, contact your authorized Hioki distributor or reseller.

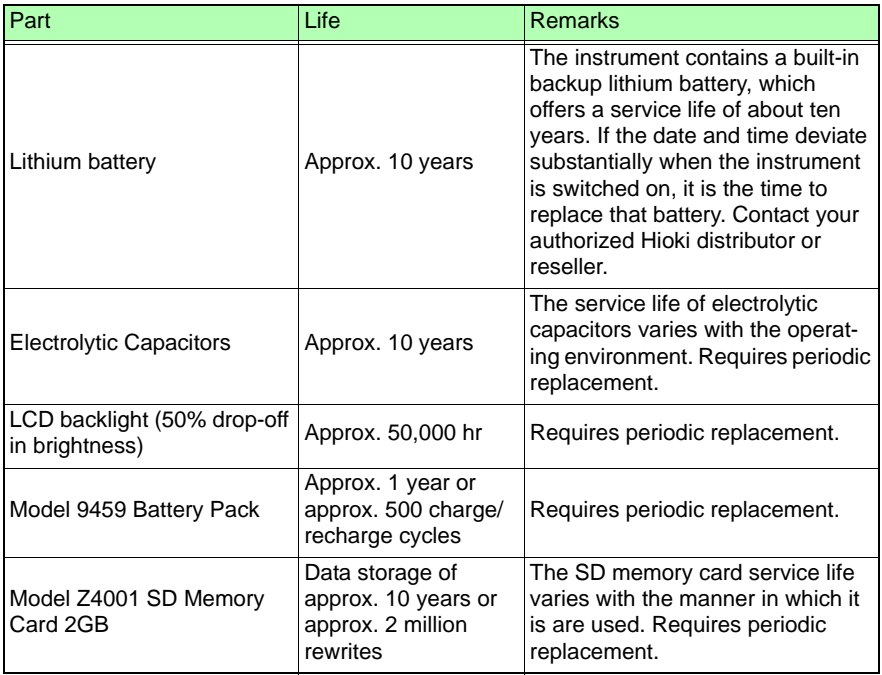

The fuse is housed in the power unit of the instrument. If the power does not turn on, the fuse may be blown. If this occurs, a replacement or repair cannot be performed by customers. Please contact your authorized Hioki distributor or reseller.

13

*13.1 Trouble Shooting*

#### **If damage is suspected**

If damage is suspected, check the ["Before Having the Instrument](#page-200-0)  [Repaired" \(p. 193\)](#page-200-0) section before contacting your authorized Hioki distributor or reseller.

#### **Calibrations**

#### IMPORTANT

Periodic calibration is necessary in order to ensure that the instrument provides correct measurement results of the specified accuracy.

The calibration frequency varies depending on the status of the instrument or installation environment. We recommend that the calibration frequency is determined in accordance with the status of the instrument or installation environment and that you request that calibration be performed periodically.

#### **Precautions when transporting the instrument**

- When sending the instrument for repair, remove the battery packand SD memory card carefully to prevent damage in transit. Include cushioning material so the instrument cannot move within the package.
- Include a description of existing damage. We do not take any responsibility for damage incurred during shipping.

#### **Storage**

#### NOTE

To avoid problems with battery operation, remove the batteries from the instrument if it is to be stored for a long time or more.

#### <span id="page-200-0"></span>**Before Having the Instrument Repaired**

#### Before returning for repair

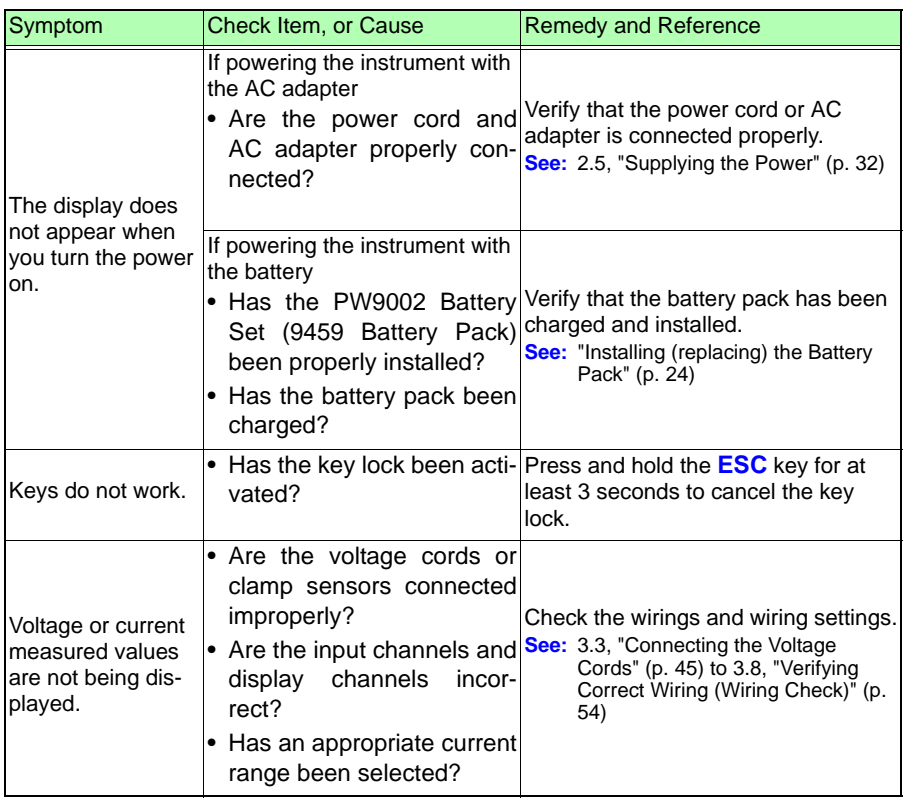

#### *13.1 Trouble Shooting*

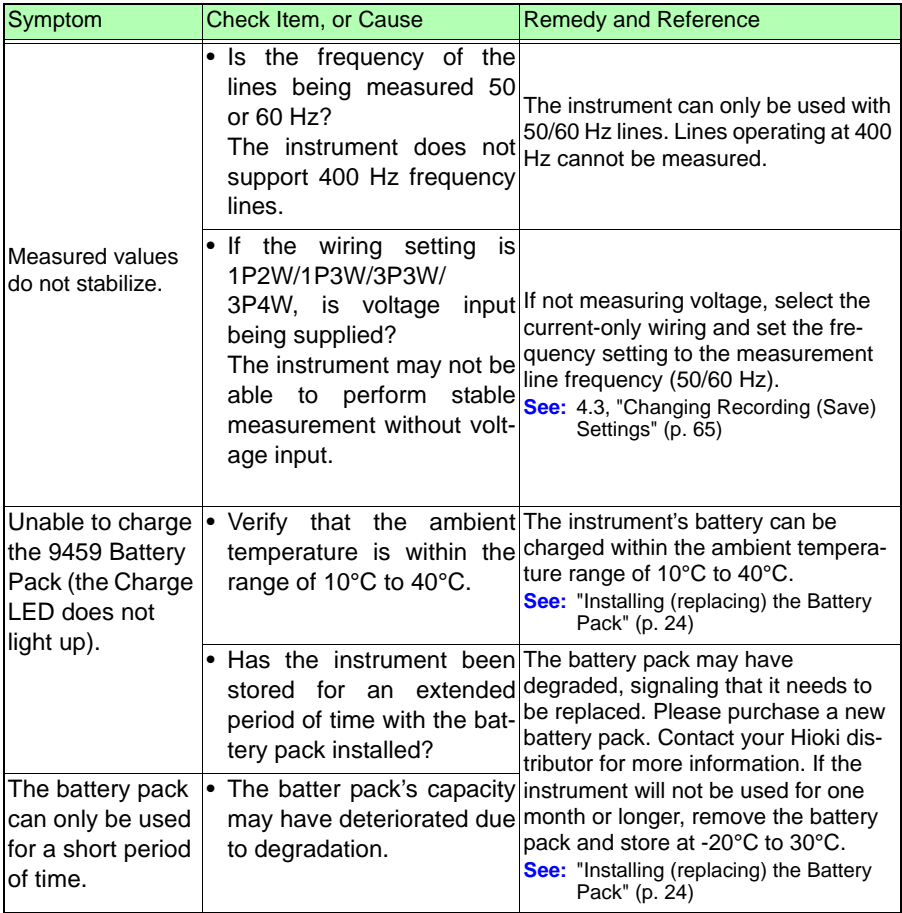

If the cause of the issue remains unclear, reset the system. Doing so will initialize settings to their factory defaults.

**See:** [4.5, "Initializing the Instrument \(System Reset\)" \(p. 74\)](#page-81-0)

## **13.2 Cleaning**

#### **Instrument and the PW9003 Voltage Line Power Adapter**

- To clean the instrument and the PW9003, wipe it gently with a soft cloth moistened with water or mild detergent. Never use solvents such as benzene, alcohol, acetone, ether, ketones, thinners or gasoline, as they can deform and discolor the case.
- Wipe the LCD gently with a soft, dry cloth.

#### **Clamp Sensor**

Measurements are degraded by dirt on the mating surfaces of the clamp-on sensor, so keep the surfaces clean by gently wiping with a soft cloth.

## **13.3 Error Indication**

#### **System error**

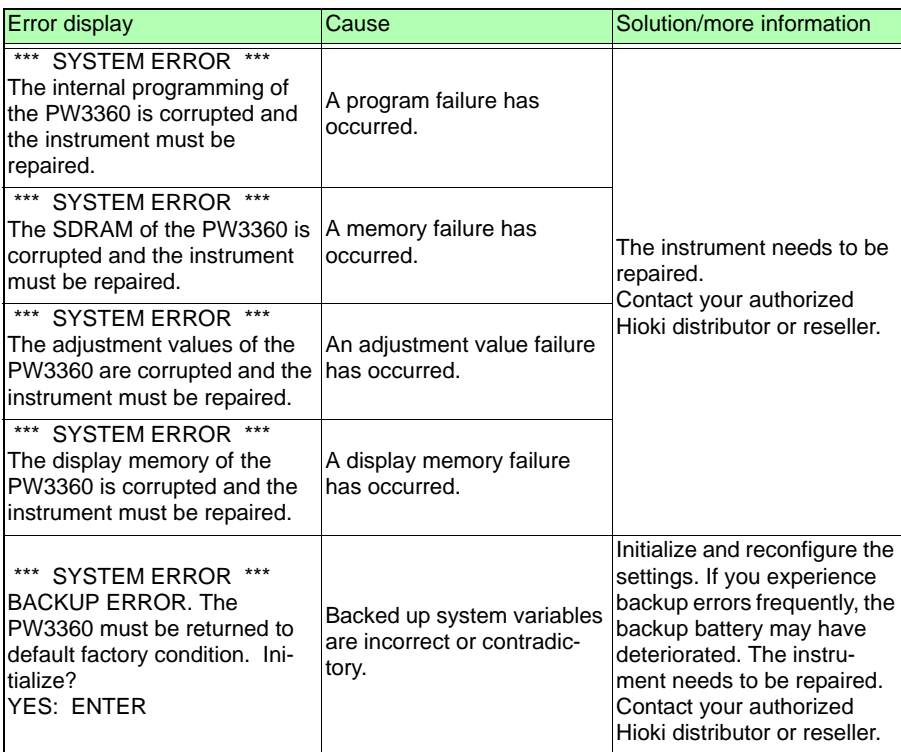

13

### **196**

## *13.3 Error Indication*

<u> 1989 - Johann Barnett, mars et al. 1989 - Anna ann an t-</u>

#### **Error**

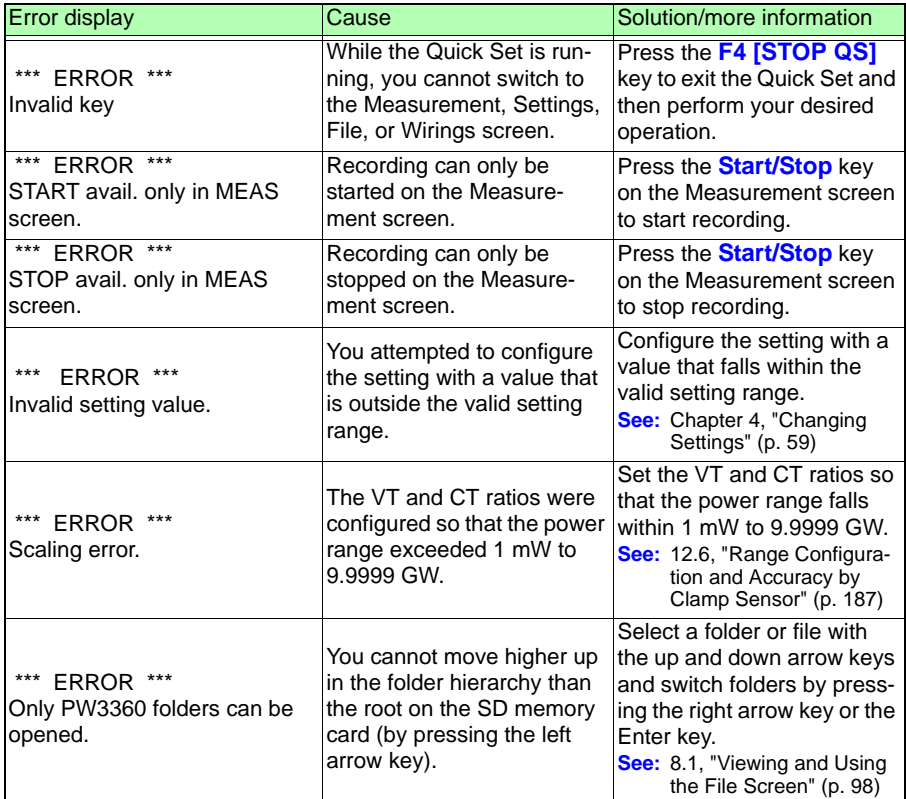

#### **Operation error**

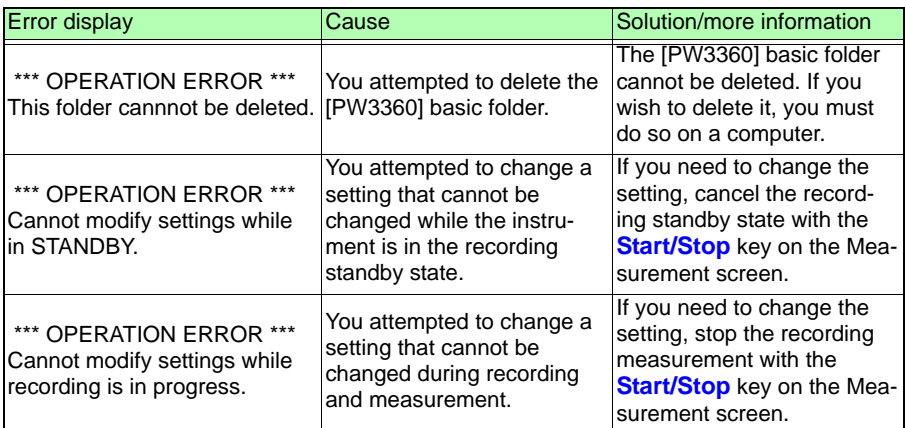

#### **File error**

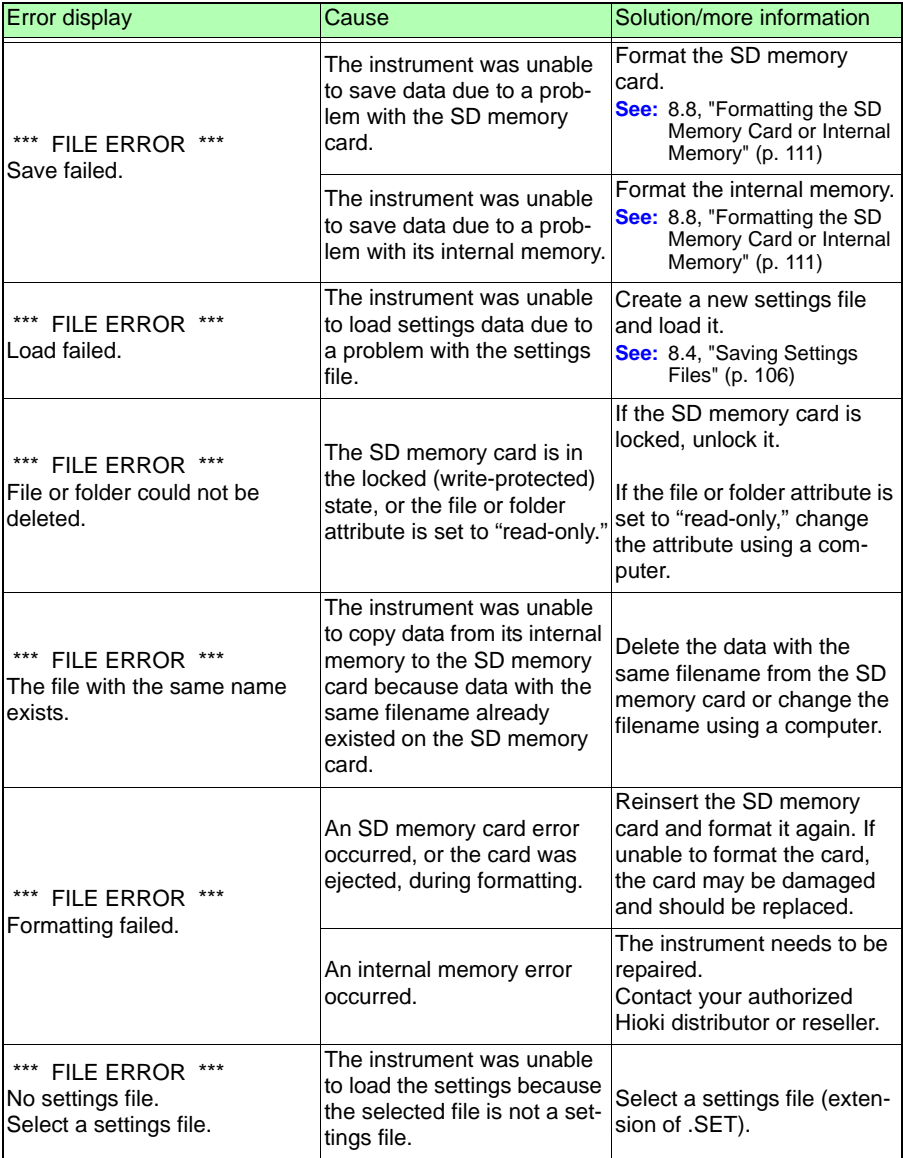

## *13.3 Error Indication*

<u> 1989 - Johann Barnett, mars et al. 1989 - Anna ann an t-</u>

#### **SD card error**

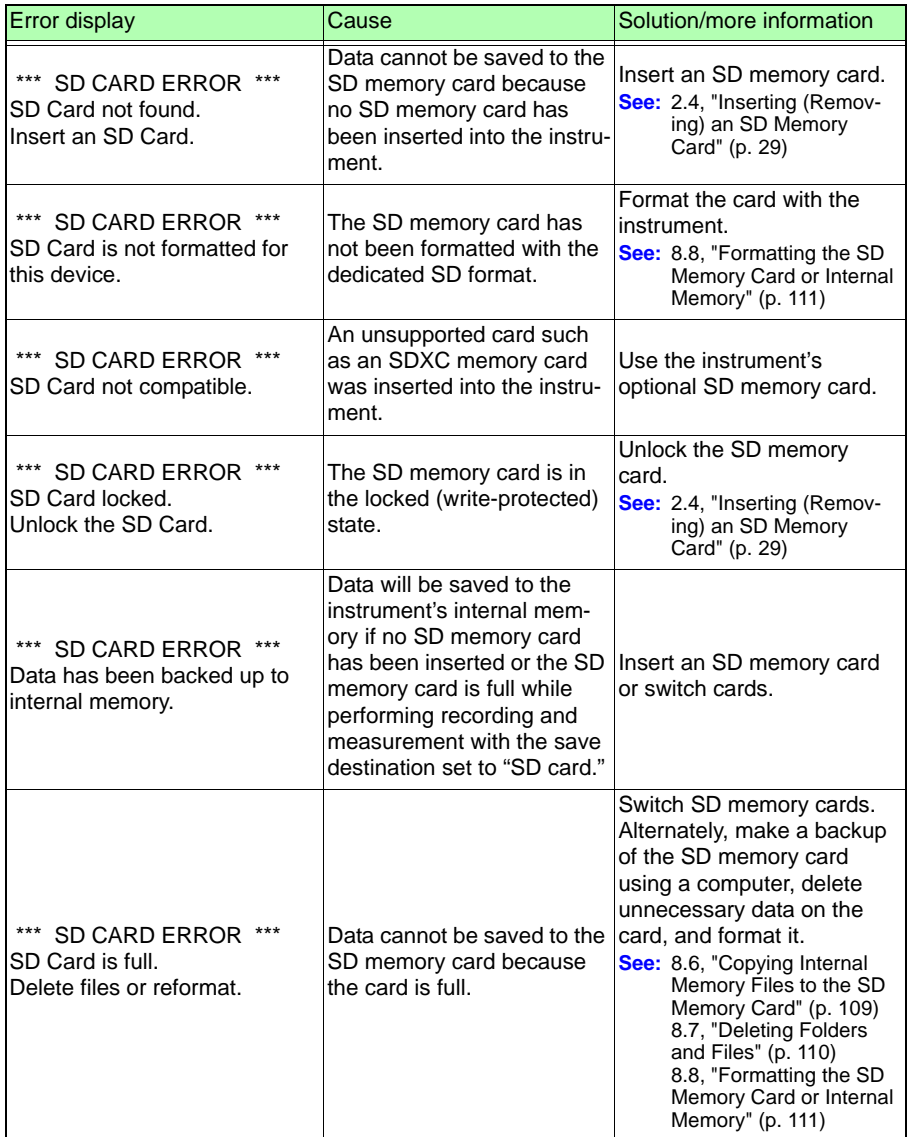

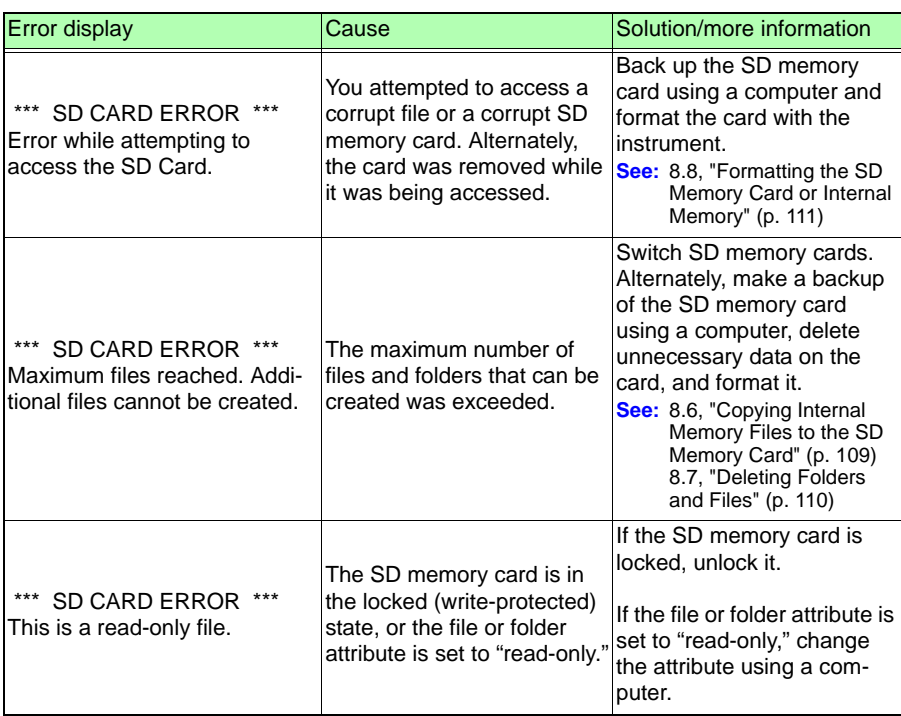

#### **Internal memory error**

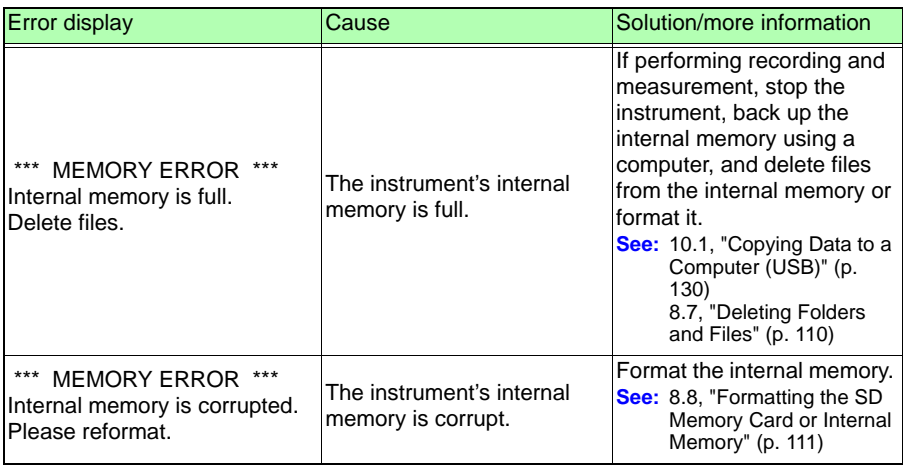

## **13.4 Disposing of the Instrument**

When disposing of this instrument, remove the lithium battery and dispose of battery and instrument in accordance with local regulations.

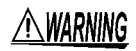

- **To avoid electric shock, turn off the power switch and disconnect the cord and cables before removing the lithium battery.**
- **Battery may explode if mistreated. Do not short-circuit, recharge, disassemble or dispose of in fire.**
- **Keep batteries away from children to prevent accidental swallowing.**

CALIFORNIA, USA ONLY

This product contains a CR Coin Lithium Battery which contains Perchlorate Material - special handling may apply.

See www.dtsc.ca.gov/hazardouswaste/perchlorate

#### **Lithium Battery Removal**

#### **Preparation items**

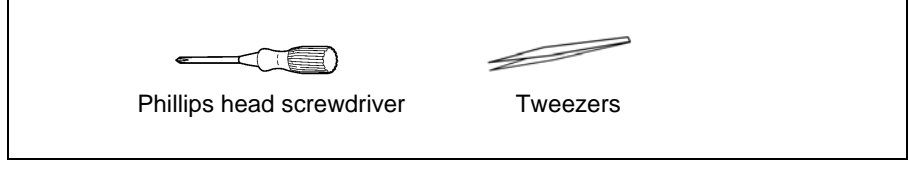

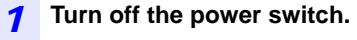

*2* **If any cords are connected, for example voltage cords, clamp sensors, or the AC adapter, disconnect them.** 

**If the PW9002 Battery Set (9459 Battery Pack) is installed, remove it.**

**See:** ["Installing \(replacing\) the Battery Pack" \(p. 24\)](#page-31-0)

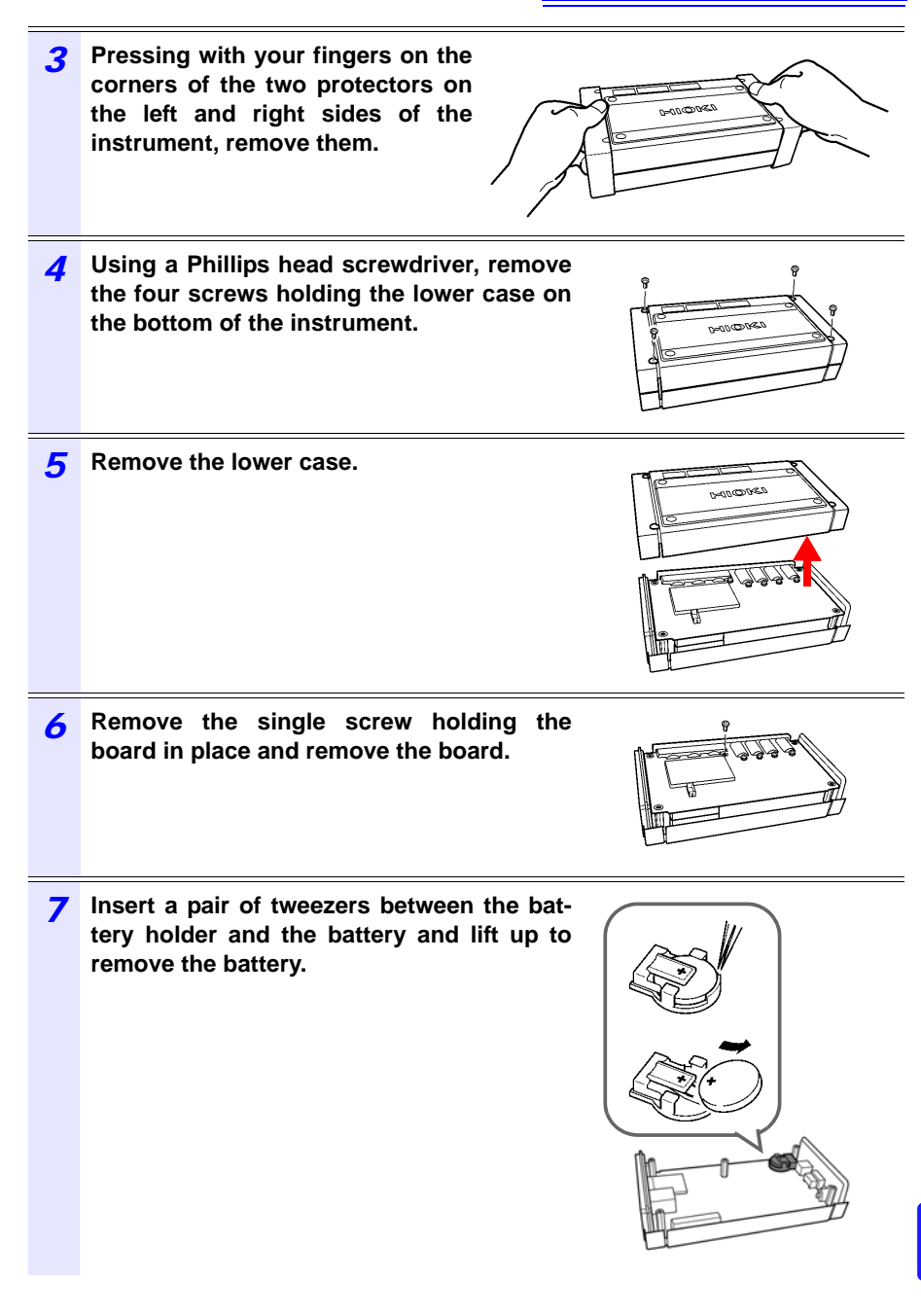

13

## Appendix

## **Appendix1 How the Instrument Samples Data**

The instrument samples each channel at 10.24 kHz. The three voltage channels and three current channels are switched at 61.44 kHz with a multiplexer (MUX), and two A/D converters (one for voltage and another for current) sample the channels. Since U1 and I1, U2 and I2, and U3 and I3 are sampled simultaneously, there is no phase difference between voltage and current readings for the same channel. Sampling between channels for voltage (U1, U2, and U3) and current (I1, I2, and I3) is shifted. The phase differences that result from this sampling shift are corrected internally, and the phase angle is displayed. However, since waveforms are not corrected for sampling shift, the waveforms for U1, U2, and U3 as well as I1, I2, and I3 will differ slightly if the same input is supplied to all three channels.

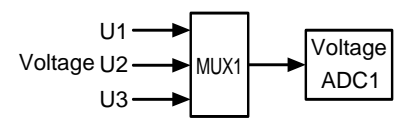

Channels are switched at 61.44 kHz.

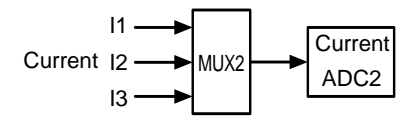

**Appendix**

### **Appendix2 Three-phase 3-wire Measurement**

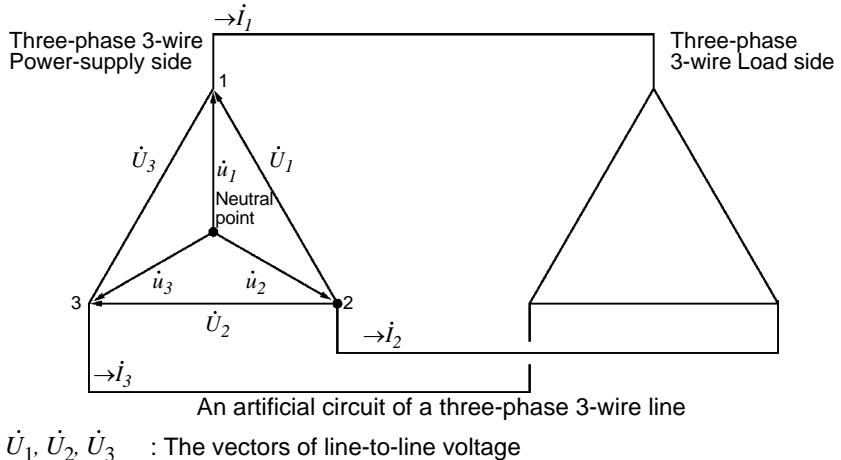

 : The vectors of phase to neutral voltage  $\dot{u}_1, \dot{u}_2, \dot{u}_3$ 

 : The vectors of line (phase) current  $I_1, I_2, I_3$ 

#### **3-phase/3-wire/3-wattmeter measurement (3P3W3M)**

In 3-wattmeter measurement, three phase voltages  $(\dot{u}_1, \dot{u}_2, \dot{u}_3)$  and three line (phase) currents ( $I_1$ ,  $I_2$ ,  $I_3$ ) are measured. Because the lack of a neutral point in 3-(phase) currents  $(I_1, I_2, I_3)$  are measured. Because the lack of a neutral point in 3-<br>phase, 3-wire lines makes it impossible to measure actual phase voltages, phase voltages are measured from a virtual neutral point.

The 3-phase active power P is calculated as the sum of all the phase active power values.

$$
P = u_1 \dot{I}_1 + u_2 \dot{I}_2 + u_3 \dot{I}_3 \tag{1}
$$

#### **3-phase/3-wire/2-wattmeter measurement (3P3W2M)**

In 2-wattmeter measurement, two line-to-line voltages  $(U_1, U_2)$  and three line (phase) currents (  $I_1$ ,  $I_3$ ) are measured. The 3-phase active power P can be derived from two voltage and current values, as shown below:

$$
P = \dot{U}_1 \dot{I}_1 + \dot{U}_2 \dot{I}_3 \quad (\dot{U}_1 = \dot{u}_1 - \dot{u}_2, \ \dot{U}_2 = \dot{u}_3 - \dot{u}_2)
$$
  
=  $(\dot{u}_1 - \dot{u}_2) \dot{I}_1 + (\dot{u}_3 - \dot{u}_2) \dot{I}_3$   
=  $u_1 \dot{I}_1 + \dot{u}_2(-\dot{I}_1 - \dot{I}_3) + \dot{u}_3 \dot{I}_3$ 

(because  $I_1 + I_2 + I_3 = 0$  due to precondition of a closed circuit)

$$
= u_1 I_1 + u_2 I_2 + u_3 I_3 (2)
$$

Since equations (1) and (2) agree, it is possible to prove that 2-wattmeter measurement can be used to measure the power of a 3-phase, 3-wire line. Since the only special conditions are that the target be a closed circuit without leakage current, it is possible to calculate 3-phase power without regard to the balance or unbalance state of the electric circuit.

**Appendix**

Additionally, since the sum of the voltage and current vectors always equals 0 under these conditions, the instrument internally calculates the third voltage  $(\dot{U}_{3})$  and current  $(I_2)$  values as follows:

$$
\dot{U}_3 = \dot{U}_1 - \dot{U}_2
$$

$$
\dot{I}_2 = -\dot{I}_1 - \dot{I}_3
$$

Since the  $U_3$ ,  $I_2$  values calculated internally are also applied to the 3-phase total reactive power Q, apparent power S, and power factor PF values, these values can also be calculated accurately in the event of an unbalanced state (PF/Q/S calculation selection: when using RMS calculation).

**See:** ["PF/Q/S calculation" \(p.64\)](#page-71-0)

However, because the three phases are calculated from two power values in 2-wattmeter measurement, it is not possible to check the power balance for individual phases. If you wish to check the power balance for individual phases, use 3-wattmeter (3P3W3M) measurement.

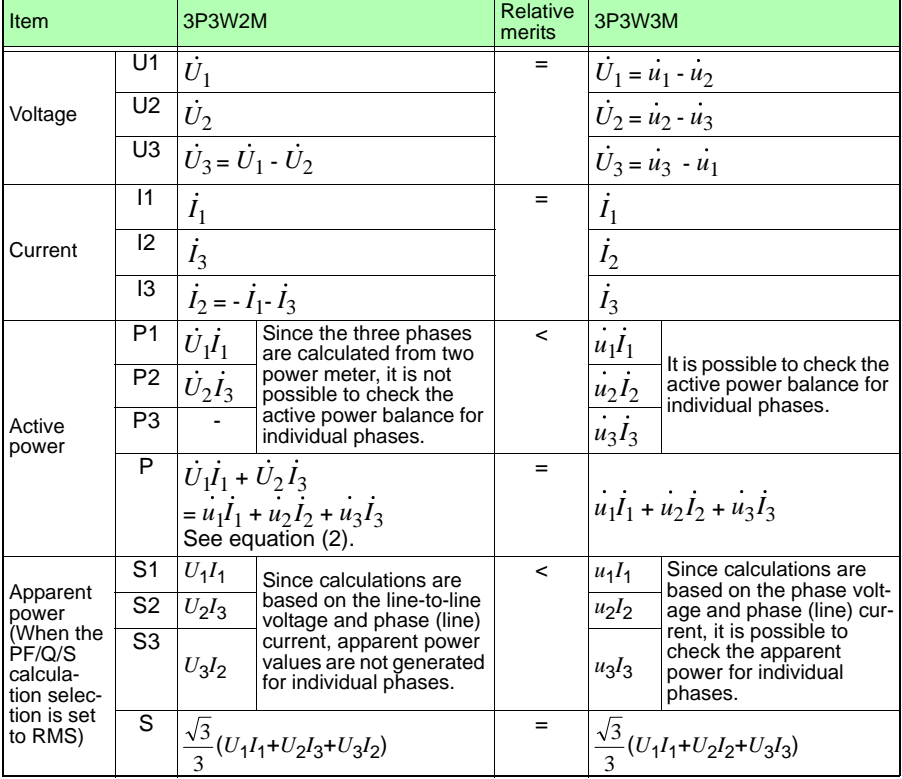

In 3P3W2M measurement, the instrument inputs the 3-phase line's Tphase current as each current's I2 parameter. For display purposes, the 3-phase line's T-phase current value is shown as the I2 current, and the 3-phase line's S-phase calculated value is shown as the I3 current.

#### **Differences in 3-phase/3-wire/3-wattmeter measurement (3P3W3M) calculations between the PW3360 and the 3169-20/21**

This section describes differences in how the PW3660 Clamp on Power Logger and the 3169-20/21 Clamp on Power HiTester perform calculations during 3-phase/3 wire/3-wattmeter (3P3W3M) measurement.

As indicated in the following table, the apparent power and power factor values generated by the 3169-20/21 for each channel are not available for each phase because the instrument uses line-to-line voltages to calculate apparent power and power factor for each channel. By contrast, since the PW3660 uses phase voltages, the apparent power and power factor values for each channel are available for each phase. Consequently, it is possible to check balance for individual phases.

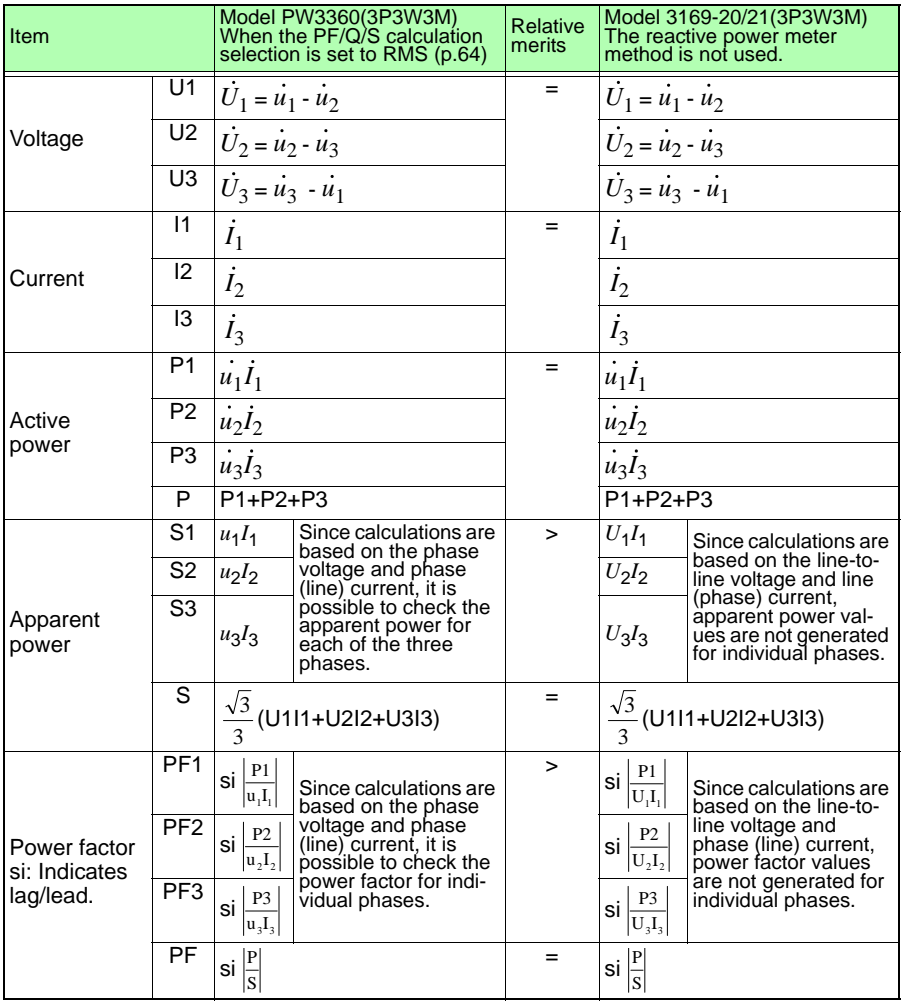

## **Appendix3 Method for Calculating Active Power Accuracy**

The accuracy of active power calculations can be calculated as follows, taking into account the phase accuracy:

#### **Example measurement conditions**

Wiring: 3-phase/3-wire/2-wattmeter measurement (3P3W2M) Clamp sensor: Model 9661 Current range: 100 A (power range: 120 kW) **See:** ["12.6 Range Configuration and Accuracy by Clamp Sensor" \(p.187\)](#page-194-0) Measured values: Active power of 30 kW, power factor lag 0.8

#### **Accuracy**

Clamp sensor combined accuracy (Model 9661 sensor, 100 A range): ±0.6% rdg. ±0.15% f.s.

Instrument phase accuracy: ±0.3°

Model 9661 phase accuracy: ±0.5°

**See:** ["12.3 Detailed Measurement Specifications" \(p.165\)](#page-172-0) ["12.6 Range Configuration and Accuracy by Clamp Sensor" \(p.187\)](#page-194-0)

Model 9661 Instruction manual "Specifications" phase accuracy

#### **Power factor accuracy based on phase accuracy**

Phase accuracy (in combination with clamp sensor) = Instrument phase accuracy ( $\pm 0.3^{\circ}$ ) + Model 9661 phase accuracy ( $\pm 0.5^{\circ}$ ) =  $\pm 0.8^{\circ}$ Phase difference  $\theta = \cos^{-1}(\text{power factor}) = \cos^{-1}0.8 = 36.87^\circ$ Power factor error range based on phase accuracy =  $\cos(36.87^\circ \pm 0.8^\circ)$  $=$  Min. 0.7915 to max. 0.8083 Power factor accuracy based on phase accuracy (minimum) =  $\frac{0.7915-0.8}{0.8}$  × 100% =-1.06%, Use the worst value as the power factor accuracy.

Power factor accuracy based on phase accuracy (maximum)=  $=+1.04%$  $\frac{0.8083 - 0.8}{0.8083} \times 100\%$ 0.8

 $\rightarrow$  Power factor accuracy based on phase accuracy:  $\pm$ 1.06% rdg.

#### **Active power accuracy**

Active power accuracy = Clamp sensor combined accuracy

+ power factor accuracy based on phase accuracy

 $= \pm 0.6\%$ rda.  $\pm 0.15\%$ f.s.  $\pm 1.06\%$ rda.

$$
= \pm 1.66\% \text{rdg.} \pm 0.15\% \text{f.s.}
$$

Accuracy relative to measured values = active power 30kW  $\times$  ± 1.66%rdg.

 $+120$ kW range  $\times$  0.15%f.s.

 $= \pm 0.678$ kW

 $= \pm 0.678$ kW/30kW =  $\pm 2.26\%$ rdg.

## **Appendix4 Terminology**

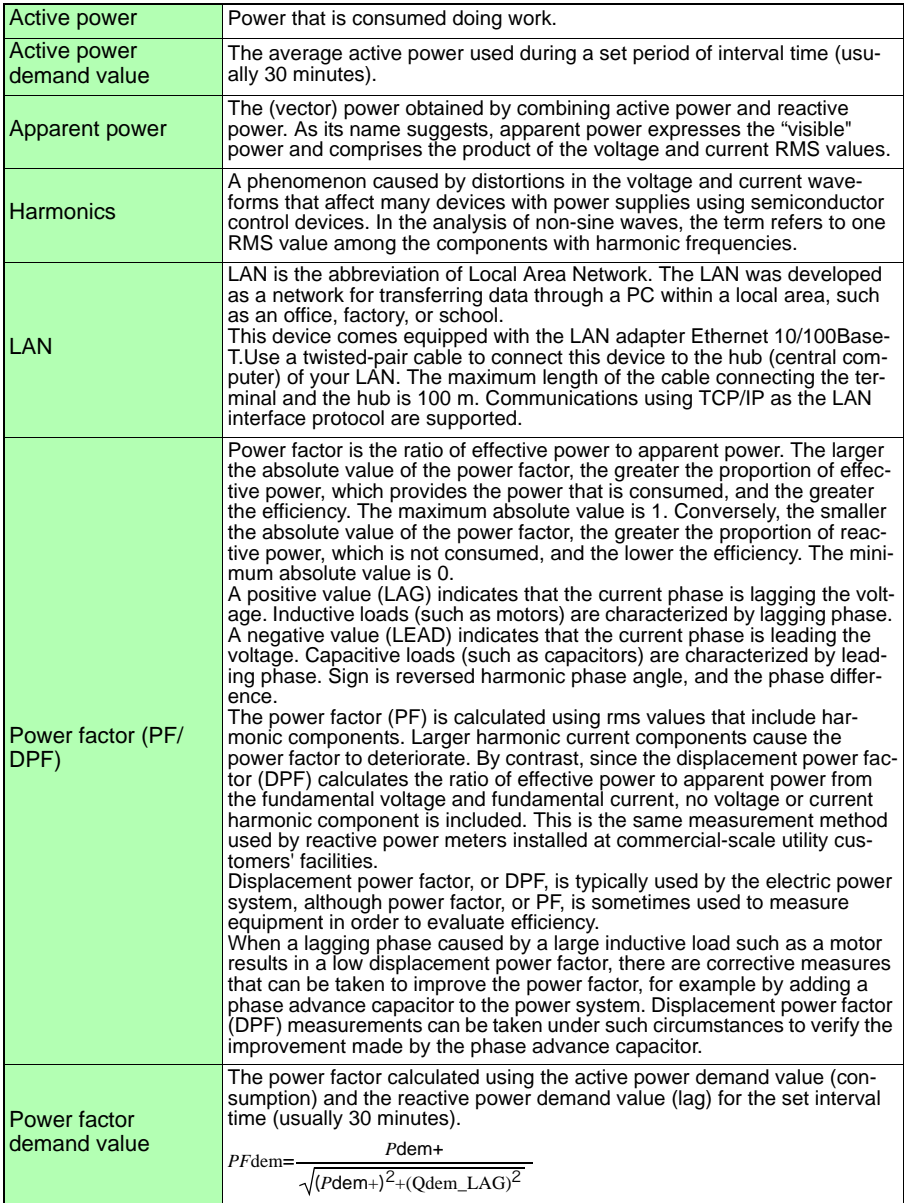
<span id="page-216-0"></span>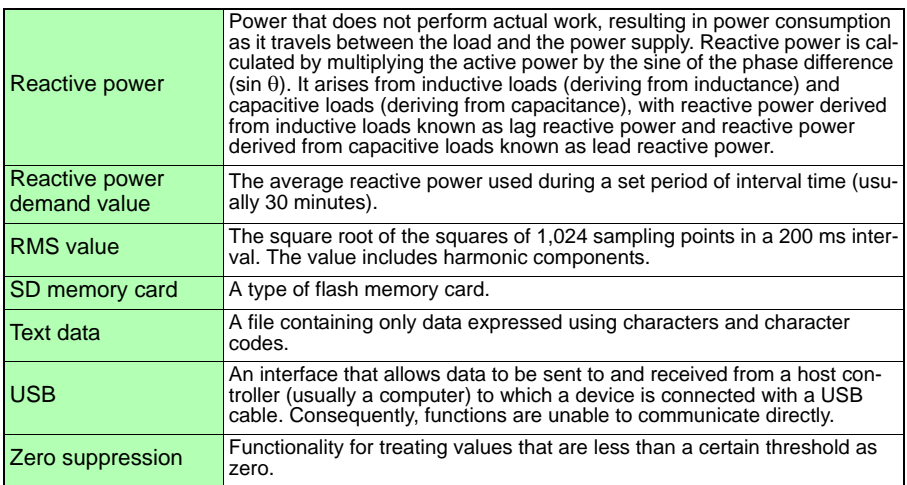

**A8**

# Index

## **Number**

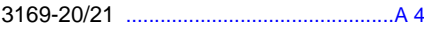

## $\mathbf{A}$

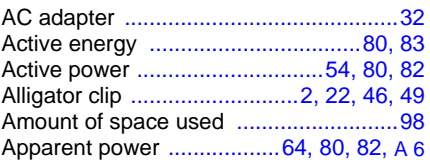

## $\overline{\mathbf{B}}$

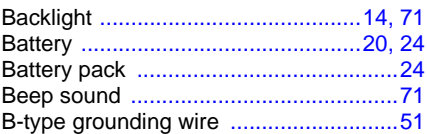

## $\mathbf c$

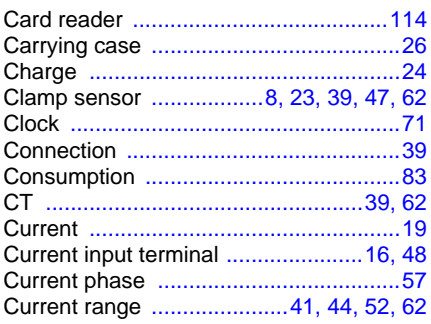

## D

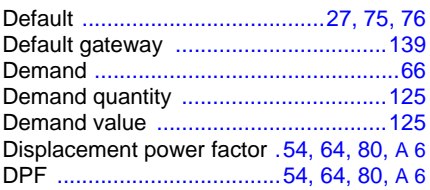

## E

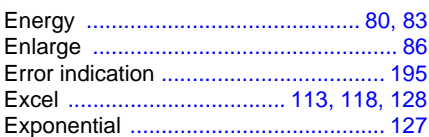

## F

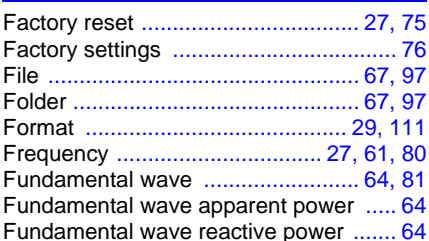

## H

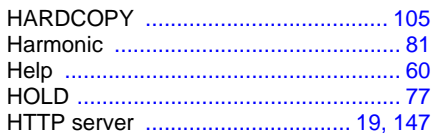

## Ĭ.

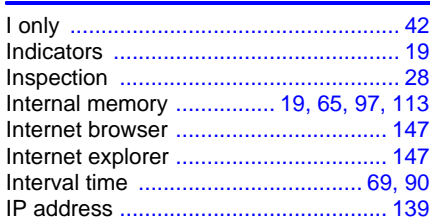

## K

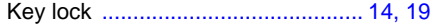

## Index 2

#### **Index**  $\sim$

## Ĺ

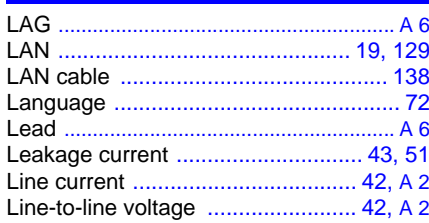

## M

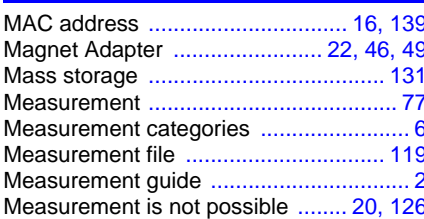

## $\overline{\mathbf{o}}$

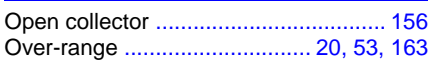

## P

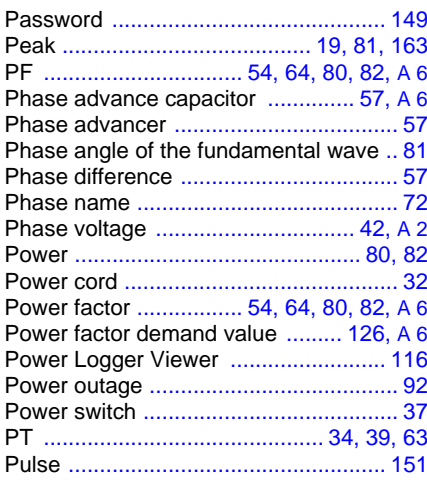

## $\overline{\mathbf{Q}}$

## R

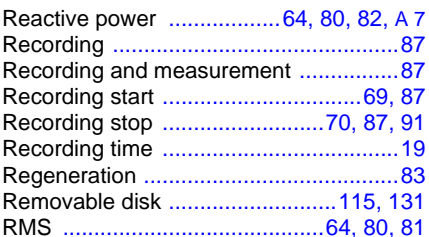

## $\overline{\mathbf{s}}$

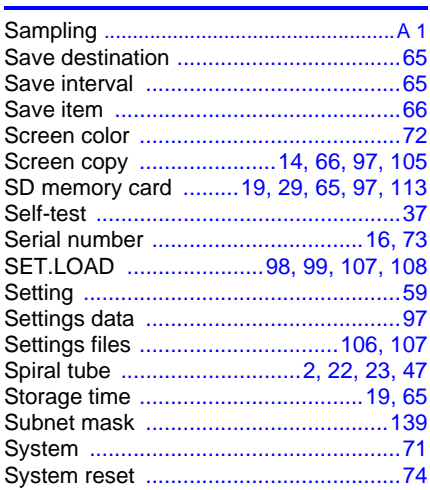

## $rac{1}{x}$

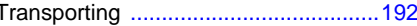

## $\overline{\mathsf{U}}$

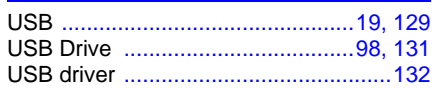

*Index* **Index 3**

## V

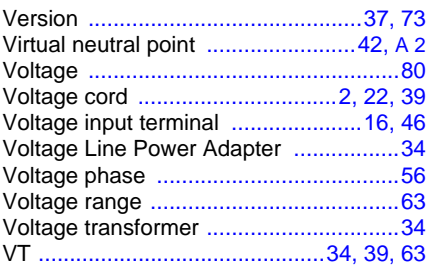

## W

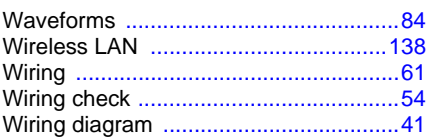

## Z

Zero-suppression [........................163,](#page-170-2) [187](#page-194-0)

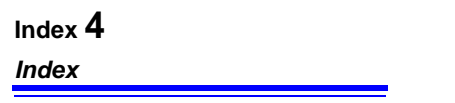

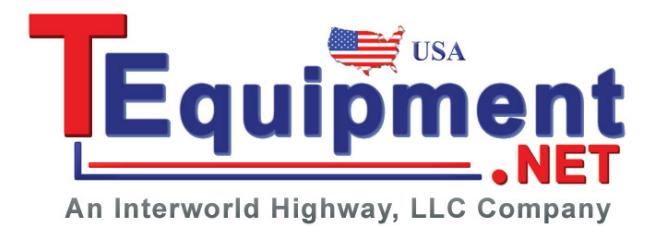

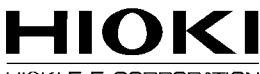

HIOKI E.E. CORPORATION

#### Headquarters

81 Koizumi, Ueda, Nagano 386-1192, Japan TEL +81-268-28-0562 FAX +81-268-28-0568 E-mail: os-com@hioki.co.jp URL http://www.hioki.com/ (International Sales and Marketing Department)

#### **HIOKI USA CORPORATION**

6 Corporate Drive, Cranbury, NJ 08512, USA TEL +1-609-409-9109 FAX +1-609-409-9108 E-mail: hioki@hiokiusa.com URL http://www.hiokiusa.com

#### HIOKI (Shanghai) Sales & Trading Co., Ltd.

1608-1610, Shanghai Times Square Office 93 Huaihai Zhong Road Shanghai, P.R.China POSTCODE: 200021 TEL +86-21-63910090 FAX +86-21-63910360 E-mail: info@hioki.com.cn URL http://www.hioki.cn

#### **HIOKI INDIA PRIVATE LIMITED**

Khandela House, 24 Gulmohar Colony Indore 452 018 (M.P.), India TEL +91-731-6548081 FAX +91-731-4020083 E-mail: info@hioki.in URL http://www.hioki.in

#### **HIOKI SINGAPORE PTE. LTD.**

33 Ubi Avenue 3, #03-02 Vertex Singapore 408868 TEL +65-6634-7677 FAX +65-6634-7477 E-mail: info@hioki.com.sg

1205

- For regional contact information, please go to our website at http://www.hioki.com.
- The Declaration of Conformity for instruments that comply to CE mark requirements may be downloaded from the HIOKI website.
- All reasonable care has been taken in the production of this manual, but if you find any points which are unclear or in error, please contact your supplier or the International Sales and Marketing Department at Hioki headquarters.
- In the interests of product development, the contents of this manual are subject to revision without prior notice.
- The content of this manual is protected by copyright. No reproduction, duplication or modification of the content is permitted without the authorization of Hioki E.E. Corporation.

Edited and published by Hioki E.E. Corporation

Printed in Japan